# **PENTAX**

**PENTAX** 

## Digitalkamera **Optio W90**<br>Brugervejledning

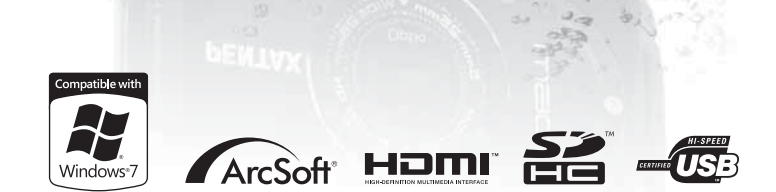

De bedste resultater med dit kamera opnås ved at læse brugervejledningen, inden kameraet tages i brug.

Tak fordi du valgte dette digitalkamera fra PENTAX. Vi anbefaler, at du læser denne vejledning, før du bruger kameraet, så du får størst muligt udbytte af kameraet. Gem vejledningen, så du altid har den til rådighed, når du senere får brug for den.

#### **Ophavsret**

Billeder, der tages med det digitale PENTAX-kamera til andet formål end personlig brug, må ikke anvendes uden tilladelse, som anført i gældende lov om ophavsret. Vær venligst opmærksom på, at der er tilfælde, hvor der gælder begrænsninger for fotografering, selv til personlig brug i forbindelse med demonstrationer, forestillinger eller udstillede genstande. Billeder, der tages med henblik på at opnå ophavsret, må ikke anvendes uden for rammerne af en sådan ophavsret som beskrevet i gældende lov om ophavsret, hvilket man også skal være opmærksom på.

#### **Varemærker**

- PENTAX og Optio PENTAX er varemærker tilhørende HOYA CORPORATION.
- SDHC-logoet ( $\leq$ ) er et varemærke tilhørende SD-3C, LLC.
- Microsoft og Windows er registrerede varemærker tilhørende Microsoft Corporation i USA og andre lande. Windows Vista er enten et registreret varemærke eller et varemærke tilhørende Microsoft Corporation i USA og/eller andre lande.
- Macintosh og Mac OS er varemærker tilhørende Apple Inc., der er registreret i USA og andre lande.
- ArcSoft® og det tilhørende logo er enten et registreret varemærke eller et varemærke tilhørende ArcSoft i USA og/eller andre lande.
- HDMI, HDMI-logoet og High-Definition Multimedia Interface er varemærker eller registrerede varemærker tilhørende HDMI Licensing LLC.
- Eye-Fi, Eye-Fi *connected* er varemærker tilhørende Eye-Fi, Inc.
- Dette produkt understøtter PRINT Image Matching III. Digitale stillkameraer, printere og software med PRINT Image Matching III hjælper fotografen til tage netop de billeder, han eller hun havde til hensigt at tage. Visse funktioner er ikke tilgængelige på printere, der ikke er PRINT Image Matching IIIkompatible.

Copyright 2001 Seiko Epson Corporation. Alle rettigheder forbeholdes. PRINT Image Matching er et varemærke tilhørende Seiko Epson Corporation. PRINT Image Matching-logoet er et varemærke tilhørende Seiko Epson Corporation.

• Alle øvrige varemærker eller produktnavne er varemærker eller registrerede varemærker tilhørende deres respektive selskaber.

#### **Om produktregistrering**

Med henblik på at kunne yde dig en bedre service anmoder vi om, at du udfylder produktregistreringen, som kan findes på den cd, der følger med kameraet, eller på PENTAX' websted. Tak for hjælpen.

Se ["Produktregistrering på internettet" \(s.281\)](#page-282-0) for flere oplysninger.

#### **Til brugere af dette kamera**

- Brug ikke, og opbevar ikke enheden i nærheden af udstyr, der genererer kraftig elektromagnetisk stråling eller magnetiske felter. Kraftige ladninger eller magnetiske felter fra udstyr, som f.eks. radiosendere, kan forstyrre skærmen, beskadige data eller påvirke produktets indvendige kredsløb og forårsage funktionsfejl på kameraet.
- Displayets flydende krystaller er fremstillet under anvendelse af yderst avanceret præcisionsteknologi. Selv om niveauet for fungerende pixel er 99,99 % eller bedre, skal du være opmærksom på, at 0,01 % eller færre pixel ikke tændes eller tændes, når de ikke burde tænde. Dette har dog ingen indvirkning på det optagne billede.
- Der kan opstå en lysstribe på skærmen, hvis kameraet rettes mod et lyskraftigt motiv. Dette kaldes udtværing, men er ikke en funktionsfejl.
- De viste illustrationer og skærmens visning i denne brugervejledning kan afvige fra det faktiske produkt.
- Både SD-hukommelseskort og SDHC-hukommelseskort betegnes herefter som SD-hukommelseskort i denne brugervejledning.
- I denne vejledning refererer den generiske term "computer(e)" herefter til enten en Windows PC eller en Macintosh.
- I denne vejledning refererer termen "batteri" til alle typer batterier, der bruges til kamera og tilbehør.

## <span id="page-2-0"></span>**Sikker anvendelse af kameraet**

Vi har gjort vores yderste for at gøre dette produkt så sikkert som muligt. Ved brug af produktet skal du lægge mærke til de punkter, der er markeret med følgende symboler.

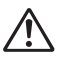

**Advarsel** Dette symbol viser, at hvis du ikke overholder dette, kan det medføre alvorlige personskade.

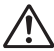

**Forsigtig** Dette symbol viser, at hvis du ikke overholder dette, kan det medføre mindre eller lidt større personskader eller tab af materiel.

#### **Om kameraet**

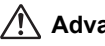

### **Advarsel**

- Gør ikke forsøg på at skille kameraet ad eller foretage ændringer på det. Visse indvendige dele af kameraet arbejder ved højspænding, hvilket indebærer risiko for elektrisk stød, hvis kameraet adskilles.
- Hvis kameraets indvendige dele skulle blive blotlagt f.eks. som følge af, at kameraet tabes, må du aldrig røre ved sådanne dele, da der er risiko for at få stød.
- Det kan også være farligt at have kameraremmen omkring halsen. Sørg for, at børn aldrig vikler remmen rundt om halsen.
- Hvis der kommer røg eller underlige lugte ud af kameraet, eller hvis du konstaterer andre uregelmæssigheder, skal du omgående stoppe med at bruge kameraet, fjerne batteriet eller tage vekselstrømadapterstikket ud. Kontakt derefter det nærmeste PENTAX-servicecenter. Fortsat brug af produktet kan forårsage brand eller elektrisk stød.

## **Forsigtig**

- Rør ikke ved flashen, når den affyres, da dette kan give forbrændinger.
- Flashen må ikke affyres, hvis den er i kontakt med dit tøj, da dette kan misfarve tøjet.
- Visse dele af kameraet bliver varme under brug. Vær opmærksom på dette under brugen.
- Pas på glasskår, hvis LCD-skærmen beskadiges. Undgå endvidere at få flydende krystaller på huden, i øjnene eller i munden.
- Afhængig af dine individuelle omstændigheder eller fysiske sygdomme kan brug af kameraet medføre kløe, udslæt eller blærer. Hvis du oplever uregelmæssigheder, skal du stoppe med at bruge kameraet og straks søge læge.

#### **Om batteriopladeren og vekselstrømsadapteren**

## **Advarsel**

- Brug kun batteriopladeren og en vekselstrømsadapter, der er beregnet til dette produkt. Batteriopladeren eller vekselstrømsadapteren skal have de effekt- og spændingsspecifikationer, der er angivet for produktet. Hvis ovenstående anvisning ikke følges, kan dette medføre brand, elektrisk stød eller kameradefekt. Den angivne spænding af 100 – 240V vekselstrøm.
- Forsøg aldrig at skille dette produkt ad eller foretage ændringer på produktet, da dette kan forårsage brand eller elektrisk stød.
- Hvis der kommer røg eller underlige lugte fra produktet, eller hvis der forekommer andre uregelmæssigheder, skal du omgående holde op med at bruge kameraet og derefter kontakte et PENTAX-servicecenter. Hvis du fortsætter med at bruge produktet, kan det forårsage brand eller elektrisk stød.
- Hvis der kommer vand ind i produktet, skal du kontakte et PENTAXservicecenter. Hvis du fortsætter med at bruge produktet, kan det forårsage brand eller elektrisk stød.
- Hvis der er tordenvejr, når du bruger batteriopladeren eller vekselstrømsadapteren, skal du tage netledningen ud og stoppe med at bruge opladeren. Hvis du fortsætter med at bruge produktet, kan udstyret blive beskadiget, eller det kan forårsage brand eller elektrisk stød.
- Tør netledningens stik af, hvis der kommer støv på det. Støv på stikket kan forårsage brand.

## **Forsigtig**

- Undgå at anbringe eller tabe tunge genstande på netledningen, og undgå at bøje netledningen voldsomt, da dette kan beskadige den. Hvis netledningen beskadiges, skal du kontakte en PENTAX-forhandler.
- Udgangsstikkene i produktet må ikke kortsluttes eller berøres, når produktet er tilsluttet.
- Sæt ikke netledningen i med våde hænder. Dette kan forårsage elektrisk stød.
- Udsæt ikke produktet for hårde stød eller tryk, og undlad at tabe det på en hård overflade. Dette kan medføre funktionsfejl.
- Batteriopladeren må kun anvendes til opladning af genopladelige batterier af typen lithium-ion D-LI88. Opladning af andre batterityper kan forårsage overophedning, eksplosion eller batteriopladerfejl.

• For at minimere risikoen for farer bør du kun benytte et CSA/UL-certificeret strømforsyningskabelsæt, hvor kablet er af typen SPT-2 eller kraftigere, minimum nr. 18 AWG-kobber, den ene ende er udstyret med et påstøbt hanstik (med en specificeret NEMA-konfiguration) og den anden er udstyret med et påstøbt hunstik (med en specificeret konfiguration af den ikke-industrielle IEC-type) eller tilsvarende.

#### **Om batteriet**

## **Advarsel**

- Opbevar batteriet uden for børns rækkevidde. Hvis de putter det i munden, kan det medføre elektrisk stød.
- I tilfælde af lækage fra batteriet kommer i kontakt med øjnene, kan det forårsage tab af synet. Skyl øjnene med rent vand, og søg læge øjeblikkeligt. Du må ikke gnide dig i øjnene.

## **Forsigtig**

- Brug kun det batteri, der er beregnet til dette kamera. Brug af andet batteri kan forårsage eksplosion eller brand.
- Forsøg aldrig at skille batteriet ad, da dette kan medføre eksplosion eller utætheder.
- Fjern omgående batteriet fra kameraet, hvis det bliver varmt eller begynder at udvikle røg. Pas på, at du ikke brænder dig på det varme batteri, når det tages ud af kameraet.
- Hold ledninger, hårnåle og andre metalgenstande væk fra batteriets + og - poler.
- Kortslut ikke batteriet, eller kast det i ild. Dette kan medføre eksplosion eller brand.
- I tilfælde af lækage fra batteriet kommer i kontakt med hud eller tøj, kan det medføre hudirritation. Vask de berørte områder grundigt med vand.
- Sikkerhedsforanstaltninger ved håndtering af D-LI88-batterier: BATTERIET KAN EKSPLODERE ELLER BRÆNDE, HVIS DET IKKE BEHANDLES ORDENTLIGT.
	- DU MÅ IKKE ADSKILLE DET ELLER KASTE DET I ÅBEN ILD.
	- DU MÅ IKKE OPLADE DET PÅ ANDEN VIS END PÅ DE ANGIVNE OPLADEBETINGELSER.
	- MÅ IKKE OPVARMES OVER 60° C ELLER KORTSLUTTES
	- MÅ IKKE KNUSES ELLER ÆNDRES.

#### **Hold kamera og tilbehør væk fra børn**

## **Advarsel**

- Sørg altid for, at kamera og tilbehør holdes uden for små børns rækkevidde.
	- 1. Kameraet kan uventet tabes og dermed forårsage skade.
	- 2. Hvis remmen kommer rundt om et barns hals, så kan det medføre kvælning.
	- 3. Børn kan synke små genstande (som f.eks. batteri, SD-hukommelseskort). Hvis det sker, så kontakt straks en læge.

## <span id="page-6-0"></span>**Forsigtighed under brug**

#### **Før kameraet bruges**

- Medbring det internationale garantikort, der følger med ved købet, når du er på rejse. Dette kort vil være nyttigt, hvis der opstår problemer med kameraet i udlandet.
- Når kameraet ikke har været anvendt i lang tid, bør du altid afprøve det for at sikre dig, at det stadig fungerer korrekt, især før du tager vigtige billeder (f.eks. ved et bryllup eller på rejse). Indholdet af en optagelse kan ikke garanteres, hvis optagelse, visning eller dataoverførsel til en computer osv. ikke er mulig pga. en fejl i dit kamera eller lagermedie (SD-hukommelseskort) osv.
- Objektivet på dette kamera kan ikke udskiftes. Objektivet kan ikke afmonteres.

#### **Om batteriet og batteriopladeren**

- Hvis batteriet opbevares fuldt opladet, kan det nedsætte batteriets ydelse. Undgå især at opbevare batteriet ved høje temperaturer. Hvis batteriet efterlades i kameraet, og kameraet ikke bruges i længere tid, aflades batteriet for meget, og batteriets brugstid forkortes.
- Det anbefales at oplade batteriet den dag, det skal bruges, eller dagen før.
- Den vekselstrømsnetledning, der følger med kameraet, er udelukkende til brug sammen med D-BC88-batteriopladeren. Den må ikke anvendes sammen med andet udstyr.

#### **Forsigtighedsregler, når kameraet bæres og bruges**

- Varme og fugtige steder bør undgås. Vær særlig opmærksom på parkerede biler, da kabinen kan blive meget varm.
- Sørg for, at kameraet ikke udsættes for vibrationer, stød eller tryk, da dette kan forårsage skade, funktionsfejl eller tab af vandtæthed. Beskyt kameraet under transport. Hvis kameraet udsættes for vibrationer, stød eller tryk, skal det indleveres på det nærmeste PENTAX-servicecenter for at blive kontrolleret.
- Kameraet kan anvendes ved temperaturer mellem -10 °C til 40 °C (14 °F til 104 °F).
- LCD-skærmen bliver sort ved høje temperaturer, men bliver atter normal, når temperaturen falder til det normale niveau.
- LCD-skærmens flydende krystaller reagerer langsommere ved lave temperaturer. Denne reaktion er normal for flydende krystaller og er ikke en funktionsfejl.
- Hvis kameraet udsættes for hurtige temperaturudsving, kan der dannes fugt indvendigt i kameraet og på ydersiden. Derfor bør kameraet lægges i et etui eller en plastpose og først tages ud, når temperaturforskellen langsomt har udlignet sig.
- Undgå at kameraet udsættes for snavs, mudder, sand, støv, vand, giftige gasser eller salte, da dette kan medføre kameranedbrud. Hvis der kommer regn eller vanddråber på kameraet, så tør det af.
- Tryk ikke hårdt på skærmen, da dette kan medføre beskadigelse eller funktionsfejl.
- Pas på ikke at have kameraet i baglommen, når du sætter dig ned, da dette kan beskadige kameraet eller skærmen.
- Hvis der anvendes et stativ sammen med kameraet, må skruen ikke overspændes i kameraets stativgevind.

#### **Om reparationer**

- Rengør aldrig produktet med organiske opløsningsmidler som f.eks. fortynder eller rensebenzin.
- Anvend en objektivbørste til at fjerne støv på objektivet. Anvend aldrig en spray, da den kan beskadige objektivet.

#### **Om opbevaring**

• Undgå at opbevare kameraet på steder, hvor der forefindes pesticider og kemikalier. Tag kameraet ud af etuiet, og opbevar det på et sted med god udluftning, så kameraet ikke skades af fugt under opbevaring.

#### **Andre emner**

- Det anbefales, at kameraet indleveres til regelmæssige eftersyn hvert eller hvert andet år for at sikre, at det til stadighed fungerer optimalt.
- Yderligere oplysninger om SD-hukommelseskort findes i ["Forholdsregler](#page-49-0)  [ved brug af et SD-hukommelseskort" \(s.48\).](#page-49-0)
- Vær opmærksom på, at sletning af billeder, lydfiler, formatering af SDhukommelseskort eller den indbyggede hukommelse ikke fjerner den originale data helt. Slettede filer kan nogle gange gendannes med kommercielt tilgængelig software. Det er brugerens ansvar at sikre beskyttelse af privatlivet vedrørende sådan data.

## <span id="page-9-0"></span>**Vedrørende Vandtæt, Støvtæt og Stødsikkert design**

- Kameraet leveres i et vandtæt/støvtæt design i overensstemmelse med JIS-vandtæthed kvalitet 8 og JIS-støvtæthed kvalitet 6 (svarende til IP68).
- Kameraet opfylder PENTAX-droptesten (1,2 m højde ned på en 5 cm tyk krydsfinerplade), som er i overensstemmelse med MIL-standard 810F metode 516.5-stødtest.
- Kameraet opfylder PENTAX-testen for vandtæthed, støvtæthed og stødsikkerhed, men det garanteres ikke, at det holdes problem- eller skadefrit.
- Vandtæthed er ikke garanteret, hvis kameraet f.eks. udsættes for stød i forbindelse med fald eller slagpåvirkning.

## <span id="page-9-1"></span>**Forholdsregler før kameraet bruges i vand**

#### **Kontrollér følgende, før det kommer i nærheden af vand**

• Sørg for, at der ikke er nogen revner på gummiforseglingen på batteri-/ kort- og stikdæksler.

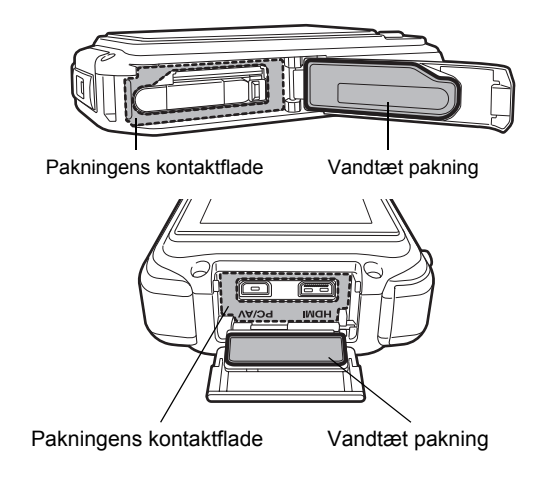

- Sørg for, at der ikke er nogen fremmedlegemer (støv, hår, fnuller eller væske) på gummiforseglingerne eller på overfladen, før batteri-/kortog stikdækslerne lukkes. Fjern fremmedobjekter med en ren fnugfri klud.
- Luk batteri-/kort- og stikdæksler omhyggeligt, indtil de klikker, ellers kan der komme vand ind og beskadige kameraet.

#### **Pas på i nærheden af vand**

- Undgå at åbne batteri-/kort- og stikdæksler, når du er i nærheden af vandet eller har våde hænder. Vent, indtil kameraet er helt tørt, før batteriet eller SD-hukommelseskortet udskiftes. Undgå at udskifte batteriet eller kortet, hvis kameraet kan blive vådt eller snavset, og sørg for at hænderne er tørre.
- Kameraet synker, hvis det anbringes i vand, så husk altid at have kameraremmen monteret og omkring håndleddet, når kameraet anvendes over eller i nærheden af vand.
- For at øge kameraets vandtæthed er det forreste af objektivet beskyttet af glas. Snavs eller vand på glasset vil påvirke kvaliteten af de billeder, der tages, og glasset skal derfor altid holdes rent.

## <span id="page-10-0"></span>**Forholdsregler ved brug af kameraet i vand**

- Brug ikke kameraet på dybder under 6 meter. Brug ikke kameraet under vandet i mere end 120 minutter ad gangen.
- Åbn ikke batteri-/kort- og stikdæksler under vandet.
- Brug det ikke i varmt vand eller i varme kilder.
- Undgå at anvende unødig kraft på kameraet, f.eks. ved at dykke i vandet med det. Hvis du gør det, kan det gå ud over vandtætheden på kameraet eller medføre, at dækslerne går op.
- Hvis kameraet efterlades i varmt sand i længere tid på stranden, kan funktionstemperaturen blive overskredet, eller højttaler eller mikrofon kan blive tilstoppet af sand.
- Undgå at udsætte kameraet for vibrationer, stød eller tryk, da dette kan forårsage tab af vandtæthed. Hvis kameraet udsættes for vibrationer, stød eller tryk, skal det indleveres på det nærmeste PENTAXservicecenter for at blive kontrolleret.
- Undgå at få sololie på kameraet, da det kan misfarve overfladen. Hvis der kommer olie på kameraet, skal det øjeblikkelig vaskes af med lunken vand.

• Pludselig og ekstreme ændringer i temperaturen kan medføre kondens på kameraet. Sørg for at opbevare kameraet i en taske eller et etui for at reducere temperaturforskellen.

## <span id="page-11-0"></span>**Forholdsregler efter brug af kameraet i vand**

- Åbn ikke batteri-/kort- eller stikdæksel, hvis kameraet er vådt. Tør vand af med en ren fnugfri kuld.
- Den indvendige overflade på kameraets dæksler kan blive våde, hvis de åbnes. Tør vandet af på dækslet.
- Hvis du tørrer kameraet af, mens der er sand eller støv på det, så kan du ridse overfladen af kameraet. Sørg for, at kamera-/kort- og stikdæksel er godt lukket, før kameraet vaskes af i rindende vand. Når kameraet er vasket af, så tør det med en blød klud.
- Aftør den vandtætte pakning eller pakningens kontaktflade for snavs eller sand. Kameraets vandtæthed kan forringes af en løs pakning eller revner eller sprækker i pakningen eller pakningens kontaktflade. I tilfælde af ovenstående kontaktes det nærmeste PENTAX-servicecenter.
- Hvis kameraet er meget snavset, eller efter det har været anvendt i vandet, skal du kontrollere, at det er slukket, og at batteri-/kort og stik-dæksler er forsvarligt lukket, før dt vaskes under rindende vand eller i en balje med rent vand i kortere tid (2 eller 3 min.).

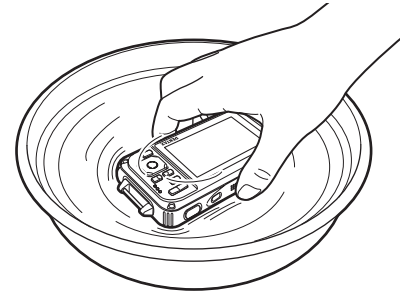

- Undgå rengøring med midler, såsom sæbevand, milde opløsningsmidler eller alkohol, da dette kan ødelægge kameraets vandtæthed.
- For at kameraet skal bevare sin vandtæthed anbefales det, at pakningen udskiftes en gang om året. Hvis pakningen skal udskiftes, kontaktes det nærmeste PENTAX-servicecenter (der pålægges gebyr for denne service.)
- Kameraets tilbehør er ikke vandtæt.

## <span id="page-12-0"></span>**Indhold**

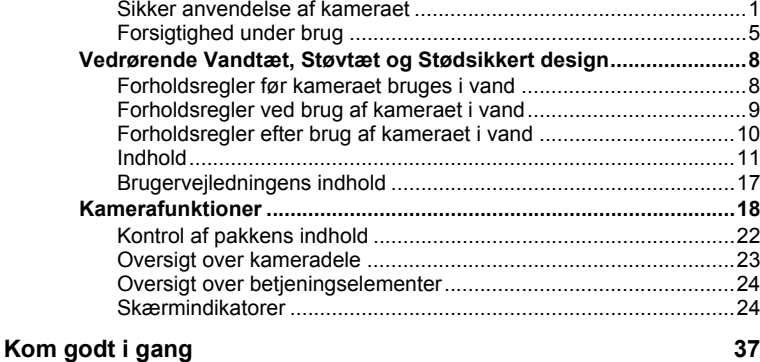

#### **[Montering af rem.................................................................................38](#page-39-0)** [Montering af rem ............................................................................38](#page-39-1) [Montering af karabinremmen..........................................................38](#page-39-2) **[Tænd for kameraet..............................................................................40](#page-41-0)** [Opladning af batteri ........................................................................40](#page-41-1) [Ilægning af batteriet........................................................................41](#page-42-0) [Brug af vekselstrømsadapteren......................................................44](#page-45-0) **[Isætning af SD-hukommelseskort.....................................................46](#page-47-0)** Antal mulige optagelser på [et SD-hukommelseskort...........................................................49](#page-50-0) **[Tænd og sluk for kameraet ................................................................50](#page-51-0)** [Opstart i visningsfunktionen ...........................................................51](#page-52-0) **[Standardindstillinger ..........................................................................52](#page-53-0)** [Indstilling af display-sprog ..............................................................52](#page-53-1) [Indstilling af dato og klokkeslæt......................................................56](#page-57-0)

#### **[Grundlæggende funktioner 59](#page-60-0)**

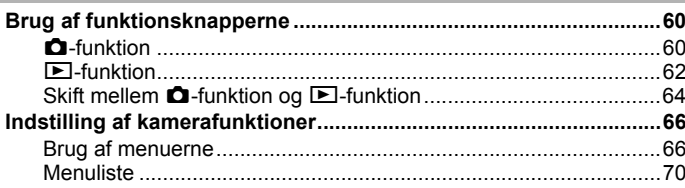

f.

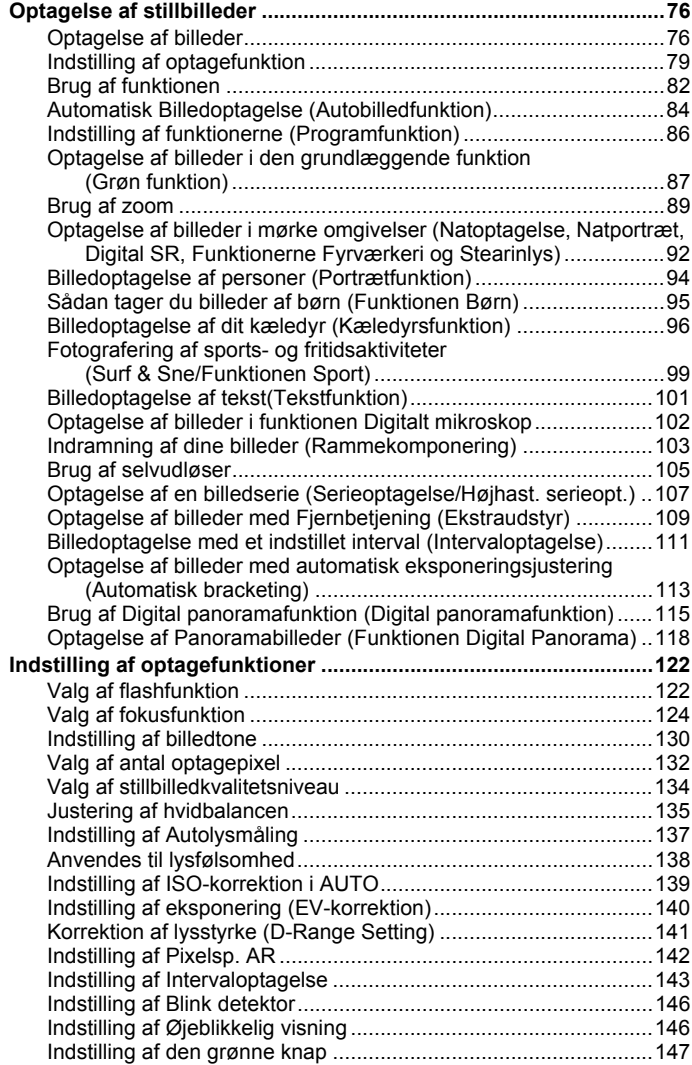

**12**

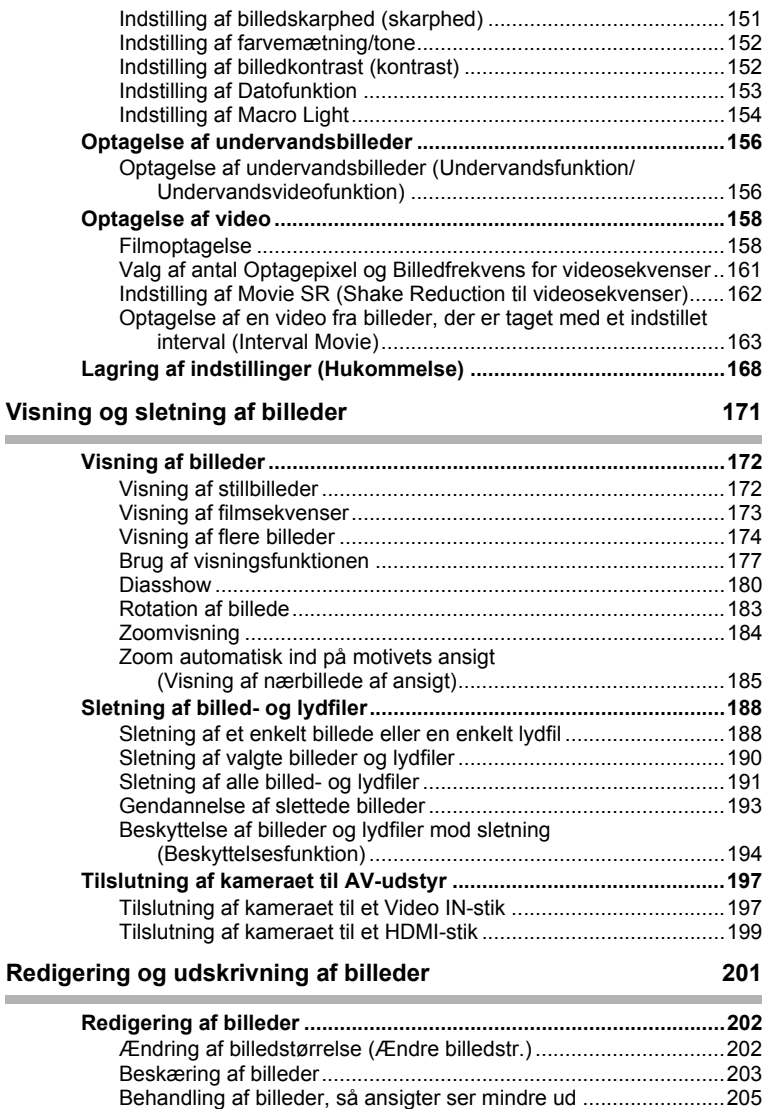

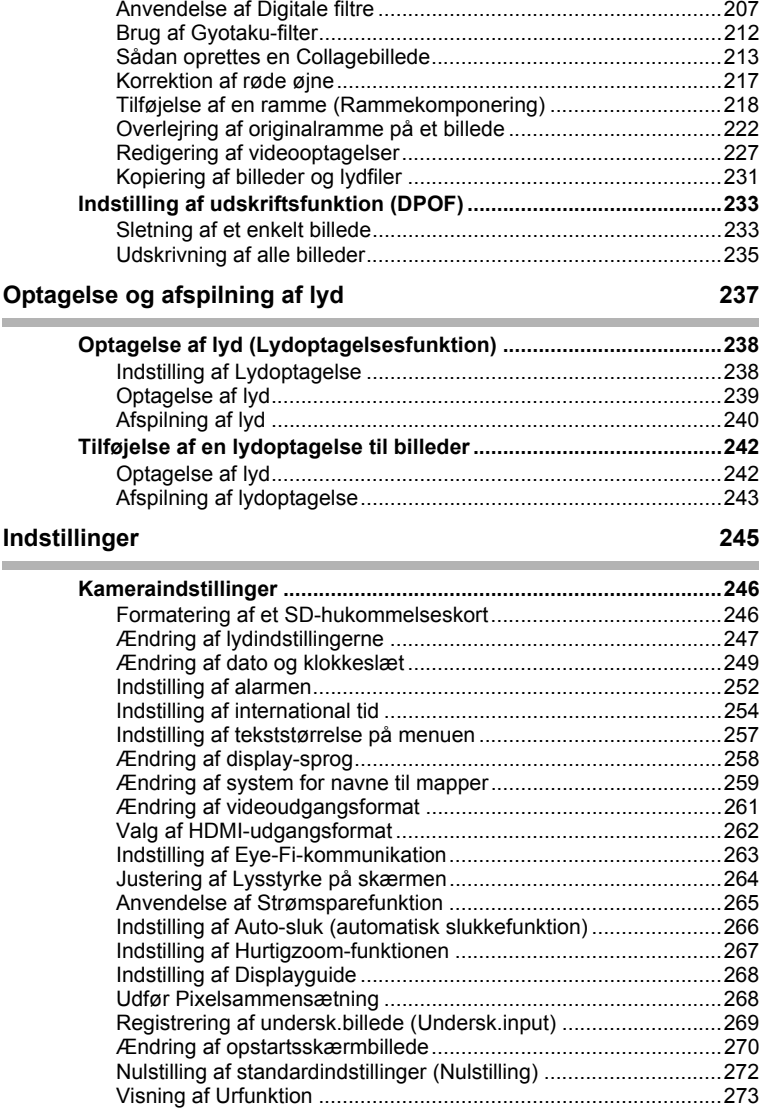

×

**COL** 

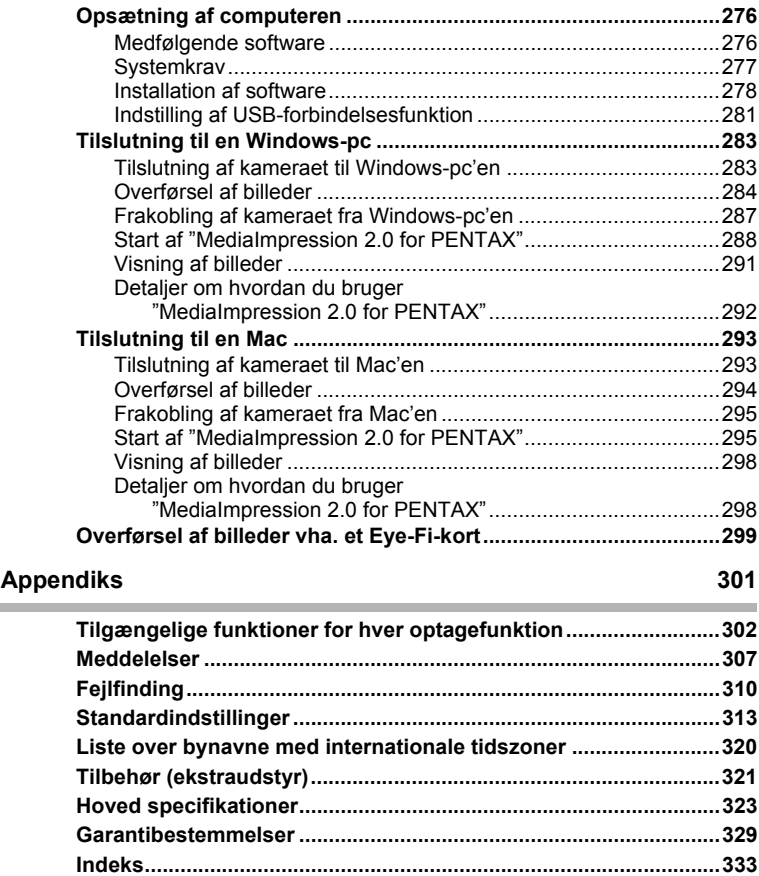

I denne brugervejledning beskrives betjeningen af 4-vejsnavigationsknappen ved hjælp af illustrationer som vist nedenfor.

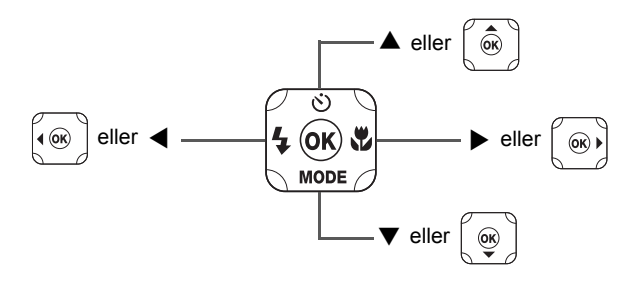

Forklaringen på de symboler, der anvendes i brugervejledningen, er vist nedenfor.

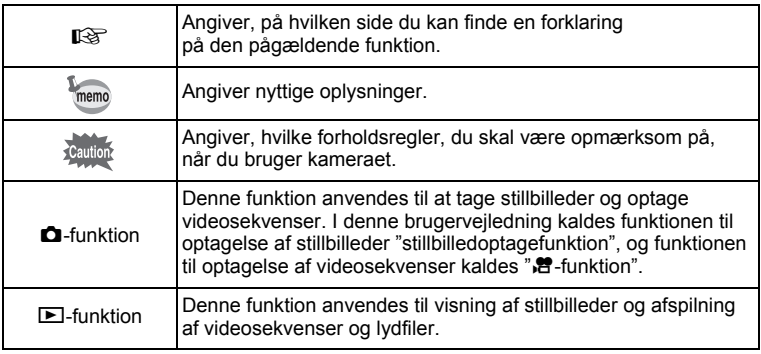

## <span id="page-18-0"></span>**Brugervejledningens indhold**

Denne brugervejledning indeholder følgende kapitler.

#### **1 [Kom godt i gang](#page-38-1)––––––––––––––––––––––––––––––––––––––––**

I dette kapitel forklares det, hvad du skal gøre, når du har købt kameraet, og inden du begynder at tage billeder. Læs kapitlet, og følg anvisningerne.

#### **2 [Grundlæggende funktioner](#page-60-1)–––––––––––––––––––––––––––––––**

Dette kapitel omhandler den grundlæggende betjening såsom knappernes funktioner samt brug af menuerne. Yderligere oplysninger findes i nedenstående kapitler.

#### **3 [Optagelse af billeder](#page-76-1) ––––––––––––––––––––––––––––––––––––**

Dette kapitel omhandler forskellige optagemåder samt indstilling af relevante funktioner.

#### **4 [Visning og sletning af billeder](#page-172-1) ––––––––––––––––––––––––––––**

Dette kapitel omhandler visning af stillbilleder og videosekvenser på kameraet eller på tv samt sletning af billeder, lydfiler og videosekvenser fra kameraet.

#### **5 [Redigering og udskrivning af billeder](#page-202-1) ––––––––––––––––––––––**

Dette kapitel omhandler forskellige måder at udskrive stillbilleder, og hvordan man redigerer billeder med kameraet.

#### **6 [Optagelse og afspilning af lyd](#page-238-1) ––––––––––––––––––––––––––––**

Dette kapitel omhandler optagelse af lydfiler uden billeder, tilføjelse af lyd (lydoptagelser) til et billede samt afspilning af lydfiler.

#### **7 [Indstillinger](#page-246-1)––––––––––––––––––––––––––––––––––––––––––––**

Dette kapitel omhandler indstilling af kamerarelaterede funktioner.

#### **8 [Tilslutning til en computer](#page-276-1) –––––––––––––––––––––––––––––––**

Dette kapitel omhandler, hvordan man tilslutter kameraet til en computer og indeholder installationsinstrukser og et generelt overblik over den medfølgende software.

#### **9 [Appendiks](#page-302-1)–––––––––––––––––––––––––––––––––––––––––––––**

Dette kapitel omhandler fejlfinding og tilbehør (ekstraudstyr).

1

2

3

 $4^{\circ}$ 

5

 $6^{\circ}$ 

7

 $\overline{8}$ 

 $\boxed{9}$ 

## <span id="page-19-0"></span>**Kamerafunktioner**

Ud over den grundlæggende billedoptagelsesfunktion har Optio W90 en række forskellige optagefunktioner til forskellige situationer. I dette afsnit beskrives det, hvordan du får størst muligt udbytte af dit kameras hovedfunktioner. Sammen med forklaringerne af kamerafunktionerne vil dette afsnit give dig mulighed for at udnytte kameraet optimalt.

## **Velegnet til udendørsaktiviteter**

Optio W90 er både vandtæt og støvtæt og er kraftigt udført. Du behøver ikke bekymre dig, hvis der kommer vandsprøjt, mens du fisker, eller hvis der kommer uventet regnvejr, mens du er på vandretur.

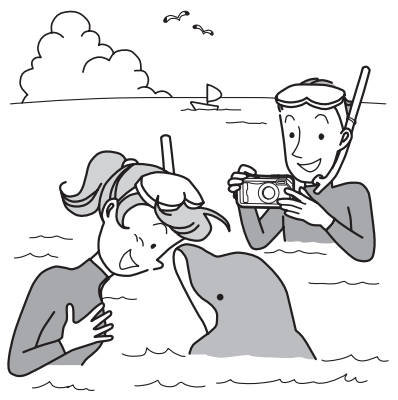

Funktioner, der udvider fotomulighederne ved havet,

- i bjergene og ved floderne
- Vandtæt ned til en dybde af 6 meter
- Tag undervandsbilleder i to timer
- Dæksler kan låses\*1
- Stødsikkert\*2
- Vandafvisende coating på objektivdækslets glas.
- \*1 Kameraet har låse til batteri-/kort- og stikdæksler. Batterirummet og kort- og stikrum er ikke vandtætte eller støvtætte. Derfor skal du låse dækslerne omhyggeligt, før du nærmer dig områder, der er våde eller snavsede.
- \*2 Kameraet opfylder PENTAX-droptesten (1,2 m højde ned på en 5 cm tyk krydsfinerplade), som er i overensstemmelse med MIL-standard 810F metode 516.5-stødtest.
- Vandtæthed er ikke garanteret, hvis kameraet f.eks. udsættes for stød i forbindelse med fald eller slagpåvirkning.
- Det er ikke garanteret, at kameraet holdes problem- eller skadefrit under alle forhold.
	- **Til optagelse af forstørrede billeder af motiver meget tæt på, f.eks. årer på blade eller små insekter i funktionen Digitalt mikroskop ([s.102](#page-103-1)).**
	- **Til oprettelse af et billede, så det ligner blækgnidning med Gyotaku-filteret ([s.212](#page-213-1)).**

## **Brugervenlig optage- og visningsfunktion!**

Optio W90's brugervenlige design sikrer nem betiening ved hjælp af et minimalt antal knapper. Blot ved at vælge det relevante symbol kan du vælge optagefunktion ([s.80\)](#page-81-0) og de optimale indstillinger til situationen eller vælge visningsfunktion ([s.179\)](#page-180-0) og nyde godt af de forskellige visningsog redigeringsfunktioner. Der vises en guide på skærmen, som gør det muligt at se, hvilke funktioner der er tilgængelige i hver funktion, og hvordan de anvendes.

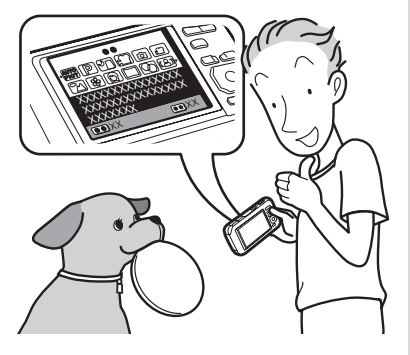

- **Når du vælger blandt udvalget af optagefunktioner og visningsfunktioner, vises en guide for de relevante funktioner [\(s.79,](#page-80-1) [s.177](#page-178-1)).**
- **Brug den "grønne" funktion til at tage billeder med standardindstillinger [\(s.87\)](#page-88-1).**

## **Perfekt til portrætoptagelser!**

Optio W90 leveres med funktionen "Ansigtsgenkendelse", det finder ansigter på billedet og justerer automatisk fokus og eksponering for ansigterne. Det kan genkende op til 32 personer pr. optagelse (\*), så det hjælper dig også med at tage perfekte gruppefotos. Det udløser automatisk lukkeren, når personer smiler, eller hvis en person blinkede, så vil det fortælle dig det, så du kan tage billedet om igen, indtil det er perfekt. Det har også en funktion, hvor du trinvist kan forstørre en persons ansigt ved visning, så du hurtigt kan se deres ansigtsudtryk.

Der kan vises op til 31 ansigtsgenkendelsesbilleder på skærmen.

- **Funktionen Ansigtsgenkendelse [\(s.82\)](#page-83-1).**
- **Funktioner til at tage fantastiske billeder af folk [\(s.94\)](#page-95-1).**
- **Nærbilleder af folks ansigter, som let kan kontrolleres under visning [\(s.185\)](#page-186-1).**

## **Avancerede funktioner til videooptagelse!**

Optio W90 har en Movie SR-funktion til at reducere kamerarystelser under optagelse af videosekvenser [\(s.162](#page-163-1)). Det understøtter også billedformatet 1280×720 HDTV, så du kan se dine optagelser som fantastiske widescreen-videoer.

 **Brug kameraet til sjove video-optagelser af dine børn eller kæledyr, som en visuel dagbog over deres udvikling ([s.158](#page-159-2)).**

## **Der findes mange funktioner inde i kameraet, så du kan nyde billederne uden brug af en computer!**

Med Optio W90 kan du få vist mange funktioner, så du kan nyde visning og redigering af billeder uden først at slutte kameraet til en computer og overføre billederne. Kameraet har alt, hvad du skal bruge til optagelse og redigering af stillbilleder og videosekvenser [\(s.202](#page-203-3)). Og du behøver ikke længere bekymre dig om at komme til at slette billeder ved en fejl, for med Optio W90 kan du hente dem igen [\(s.193](#page-194-1)).

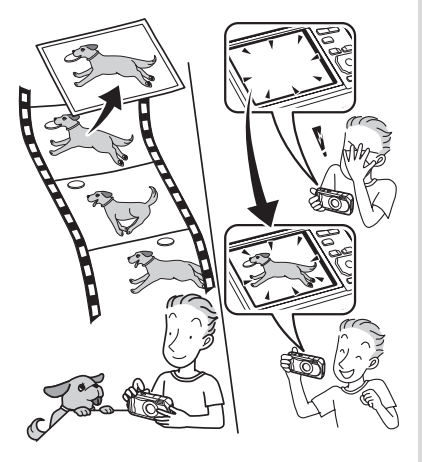

- **Ændring af billedstørrelse ([s.202](#page-203-2)), beskæring [\(s.203](#page-204-1)) og reduktion af røde øjne [\(s.217\)](#page-218-1) kan anvendes, mens billedet vises i visningsfunktion.**
- **Du kan dele en videosekvens op i to dele eller gemme et enkeltbillede fra en videosekvens som et stillbillede ([s.227](#page-228-1)).**

## <span id="page-23-0"></span>**Kontrol af pakkens indhold**

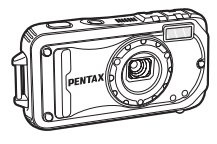

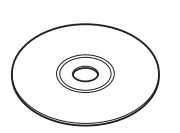

Software (cd-rom) S-SW102

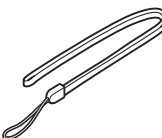

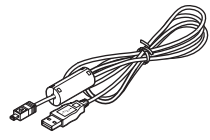

USB-kabel, I-USB7 (\*)

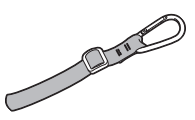

Kamera Optio W90 Rem O-ST104 (\*) Karabinrem O-ST103

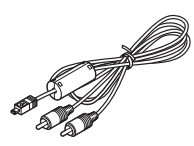

AV-kabel (I-AVC7) (\*)

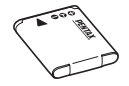

D-BC88 (\*)

Batterioplader

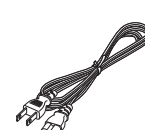

Netledning

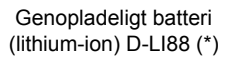

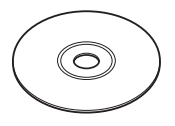

Brugervejledning (denne vejledning)

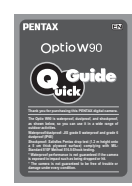

Lynvejledning

Dele, der er angivet med en stjerne (\*), fås også som tilbehør (ekstraudstyr). Batteriopladeren og vekselstrømsledningen fås kun som sæt (batteriopladersættet K-BC88.)

Nærmere oplysninger om tilbehør (ekstraudstyr) findes i afsnittet ["Tilbehør](#page-322-1)  [\(ekstraudstyr\)" \(s.321\).](#page-322-1)

## <span id="page-24-0"></span>**Oversigt over kameradele**

#### **Forside**

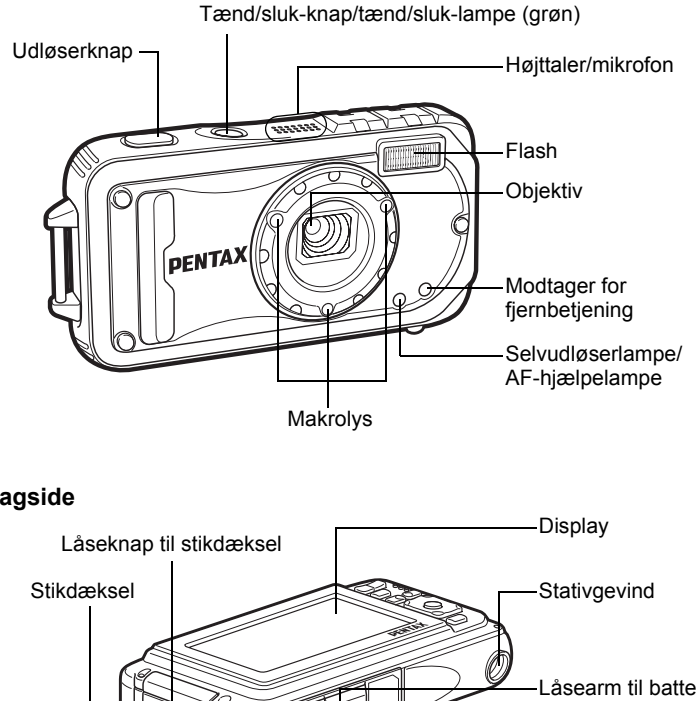

**Bagside**

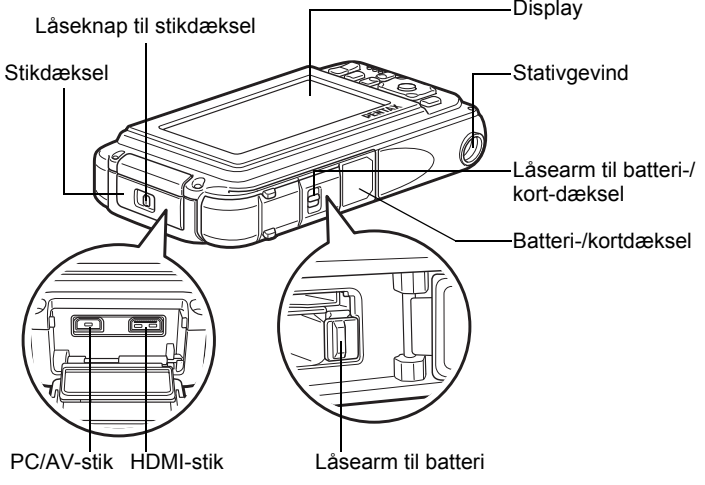

## <span id="page-25-0"></span>**Oversigt over betjeningselementer**

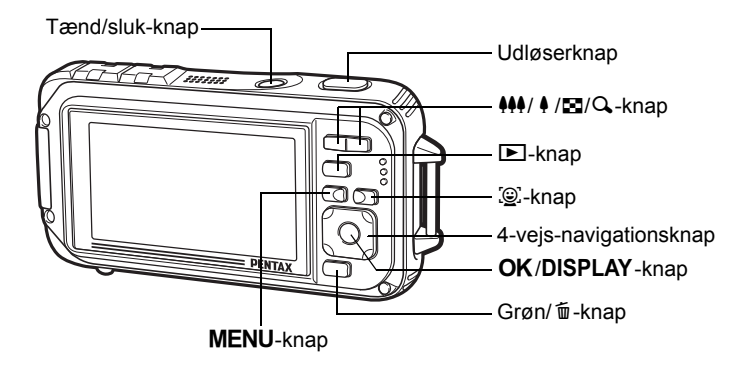

Knappernes funktioner er beskrevet i afsnittet ["Brug af](#page-61-2)  [funktionsknapperne](#page-61-2)" ([s.60](#page-61-2) - [64](#page-65-1)).

## <span id="page-25-1"></span>**Skærmindikatorer**

#### **Visning i funktionen** A

Skærmvisningen ændres i følgende sekvens, hver gang du trykker på knappen OK/DISPLAY: "Normal visning", "Histogram + info", "Ingen info", "LCD Fra" og "Simpel visning + undersk.input"

memo

memo

- Alle kameraets knapper fungerer normalt, selv om LCD-skærmen er slukket. Tryk på udløserknappen for at tage billeder som normalt.
- A<sup>m</sup> vises, når udløserknappen er trykket halvt ned, hvis der er risiko for kamerarystelser. Brug et stativ, en fjernbetjening (ekstraudstyr) og/eller selvudløserfunktionen.([s.105](#page-106-1), [s.109](#page-110-1)).
- Du kan ikke slukke for LCD-skærmen eller ændre oplysningerne på skærmen til "Simpel visning + undersk.input" i funktionerne © (Rammekomponering) og III (Digital Panorama).
- Du kan ikke ændre oplysningerne på skærmen ved at trykke på OK/DISPLAY-knappen i (Grøn) funktion eller **Widel** (Digital Wide)-funktion.
- I funktionen (Digitalt mikroskop) skifter knappen 4/W kun mellem skærmen Normal visning og Ingen info.

#### **Normal visning**

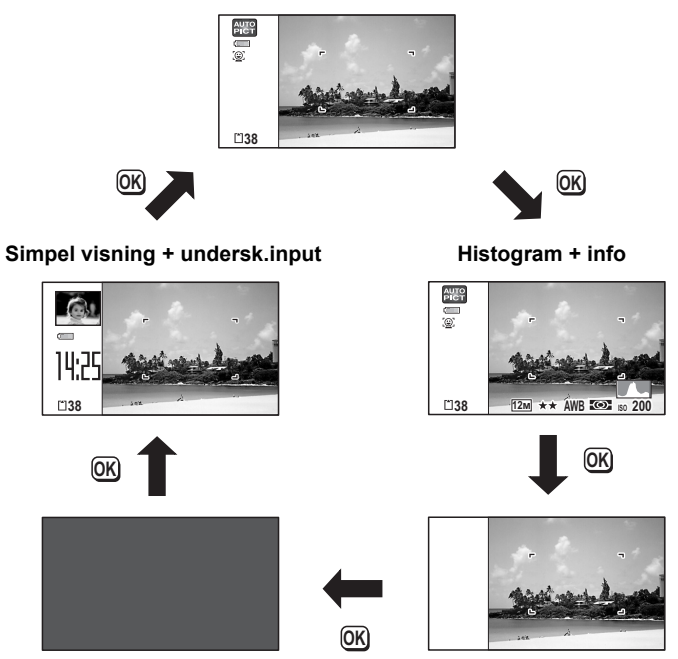

LCD slukket **Ingen** info

#### **Normal visning i optagefunktionen for stillbilleder**

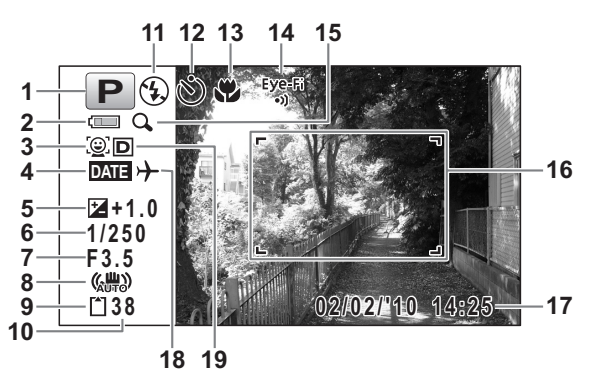

- **1** Optagefunktion [\(s.79](#page-80-1))
- **2** Indikator for batteristand ([s.44\)](#page-45-1)
- **3** Ikon for ansigtsgenkendelse ([s.83\)](#page-84-0)
- **4** Indstilling af datoindfotografering ([s.153\)](#page-154-1)
- **5** EV-korrektion ([s.140\)](#page-141-1)
- **6** Lukkertid
- **7** Blænde
- **8** Ikonet Pixelsporing SR [\(s.142](#page-143-1))
- **9** Hukommelsesstatus [\(s.50](#page-51-1))
- **10** Resterende billedlagringskapacitet
- **11** Flashfunktion ([s.122\)](#page-123-2)
- **12** Optagefunktion ([s.105](#page-106-1) - [s.113](#page-114-1))
- **13** Fokusfunktion [\(s.124](#page-125-1))
- **14** Kommunikationsstatus over Eye-Fi [\(s.263](#page-264-1))
- **15** Ikon for Digital zoom/ Intelligent zoom [\(s.89](#page-90-1))
- **16** Fokusramme ([s.76\)](#page-77-2)
- **17** Dato og klokkeslæt ([s.56\)](#page-57-1)
- **18** Indstilling af international tid ([s.254\)](#page-255-1)
- **19** D-omr. Indstil. [\(s.141](#page-142-1))
- \* 6 og 7 vises kun, når udløserknappen er trykket halvt ned.
- \* For 8 vises  $\langle \frac{m}{m} \rangle$ , når Pixelsp. AR er indstillet til  $\mathcal{A}$  (Til) på menuen [ $\triangle$  Optagefunktion].  $\triangle$  vises, når udløserknappen er trykket halvt ned, hvis Pixelsp. AR er indstillet til  $\Box$  (Fra) og der er risiko for kamerarystelser.
- $*$  For 13, når fokusfunktionen er sat til  $AF$  og auto-makro-funktionen er aktiveret, så vises  $\ddot{v}$  på skærmen ([s.124\)](#page-125-1).
- \* 14 ændres som vist afhængig af [Eye-Fi]-indstillingen i menuen [**N** Indstilling].
	- Ved Eye-Fi-kommunikation. Kameraet kommunikerer eller søger efter Adgangspunkt, når [Eye-Fi] er sat til ø (Til).
	- Eye-Fi-kommunikation venter. Kameraet kommunikerer ikke, når [Eye-Fi] er sat til  $\le$  (Til).
	- Eye-Fi-Eye-Fi-kommunikation er forbudt. [Eye-Fi] er sat til  $\Box$  (Fra).

```
Eye-Fi-Eye-Fi-versionsfejl. Versionen af Eye-Fi-kortet er forældet.
```
- \* 17 forsvinder to sekunder efter kameraet er tændt.
- \* 19 afhænger af indstillingen [D-omr. Indstil.] i menuen
	- [ $\Box$  Optagefunktion].
	- **P** Når [Highlightkorr.] er indstillet til  $\leq$
	- **E** Når [Skyggekorrektion] er indstillet til Ø
	- $\Box$  Når [Highlightkorr.] og [Skyggekorrektion] begge er indstillet til  $\Box$
	- Hvis [Highlightkorr.] og [Skyggekorrektion] begge er indstillet til  $\Box$  (Fra), vises der ikke noget i 19.
- \* Visse indikationer vises muligvis ikke, afhængig af optagefunktionen.

**Visning af Histogram + Info/Ingen info i stillbilledoptagefunktionen**

A1 til A21 og B3 vises, når "Histogram + Info" er valgt. Kun B3 vises, når "Ingen info" er valgt.

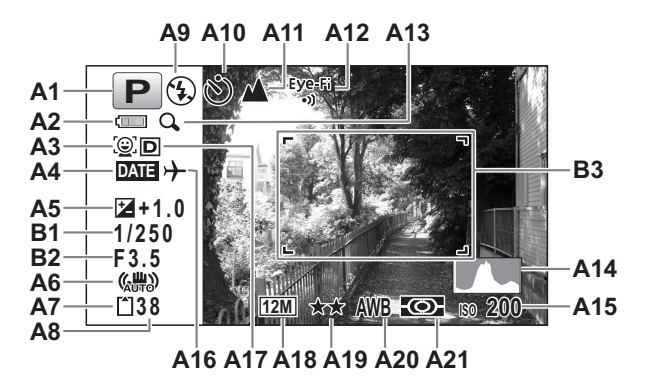

- **A1** Optagefunktion ([s.79\)](#page-80-1)
- **A2** Indikator for batteristand [\(s.44](#page-45-1))
- **A3** Ikon for ansigtsgenkendelse [\(s.83](#page-84-0))
- **A4** Indstilling af datoindfotografering ([s.153\)](#page-154-1)
- **A5** EV-korrektion [\(s.140](#page-141-1))
- **A6** Ikonet Pixelsporing SR [\(s.142](#page-143-1))
- **A7** Hukommelsesstatus ([s.50\)](#page-51-1)
- **A8** Resterende billedlagringskapacitet
- **A9** Flashfunktion [\(s.122](#page-123-2))
- **A10** Optagefunktion ([s.105](#page-106-1)  [s.113](#page-114-1))
- **A11** Fokusfunktion [\(s.124](#page-125-1))
- **A12** Kommunikationsstatus over Eye-Fi [\(s.263](#page-264-1))
- **A13** Ikon for Digital zoom/ Intelligent zoom [\(s.89](#page-90-1))
- **A14** Histogram (s.34)
- **A15** Følsomhed [\(s.138](#page-139-1))
- **A16** Indstilling af international tid
- **A17** D-omr. Indstil. [\(s.141](#page-142-1))
- **A18** Optagepixel [\(s.132](#page-133-1))
- **A19** Kvalitetsniveau ([s.134\)](#page-135-1)
- **A20** Hvidbalance ([s.135\)](#page-136-1)
- **A21** AE-lysmåling ([s.137\)](#page-138-1)
- **B1** Lukkertid
- **B2** Blænde
- **B3** Fokusramme ([s.76\)](#page-77-3)
- \* For A6 vises  $\langle \frac{m}{m} \rangle$ , når Pixelsp. AR er indstillet til  $\mathbf{v}'$  (Til) på menuen [ $\triangle$  Optagefunktion].  $\triangle$  vises, når udløserknappen er trykket halvt ned, hvis Pixelsp. AR er indstillet til  $\Box$  (Fra) og der er risiko for kamerarystelser.
- \* A12 ændres som vist afhængig af [Eye-Fi]-indstillingen i menuen [**N** Indstilling].
	- Ved Eye-Fi-kommunikation. Kameraet kommunikerer eller søger efter Adgangspunkt, når [Eye-Fi] er sat til ø (Til).
	- Eye-Fi-kommunikation venter. Kameraet kommunikerer ikke, når [Eye-Fi] er sat til  $\mathbf{v}'$  (Til).
	- Eye-Fi-kommunikation er forbudt. [Eye-Fi] er sat til  $\Box$  (Fra).

Eye-Fi-Versionsfejl. Versionen af Eye-Fi-kortet er forældet.

#### \* A17 afhænger af [D-omr. Indstil.]-indstillingen i menuen

- [C Optagefunktion].
- **P** Når [Highlightkorr.] er indstillet til  $\mathbf{v}$
- **Q** Når [Skyqqekorrektion] er indstillet til Ø
- **D** Når [Highlightkorr.] og [Skyggekorrektion] begge er indstillet til Ø

Hvis [Highlightkorr.] og [Skyggekorrektion] begge er indstillet til  $\Box$  (Fra), vises der intet i A17.

- \* B1 og B2 vises kun, når udløserknappen er trykket halvt ned.
- \* Når optagefunktionen er **b (Autobilledfunktion)**, og hvis du trykker udløserknappen halvt ned, så vises den automatisk valgte optagefunktion i A1, selvom "Ingen info" er valgt [\(s.84](#page-85-1)).
- \* Visse indikationer vises muligvis ikke, afhængig af optagefunktionen.
- \* Når et område på skærmen er så lyst, at det ser hvidt ud, blinker området rødt som advarsel. På lignende vis blinker et område, der er så mørkt, at det ser sort ud, gult som advarsel.

#### **Simpel visning + Undersk. i optagefunktionen for stillbilleder**

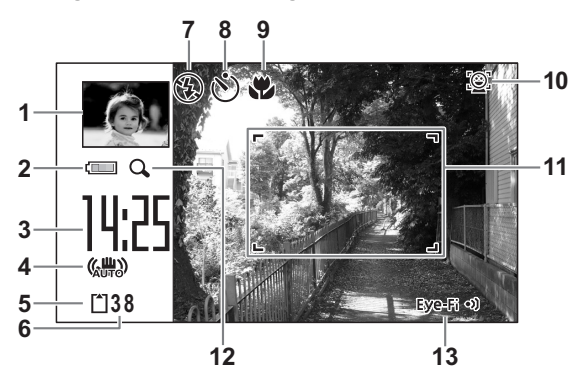

- Undersk.billede [\(s.269](#page-270-1))
- Indikator for batteristand ([s.44\)](#page-45-1)
- Aktuel tid [\(s.56](#page-57-1))
- Ikon for antirystereduktion ([s.142\)](#page-143-1)
- Hukommelsesstatus [\(s.50](#page-51-1))
- Resterende billedlagringskapacitet
- Flash-funktion ([s.122\)](#page-123-2)
- Motorfunktion [\(s.105](#page-106-1) - [s.113\)](#page-114-1)
- Fokusfunktion ([s.124\)](#page-125-1)
- Ikonet for ansigtsgenkendelse [\(s.82](#page-83-1))
- Fokusramme [\(s.76](#page-77-4))
- Ikon for Digital zoom/ Intelligent zoom ([s.89\)](#page-90-1)
- Kommunikationsstatus over Eye-Fi ([s.263\)](#page-264-1)
- $*$  For 9, når fokusfunktionen er sat til  $AF$  og auto-makro-funktionen er aktiveret, så vises  $\ddot{v}$  på skærmen ([s.124\)](#page-125-1).
- \* Visse indikationer vises muligvis ikke, afhængig af optagefunktionen.

#### **Visning i funktionen**  $\blacksquare$

Optageoplysningerne vises for billedet i visningsfunktionen. Skærmen ændres i følgende sekvens, hver gang du trykker på knappen **OK**/ DISPLAY:

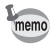

Visningen kan ikke ændres ved at trykke på knappen OK/DISPLAY, mens der afspilles en lydoptagelse/videooptagelse, eller når afspilning sættes på pause.

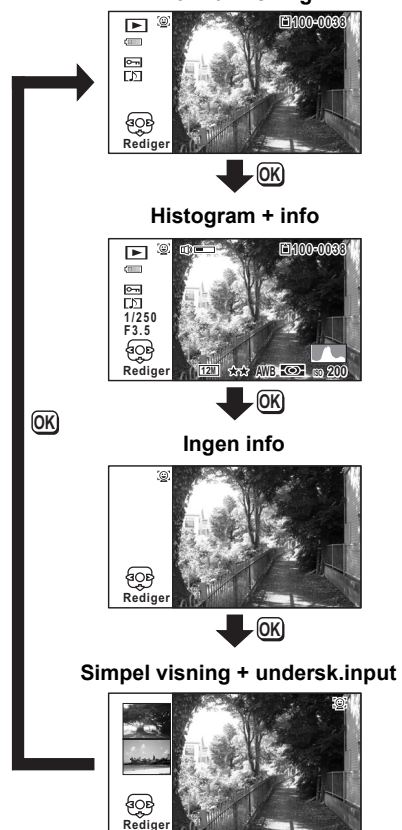

**Normal visning**

#### **Histogram + info i visningsfunktionen**

#### **(Alle elementer på skærmen er vist her som forklaring)**

Der vises oplysninger om f.eks. optageforhold på skærmen. A1 til A11 vises også, når "Normal visning" vælges. B1 og B8 vises kun, når "Histogram + info" vælges.

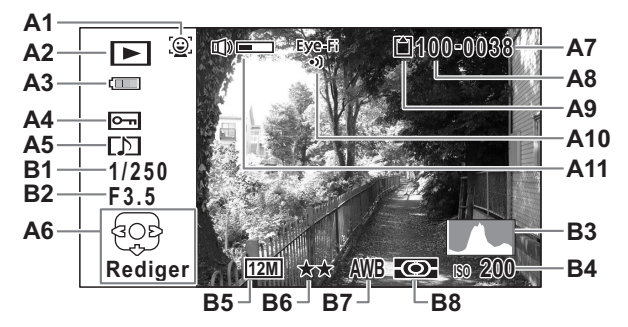

- **A1** Ikon for ansigtsgenkendelse [\(s.82](#page-83-1))
- **A2** Visningsfunktion
	- $\Box$  : Stillbillede [\(s.172](#page-173-2))
	- $\mathbb{F}_{\mathbb{B}}$  : Video ([s.173\)](#page-174-1)
	- $E_{\phi}$  : Lyd [\(s.240](#page-241-1))
- **A3** Indikator for batteristand [\(s.44](#page-45-1))
- **A4** Beskyttelsessymbol ([s.194\)](#page-195-1)
- **A5** Symbol for lydoptagelse [\(s.243\)](#page-244-1)
- **A6** 4-vejs-navigationsknap
- **A7** Filnummer
- **A8** Mappenummer ([s.259\)](#page-260-1)
- **A9** Hukommelsesstatus [\(s.50](#page-51-1))
- **A10** Kommunikationsstatus over Eye-Fi [\(s.263](#page-264-1))
- **A11** Lydstyrkesymbol
- **B1** Lukkertid
- **B2** Blænde
- **B3** Histogram (s.34)
- **B4** Følsomhed [\(s.138](#page-139-1))
- **B5** Optagepixel [\(s.132](#page-133-1))
- **B6** Kvalitetsniveau ([s.134\)](#page-135-1)
- **B7** Hvidbalance ([s.135\)](#page-136-1)
- **B8** AE-lysmåling ([s.137\)](#page-138-1)
- \* A1 vises kun hvis funktionen Ansigtsgenkendelse fungerede ved optagelsen.
- \* I "Normal visning" forsvinder A3, hvis der ikke udføres nogen handling i to sekunder.
- \* A6 vises, selvom "Ingen info" er valgt, men forsvinder, hvis der ikke udføres noget i to sekunder. Når der ikke udføres noget i to sekunder i "Normal visning" eller "Histogram + info", så er det kun "Rediger", der forsvinder.
- \* A11 vises kun, når lydstyrken justeres under visning af videoog lydoptagelser ([s.173,](#page-174-1) [s.240,](#page-241-2) [s.243\)](#page-244-1).
- \* Når "Normal visning" er valgt, så vises den aktuelle dato og klokkeslæt i to sekunder på positionerne B4 til B8.
- \* Når et område skærmen er så lyst, at det ser hvidt ud, blinker området rødt som advarsel. På lignende vis blinker et område, der er så mørkt, at det ser sort ud, gult som advarsel.

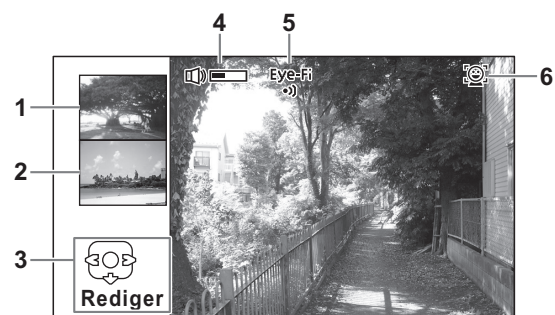

#### **Simpel visning + Undersk. i visningsfunktion**

- **1** Næste billede
- **2** Forrige billede
- **3** 4-vejs-navigationsknap
- **4** Lydstyrkesymbol
- **5** Eye-Fi-kommunikationsstatus ([s.263\)](#page-264-1)
- **6** Ikon for ansigtsgenkendelse ([s.82\)](#page-83-1)
- \* For 3, når der ikke udføres nogen handlinger i to sekunder, forsvinder kun "Redigér".

#### **Displayguide**

Der vises en guide for hver enkel tilgængelig knapfunktion på skærmen, når kameraet er i brug.

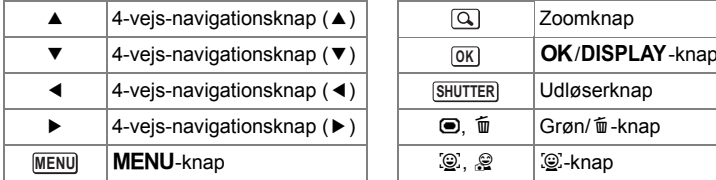

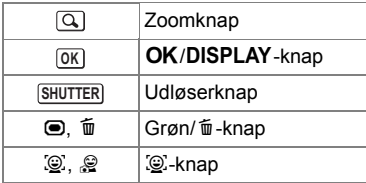

#### **Histogram**

Et histogram viser lysstyrkefordelingen på et billede. Horisontalaksen viser lysstyrken (mørkest i venstre side og lysest i højre side), og vertikalaksen viser antal pixel. Histogrammets form før og efter optagelse viser, om lysstyrken og kontrasten er korrekt eller ej, og gør det muligt at bestemme, om det er nødvendigt at bruge eksponeringskorrektion og tage billedet igen.

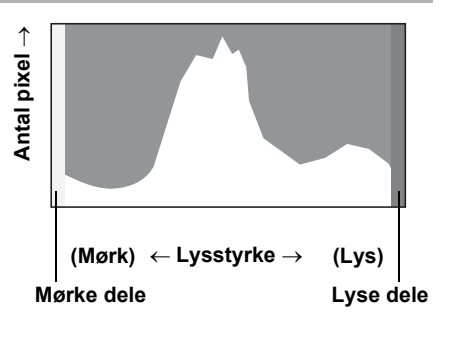

[Indstilling af eksponering \(EV-korrektion\)](#page-141-1)  $140$
#### **Brug af lysstyrke**

Hvis lysstyrken er korrekt, er grafens top i midten. Hvis billedet er for mørkt, er toppen i venstre side, og hvis det er for lyst, er toppen i højre side.

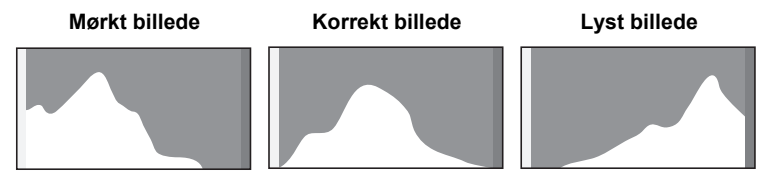

Når billedet er for mørkt, skæres delen til venstre af (mørke dele), og når billedet er for lyst, skæres delen til højre af (lyse dele). Optio W90 har en funktion, der indikerer lyse områder med rød blinken og mørke områder med gul blinken.

#### **Brug af kontrast**

Grafen topper gradvist for billeder, hvor kontrasten er afbalanceret. Grafen topper på begge sider, men falder i midten for billeder med en stor forskel i kontrast og lave mængder middel lysstyrkeniveau.

#### **Memo**

### 1 **Kom godt i gang**

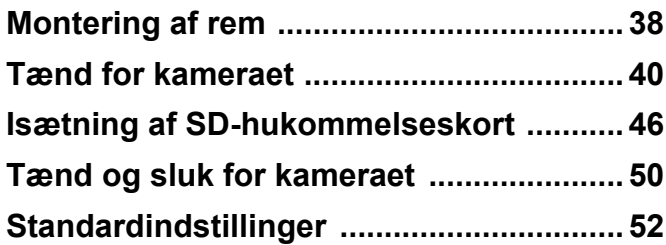

#### <span id="page-39-0"></span>**Montering af rem**

Monter remmen (O-ST104), der følger med kameraet.

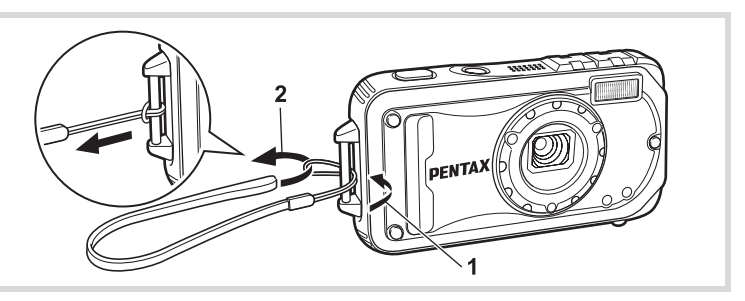

- 1 **Stik den tynde ende af remmen gennem remfæstet.**
- 2 **Stik den anden ende af remmen gennem løkken, og stram til.**

#### **Montering af karabinremmen**

Montér karabinremmen (O-ST103), der følger med kameraet.

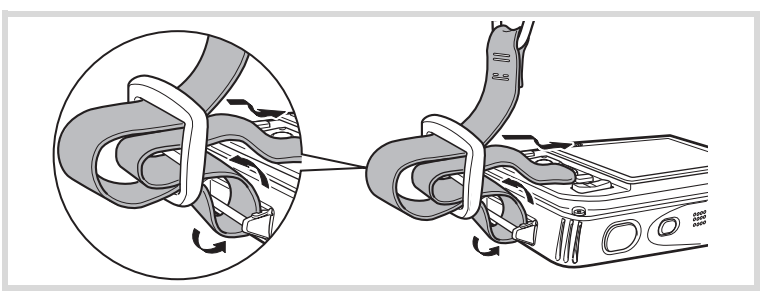

1 **Stik den smalle ende af remmen gennem remfæstet på kameraet.**

## 1**Kom godt i gang**

#### 2 **Sæt enden af remmen på stopperen.**

#### **Beskyttende gummiring**

Karabinhagen har gummiringe til at beskytte mod beskadigelse af skærmen. Gummiringene beskytter, når karabinhagen rammer skærmen.

Sørg for at placere gummiringene som vist på figuren nedenfor, så du opnår de bedste resultater, før du bruger karabinremmen.

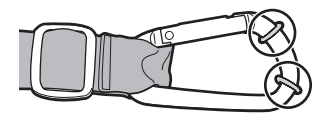

#### <span id="page-41-0"></span>**Opladning af batteri**

Brug den medfølgende batterioplader (D-BC88) til opladning af det medfølgende genopladelige litium-ion-batteri (D-LI88), før du bruger kameraet første gang eller efter en lang periode, hvor det ikke har været i brug, eller når meddelelsen [Batteri opbrugt] vises.

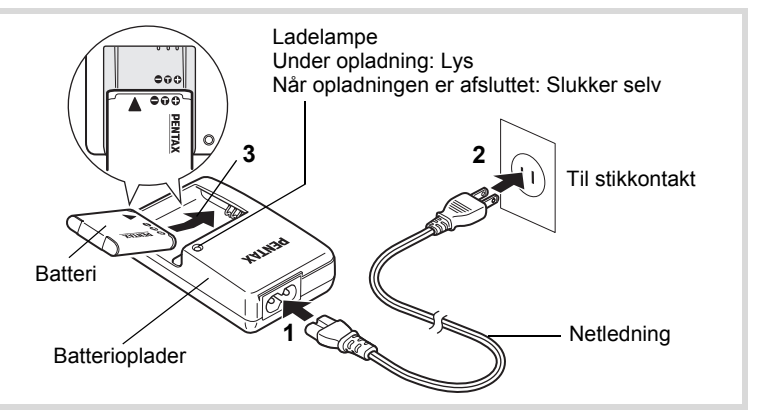

- 1 **Sæt netledningen i batteriopladeren.**
- 2 **Sæt netledningen i stikkontakten.**
- 3 **Læg batteriet i batteriopladeren med PENTAX-logoet opad.**

Ladelampen på opladeren tænder under opladning. Ladelampen slukker, når batteriet er opladet.

4 **Når batteriet er opladet, tages det ud af batteriopladeren.**

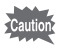

- Den medleverede D-BC88 batterioplader må kun anvendes til opladning af genopladelige batterier af typen lithium-ion D-LI88. Opladning af andre batterityper kan forårsage skader eller overophedning.
- Slutningen af batteriets levetid er nået, når det begynder at blive afladet kort tid efter, at det er blevet opladet. Udskift batteriet.
- Hvis batteriet er korrekt lagt i, men ladelampen på opladeren ikke lyser, kan batteriet være defekt. Udskift batteriet.

En fuld opladning tager maks. 120 minutter. (Opladningstiden kan memo variere, afhængigt af temperatur- og opladningsforholdene.) Den korrekte omgivende temperatur til opladning af batteriet er 0 °C til 40 °C.

#### <span id="page-42-0"></span>**Ilægning af batteriet**

Brug det genopladelige litium-ion-batteri D-LI88, der følger med kameraet. Hvis det er første gang, kameraet er i brug, skal batteriet oplades, før det lægges i.

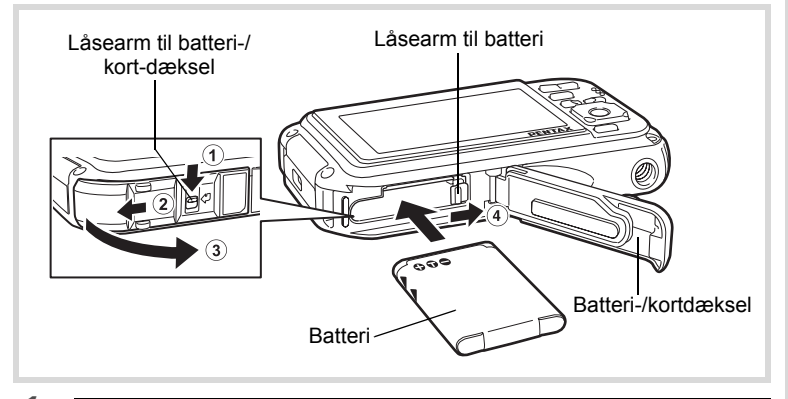

#### 1 **Åbn batteri/kort-dækslet.**

Tryk batteri-/kortdækslets låsehåndtaget i den viste retning  $(1)$ , skub dækslet mod 2, og åbn det mod 3.

#### 2 **Ilæg batteriet således, at PENTAX-logoet vender mod objektivet, mens der trykkes på siden af batteriet for at presse batteriets låsearm mod** 4**.**

Skub batteriet ind, indtil det låser.

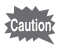

Kontroller, at batteriet er isat med PENTAX-logoet vendende mod objektivet. Hvis batteriet er vendt forkert, kan det medføre fejlfunktion.

#### 3 **Luk batteri/kort-dækslet.**

Mens du trykker let på batteri-/kort-dækslet i modsatte retning, som angivet på 2, skubbes på dækslet. Når dækslet klikker, er det korrekt lukket.

#### <span id="page-43-0"></span>**Udtagning af batteriet**

- 1 **Åbn batteri/kort-dækslet.**
- 2 **Tryk batterilåsehåndtaget mod** 4**.** Batteriet udløses. Pas på ikke at tabe batteriet, når du fjerner det.

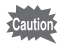

- Undgå at anvende unødig kraft, når du åbner og lukker batteri-/ kortdækslet, da den vandtætte pakning kan ryge af. Hvis pakningen ikke sidder korrekt, så er kameraet ikke vandtæt.
- Hvis batteri-/kortdækslet ikke er ordentligt lukket, kan der komme vand, sand eller snavs ind i kameraet.
- Dette kamera anvender et genopladeligt lithium-ion-batteri (D-LI88). Brug af andre batterityper kan beskadige kameraet og medføre, at kameraet ikke fungerer korrekt.
- Læg batteriet korrekt i. Hvis batteriet lægges forkert i, kan det medføre funktionsfeil.
- Fjern ikke batteriet, når kameraet er tændt.
- Når batteriet skal opbevares mere end 6 måneder, skal du oplade det i 30 minutter vha. batteriopladeren, og opbevare batteriet separat. Sørg for at genoplade batteriet hver 6. og 12. måned. Det er bedst at opbevare batteriet under stuetemperatur. Undgå at opbevare det ved høje temperaturer.
- Datoen og klokkeslættet kan vende tilbage til standardindstillingen, hvis kameraet efterlades uden batteri i lang tid.
- Vær forsigtigt, da kamera og batteri kan blive meget varmt, når det bruges uafbrudt i længere tid.
- Kameraet skal være fuldstændigt tørt, før batteriet udskiftes. Undgå at udskifte batteriet eller kortet, hvis kameraet kan blive vådt eller snavset, og sørg for at have tørre hænder.
- Batteriydelsen forringes, når temperaturen falder. Når kameraet bruges i kolde områder, så anbefaler vi, at du har et ekstra batteri med i lommen for at holdet varmt. Batteriydelsen bliver normal ved normale temperaturer.

#### **• Billedlagringskapacitet, videooptagetid, lydoptagetid og visningstid**

**(ved 23 °C med skærmen tændt og med fuldt opladt batteri)**

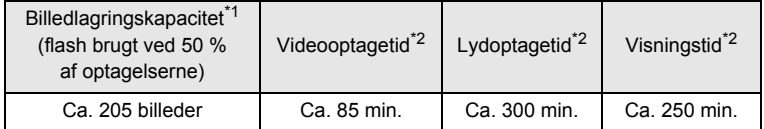

- \*1 Optagekapacitet viser det omtrentlige antal optagelser under CIPAkompliant test. (med skærm tændt, flash brugt til 50 % af optagelserne og ved 23 °C). Den faktiske kapacitet kan variere efter forholdene.
- \*2 I overensstemmelse med resultater af test udført af Pentax.

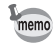

- Generelt vil batteriets kapacitet forringes ved lave temperaturer.
- Sørg for at tage et ekstra batteri med, når du rejser udenlands. Dette gælder også, hvis du tager billeder på kolde steder eller planlægger at tage mange billeder.

#### **• Indikator for batteristand**

Du kan kontrollere batteristanden ved hjælp af indikatoren på skærmen.

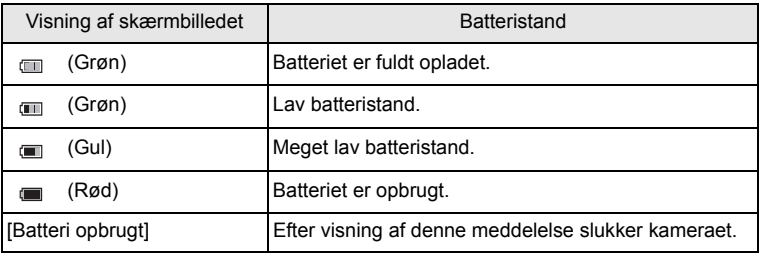

#### **Brug af vekselstrømsadapteren**

Hvis kameraet skal bruges i længere tid, eller hvis kameraet skal sluttes til en pc, anbefales det at anvende vekselstrømsadapteren (K-AC88) (ekstraudstyr).

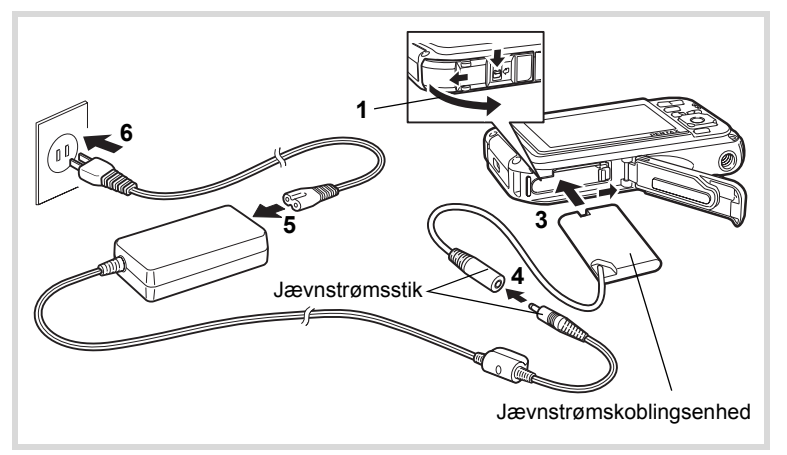

#### 1 **Sørg for, at kameraet er slukket, før batteri/kort-dækslet åbnes.**

#### 2 **Fjern batteriet.**

Se under [s.41](#page-42-0) - [s.42](#page-43-0) for at se, hvordan du åbner batteri-/kortdækslet og fjerner batteriet.

#### 3 **Indsæt jævnstrømskoblingsenheden.**

Brug side af jævnstrømskoblingsenheden til at trykke på låsearmen til batteriet. Kontroller, at jævnstrømskoblingsenheden sidder på plads. Batteri-/kortdækslet kan ikke lukkes, mens jævnstrømskoblingsenheden er isat. Lad dækslet stå åbent, når du bruger vekselstrømsadapteren, og prøv ikke at lukke det.

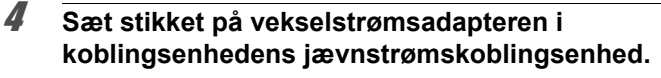

5 **Sæt netledningen i vekselstrømsadapteren.**

#### 6 **Sæt netledningen i stikkontakten.**

- Sørg for, at kameraet er slukket, før vekselstrømsadapteren tilsluttes eller frakobles.
- Kontrollér, at netledningen og det jævnstrømsstik, som forbinder vekselstrømsadapteren med kameraet, er korrekt isat. Hvis netledningen eller kablet løsner sig, mens du optager data på SD-hukommelseskortet eller den indbyggede hukommelse, kan dataene gå tabt.
- Brug vekselstrømsadapteren med omtanke for at undgå brand eller stød. Læs afsnittet ["Om batteriopladeren og vekselstrømsadapteren"](#page-4-0)  [\(s.3\),](#page-4-0) før du bruger vekselstrømsadapteren.
- Sørg for at læse den medfølgende brugervejledning, før du bruger vekselstrømsadaptersættet K-AC88.
- Når vekselstrømsadapteren tilsluttes, kan du ikke sætte kameraet opretstående på bordet, da ledningen fra jævnstrømskoblingsenheden stikker ud fra bunden af kameraet.
- Undgå at anvende unødig kraft, når du åbner og lukker batteri-/ kortdækslet, da den vandtætte pakning kan ryge af. Hvis pakningen ikke sidder korrekt, så er kameraet ikke vandtæt.

<span id="page-47-0"></span>Dette kamera bruger enten et SD-hukommelseskort eller et SDHChukommelseskort. (Begge kort refereres herefter til som SDhukommelseskort). Optagne billeder og lydfiler gemmes på SDhukommelseskortet, hvis kortet er isat i kameraet. De gemmes i den indbyggede hukommelse, hvis der ikke er isat noget kort [\(s.50](#page-51-1)).

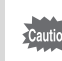

- **Husk at formatere (initialisere) SD-hukommelseskortet, hvis det er ubrugt eller har været anvendt i et andet kamera eller en anden digital enhed. Vejledning vedrørende formatering findes i afsnittet ["Formatering af et SD-hukommelseskort"](#page-247-0) ([s.246\)](#page-247-0).**
	- Sørg for, at kameraet er slukket, før SD-hukommelseskortet sættes i eller tages ud.
	- Kameraet skal være fuldstændigt tørt, før SD-hukommelseskortet udskiftes. Undgå at udskifte kortet, hvis kameraet kan blive vådt eller snavset, og sørg for at have tørre hænder.
	- Undgå at anvende unødig kraft, når du åbner og lukker batteri-/ kortdækslet, da den vandtætte pakning kan ryge af. Hvis pakningen ikke sidder korrekt, så er kameraet ikke vandtæt.
- memo
- Billedlagringskapaciteten for stillbilleder varierer afhængigt af SD-hukommelseskortets kapacitet, det valgte antal optagepixel og kvalitetsniveau [\(s.324\)](#page-325-0).
- Indikatorlampen blinker, når der læses data fra SDhukommelseskortet (når data optages eller læses).

#### **Back-up af data**

Kameraet kan muligvis ikke få adgang til data i den indbyggede hukommelse i tilfælde af en funktionsfejl. Brug en computer eller andet udstyr for at lave backup af vigtige data et andet sted.

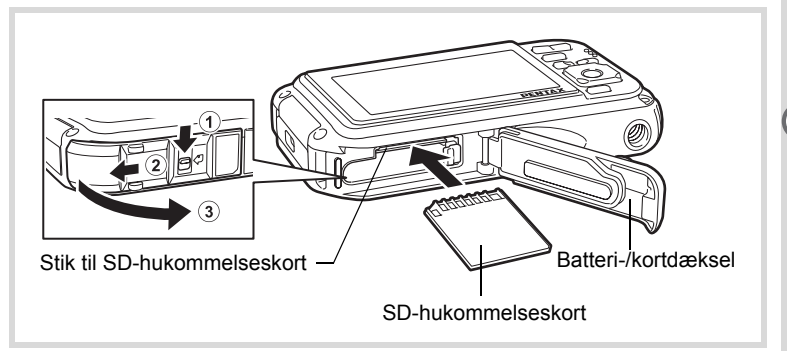

#### 1 **Åbn batteri/kort-dækslet.**

Tryk batteri-/kortdækslets låsehåndtaget i den viste retning  $\odot$ , skub dækslet mod 2, og åbn det mod 3.

2 **Sæt SD-hukommelseskortet i kortholderen, således at mærkaten vender mod forsiden af kameraet (siden med objektivet).**

Skub kortet helt ind. Hvis kortet ikke skubbes helt ind, kan dette forringe optagelsen af billeder eller lyd.

#### 3 **Luk batteri/kort-dækslet.**

Mens du trykker let på batteri-/kort-dækslet i modsatte retning, som angivet på  $(2)$ , skubbes på dækslet. Når dækslet klikker, er det korrekt lukket.

#### **Sådan fjernes SD-hukommelseskortet**

#### 1 **Åbn batteri/kort-dækslet.**

2 **Tag SD-hukommelseskortet ud ved først at skubbe det ind i stikket.**

Tag kortet ud.

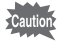

Hvis batteri-/kortdækslet ikke er ordentligt lukket, kan der komme vand, sand eller snavs ind i kameraet.

#### **Forholdsregler ved brug af et SD-hukommelseskort**

• SD-hukommelseskortet er udstyret med en skrivebeskyttelsesknap. Når knappen indstilles til LOCK, beskyttes de eksisterende data ved at forhindre optagelse af nye data, sletning af eksisterende data eller formatering af kortet af kamera eller computer. r vises på skærmen, når kortet er skrivebeskyttet.

Skrivebeskyttelsesknap

- Vær opmærksom på, at SD-hukommelseskortet kan være varmt, hvis det tages ud umiddelbart efter, at kameraet har været i brug.
- Hold kortdækslet lukket, og fjern ikke SD-hukommelseskortet, eller sluk for kameraet, mens billedet skrives eller afspilles fra SD-hukommelseskortet, eller mens det er tilsluttet til en computer med et USB-kabel. Hvis du gør det, så kan det medføre ødelæggelse af data eller at kortet beskadiges.
- Bøj ikke SD-hukommelseskortet, og udsæt det ikke for slag eller stød. Hold kortet væk fra vand, og opbevar det ikke ved for høje temperaturer.
- Tag aldrig SD-hukommelseskortet ud under formatering, da dette kan ødelægge kortet.
- Dataene på SD-hukommelseskortet kan blive slettet i følgende tilfælde. Vi påtager os intet ansvar for data, der slettes. Dette inkluderer følgende:
	- (1) Hvis SD-hukommelseskortet håndteres forkert af brugeren.
	- (2) Hvis SD-hukommelseskortet udsættes for statisk elektricitet eller elektromagnetisk interferens.
	- (3) Når SD-hukommelseskortet ikke har været brugt i længere tid.
	- (4) Når SD-hukommelseskortet eller batteriet fjernes, mens der overføres data til eller fra kortet.
- Hvis kortet ikke anvendes i længere tid, kan dataene på kortet blive ulæselige. Sørg for løbende at sikkerhedskopiere alle vigtige data over på en pc.
- Undgå at bruge eller opbevare kortet på steder, hvor det kan blive udsat for statisk elektricitet eller elektrisk interferens.
- Undgå at bruge eller opbevare kortet i direkte sollys eller på steder, hvor det kan blive udsat for hurtige temperaturudsving eller kondens.
- Hvis du bruger et SD-hukommelseskort med en langsom optagehastighed, kan optagelsen stoppe, mens du optager video, selv om der er tilstrækkelig plads i hukommelsen, eller optagelse eller visning kan tage lang tid.
- Husk at formatere SD-hukommelseskort, hvis de er ubrugte eller har været anvendt i et andet kamera. Se i afsnittet ["Formatering af et SD](#page-247-0)[hukommelseskort" \(s.246\).](#page-247-0)

#### **Antal mulige optagelser på et SD-hukommelseskort**

Størrelsen på de optagne billeder varierer, afhængig af antal optagepixel på billederne, så antallet af billeder, der kan gemmes på et SD-hukommelseskort, kan altså variere.

Vælg det ønskede antal optagepixel og kvalitetsniveau for stillbilleder  $i$  menuen  $\Box$  Optagefunktion].

[Valg af antal optagepixel](#page-133-0)  $\approx$ [s.132](#page-133-0)

Vælg det ønskede antal optagepixel og den ønskede billedfrekvens under [Film] på menuen [ $\Box$  Optagefunktion].

[Valg af antal Optagepixel og Billedfrekvens for videosekvenser](#page-162-0) <a>[s.161](#page-162-0)

Hvis du vil se en anslået guide over antal billeder eller længden på optagepixel, der kan gemmes på et SD-hukommelseskort, se ["Hoved](#page-324-0)  [specifikationer" \(s.323](#page-324-0)).

### <span id="page-51-2"></span><span id="page-51-0"></span>**Tænd og sluk for kameraet**

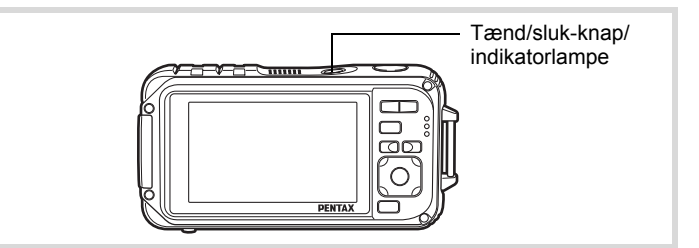

#### 1 **Tryk på tænd/sluk-knappen.**

Kameraet tændes, og både tænd-/sluk-knappen og skærmen tændes. Hvis skærmbilledet [Language/言語] eller [Datoindstilling] vises, når du tænder for kameraet, skal du følge fremgangsmåden på [s.52](#page-53-0) for at indstille sprog og/eller dato og klokkeslæt.

#### 2 **Tryk på tænd/sluk-knappen igen.**

Kameraet slukkes, og både tænd-/sluk-knappen og skærmen slukkes.

[Optagelse af stillbilleder](#page-77-0)  $18.76$ 

#### <span id="page-51-1"></span>**Kontrol af SD-hukommelseskortet**

SD-hukommelseskortet kontrolleres, når kameraet tændes, og hukommelsesstatus vises.

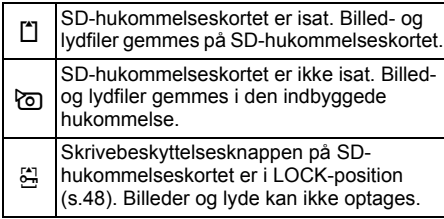

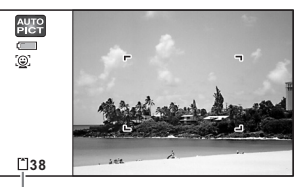

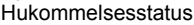

#### **Opstart i visningsfunktionen**

Brug denne funktion, når du ønsker at få vist billeder eller lytte til lydfiler med det samme uden at tage nogen billeder.

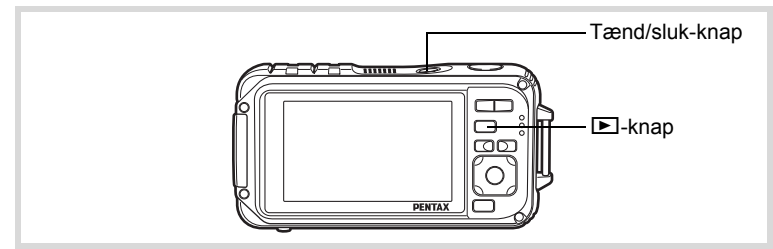

#### 1 **Tryk på tænd/sluk-knappen, mens du holder**  Q**-knappen nede.**

Skærmen tændes, og kameraet tændes i visningsfunktion.

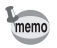

Tryk på knappen **D**, eller tryk udløseren halvt ned for at skifte fra visningsfunktion til **Q**-funktion.

[Visning af stillbilleder](#page-173-0) 188.172

<span id="page-53-0"></span>Skærmbilledet for valg af sprog [Language/言語] vises, når kameraet tændes første gang. Gør som beskrevet i ["Indstilling af display-sprog"](#page-53-1) nedenfor for at indstille sproget og som beskrevet i ["Indstilling af dato og](#page-57-0)  [klokkeslæt" \(s.56](#page-57-0)) for at indstille dato og klokkeslæt.

Sprog, dato og klokkeslæt kan ændres senere. Nærmere oplysninger fås på de følgende sider.

- Følg trinnene i ["Ændring af display-sprog"](#page-259-0) ( $\approx$ [s.258\)](#page-259-0) for at ændre sproget.
- Følg trinnene i ["Ændring af dato og klokkeslæt"](#page-250-0) (<sup>168</sup> s. 249) for at ændre dato og tid.

#### <span id="page-53-1"></span>**Indstilling af display-sprog**

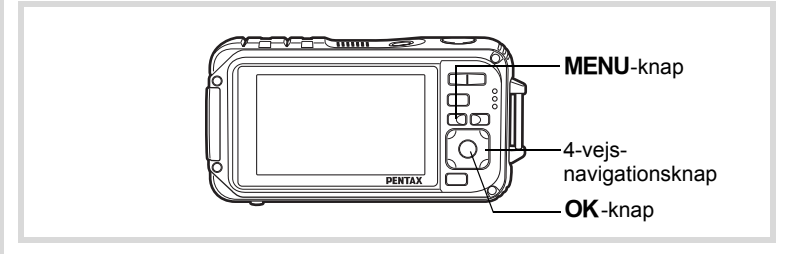

1 **Brug 4-vejsnavigationsknappen (**2345**) til at vælge sproget.**

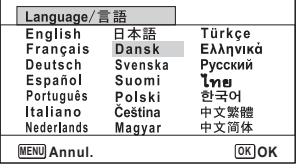

### Nom godt i gang **Kom godt i gang**

#### 2 Tryk på OK-knappen.

Skærmbilledet [Standardindst.] vises på det valgte sprog. Hvis de ønskede indstillinger for [Lokalsted] og [DST] (sommertid) vises, skal du fortsætte til trin 3.

Fortsæt til "Indstilling af lokalsted og DST" (s.55), hvis de ønskede indstillinger ikke vises.

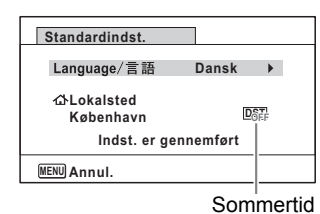

#### 3 **Tryk to gange på 4-vejsnavigationsknappen (**3**) for at vælge [Indst. er gennemført].**

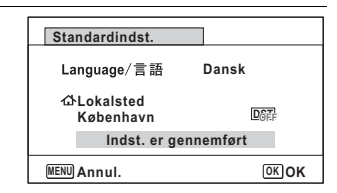

#### 4 **Tryk på** 4**-knappen.**

Skærmbilledet [Datoindstilling] vises. Følg fremgangsmåden i ["Indstilling af dato og klokkeslæt" \(s.56\)](#page-57-0) for at indstille dato og klokkeslæt.

Hvis du kommer til at vælge et forkert sprog ved en fejl og fortsætter til næste trin, skal du udføre nedenstående handling for at stille sproget tilbage.

- **Hvis der ved en fejl er valgt et forkert sprog**
- 1 **Tryk på 4-vejs-navigationsknappen (**5**).**
- **2** Brug 4-veis-navigationsknappen (▲▼◀▶) **til at vælge sprog, og tryk på** 4**-knappen.** Skærmbilledet [Standardindst.] vises på det valgte sprog.
- **Hvis skærmbilledet efter trin 2 vises på det forkerte sprog**
- **1** Tryk på MENU-knappen. Derved forlades indstillingsskærmbilledet, og kameraet vender tilbage til optagefunktionen.
- 2 Tryk på MENU-knappen. Menuen [ $\Box$  Optagefunktion] vises.
- 3 **Tryk på 4-vejs-navigationsknappen (**5**).**
- 4 **Tryk på 4-vejs-navigationsknappen (**32**) for at vælge [Language/言語].**
- 5 **Tryk på 4-vejs-navigationsknappen (**5**).** Skærmbilledet [Language/言語] vises.
- **6** Brug 4-vejs-navigationsknappen ( $\blacktriangle \blacktriangledown \blacktriangle \blacktriangleright$ ) **til at ændre sproget.**
- $\overline{J}$  Tryk på OK-knappen.

Menuen [ N Indstilling] vises på det valgte sprog.

Der skiftes nu til det valgte sprog. Nærmere oplysninger om nulstilling af [Lokalsted], [Dato] og [Klokkeslæt] findes på de efterfølgende sider.

- For at ændre [Lokalsted] skal du følge trinnene i ["Indstilling af international tid"](#page-255-0)  $(FSS.254)$ .
- Følg trinnene i ["Ændring af dato og klokkeslæt"](#page-250-0) (<sup>168</sup> s. 249) for at ændre dato og tid.

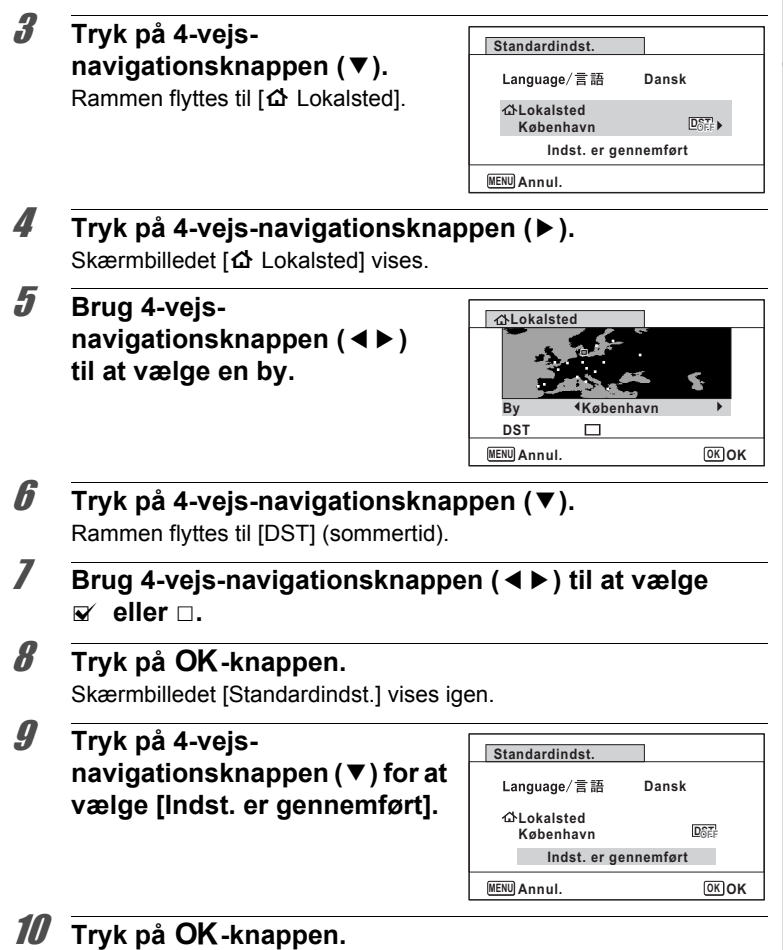

Skærmbilledet [Datoindstilling] vises. Indstil herefter dato og klokkeslæt.

- Nom godt i gang **Kom godt i gang**

Videoudgangsformatet (NTSC/PAL) er indstillet til formatet for den by, der er valgt under [Lokalsted] på skærmbilledet [Standardindst.]. På de efterfølgende sider kan du se oplysninger om de tilgængelige videoudgangsformater samt om hvordan du kan ændre standardindstillingerne.

- Indledningsvist tilgængelige videoudgangsformater: ["Liste over bynavne med](#page-321-0)  [internationale tidszoner"](#page-321-0) (<sub>188</sub> s. 320)
- Følg trinnene i ["Ændring af videoudgangsformat"](#page-262-0) ( $\sqrt{18}$ [s.261\)](#page-262-0) for at ændre videoudgangsformatet.

#### <span id="page-57-0"></span>**Indstilling af dato og klokkeslæt**

Indstilling af dato og klokkeslæt samt visningsformat.

#### 1 **Tryk på 4-vejs-navigationsknappen (**5**).**

Rammen flyttes til [dd/mm/åå].

2 **Brug 4-vejsnavigationsknappen (▲▼) til at vælge visningsformat for dato og klokkeslæt.**

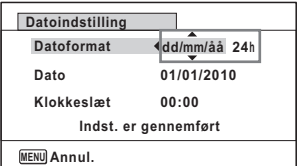

Vælg mellem [mm/dd/åå], [dd/mm/åå] eller [åå/mm/dd].

3 **Tryk på 4-vejs-navigationsknappen (**5**).** Rammen flyttes til [24t].

4 **Brug 4-vejsnavigationsknappen (**23**) til at vælge [24t] (24-timers visning) eller [12t] (12-timers visning).**

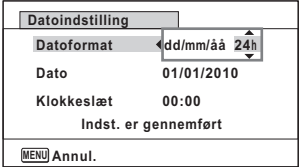

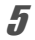

### 5 **Tryk på 4-vejs-navigationsknappen (**5**).**

Rammen vender tilbage til [Datoformat].

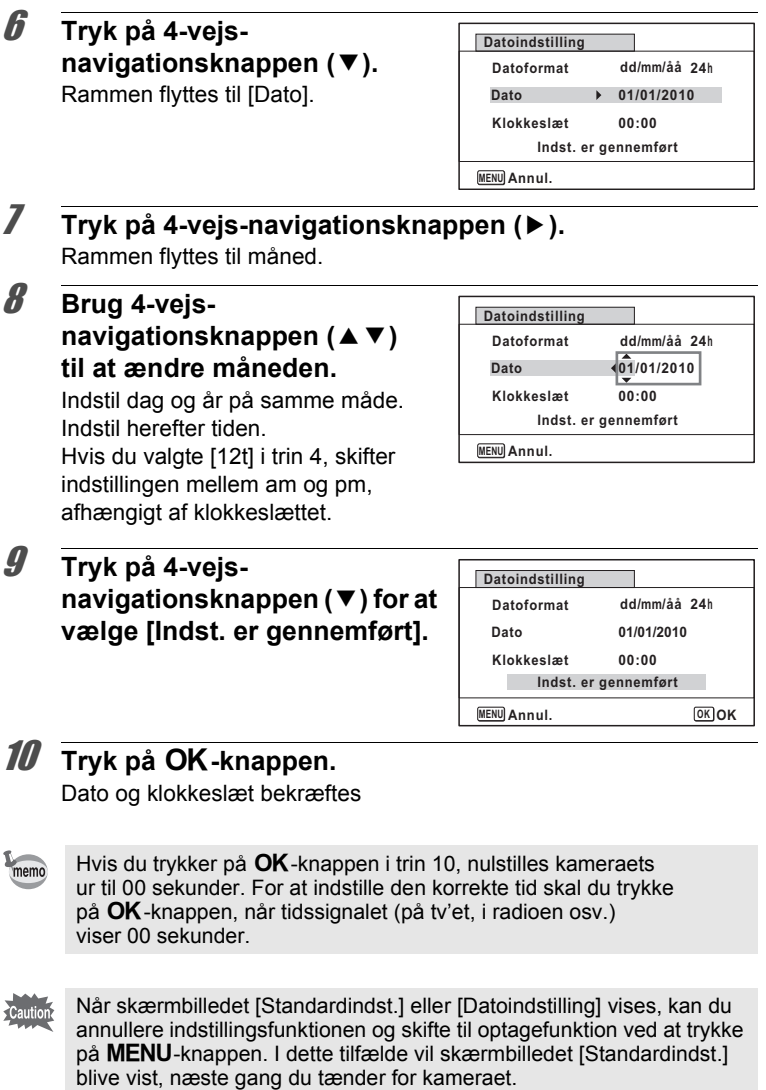

# Jom godt i gang **Kom godt i gang**

[Language/言語], [Dato], [Klokkeslæt], [Lokalsted] og [DST], og kan ændres. Nærmere oplysninger fås på de følgende sider.

- Følg trinnene i ["Ændring af display-sprog"](#page-259-0) ( $\approx$ [s.258\)](#page-259-0) for at ændre sproget.
- Følg trinnene i ["Ændring af dato og klokkeslæt"](#page-250-0) ( $\approx$ [s.249\)](#page-250-0) for at ændre dato og tid.
- Følg trinnene i ["Indstilling af international tid"](#page-255-0) ( $\sqrt{18}$ [s.254\)](#page-255-0) for at ændre byen og tænde og slukke for DST.

### 2 **Grundlæggende funktioner**

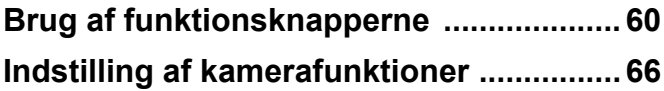

#### <span id="page-61-0"></span>A**-funktion**

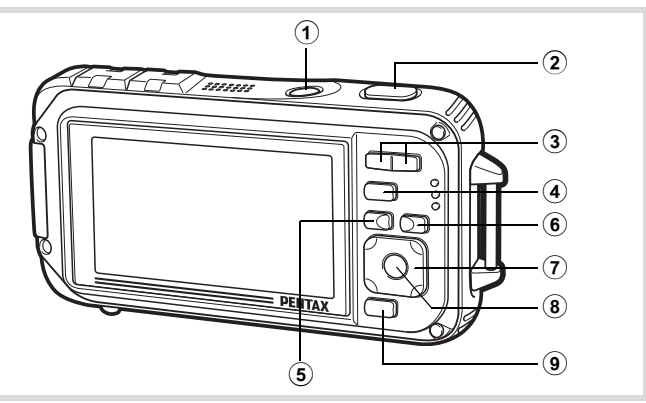

#### 1 **Tænd/sluk-knap**

Anvendes til at tænde og slukke for kameraet ([s.50\)](#page-51-2).

#### 2 **Udløserknap**

Anvendes til at fokusere på motivet, når den trykkes halvt ned i stillbilledoptagefunktion (undtagen hvis fokusfunktionen er indstillet til  $PF$ ,  $\triangle$  og MF) [\(s.77\)](#page-78-0).

Når den trykkes helt ned, optages et stillbillede ([s.77](#page-78-1)).

Ved at trykke helt ned starter og stopper videooptagelse i funktionerne **E** (Film) og  $\Box$  (Undervandsvideo) [\(s.156,](#page-157-0) [s.159](#page-160-0)).

Ved at trykke helt ned starter og stopper lydoptagelse i funktionen

 $\Phi$  (Lydoptagelse) [\(s.239\)](#page-240-0).

#### 3 w**/**x**-knap**

Anvendes til at ændre billedudsnittet [\(s.89](#page-90-0)).

#### 4 Q**-knap**

Anvendes til at skifte til **E**-funktion ([s.64\)](#page-65-0).

#### **5 MENU-knap**

Viser menuen [ $\Box$  Optagefunktion]. [\(s.66](#page-67-1))

#### 6 I**-knap**

Skifter funktionen Ansigtsgenkendelse [\(s.82](#page-83-0)). Funktionen Ansigtsgenkendelse skiftes som vises, hver gang knappen  $\mathbb{Q}$  trykkes ned: Smile Capture  $\rightarrow$  Ansigsgekend. Fra  $\rightarrow$  Ansigtsgenk. Til Funktionen Ansigtsgenkendelse kan ikke sættes til Fra i funktionerne **B (Autobilledfunktion)/四 (Natportræt)/① (Portræt)/え (Børn).** 

#### 7 **4-vejs navigationsknap**

- (2) : Skifter motorfunktionen ([s.105](#page-106-0) [s.113\)](#page-114-0).
- $(\blacktriangledown)$  : Anvendes til at vise udvalget af optagefunktioner [\(s.80](#page-81-0)).
- (4) : Anvendes til at skifte flashfunktion [\(s.122](#page-123-0)).
- $(\blacktriangleright)$  : Anvendes til at skifte fokusfunktion ([s.124](#page-125-0)).
- $(4 \nabla)$  : Justerer fokus, når fokusfunktionen er sat til MF [\(s.126](#page-127-0)).

#### 8 **OK/DISPLAY-knap**

Anvendes til at skifte mellem de oplysninger, der vises på skærmen ([s.24\)](#page-25-0).

#### 9 **Grøn knap**

Anvendes til at skifte til ● (Grøn) funktion ([s.87\)](#page-88-0). Anvendes til at aktivere den tildelte funktion ([s.147](#page-148-0)).

#### Q**-funktion**

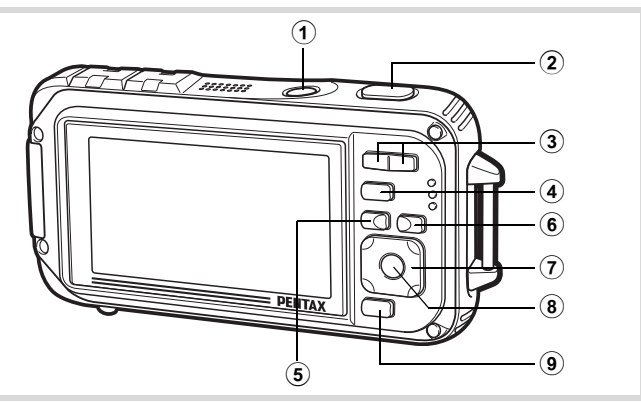

#### 1 **Tænd/sluk-knap**

Anvendes til at tænde og slukke for kameraet ([s.50\)](#page-51-2).

#### 2 **Udløserknap**

Anvendes til at skifte til funktionen  $\Box$  (s.64).

#### 3 f**/**y**-knap**

I enkeltvis visning af billeder vil tryk mod **E** skifte til visning af 6 billeder. Tryk på **El** igen skifter til visning af 12 billeder ([s.174\)](#page-175-0). Tryk på  $Q$  for at vende tilbage til den forrige visning. I enkeltvis visning af billeder vil tryk på  $Q$  forstørre billedet. Tryk på  $\blacksquare$  for at vende tilbage til den forrige visning [\(s.184\)](#page-185-0). Tryk på  $\blacksquare$  i visning af 12 billeder for at skifte til mappe- eller kalendervisning [\(s.176](#page-177-0)).

Tryk på  $Q$  i mappe- eller kalendervisning for at skifte til visning af 12 billeder ([s.176,](#page-177-0) [s.176](#page-177-1)).

Justerer lyden under visning af video- og lydfiler eller lydoptagelse ([s.173,](#page-174-0) [s.240](#page-241-0), [s.243\)](#page-244-0).

#### 4 Q**-knap**

Anvendes til at skifte til funktionen  $\Box$  ([s.64\)](#page-65-0).

#### (5) **MENU-knap**

Menuen  $[\mathbf{\&}$  Indstilling] vises i enkeltvis visning af billeder. [\(s.66](#page-67-0)) Anvendes til at vende tilbage til enkeltvis visning af billeder i skærmbilledet med udvalget af visningsfunktioner ([s.178](#page-179-0)). Anvendes til at vende tilbage fra zoom-visning eller visning af 6 eller 12 billeder til enkeltvis visning af billeder.

Anvendes til at skifte til visning af 12 billeder fra den valgte mappe i mappevisning ([s.176\)](#page-177-2).

Anvendes til at skifte til visning af 12 billeder fra den valgte dato i kalendervisning [\(s.176](#page-177-2)).

#### 6 I**-knap**

Zoomer ind på motivernes ansigter i genkendelsesrækkefølgen under optagelse. (Nærbilledvisning af ansigt) ([s.185\)](#page-186-0).

#### 7 **4-vejs navigationsknap**

- (2) : Anvendes til at afspille og standse en video- eller lydoptagelse ([s.173,](#page-174-0) [s.240](#page-241-0), [s.243\)](#page-244-0).
- $(\blacktriangledown)$  : Anvendes til at vise udvalget af visningsfunktioner ([s.179\)](#page-180-0). Stopper en video eller lydfil under visning [\(s.173,](#page-174-0) [s.241](#page-242-0), [s.243\)](#page-244-0).
- (45) : Anvendes til enkeltvis visning af forrige eller næste billede eller lydfil ([s.172](#page-173-1)).

Anvendes til at spole en videooptagelse frem og tilbage under visning ([s.173\)](#page-174-0).

Anvendes til at spole en lydoptagelse frem og tilbage samt flytte til næste indeks under visning. ([s.240](#page-241-1))

(▲▼ 4▶) : Flytter visningsområdet under zoom-visning. ([s.184\)](#page-185-0). Anvendes til at vælge et billede ved visning af 6 eller 12 billeder, en mappe i mappevisning og en dato i kalendervisning [\(s.174](#page-175-1), [s.176,](#page-177-0) [s.177\)](#page-178-0). Anvendes til at flytte billedet, når rammekomponeringsfunktionen anvendes. ([s.219\)](#page-220-0) Justerer placering af en ramme eller et billede, når du anvender funktionen Originalbillede ([s.225\)](#page-226-0).

#### 8 **OK/DISPLAY-knap**

Anvendes til at skifte mellem de oplysninger, der vises på skærmen. ([s.31\)](#page-32-0)

Anvendes til at vende tilbage fra zoom-visning eller visning af 6 eller 12 billeder til enkeltvis visning af billeder [\(s.175](#page-176-0), [s.184\)](#page-185-0).

Anvendes til at skifte til visning af 12 billeder fra den valgte mappe i mappevisning ([s.176\)](#page-177-0).

Anvendes til at skifte til enkeltvis visning af billeder fra den valgte dato i kalendervisning [\(s.176](#page-177-3)).

#### 9 **Grøn/**i **knap**

Anvendes til at skifte fra enkeltvis visning af billeder til Slet-skærmbilledet ([s.188\)](#page-189-0).

Anvendes til at skifte fra visning af 6 eller 12 billeder til skærmbilledet for valg og sletning ([s.190](#page-191-0)).

Anvendes til at skifte fra mappevisning til kalendervisning [\(s.176\)](#page-177-0). Anvendes til at skifte fra kalendervisning til mappevisning [\(s.176\)](#page-177-0).

#### <span id="page-65-0"></span>**Skift mellem** A**-funktion og** Q**-funktion**

I denne brugervejledning kaldes optagefunktionen, f.eks. til optagelse af stillbilleder "funktionen  $\blacksquare$ " (optagefunktionen). Visningsfunktionen, f.eks. til visning af optagne billeder på skærmen, kaldes "funktionen  $\mathbb{E}$ " (visningsfunktion). I funktionen **D** kan du udføre enkel redigering på de billeder, der vises.

Følg nedenstående fremgangsmåde for at skifte mellem  $\Box$ -funktion  $og \nightharpoonup$ -funktion.

#### **Skift fra** A**-funktion til** Q**-funktion**

#### 1 **Tryk på** Q**-knappen.**

Kameraet skifter til  $\blacksquare$ -funktion.

#### **Skift fra** Q**-funktion til** A**-funktion**

#### 1 **Tryk** Q**-knappen eller udløserknappen halvt ned.** Kameraet skifter til **O**-funktion.

**Visning af data, der er lagret i den indbyggede hukommelse** Når du isætter et SD-hukommelseskort i kameraet, så vises billeder, videoer og lydoptagelser fra SD-hukommelseskortet. Hvis du vil se billeder, videoer og lydklip i den indbyggede hukommelse, skal du slukke for kameraet og fjerne SD-hukommelseskortet eller følge proceduren nedenfor for at bruge funktionen "Visning fra indbygget hukommelse".

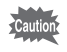

Sørg for, at kameraet er slukket, før SD-hukommelseskortet sættes i eller tages ud.

- **Visning af billeder fra den indbyggede hukommelse, mens SD-hukommelseskortet er isat (Visning fra indbygget hukommelse)** Når du trykker ned og holder knappen **E** nede i mere end et sekund i funktionen  $\Box$ , så vises billeder, video- og lydoptagelser, der er lagret i den indbyggede hukommelse, når meddelelsen [Viser billed/lydoptagelse fra indbygget hukommelse] vises.
	- I den indbyggede hukommelse kan du vise stillbilleder (herunder forstørret visning) ([s.172](#page-173-0), [s.184\)](#page-185-0) og afspille videooptagelser [\(s.173\)](#page-174-0) og lydoptagelser [\(s.240\)](#page-241-1), og du kan skifte mellem visning af 6 eller 12 billeder, mappevisning og kalendervisning [\(s.174,](#page-175-0) [s.176\)](#page-177-0).
	- I visning fra den indbyggede hukommelse kan du ikke slette data, slette et valg, vise udvalget af visningsfunktioner eller vise menuen. Hvis du vil udføre nogle af disse operationer på billeder, videooptagelser eller lydoptagelser i den indbyggede hukommelse, skal du gøre det efter at have udtaget SD-hukommelseskortet.

<span id="page-67-0"></span>Hvis du vil ændre kameraindstillingerne, skal du trykke på MENU-knappen for at få vist [ **C** Optagefunktion]-menuen eller [N] Indstilling]-menuen. Funktioner til visning/afspilning og redigering af billeder og lydfiler vises i udvalget af visningsfunktioner.

#### <span id="page-67-1"></span>**Brug af menuerne**

Tryk på MENU-knappen i **O**-funktion for at få vist [O Optagefunktion] -menuen. Tryk på MENU-knappen i D-funktion for at få vist [W Indstilling]-menuen.

Brug 4-vejs-navigationsknappen (<> > > til at skifte mellem menuen [ $\Box$  Optagefunktion] og menuen [ \ Indstilling].

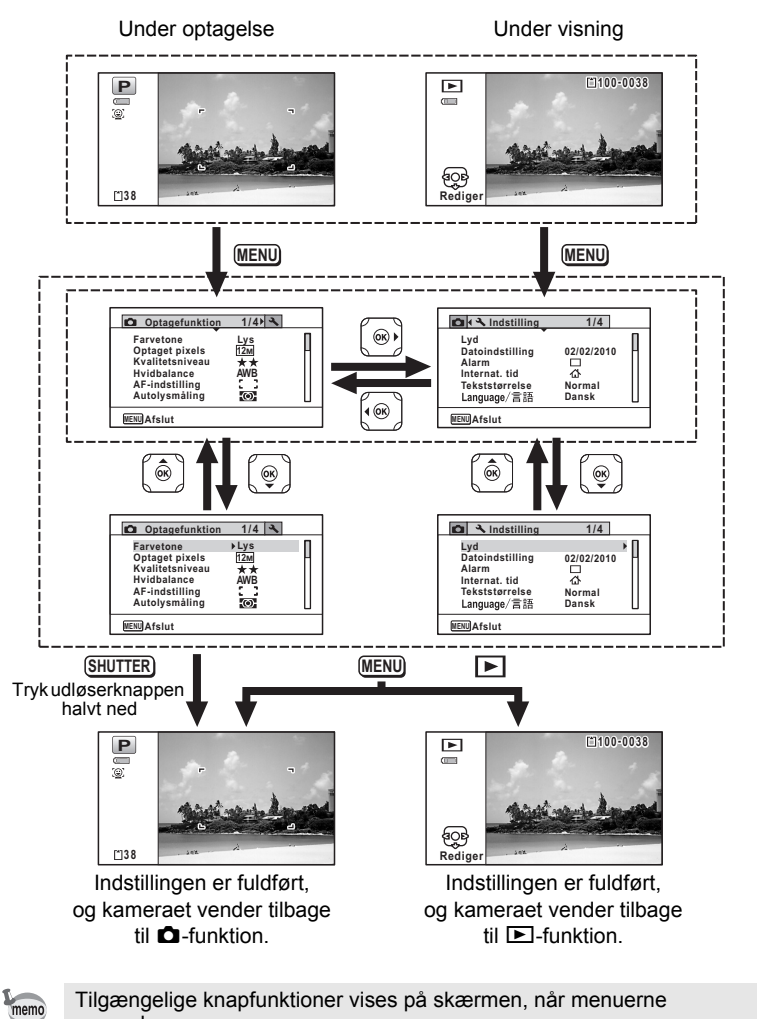

of Grundlæggende funktioner **Grundlæggende funktioner**

Tilgængelige knapfunktioner vises på skærmen, når menuerne anvendes.

#### **F.eks.: Sådan indstilles [Kvalitetsniveau] i menuen [**A **Optagefunktion]**

#### **1** Tryk på MENU-knappen i **Q**-funktion. Menuen [ $\Box$  Optagefunktion] vises.

2 **Tryk på 4-vejsnavigationsknappen (▼).** Billedet flyttes til [Farvetone].

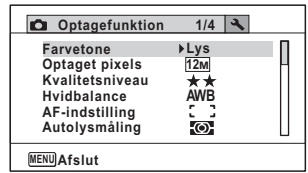

### 3 **Tryk to gange på 4-vejs-navigationsknappen (**3**).**

Rammen flyttes til [Kvalitetsniveau].

#### 4 **Tryk på 4-vejsnavigationsknappen (**5**).**

Der vises en rullemenu med de menupunkter, der kan vælges. Rullemenuen viser kun de punkter, der kan vælges med de gældende kameraindstillinger.

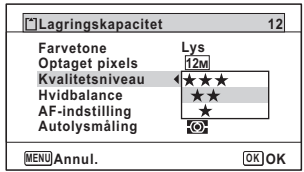

#### **5** Brug 4-vejs-navigationsknappen (▲▼) til at ændre **indstillingen.**

Kvalitetsniveauet ændres, hver gang du trykker på 4-vejsnavigationsknappen ( $\blacktriangle$   $\blacktriangledown$ ).

#### **6** Tryk på OK-knappen eller 4-vejs-navigationsknappen **(**4**).**

Indstillingen gemmes, og herefter er kameraet klar til at indstille andre funktioner.

Tryk på knappen MENU for at afslutte indstillingerne.

Se alternative trin 6-muligheder på næste side, hvis du vil bruge andre funktioner.

#### **Sådan gemmer du indstillingen og begynder at tage billeder**

#### 6 **Tryk udløserknappen halvt ned.**

Indstillingen gemmes, og kameraet vender tilbage til optagefunktionen.

Når udløserknappen trykkes helt ned, tages billedet.

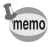

Når menuen [₹ Indstilling] vises fra funktionen **□**, kan du skifte til funktionen  $\bullet$  ved at trykke på  $\bullet$ -knappen.

#### **For at gemme indstillingen og begynde at vise billeder**

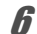

#### **6** Tryk på **⊡**-knappen.

Når menuen [ $\Box$  Optagefunktion] vises fra funktionen  $\Box$ , gemmes indstillingen, og kameraet vender tilbage til visningsstatus.

#### **For at annullere ændringerne og fortsætte med at anvende menuen**

#### **6** Tryk på MENU-knappen.

Ændringerne annulleres, og trin 3 vises igen.

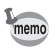

MENU-knapfunktionerne varierer afhængigt af skærmbilledet. Der henvises til funktionsguiden.

- Anvendes til at forlade menuen og vende tilbage til det oprindelige skærmbillede. **MENU**
- Anvendes til at vende tilbage til det forrige skærmbillede med den aktuelle indstilling. **MENU**
- Annullér Anvendes til at annullere den aktuelle indstilling, **MENU** forlade menuen og vende tilbage til det forrige skærmbillede.

#### **Menuliste**

Menulisten viser de punkter, der kan indstilles med menuerne og beskriver hvert punkt. Konsulter listen over standardindstillinger i appendikset ["Standardindstillinger"](#page-314-0) ([s.313\)](#page-314-0), når du skal beslutte, om du vil gemme indstillingerne, når kameraet slukkes, og om du ønsker, at kameraet skal vende tilbage til standardindstillingerne, når det slukkes.

#### **[**A **Optagefunktion]-menu**

Denne menu viser funktionerne til at tage stillbilleder og optage videosekvenser.

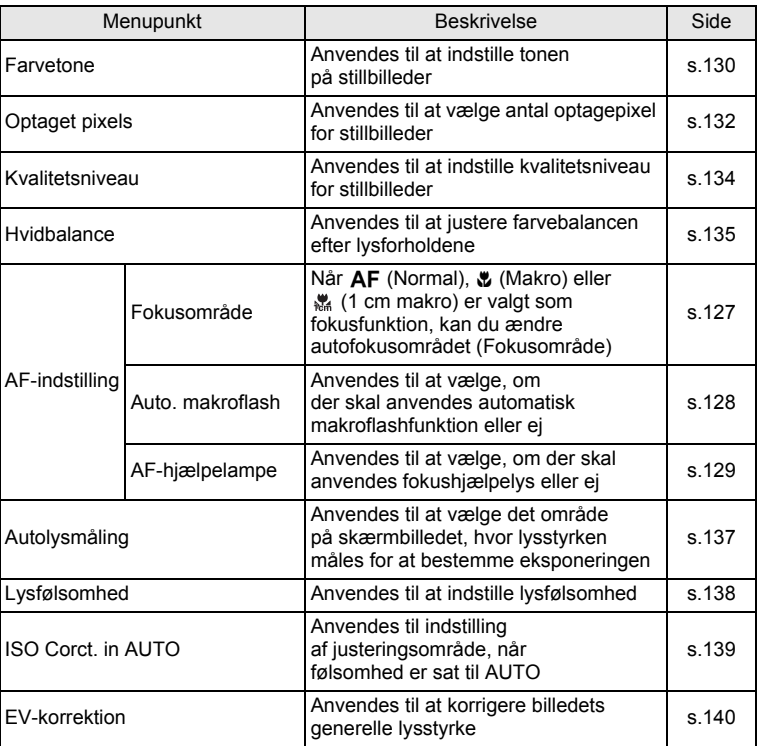
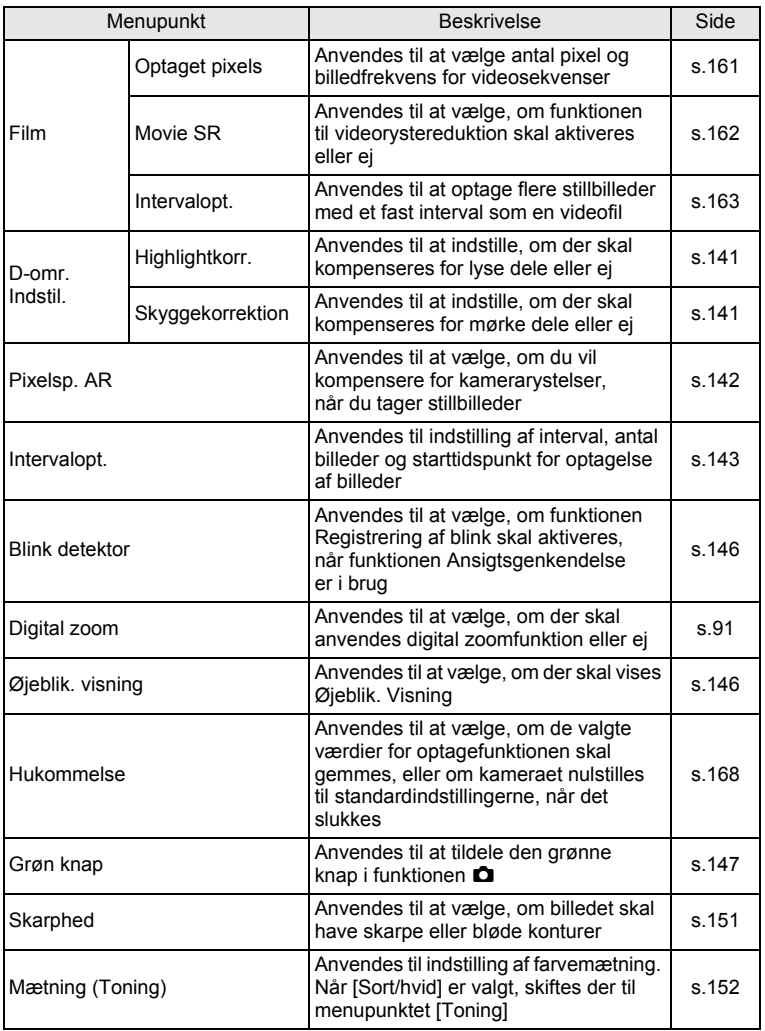

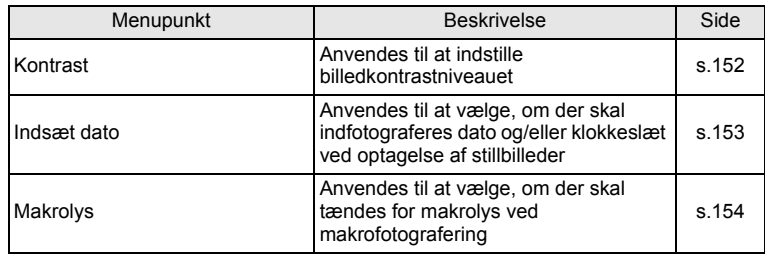

#### **[**A **Optagefunktion] -menu 1**

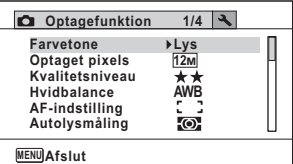

#### **[**A **Optagefunktion] -menu 2**

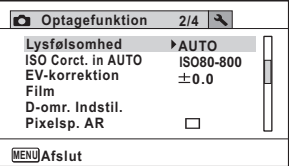

#### **[**A **Optagefunktion] -menu 3**

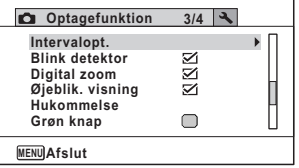

#### **[**A **Optagefunktion] -menu 4**

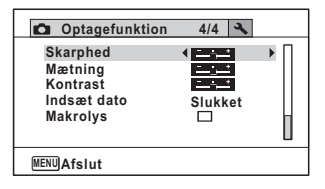

memo

- Brug (grøn) funktion  $\bullet$ , når du vil tage billeder let og ubesværet med standardindstillinger, uanset indstillingerne  $i$   $\Box$  Optagefunktion]-menuen ([s.87\)](#page-88-0).
- Ved at tildele den grønne knap hyppigt anvendte funktioner kan du gå direkte til den ønskede funktion ([s.147](#page-148-0)).

# **[**W **Indstilling]-menu**

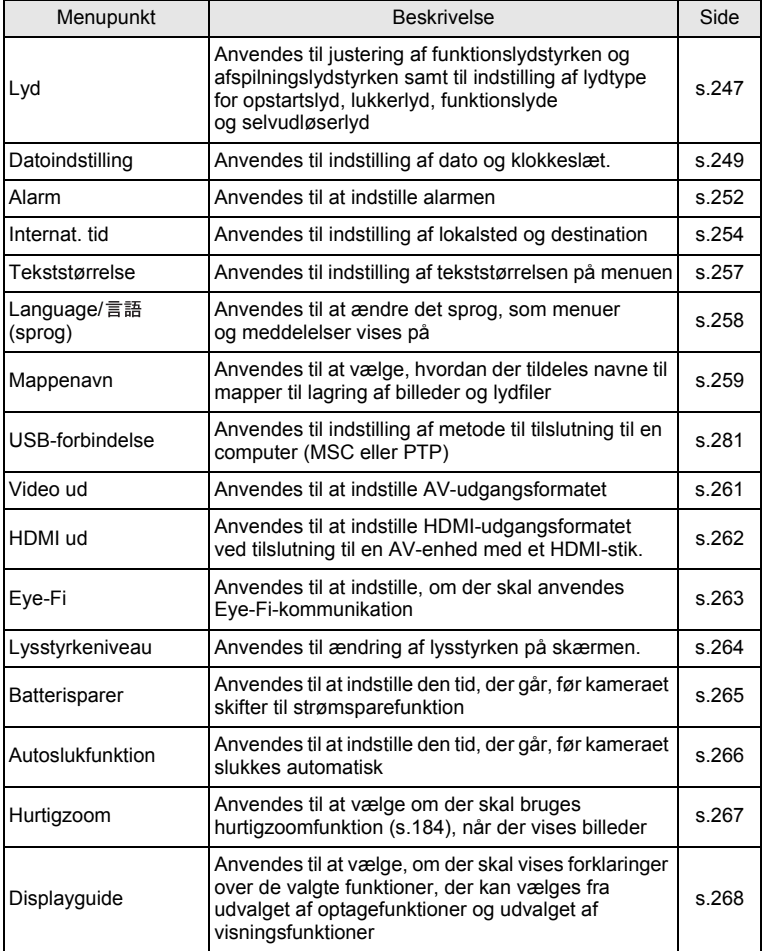

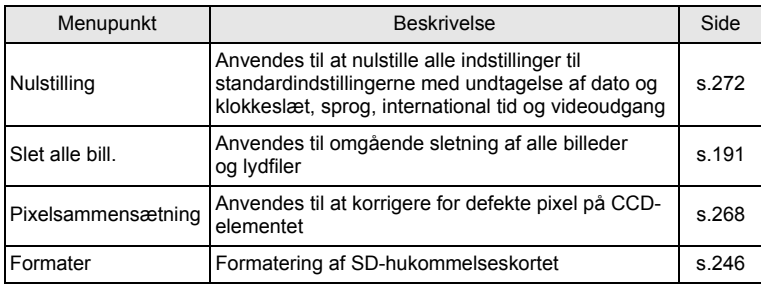

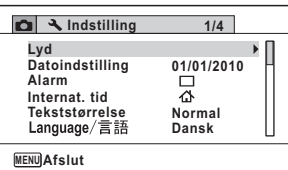

#### **[**W **Indstilling]-menu 1 [**W **Indstilling]-menu 2**

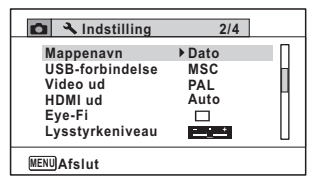

#### **[**W **Indstilling]-menu 3 [**W **Indstilling]-menu 4**

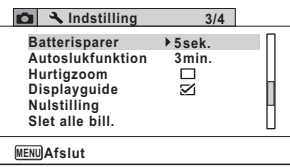

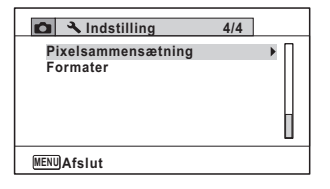

# 3 **Optagelse af billeder**

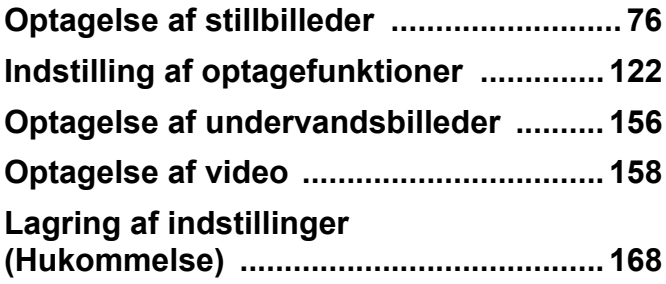

# <span id="page-77-0"></span>**Optagelse af billeder**

Optio W90 er udstyret med funktioner og optagefunktioner, der understøtter et bredt udvalg af scenarier og motiver. Dette afsnit forklarer, hvordan du optager med de standardindstillinger, som kameraet leveres med.

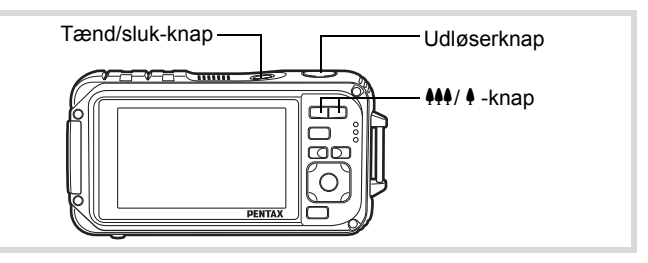

#### 1 **Tryk på tænd/sluk-knappen.**

Kameraet tændes og er klar til at tage stillbilleder. I denne brugervejledning kaldes dette stillbilledoptagefunktion.

2 **Bekræft motivet og optageoplysningerne på skærmen.**

> Fokusrammen i midten af skærmen angiver den automatiske autofokuszone.

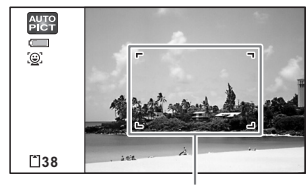

Fokusramme

Når kameraet genkender en persons ansigt, så aktiveres funktionen Ansigtsgenkendelse, og rammen Ansigtsgenkendelse vises ([s.82](#page-83-0)).

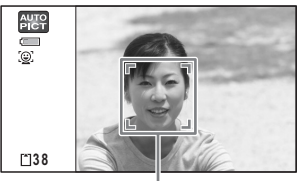

Ansigtsregistreringsramme

Du kan ændre billedudsnittet ved at trykke på zoom-knappen([s.89](#page-90-0)).

Høire( $\oint$ ) Forstørrer motivet.

Venstre( $\frac{444}{1}$ ) Udvider det billedudsnit, som kameraet optager.

# 3 **Tryk udløserknappen halvt ned.**

Kameraet udsender lys fra AF-hjælpelyset, ved optagelser i mørke. Fokusrammen (eller ansigtsgenkendelsesrammen) på skærmen skifter til grøn, når kameraet fokuserer på et motiv i den korrekte afstand.

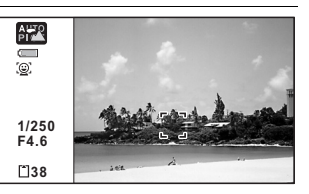

# 4 **Tryk udløserknappen helt ned.**

Billedet tages.

Flashen affyres automatisk, afhængigt af lysforholdene. Billedet vises midlertidigt på skærmen (Øjeblik. visning: s.79) og lagres på SD-hukommelseskortet eller i den indbyggede hukommelse.

Tryk på den grønne knap for at skifte til ● (Grøn) funktion, hvor kameraet automatisk indstiller alle optagefunktionerne ([s.87\)](#page-88-1).

#### **Brug af udløserknappen**

Udløserknappen virker i to trin på følgende måde:

#### **Tryk halvt ned**

memo

Dette refererer til at trykke udløserknappen forsigtigt ned til første stilling. Det låser fokusindstilling og eksponering. Den grønne fokusramme lyser på skærmen, når udløserknappen trykkes halvt ned, og motivet er i fokus. Hvis motivet er uden for fokus, så skifter rammen til hvid.

#### **Tryk helt ned**

Dette refererer til at trykke udløserknappen helt ned. Det medfører, at der tages et billede.

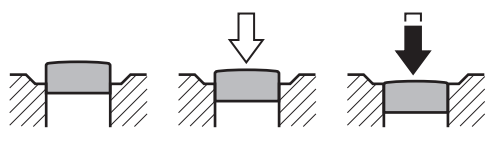

Ikke trykket ned

(første stilling) Trykket halvt ned Trykket helt ned (anden stilling)

- Tryk forsigtigt på udløserknappen for at forhindre, at kameraet ryster, når du tager billedet.
	- Øv dig i at trykke knappen halvt ned/helt ned og dermed finde udløserknappens første og anden position.

#### **Dårlige fokuseringsforhold**

Kameraet kan muligvis ikke fokusere under følgende forhold. I disse tilfælde skal du fokusere på et objekt, som er i samme afstand som motivet (ved at trykke udløserknappen halvt ned og holde den nede), og derefter rette kameraet mod motivet og trykke udløserknappen helt ned.

- Motiver, der mangler kontrast, såsom en blå himmel eller en hvid væg
- Mørke steder eller genstande og forhold, som forhindrer lyset i at reflektere
- Vandrette linjer eller detaljerede mønstre
- Genstande i hurtig bevægelse
- Når ét motiv befinder sig i forgrunden og et andet i baggrunden på billedudsnittet
- Stærkt reflekteret lys eller stærk bagbelysning (meget lys baggrund)

memo

#### **Øjeblik visning og Blink detektor**

Billedet vises midlertidigt på skærmen (Øjeblik. visning), lige efter det er taget. Hvis kameraet registrerer, at motivets øjne er lukkede, mens ansigtsgenkendelse [\(s.82](#page-83-0)) er aktiveret, vises meddelelsen [Der er reg. lukkede øjne] i 3 sekunder (Blink detektor).

- Når funktionen Ansigtsgenkendelse ikke fungerer, så fungerer Blink memo detektor heller ikke. Selvom motivets ansigt genkendes, så fungerer Blink detektor måske ikke, da det afhænger af betingelserne for de genkendte ansigter.
	- Du kan også deaktivere funktionen Blink detektor [\(s.146\)](#page-147-2).

# **Indstilling af optagefunktion**

Optio W90 er udstyret med en lang række optagefunktioner, der giver dig mulighed for at tage billeder eller optage videosekvenser og lyd i forskellige situationer blot ved at vælge den rette funktion til situationen fra udvalget af optagefunktioner.

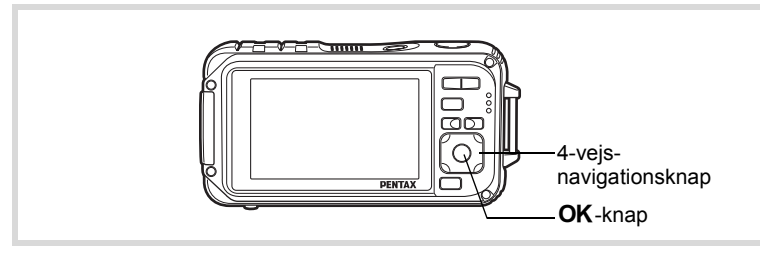

- 1 **Tryk på 4-vejs-navigationsknappen (**3**) i** A**-funktionen.** Udvalget af optagefunktioner vises.
- 2 **Brug 4-vejsnavigationsknappen (**2345**) til at vælge en optagefunktion.** Der vises en guide for den valgte

funktion forneden på skærmen.

 $\bullet$ **Landskab 1/2** Æ **WIDE**  $\vert\!\vert$  ((2)) **Optagelse af landskabsbilleder. Forstærk. Farver af himmel og løv MENU Annul. OK OK**  $3$  Tryk på OK-knappen. Optagefunktionen vælges, og kameraet vender tilbage

til optagefunktion.

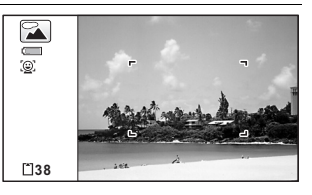

De følgende 24 funktioner kan vælges med Udvalget af optagefunktioner.

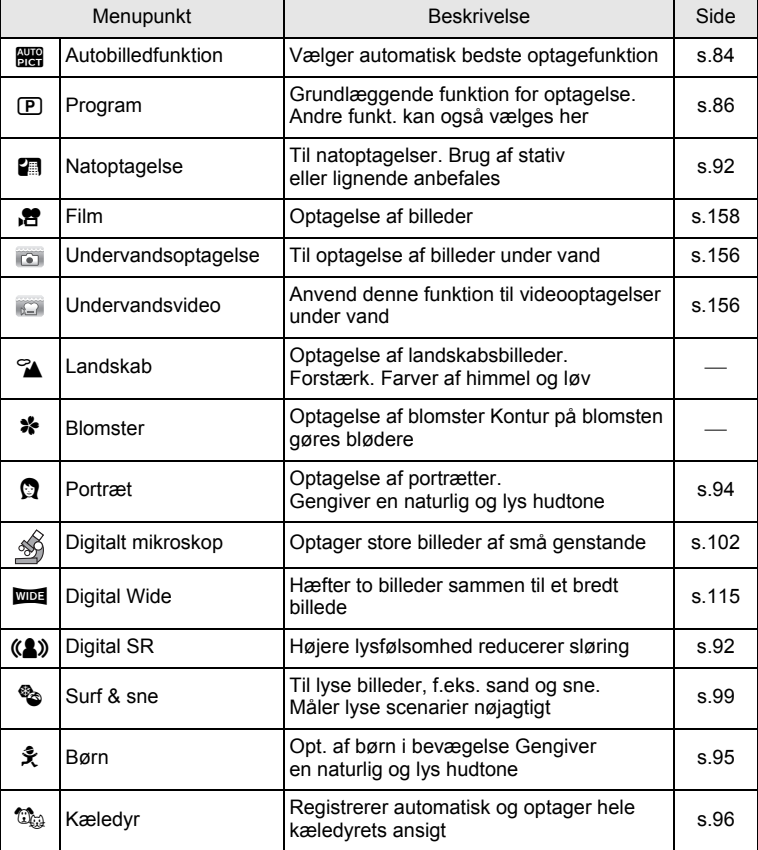

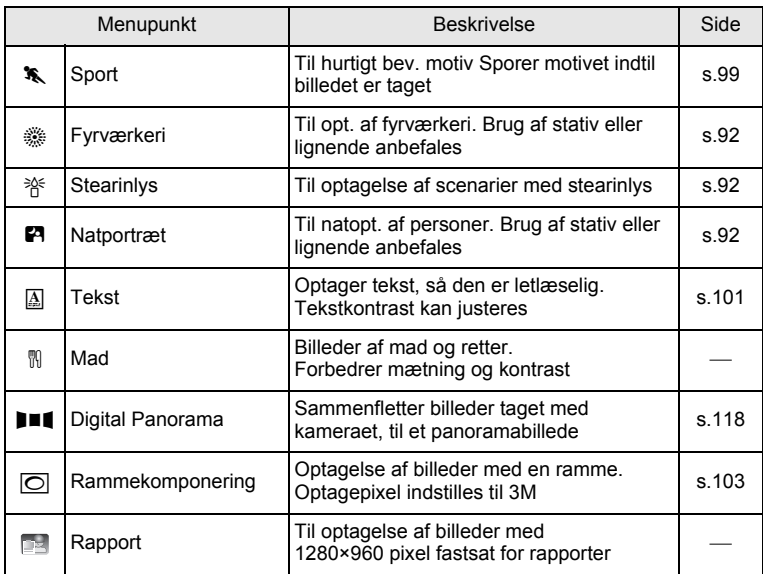

\* Grøn funktion ([s.87\)](#page-88-1) og lydoptagelse ([s.238](#page-239-0)) er tilgængelige i tillæg til de ovenfor nævnte funktioner.

- memo
- I alle optagefunktioner, med undtagelse af  $\mathbb D$  (Program),  $\blacksquare$ (Natoptagelse),  $\mathbb{E}$  (Film),  $\mathscr{L}$  (Digitalt mikroskop),  $(\mathbb{L})$  (Digital SR), **FFI** (Digital Panorama), **WEI** (Digital Wide) og  $\overline{O}$  (Rammekomponering). vælges de optimale indstillinger for farvemætning, kontrast, skarphed, hvidbalance osv. automatisk for den valgte funktion.
- Visse funktioner er muligvis ikke tilgængelige eller fungerer muligvis ikke fuldt ud, afhængig af den valgte optagefunktion. Se ["Tilgængelige](#page-303-0)  [funktioner for hver optagefunktion" \(s.302\)](#page-303-0) for at få yderligere oplysninger.
- Du kan slukke for optagefunktionsguiden fra udvalget af optagefunktioner [\(s.268\)](#page-269-0).

# <span id="page-83-0"></span>**Brug af funktionen**

Når kameraet registrerer en persons ansigt i billedet, så viser funktionen Ansigtsgenkendelse en gul ramme rundt om ansigtet på skærmen, sætter fokus (AF-ansigtsgenkendelse) og kompenserer eksponering (AE-ansigtsgenkendelse). Hvis motivet i ansigtsgenkendelsesrammen bevæger sig, så flytter rammen sig også og ændrer størrelse, efterhånden som den sporer ansigtet.

Funktionen Ansigtsgenkendelse kan genkende op til 32 personers ansigter. Hvis den genkender flere ansigter, så viser kameraet en gul ramme over hovedansigtet og hvide rammer over de andre ansigter. Den kan vise totalt op til 31 rammer, inklusiv både hovedramme og hvide rammer.

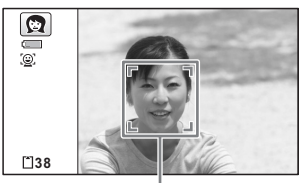

Ansigtsregistreringsramme

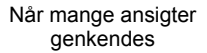

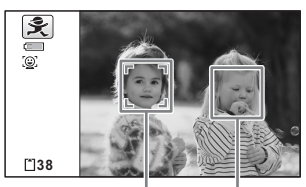

Hovedramme Hvid ramme

- memo
- Ansigtsgenkendelse med AF og Ansigtsgenkendelse med AE virker muligvis ikke, hvis motivet bærer solbriller, eller hvis en del af motivets ansigt er tildækket, eller hvis personen ikke kigger mod kameraet.
- Hvis kameraet ikke kan genkende motivets ansigt, fokuserer kameraet ved hjælp af det aktuelt valgte i [Fokusområde].
- Funktionen Smile Capture fungerer dog muligvis ikke og der optages muligvis ikke et billede, selvom den er aktiveret, afhængigt af de genkendte ansigters tilstand, som f.eks. hvis ansigterne er for små. Hvis dette sker, skal du trykke på udløserknappen for at tage et billede.
- I funktionen  $\mathbb{C}_{\mathbb{Z}}$  (Kæledyr) skiftes funktionen Ansigtsgenkendelse til Dyregenkendelse, og kameraet genkender et hoved på et registreret kæledyr.

#### **Skift til funktionen Ansigtsgenkendelse**

Som standard er funktionen Ansigtsgenkendelse sat med Ansigtsgenkendelse Til. Du kan skifte til funktionen Smile Capture, som automatisk udløser udløserknappen, når motivet smiler. Funktionen Ansigtsgenkendelse skiftes som følger, hver gang der trykkes på knappen  $\mathbb{Q}$ :

Smile Capture  $\rightarrow$  Ansigsgekend. Fra  $\rightarrow$  Ansigtsgenk. Til

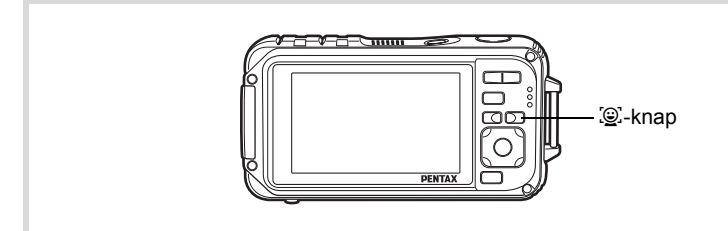

Der vises et ikon på skærmen, der viser, at enten Ansigtsgenkendelse eller Smile Capture er sat til. (Ikonet Ansigtsgenkendelse Fra vises kun lige efter, at Ansigtsgenkendelse er slået fra.)

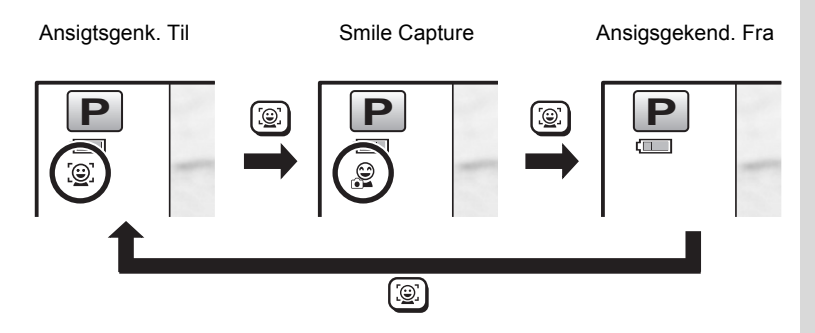

- Funktionen Ansigtsgenkendelse kan ikke sættes til Fra i funktionerne **B (Autobilledfunktion), E (Natportræt), Q (Portræt) eller え (Børn).** Du kan vælge enten Ansigtsgenkendelse Til eller Smile Capture Til i disse funktioner.
	- Når Ansigtsgenkendelse er sat til Fra, så skiftes automatisk i funktionerne (Green), **B (Autobilledfunktion), E (Natportræt)**, ■ (Film), 2 (Portræt), or 美 (Børn) til Ansigtsgenkendelse Til. Når der skiftes til en anden funktion fra en af disse funktioner, så vender indstillingen Ansigtsgenkendelse tilbage til den forrige indstilling.
	- Hvis du bruger funktionen Ansigtsgenkendelse, når flashfunktionen er sat til  $\frac{1}{2}$  (Auto), så skifter flashfunktionen automatisk til  $\mathcal{F}_i$  (Flash+røde øjne-red.).

# <span id="page-85-0"></span>**Automatisk Billedoptagelse (Autobilledfunktion)**

I funktionen **beg** (Autobilledfunktion) vælger kameraet automatisk den bedste funktion, afhængig af situation og motiv.

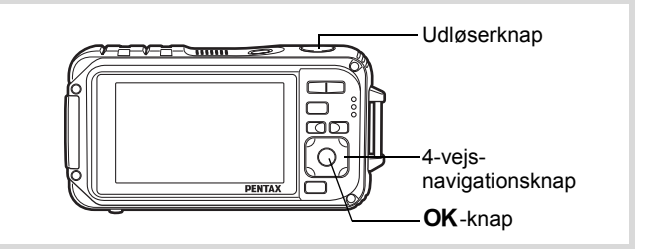

- 1 **Tryk på 4-vejs-navigationsknappen (**3**) i** A**-funktionen.** Udvalget af optagefunktioner vises.
- 2 **Vælg 4-vejs-navigationsknappen (**2345**) til at vælge b (Autobilledfunktion).**

memo

# **3** Tryk på OK-knappen.

Autobilledfunktionen vælges, og optagefunktion vises igen. Når kameraet genkender en persons ansigt, så aktiveres funktionen Ansigtsgenkendelse, og rammen Ansigtsgenkendelse vises ([s.82](#page-83-0)).

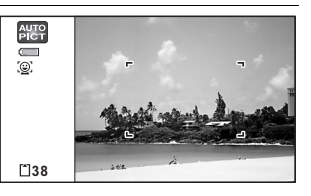

# 4 **Tryk udløserknappen halvt ned.**

Den automatisk valgte optagefunktion vises øverst til venstre på skærmen.

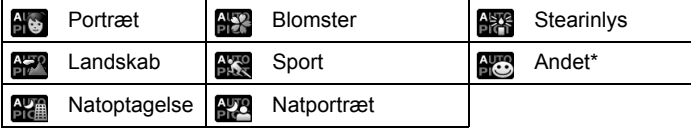

Fokusrammen på skærmen skifter til grøn, når kameraet fokuserer på motivet i den korrekte afstand.

\* Denne funktion vælges, når der ikke er valgt en egnet optagefunktion.

# 5 **Tryk udløserknappen helt ned.**

Billedet tages.

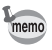

- Følgende begrænsninger gælder i funktionen  $\frac{1}{2}$ :
- EV-korrektion er ikke tilgængelig.
- Du kan ikke slå funktionen Ansigtsgenkendelse fra.
- Indstillingen [Fokusområde] er indstillet til  $\sim$  3 (Mange).
- Blomster kan ikke vælges, når du bruger digital zoom eller intelligent zoom.
- Hyis Natoptagelse er valgt, når flashfunktionen er  $\frac{1}{4}$  (Auto) eller <sup>®</sup> (Auto+røde øjne-red.), skifter flashfunktionen automatisk til  $\circled{S}$  (Flash slukket).
- Hvis funktionen (22 (Natportræt) er valgt, når flashfunktionen er  $\frac{1}{4}$  (Auto), så skifter flashfunktionen automatisk til  $\frac{1}{4}$  (Flash+røde øjne-red.), når kameraet genkender et ansigt og bestemmer, at der er behov for flash.

# <span id="page-87-0"></span>**Indstilling af funktionerne (Programfunktion)**

I funktionen  $\mathbb D$  (Program) indstiller kameraet automatisk lukkertiden og blænden under optagelse. Der kan dog vælges andre funktioner såsom flashfunktion eller optagepixel.

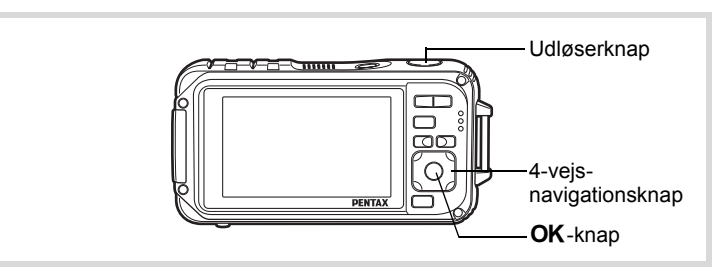

- 1 **Tryk på 4-vejs-navigationsknappen (**3**) i** A**-funktionen.** Udvalget af optagefunktioner vises.
- **2 Brug 4-vejs-navigationsknappen (▲▼ ◀ ▶) til at vælge** R **(Program).**

#### $\boldsymbol{\beta}$  Tryk på OK-knappen. Programfunktionen vælges, og kameraet vender tilbage til

optagefunktion. Når kameraet genkender en persons ansigt, så aktiveres funktionen Ansigtsgenkendelse, og rammen Ansigtsgenkendelse vises ([s.82](#page-83-0)).

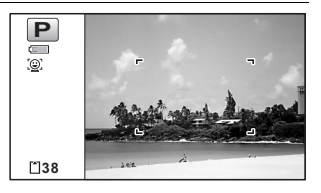

# 4 **Indstil de funktioner, du vil benytte.**

Vejledning i, hvordan funktionerne indstilles, findes i afsnittet ["Indstilling af optagefunktioner"](#page-123-0) [\(s.122](#page-123-0) - [s.154\)](#page-155-1).

# 5 **Tryk udløserknappen halvt ned.**

Fokusrammen på skærmen skifter til grøn, når kameraet fokuserer på motivet i den korrekte afstand.

# 6 **Tryk udløserknappen helt ned.**

Billedet tages.

[Optagelse af stillbilleder](#page-77-0)  $18.76$ 

# <span id="page-88-1"></span><span id="page-88-0"></span>**Optagelse af billeder i den grundlæggende funktion (Grøn funktion)**

Brug funktionen (Grøn), når du vil tage billeder let og ubesværet med standardindstillinger, uanset indstillingerne i menuen

[ $\Box$  Optagefunktion] menu.

Indstillingerne for funktionen  $\bullet$  er som vist nedenfor.

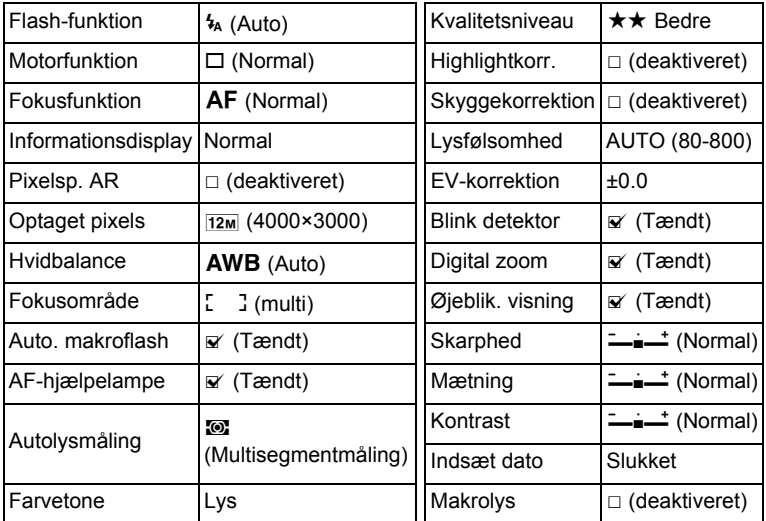

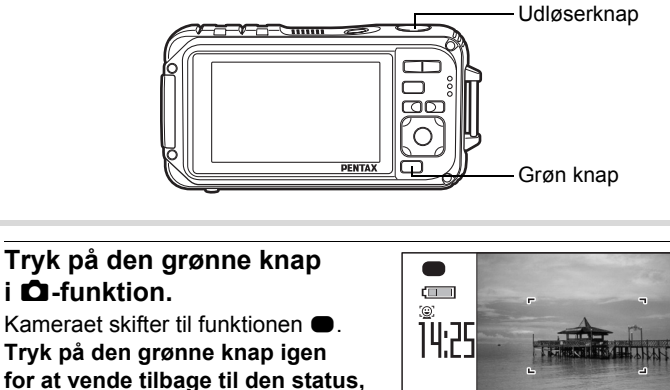

**kameraet befandt sig i, før funktionen** 9 **blev aktiveret. 38**

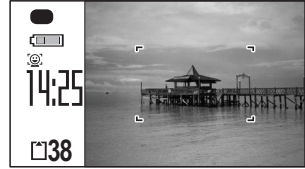

Når kameraet genkender en persons ansigt, så aktiveres funktionen Ansigtsgenkendelse, og rammen Ansigtsgenkendelse vises [\(s.82](#page-83-0)).

# 2 **Tryk udløserknappen halvt ned.**

Fokusrammen på skærmen skifter til grøn, når kameraet fokuserer på motivet i den korrekte afstand.

# 3 **Tryk udløserknappen helt ned.**

Billedet tages.

- memo
- Tildel funktionen  $\bullet$  til [Grøn knap] på menuen [ $\bullet$  Optagefunktion] for at bruge funktionen  $\bullet$  (s.147). (Standardindstillingen er funktionen  $\bullet$ ).
- I funktionen  $\bullet$  kan du ikke ændre de oplysninger, der vises på skærmen, ved at trykke på knappen OK/DISPLAY.
- Tryk på knappen MENU i funktionen  $\bullet$  for at vise menuen [N] Indstilling]. Menuen [ $\Box$ ] Optagefunktion] kan ikke vises.
- Hvis kameraet slukkes i funktionen tændes det igen i funktionen  $\bullet$ , næste gang du trykker på tænd/sluk-knappen.

# <span id="page-90-0"></span>**Brug af zoom**

Du kan ændre billedudsnittet ved hjælp af zoomknappen.

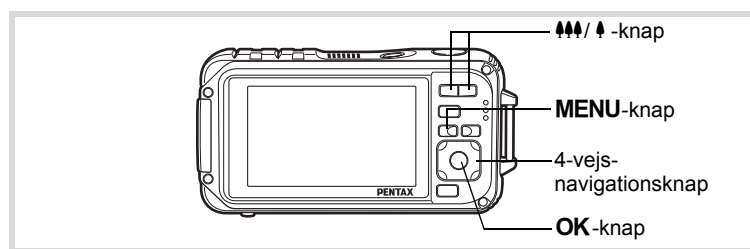

## **1** Tryk på  $\frac{10}{4}$  -knappen **i** A**-funktionen.**

444 Vidvinkel (venstre) Udvider det billedudsnit, der optages af kameraet.

 $\triangle$  Tele (høire)

Forstørrer motivet.

Hvis du fortsætter med at trykke på  $\phi$ . skifter kameraet automatisk fra Optisk

zoom til Intelligent zoom og standser ved det punkt, hvor zoom skifter til Digital zoom.

**3 8**

Når du slipper knappen og trykker igen, skifter kameraet automatisk til digital zoom.

Hvis digital zoom er slået fra på menuen, så er områderne for optisk zoom og intelligent zoom tilgængelige. Zoom-området for intelligent zoom ændres, afhængig af antal optagepixel.

Zoombjælke Zoomforhold

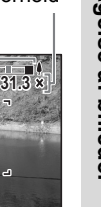

Zoombjælken vises på følgende måde.

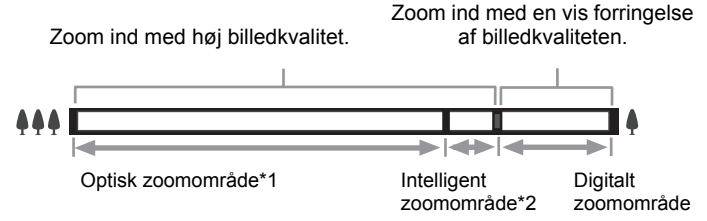

- \*1 Du kan zoome ind til maks. 5x optisk.
- \*2 Det intelligente zoomområde varierer afhængigt af optagepixel. Se nedenstående tabel.

#### **Optagepixel og maksimalt zoomforhold**

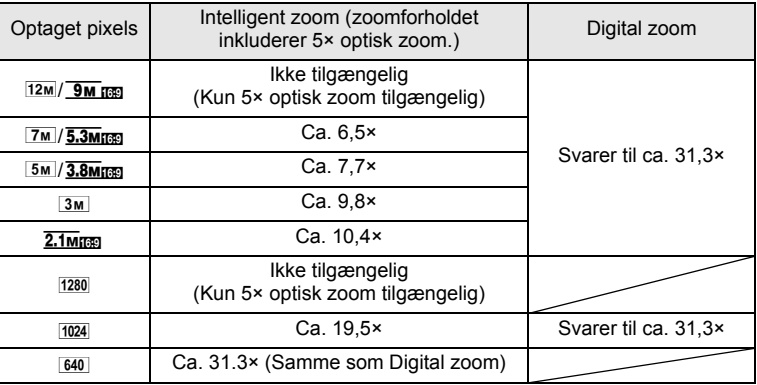

- Vi anbefaler, at du anvender et stativ for at forhindre, at kameraet ryster, når der tages billeder med højt zoomforhold.
	- Billeder, der tages i det digitale zoomområde bliver mere kornede end billeder, der tages i det optiske zoomområde.
	- Intelligent zoom er ikke tilgængelig under de følgende betingelser: Når antal optagepixel er sat til 12M og **9M mag** (5× optisk zoom tilgængelig)

I funktionen (Green), <sup>2</sup> (Film) og (Undervandsvideo) Når følsomhed er indstillet til 3200 eller 6400.

- Intelligent Zoom og Digital Zoom er ikke tilgængelig i funktionerne tta (Kæledyr), (8) (Digital SR), **[2]** (Rapport) og **R** (Højhast. serieopt.)
- Et billede, der er forstørret med intelligent zoom, kan se grovkornet ud på skærmen. Det påvirker ikke kvaliteten af det optagne billede.
- Intelligent zoom er tilgængelig, uanset om digital zoom er slået til eller fra.
- Digital zoom ikke tilgængelig i funktionen  $\mathcal{L}$  (Digitalt mikroskop).
- Det er ikke alle zoom-funktioner, der er tilgængelige i funktionen **WIDE** (Digital Wide).

#### <span id="page-92-0"></span>**Indstilling af Digital zoom**

memo

Den digitale zoomfunktion er som standard indstillet til  $\mathbf{v}$  (aktiveret). Hvis du vil tage billeder med optisk zoom og intelligent zoom, skal du indstille den digitale zoomfunktion til  $\Box$  (deaktiveret).

- **1** Tryk på MENU-knappen i **Q**-funktion. Menuen [ $\Box$  Optagefunktion] vises.
- 2 **Brug 4-vejs-navigationsknappen (**23**) til at vælge [Digital zoom].**

#### 3 **Brug 4-vejsnavigationsknappen (**45**)**  til at vælge mellem  $\le$  (Til) **eller** □ (Fra).

- $\mathbf{F}'$  (Til) Bruger digital zoom
- $\Box$  (Fra) Bruger kun optisk og intelligent zoom

Indstillingen gemmes.

# 4 Tryk på MENU-knappen.

Kameraet vender tilbage til optagefunktionen.

Lagring af indstillingen for den digitale zoomfunktion  $168$ 

# <span id="page-93-0"></span>**Optagelse af billeder i mørke omgivelser (Natoptagelse, Natportræt, Digital SR, Funktionerne Fyrværkeri og Stearinlys)**

Du kan vælge indstillinger, der er velegnede til billedoptagelser i mørke, såsom nattescener.

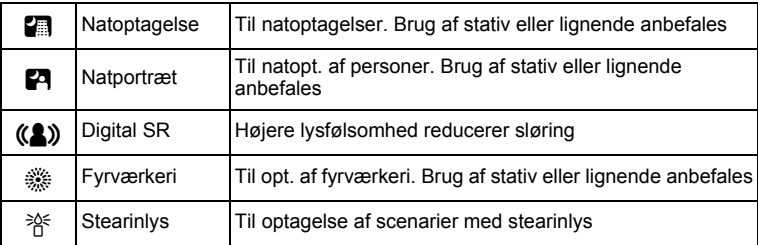

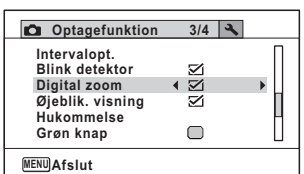

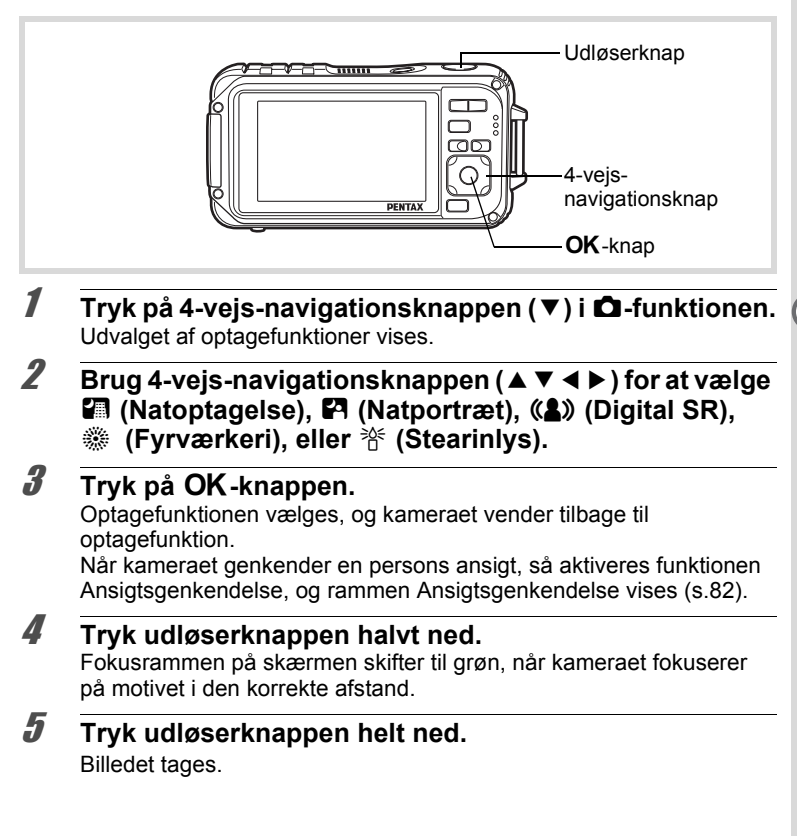

- memo
- Lukkerhastigheden plejer at være lidt langsommere, når der laves natoptagelser.
- Sæt funktionen Pixelsporing SR ([s.142](#page-143-1)) eller brug et stativ og/eller selvudløserfunktionen for at undgå rystelser ([s.105](#page-106-0)).
- I funktionen In ((2) (Digital SR) indstilles følsomhed automatisk til AUTO, [ISO Corct. in AUTO] indstillles til 80-6400, og antal optagepixel fastsættes til  $\overline{5m}$  (2592×1944)/ $\overline{3.8m}$  (2592×1464).
- For funktionen (Fyrværkeri) er lysfølsomheden fastsat til minimum, fokusfunktionen er ▲ (Uendelig), og flash-funktionen er  $\circledast$  (Flash slukket). Lukkerhastigheden er også sat til 4 sekunder og blænden er sat til åben.
- Digital zoom og Intelligent zoom er ikke tilgængelige i funktionen  $(Q)$  (Digital SR)

# <span id="page-95-0"></span>**Billedoptagelse af personer (Portrætfunktion)**

Funktionen **Q** (Portræt) er egnet til at tage billeder af personer. Den gengiver også en sund og lys hudtone. Funktionen Ansigtsgenkendelse [\(s.82](#page-83-0)) bruges i optagefunktionen, hvilket gør det lettere at fremhæve motivets ansigt, når der tages billeder.

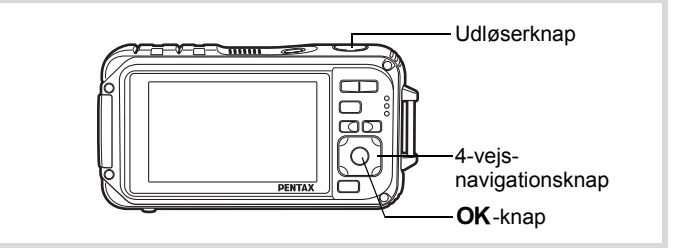

- 1 **Tryk på 4-vejs-navigationsknappen (**3**) i** A**-funktionen.** Udvalget af optagefunktioner vises.
- **2 Brug 4-vejs-navigationsknappen (▲▼ ◀ ▶)** for at vælge P **(Portræt).**

# **3** Tryk på OK-knappen.

Optagefunktionen vælges, og kameraet vender tilbage til optagefunktion. Når kameraet genkender en persons ansigt, så aktiveres funktionen Ansigtsgenkendelse, og rammen Ansigtsgenkendelse vises ([s.82](#page-83-0)).

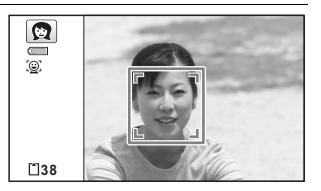

#### 4 **Tryk udløserknappen halvt ned.** Fokusrammen på skærmen skifter til grøn, når kameraet fokuserer på motivet i den korrekte afstand.

5 **Tryk udløserknappen helt ned.** Billedet tages.

# <span id="page-96-0"></span>**Sådan tager du billeder af børn (Funktionen Børn)**

Funktionen  $\hat{\mathbf{x}}$  (Børn) er egnet til at tage billeder af børn i bevægelse. Den gengiver også en sund og lys hudtone. Ansigtsgenkendelse [\(s.82](#page-83-0)) bruges automatisk i funktionen え, hvilket gør det lettere at fremhæve motivets ansigt, når der tages billeder.

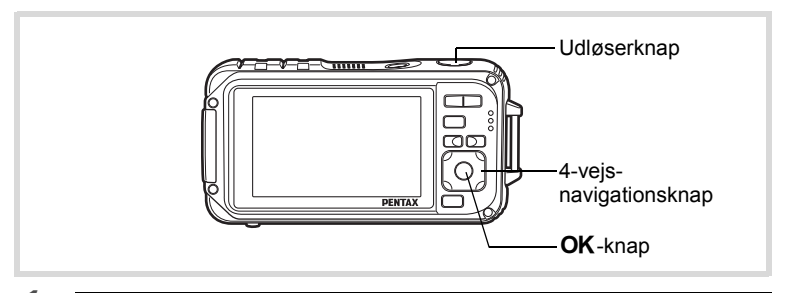

- 1 **Tryk på 4-vejs-navigationsknappen (**3**) i** A**-funktionen.** Udvalget af optagefunktioner vises.
- **2 Brug 4-vejs-navigationsknappen (▲▼ ◀▶)** til at vælge R **(Børn).**

Funktionen Børn vælges, og kameraet vender tilbage til optagefunktionen. Når kameraet genkender en persons ansigt, så aktiveres funktionen Ansigtsgenkendelse, og rammen Ansigtsgenkendelse vises ([s.82](#page-83-0)).

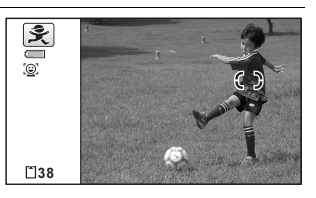

4 **Tryk udløserknappen halvt ned.**

Fokusrammen på skærmen skifter til grøn, når kameraet fokuserer på motivet i den korrekte afstand.

5 **Tryk udløserknappen helt ned.** Billedet tages.

# <span id="page-97-0"></span>**Billedoptagelse af dit kæledyr (Kæledyrsfunktion)**

I funktionen  $\mathbb{Q}_4$  (Kæledyr) udløser kameraet automatisk lukkeren, når det genkender et registreret kæledyr. Du kan optage farven på dit kæledyrs pels.

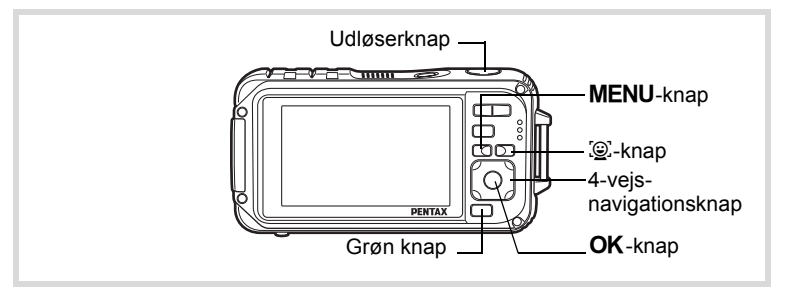

- 1 **Tryk på 4-vejs-navigationsknappen (**3**) i** A**-funktionen.** Udvalget af optagefunktioner vises.
- 2 **Brug 4-vejs-navigationsknappen (**2345**) til at vælge**  C **(Kæledyr).**

# **3** Tryk på OK-knappen.

Skærmbilledet til registrering af Kæledyr vises.

Når du peger med kameraet på hele hovedet af kæledyret, så udløses lukkeren, og skærmen til bekræftelse af registrering af kæledyr vises. Når du vælger [Registrering] vha. 4-vejs-navigationsknappen (▲) og trykker på knappen  $OK$ , så vises billedet af det registrerede kæledyr i øverste hjørne til venstre på skærmen, og kameraet vender tilbage til optagestatus.

Når kameraet genkender kæledyrets hoved, så udløses lukkeren automatisk. Du kan også tage et billede ved at trykke på udløserknappen.

Når du trykker på knappen  $\mathbb Q$  to gange på optagestatusskærmen, så vises skærmen for registrering af kæledyr, så du kan registrere et andet kæledyr. Du kan registrere op til tre kæledyr.

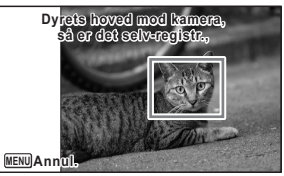

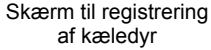

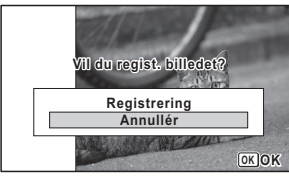

#### Skærm til bekræftelse af registrering

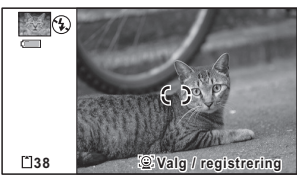

Optagestatusskærm

- Når du trykker på knappen MENU på registreringsskærmen, så annulleres skærmen til registrering, og kameraet vender tilbage til stillbilledoptagefunktion. Kameraet udløses imidlertid ikke automatisk, når der ikke registreres nogen kæledyr.
	- Det er kun hunde og katte, der kan registreres vha. funktionen Registrering af Kæledyr. Der kan ikke registreres andre dyr eller menneskeansigter. Du kan ikke registrere et dyrehoved, hvis f.eks. dyrets hoved er for lille.
	- Kameraet genkender måske ikke kæledyrets hoved, da det afhænger af optagesituationen.
	- Digital zoom and Intelligent zoom er ikke tilgængelige i funktionen the (Kæledyr).
	- Du kan ikke slå LCD-skærmen fra eller ændre visningen til "Simpel i funktionen 蚀 (Kæledyr). visning + undersk.input" ved at trykke på knappen **OK/DISPLAY**

#### **Sådan skiftes til det kæledyr, du vil fotografere**

Du skal vælge, hvilket dyr, du vil genkende, hvis du har registreret to eller tre kæledyr.

1 **Tryk på knappen** I **på optagestatusskærmen i funktionen** C **(Kæledyr).** Skærmbilledet til registrering af Kæledyr vises.

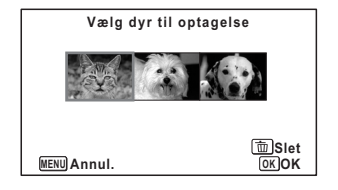

## 2 **Brug 4-vejs-navigationsknappen (**45**) til at vælge det kæledyr, du vil genkende.**

# $\boldsymbol{\beta}$  **Tryk på OK-knappen.**

De valgte kæledyr skiftes til det kæledyr, du vil genkende, og kameraet returnerer til optagestatus.

memo

#### **Sådan slettes kæledyret fra indkodningen**

- 1 **Tryk på knappen** I **på optagestatusskærmen i funktionen** C **(Kæledyr).** Skærmbilledet til registrering af Kæledyr vises. **MENU Annul. OK OK Vælg dyr til optagelse Slet**
- 2 **Brug 4-vejs-navigationsknappen (**45**) til at vælge det kæledyr, du vil slette.**
- 3 **Tryk på den grønne knap.**
- 4 **Brug 4-vejs-navigationsknappen (**2**) til at vælge [Slet].**

# $\overline{\boldsymbol{5}}$  **Tryk på OK-knappen.**

Det markerede kæledyr slettes.

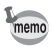

- [Fokusområde] er sat til  $\mathcal{R}$  (Automatisk sporingsfokus) og flashfunktionen er sat til <sup>®</sup> (Flash slukket). Du kan også ændre indstillingerne.
	- [AF-hjælpelampe] er sat til Fra. Du kan også ændre indstillingen.

# <span id="page-100-0"></span>**Fotografering af sports- og fritidsaktiviteter (Surf & Sne/Funktionen Sport)**

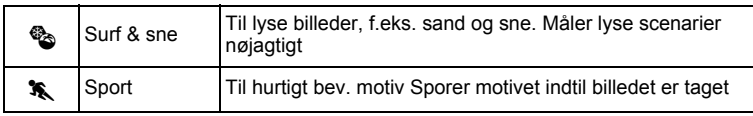

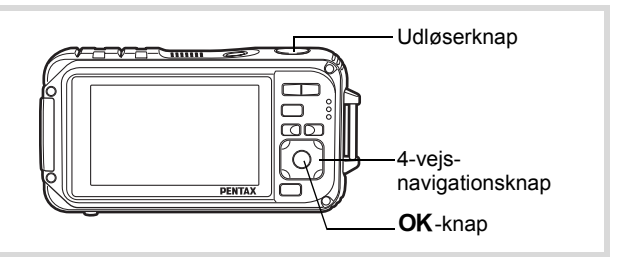

1 **Tryk på 4-vejs-navigationsknappen (**3**) i** A**-funktionen.** Udvalget af optagefunktioner vises.

# **2 Brug 4-vejs-navigationsknappen (▲▼ ◀ ▶)** til at vælge Q **(Surf & sne) eller** \ **(Sport).**

# $\overline{\mathbf{3}}$  Tryk på OK-knappen.

Optagefunktionen vælges, og kameraet vender tilbage til optagefunktion. Når kameraet genkender en persons ansigt, så aktiveres funktionen Ansigtsgenkendelse, og rammen Ansigtsgenkendelse vises [\(s.82](#page-83-0)).

#### 4 **Tryk udløserknappen halvt ned.**

Fokusrammen på skærmen skifter til grøn, når kameraet fokuserer på motivet i den korrekte afstand. Når funktionen Sport er valgt, så følger fokusrammen motivet, mens udløserknappen trykkes halvt ned.

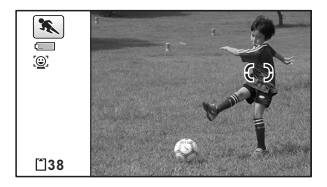

5 **Tryk udløserknappen helt ned.** Billedet tages.

# <span id="page-102-0"></span>**Billedoptagelse af tekst(Tekstfunktion)**

Tag tydelige og letlæselige billeder af tekst. Det er nyttigt, når man vil fotografere og gemme vigtige dokumenter og når teksten er for lille og vanskelig at læse.

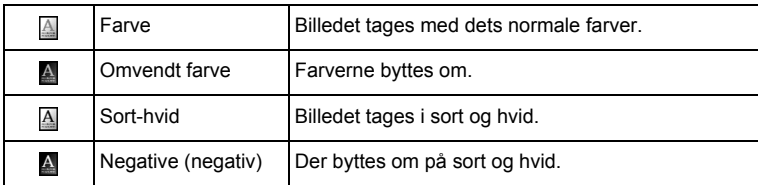

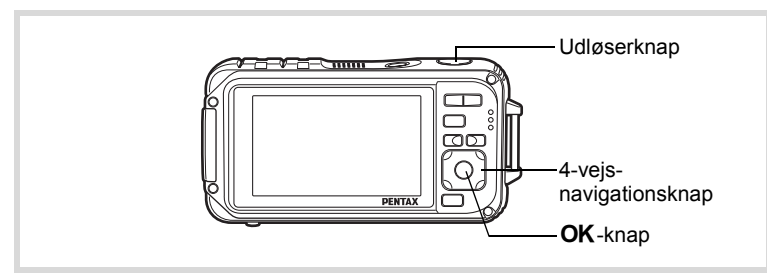

- 1 **Tryk på 4-vejs-navigationsknappen (**3**) i** A**-funktionen.** Udvalget af optagefunktioner vises.
- **2 Brug 4-vejs-navigationsknappen (▲▼ ◀ ▶) til at vælge (Tekst).**

## $\boldsymbol{\beta}$  Tryk på OK-knappen. Skærmbilledet til valg af tekstfunktion vises.

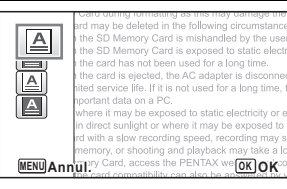

**4** Brug 4-vejs-navigationsknappen (▲▼) til at vælge 4,  $\mathbb A$  .  $\mathbb A$  eller  $\mathbb A$  .

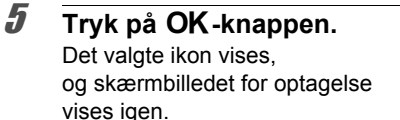

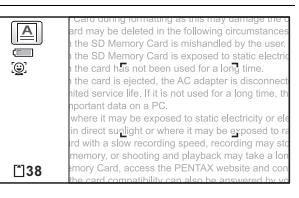

- 6 **Tryk udløserknappen halvt ned.** Fokusrammen på skærmen skifter til grøn, når kameraet fokuserer på motivet i den korrekte afstand.
- 7 **Tryk udløserknappen helt ned.** Billedet tages.

# <span id="page-103-0"></span>**Optagelse af billeder i funktionen Digitalt mikroskop**

I funktionen Digitalt mikroskop kan du tage billeder af motiver så tæt på som 1 cm, og da der er 3 makrolys rundt om objektivet, så er det altid oplyst, og du kan tage små bitte billeder af tekst, årer på blade eller små insekter etc.

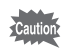

- Antallet af optagepixel er fastsat til 2.1M m (1920×1080).
- Fokusfunktionen er fastsat til & (1 cm makro).
- 델 (Serieoptagelse) / (Højhast. serieopt.) / [2] (Auto-Bracketing) kan ikke vælges.
- Flashen affyres ikke i denne funktion.
- Funktionen Ansigtsgenkendelse og Blink detektor er slået fra.
- Du kan kun ændre skærmvisningen mellem Normal og Ingen info.
- Belysningen med makrolysene kan være ujævn eller utilstrækkelig, alt afhængig af optagebetingelserne.

- 1 **Tryk på 4-vejs-navigationsknappen (**3**) i funktion** A**.**
- **2 Brug 4-vejs-navigationsknappen (▲▼ ◀ ▶) til at vælge (Digitalt mikroskop).**

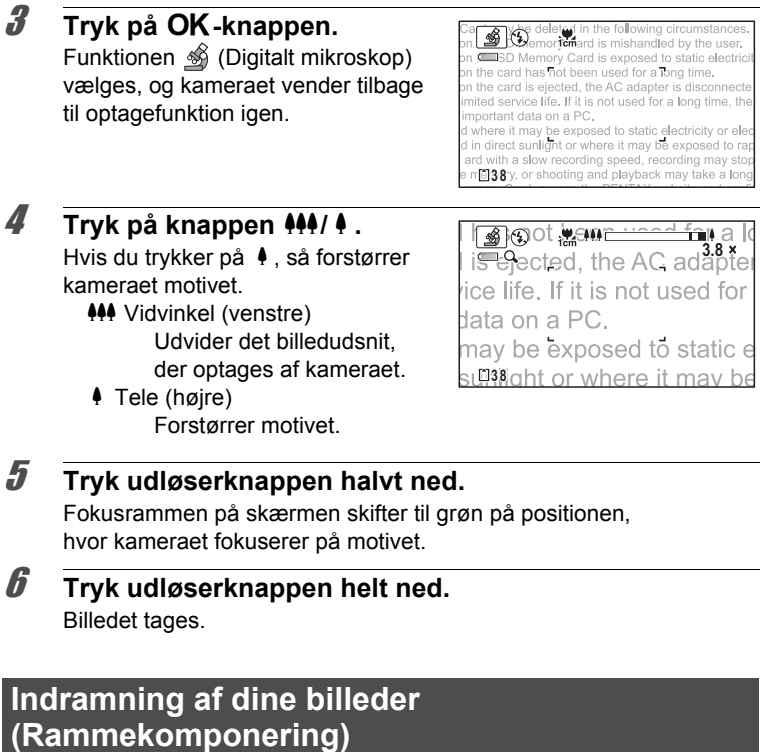

<span id="page-104-0"></span>I funktionen  $\bigcirc$  (Rammekomponering) kan du tage billeder ved at benytte de rammer, der allerede findes i kameraet.

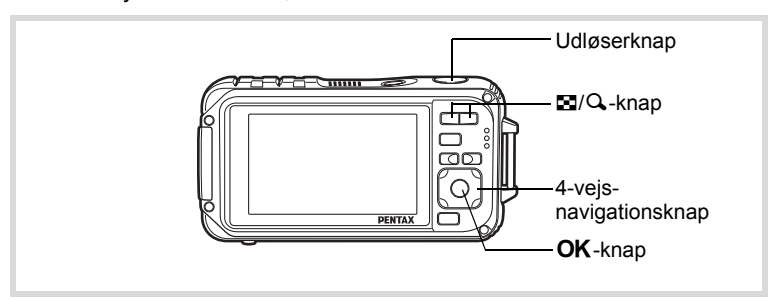

- 1 **Tryk på 4-vejs-navigationsknappen (**3**) i** A**-funktionen.** Udvalget af optagefunktioner vises.
- 2 **Brug 4-vejs-navigationsknappen (**2345**) til at vælge**  N **(Rammekomponering).**
- $\overline{\mathbf{3}}$  Tryk på OK-knappen. Der vises 12 billeder i skærmbilledet til valg af ramme.
- 4 **Brug 4-vejsnavigationsknappen (**2345**) til at vælge det billede, du ønsker at anvende.**

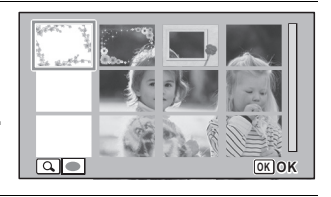

# $\overline{\boldsymbol{5}}$  Tryk på Q-knappen.

Den valgte ramme vises i enkeltvis visning.

Du kan vælge en anden ramme under anvendelse af nedenstående funktioner.

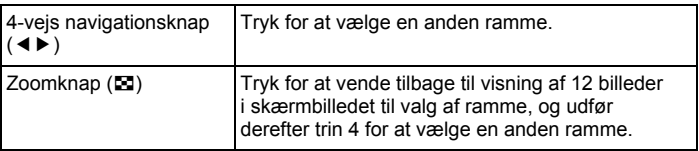

# $\boldsymbol{\theta}$  Tryk på OK-knappen.

Rammen vises på skærmen. Når kameraet genkender en persons ansigt, så aktiveres funktionen Ansigtsgenkendelse, og rammen Ansigtsgenkendelse vises ([s.82](#page-83-0)).

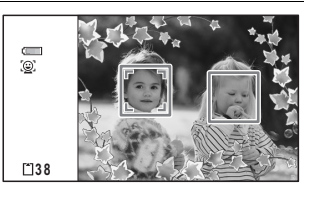

# 7 **Tryk udløserknappen halvt ned.**

Fokusrammen på skærmen skifter til grøn, når kameraet fokuserer på motivet i den korrekte afstand.

8 **Tryk udløserknappen helt ned.** Billedet tages.

- Antal optagepixel sættes til  $\frac{3M}{2048}$  (2048×1536)/ $\frac{2.1 \text{ M}}{2.1 \text{ M}}$  (1920×1080).
- Du kan ikke slå LCD-skærmen fra eller ændre visningen til "Simpel i funktionen **⊙** (Rammekomponering). visning + undersk.input" ved at trykke på knappen **OK/DISPLAY**
- Ved afsendelse inkluderer kameraet 3 standardrammer, og 42 ekstrarammer for hvert enkelt aspektforhold (4:3 and 16:9). (Den medfølgende cd indeholder totalt 90 rammer, herunder standardrammerne.)

#### **Ekstra rammer**

memo

De ekstra rammer er lagret i den indbyggede hukommelse på Optio W90. Disse ekstra rammer slettes, hvis kameraindstillingerne nulstilles, eller hvis de indbyggede filer slettes fra en computer, eller hvis den indbyggede hukommelse formateres. Du kan genindlæse de ekstra rammer til den indbyggede hukommelse ved at kopiere filerne fra cd'en (S-SW102), som medfulgte kameraet [\(s.221\)](#page-222-0).

Tilføjelse af en ramme til optaget billede <a>[s.218](#page-219-0)

## <span id="page-106-0"></span>**Brug af selvudløser**

I selvudløserfunktionen tages billedet ti eller to sekunder efter, at udløserknappen er trykket ned.

Stabiliser kameraet med et stativ eller anden støtte, når der tages billeder med selvudløseren.

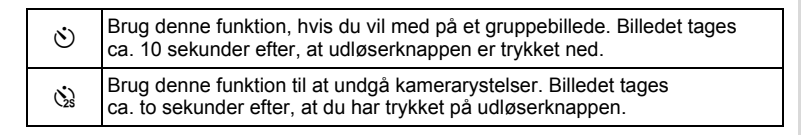

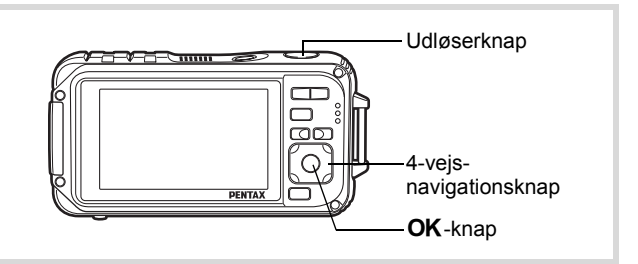

- 1 **Tryk på 4-vejs-navigationsknappen (**2**) i** A**-funktionen.** Skærmbilledet [Motorfunktion] vises.
- **2 Brug 4-vejs-navigationsknappen (◀▶) til at vælge**  $\circlearrowright$ **, og tryk på 4-vejs-navigationsknappen (**3**).**
- 3 **Brug 4-vejsnavigationsknappen (**45**) til at vælge** g **eller** Z**, og tryk på** 4**-knappen.** Kameraet er nu klar til at tage

et billede ved hjælp af selvudløserfunktionen.

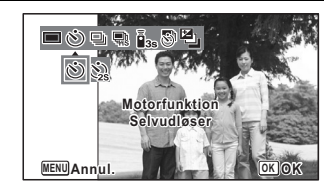

Når kameraet genkender en persons ansigt, så aktiveres funktionen Ansigtsgenkendelse, og rammen Ansigtsgenkendelse vises [\(s.82](#page-83-0)).

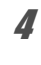

# 4 **Tryk udløserknappen halvt ned.**

Fokusrammen på skærmen skifter til grøn, når kameraet fokuserer på motivet i den korrekte afstand.

# 5 **Tryk udløserknappen helt ned.**

Billedet tages ti eller to sekunder senere.

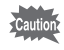

Hvis du bevæger kameraet, mens selvudløserlampen blinker, når du tager stillbilleder, kan fokus blive uskarpt.
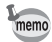

- I funktionen  $\mathbb{F}$  (Film) påbegyndes optagelse efter ti sekunder (eller to sekunder).
- Hvis du vil standse nedtællingen, mens selvudløseren er aktiveret, skal du trykke udløserknappen halvt ned, og hvis du vil genstarte nedtællingen, skal du trykke udløserknappen helt ned.
- $\Diamond$  kan ikke vælges, mens funktionen  $\blacksquare$  (Grøn) er i standardindstilling. Vælg  $\&$  i en anden optagefunktion, og skift derefter optagefunktion til 9.
- Selvudløserlampen affyres ikke i funktionen  $\mathbb{Q}_{\mathbb{Q}}$  (Kæledyr).

#### **Optagelse af en billedserie (Serieoptagelse/ Højhast. serieopt.)**

Der tages billeder fortløbende, så længe udløserknappen holdes nede.

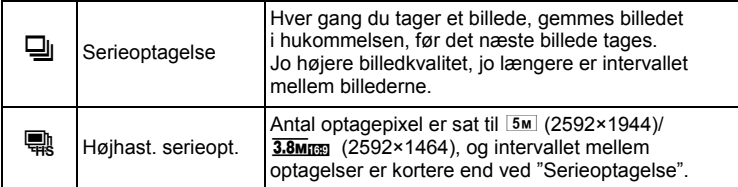

Antal billeder, der kan serieoptages, og intervallet mellem optagelser, afhænger af optageforholdene.

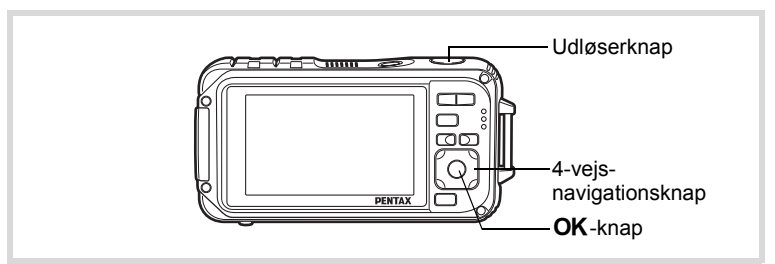

1 **Tryk på 4-vejs-navigationsknappen (**2**) i** A**-funktionen.** Skærmbilledet [Motorfunktion] vises.

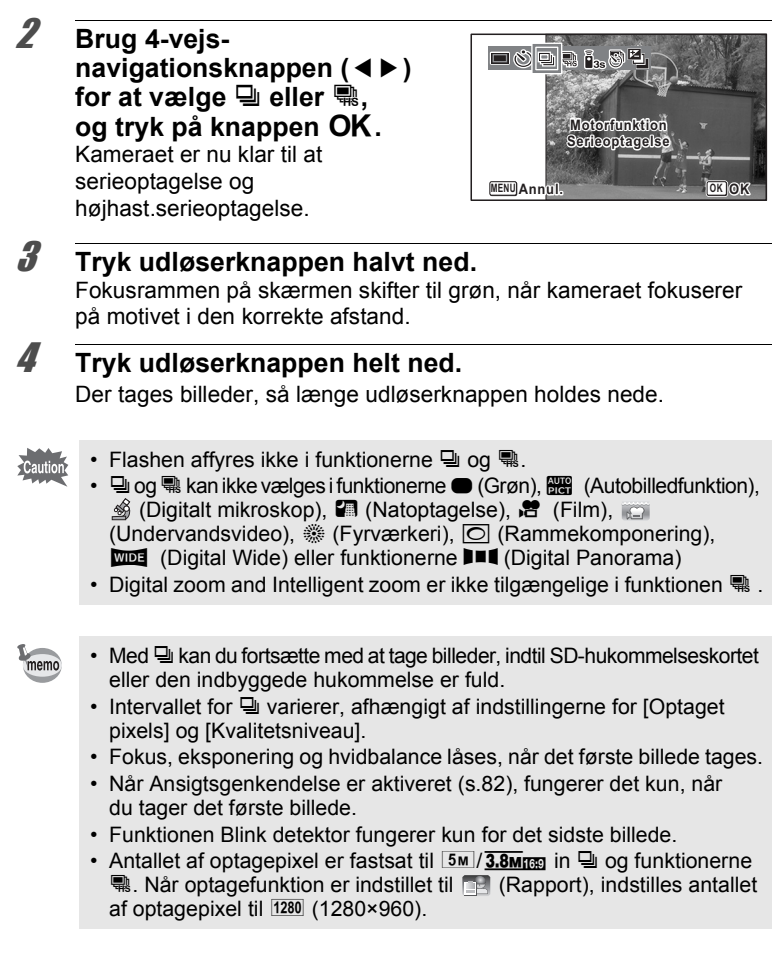

### **Optagelse af billeder med Fjernbetjening (Ekstraudstyr)**

Du kan bruge fjernbetjeningen (Ekstraudstyr) til at tage billeder, når du er væk fra kameraet.

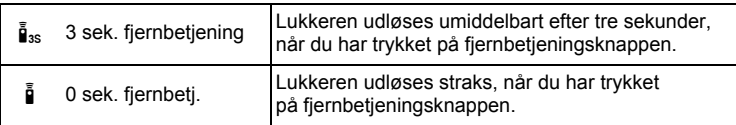

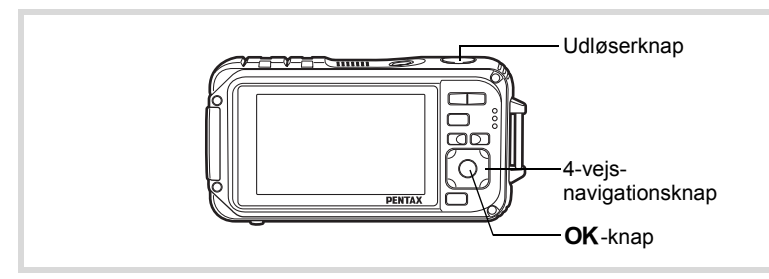

- 1 **Tryk på 4-vejs-navigationsknappen (**2**) i** A**-funktionen.** Skærmbilledet [Motorfunktion] vises.
- 2 **Brug 4-vejs-navigationsknappen (**45**) for at vælge** i**, og tryk derefter på 4-vejs-navigationsknappen (**3**).**

3 **Brug 4-vejsnavigationsknappen (**45**) til at vælge i**<sub>s</sub> eller **i**, **og tryk på knappen OK.** Selvudløserlampen begynder at blinke langsomt og er klar til at tage

et billede med fjernbetjeningen.

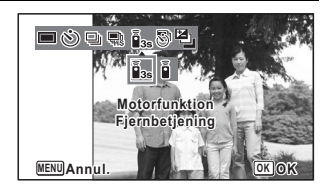

Når kameraet genkender en persons ansigt, så aktiveres funktionen Ansigtsgenkendelse, og rammen Ansigtsgenkendelse vises [\(s.82](#page-83-0)).

#### 4 **Ret fjernbetjeningsenheden mod modtageren til fjernbetjeningen, og tryk på udløserknappen på fjernbetjeningen.**

Fokusrammen skifter til grøn, når motivet er I fokus, og kameraet tager et billede efter følgende timing.

- Når  $\bar{I}_{3s}$  (3 sek. fjernbetjening) er valgt: Selvudløserlampen blinker hurtigt, og kameraet tager et billede efter ca. tre sekunder.
- Når  $\bar{\mathbf{i}}$  (0 sek. fjernbetj.) er valgt: Kameraet tager et billede straks.
- Når der bruges fjernbetjening, er betjeningsområdet er ca. 4 m fra fronten af kameraet.
- I funktionen  $\mathbb{E}$  (Film) vil tryk på udløserknappen igen standse optagelsen.
- Kameraet optager et billede, selvom der ikke opnås fokus.
- Hvis der trykkes halvt ned på udløserknappen under nedtællingen, standser nedtællingen. Hvis der trykkes helt ned på udløserknappen, så starter kameraet nedtælling igen.
- $\bar{I}_{3s}/\bar{I}$  kan ikke vælges i funktionen  $\bullet$  (Grøn).
- Selvudløserlampen affyres ikke i funktionen  $\mathbb{C}_{\alpha}$  (Kæledyr).
- Batteriet på fjernbetjeningen kan holde til ca. 30.000 optagelser. Kontakt dit nærmeste PENTAX-servicecenter for at få udskiftet batteriet. (Der opkræves et gebyr.)

memo

### **Billedoptagelse med et indstillet interval (Intervaloptagelse)**

I denne funktion kan et angivet antal billeder tages automatisk ved et indstillet interval fra et indstillet tidspunkt.

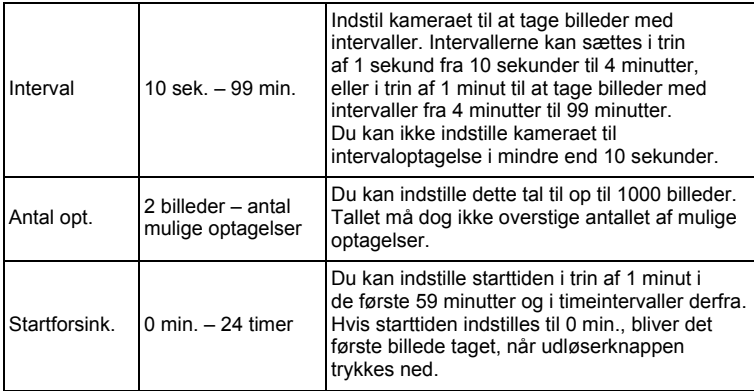

#### 1 **Tryk på 4-vejs-navigationsknappen (**2**) i** A**-funktionen.** Skærmbilledet [Motorfunktion] vises.

2 **Brug 4-vejsnavigationsknappen (**45**)**  til at vælge **a** (Intervalopt.), **og tryk på** 4**-knappen.** Den aktuelle indstilling af intervaloptagelse vises i ca. et minut. Gå til trin 10 for at tage billeder med de aktuelle indstillinger.

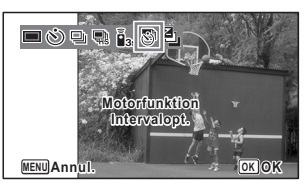

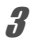

# **3** Tryk på OK-knappen, mens indstillingerne vises.

Skærmbilledet til indstilling af [Intervalopt.] vises. [Interval] er markeret med rammen.

#### 4 **Indstil intervallet.**

- **1 Tryk på 4-vejsnavigationsknappen (**5**).**
- **2 Brug 4-vejs-navigationsknappen (**23**) til at sætte minutter, og tryk derefter på 4-vejsnavigationsknappen (**5**).**

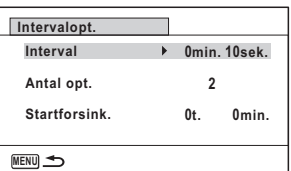

**3 Brug 4-vejs-navigationsknappen (**23**) til at indstille sekunder, og tryk derefter på 4-vejs-navigationsknappen (**5**).** Rammen vender tilbage til [Interval].

5 **Tryk på 4-vejs-navigationsknappen (**3**).** Rammen flyttes til [Antal opt.].

### 6 **Indstil antallet af optagelser.**

- **1 Tryk på 4-vejs-navigationsknappen (**5**).**
- **2 Brug 4-vejs-navigationsknappen (**23**) til at indstille [Antal opt.], og tryk derefter på 4-vejs-navigationsknappen (**5**).** Rammen vender tilbage til [Antal opt.].

#### 7 **Tryk på 4-vejs-navigationsknappen (**3**).**

Rammen flyttes til [Startforsink.].

#### 8 **Indstil startforsinkelse.**

- **1 Tryk på 4-vejs-navigationsknappen (**5**).**
- **2 Brug 4-vejs-navigationsknappen (**23**) til at vælge timer, og tryk derefter på 4-vejs-navigationsknappen (**5**).**
- **3 Brug 4-vejs-navigationsknappen (**23**) til at sætte minutter, og tryk derefter på 4-vejs-navigationsknappen (**5**).** Rammen vender tilbage til [Startforsink.].

# $9$  Tryk på MENU-knappen.

Indstillingerne for [Intervalopt.] gemmes, og kameraet returnerer til optagefunktionen.

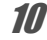

#### 10 **Tryk udløserknappen halvt ned.**

Fokusrammen på skærmen bliver grøn, hvis motivet er i fokus.

#### 11 **Tryk udløserknappen helt ned.**

Intervaloptagelse starter.

LCD-skærmen slukker mellem optagelser (under standby). Tryk på tænd/sluk-knappen i standby for at få vist det resterende antal optagelser og intervaltiden på skærmen. Meddelelsen [Stop intervaloptagelse?] vises, når tænd/sluk-knappen og derefter knappen **MENU** trykkes ned under standby. Tryk på knappen OK annullerer intervaloptagelse.

- 
- Intervaloptagelse er ikke tilgængelig i funktionerne **b (Autobilledfunktion), • (Grøn), FII** (Digital Panorama), **WILE** (Digital Wide), Steff (Fyrværkeri) og  $\Phi$  (Lydoptagelse).
- Selvom alarmen er indstillet, aktiveres alarmen ikke under intervaloptagelse.
- Intervaloptagelse standser, hvis SD-hukommelseskortet fjernes eller isættes under standby.

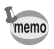

Indstilling af intervaloptagelse kan også konfigureres fra menuen [ $\Box$  Optagefunktion]. [\(s.143\)](#page-144-0)

### **Optagelse af billeder med automatisk eksponeringsjustering (Automatisk bracketing)**

Tryk på udløserknappen for automatisk at justere eksponeringen og tage 3 billeder i rækkefølge. Når du har taget billederne, kan du vælge det bedste.

Optagerækkefølgen er bedst med eksponering  $\rightarrow$  -1.0 EV  $\rightarrow$  +1.0 EV.

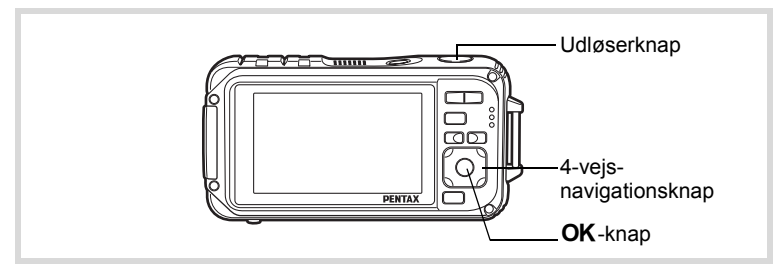

#### 1 **Tryk på 4-vejs-navigationsknappen (**2**) i** A**-funktionen.** Skærmbilledet [Motorfunktion] vises.

#### 2 **Brug 4-vejsnavigationsknappen (**45**)**  til at vælge **a** (Auto-**Bracketing), og tryk på** 4**-knappen.**

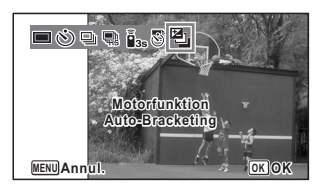

Kameraet er nu klar til at tage billeder med automatisk bracketing.

### 3 **Tryk udløserknappen halvt ned.**

Fokusrammen på skærmen bliver grøn, hvis motivet er i fokus.

#### 4 **Tryk udløserknappen helt ned.**

Tryk på udløseren en gang for at justere eksponeringen automatisk og tage 3 billeder med forskellig eksponering.

- Når Øjeblik. visning er sat til på ([s.146](#page-147-0)), så vises de optagne billeder under Øjeblik.visning efter optagelse (s.79).
	- Der er ikke adgang til automatisk bracketing i funktionerne  $\mathbb{E}$  (Film), (Undervandsvideo), **B (Autobilledfunktion)**, S (Digitalt mikroskop), ● (Grøn), ※ (Fyrværkeri), III (Digital Panorama),  $\overline{w}$  (Digital Wide),  $\overline{O}$  (Rammekomponering) og  $\overline{Q}$  (Lydoptagelse).

memo

#### **115**

### **Brug af Digital panoramafunktion (Digital panoramafunktion)**

I funktionen **WEE** (Digital Wide) kan du sammenflette to optagne lodrette billeder, der er taget med dette kamera, til et enkelt billede med op til ca. 21 mm overlapning (svarende til 35 mm film).

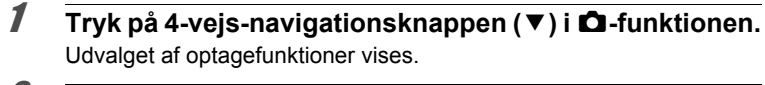

4-vejsnavigationsknap OK-knap

Udløserknap

**2 Brug 4-vejs-navigationsknappen (▲▼ ◀ ▶) til at vælge** X **(Digital Wide).**

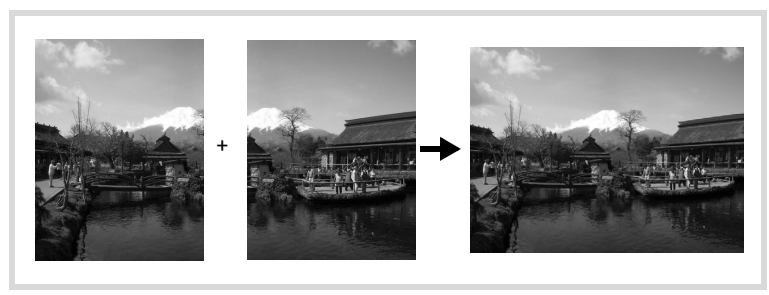

# $\overline{\mathbf{3}}$  Tryk på OK-knappen.

Kameraet går i funktionen WDE. Drej kameraet 90º i urets retning, og indfang dit første billede. Når kameraet genkender en persons ansigt, så aktiveres funktionen Ansigtsgenkendelse, og rammen Ansigtsgenkendelse vises ([s.82](#page-83-0)).

#### 4 **Tryk udløserknappen halvt ned.**

Fokusrammen på skærmen skifter til grøn, når kameraet fokuserer på motivet i den korrekte afstand.

### 5 **Tryk udløserknappen helt ned.**

Det først optagne billede gemmes midlertidigt, og optageskærmen for det andet billede vises.

# 6 **Tag andet billede.**

Overlap billedet i preview-guiden til venstre på skærmen for at komponere dit billede. Gentag trinnene 4 og 5. Dette kombinerer det første og det andet billede.

Sammenfletningen af det første billede og det andet billede vises midlertidigt på skærmen i et sekund (Øjeblik. visning) og gemmes derefter.

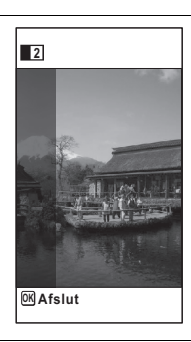

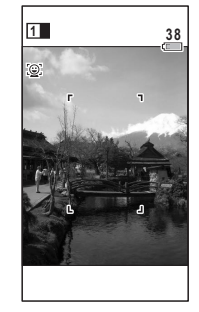

- For at minimere forvrængning, når det andet billede optages, så drej kameraet, så det overlapper preview-guiden til højre på skærmen.
	- Genstande i bevægelse samt mønstre, der gentager sig, kan give en vis forvrængning. Dette kan også ske, hvis der ikke findes noget, når du overlapper det første og det andet billede i preview-guiden.
	- Når Ansigtsgenkendelse er aktiveret [\(s.82](#page-83-0)), fungerer det kun, når du tager det første billede.
	- Antallet af optagepixel for billeder, der er taget i funktionen  $\Box$ er indstillet til  $5m$  (2592 × 1944).
	- $\frac{1}{200}$  (1 cm makro) er ikke tilgængelig i funktionen  $\frac{1}{200}$ .
	- I funktionen kan du ikke ændre de oplysninger, der vises på skærmen, ved at trykke på knappen  $OK/DISPLAY$  i  $M$  (Digital Wide).

#### **Annullering efter optagelse af det første billede**

1 **Når optageskærmen for det andet billede vises i trin 5**  på s.116, skal du trykke på knappen OK eller 4-vejs**navigationsknappen (▼).** 

Der vises en dialogboks til bekræftelse.

#### 2 **Brug 4-vejsnavigationsknappen (▲▼) til at vælge en indstilling, og tryk på knappen OK.**

memo

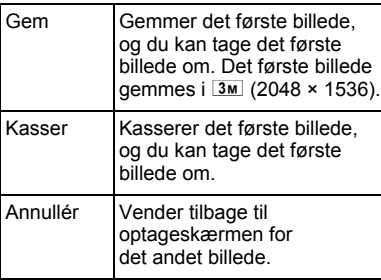

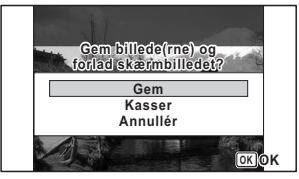

### **Optagelse af Panoramabilleder (Funktionen Digital Panorama)**

I funktionen  $\Pi$  (Digital Panorama) kan du sammenflette to eller tre optagne billeder, så du kan oprette et panoramafotografi med kameraet.

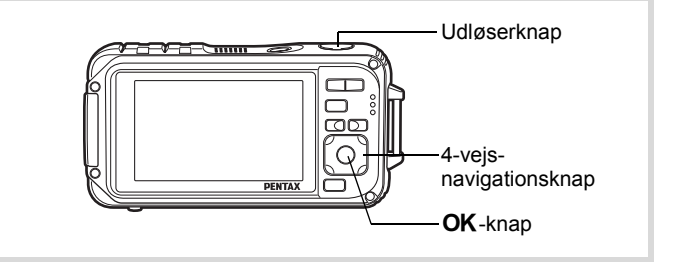

- 1 **Tryk på 4-vejs-navigationsknappen (**3**) i** A**-funktionen.** Udvalget af optagefunktioner vises.
- **2 Brug 4-vejs-navigationsknappen (▲▼ ◀▶) til at vælge** F **(Digital Panorama).**

### $\boldsymbol{\beta}$  Tryk på OK-knappen.

Kameraet skifter til funktionen III, og meddelelsen [Indstil retning] vises.

#### 4 **Brug 4-vejsnavigationsknappen (**45**) til at vælge retningen, som billederne skal sammenføjes i.**

× **Indstil retning** 

 $\Box$ 

Skærmen til optagelse af det første billede vises.

Når kameraet genkender en persons ansigt, så aktiveres funktionen Ansigtsgenkendelse, og rammen Ansigtsgenkendelse vises ([s.82](#page-83-0)).

### 5 **Tryk udløserknappen halvt ned.**

Fokusrammen på skærmen skifter til grøn, når kameraet fokuserer på motivet i den korrekte afstand.

### 6 **Tryk udløserknappen helt ned.**

Skærmen til optagelse af det næste billede vises, efter du har taget det første billede.

#### **Hvis du vælger højre (**5**) i trin 4:**

Højre kant på første billede vises i halv-gennemsigtig form til venstre på skærmen.

#### **Hvis du vælger venstre (**4**) i trin 4:**

Venstre kant på første billede vises i halv-gennemsigtig form til højre på skærmen.

#### 7 **Tag det andet billede.**

Bevæg kameraet, så det halvgennemsigtige billede og den aktuelle visning overlapper hinanden, og tryk på udløseren.

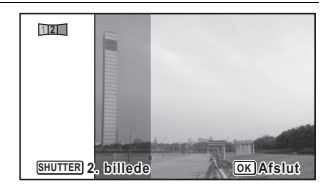

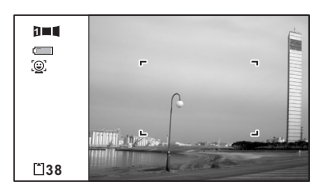

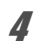

#### 8 **Tag det tredje billede.**

Gentag trinnene 5 til 7 for at tage det tredje billede.

Panoramabillederne flettes sammen, og der vises et sammenflettet billede.

Det sammenflettede billede vises ikke, når der er slukket for [Øjeblik. visning] [\(s.146\)](#page-147-0).

- Genstande i bevægelse samt mønstre, der gentager sig, kan give en vis forvrængning. Dette kan også ske, hvis der ikke findes noget, når du overlapper det første og det andet billede eller det andet og tredje billede i preview-guiden.
	- Når Ansigtsgenkendelse er aktiveret [\(s.82](#page-83-0)), fungerer det kun, når du tager det første billede.
	- Du kan ikke slå LCD-skærmen fra eller ændre visning til "Simpel visning + undersk.input" ved at trykkes ned på knappen **OK/DISPLAY** i funktionen **III** (Digital Panorama).

**Annullering efter optagelse af det første eller andet billede**

1 **Når du har optaget det første billede i trin 6 på s.119 eller det andet billede i trin 7, skal du trykke på knappen OK** eller 4-vejs-navigationsknappen (▼).

Der vises en dialogboks til bekræftelse.

memo

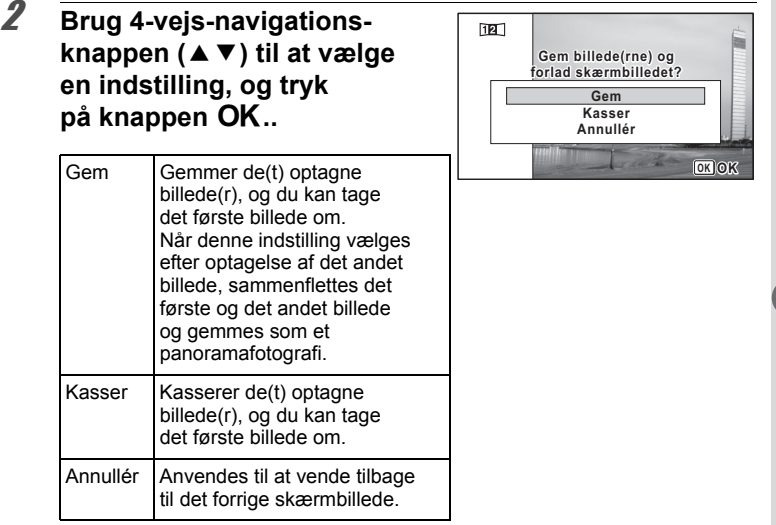

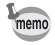

Ikke sammenflettede billeder, der er taget i funktionen III, er fastsat til  $2m$  (1600×1200).

# **Indstilling af optagefunktioner**

# **Valg af flashfunktion**

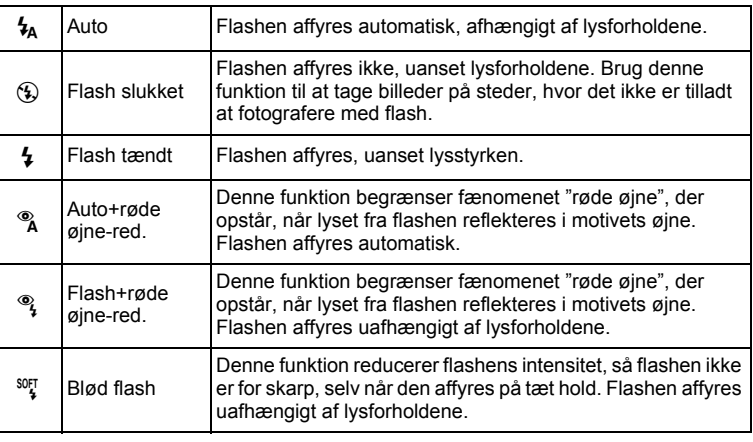

• Flashfunktionen er sat til  $\circledast$  i følgende situationer:

- Når  $\mathbb{B}$  (Film),  $\Box$  (Undervandsvideo),  $\mathscr{B}$  (Digitalt mikroskop) eller  $\hat{\mathcal{R}}$  (Fyrværkeri) er valgt som optagefunktion.
- Når 및 (Serieoptagelse), , (Højhast. serieopt.) eller 图 (Auto-Bracketing) er valgt som motorfunktion.
- Når  $\triangle$  (Uendelig) er valgt som fokusfunktion.
- $\cdot$  I  $\bullet$  (Grøn)-funktion kan du kun vælge  $\lambda$  og  $\odot$ .
- I funktionen  $\blacksquare$  (Natoptagelse) kan du ikke vælge  $\lambda$  og  $\lambda$ .
- Hvis du bruger funktionen Ansigtsgenkendelse, når  $\frac{1}{4}$  er valgt, så sættes funktionen automatisk til  $\mathcal{R}$
- En forflash affyres, når funktionen til reduktion af røde øjne er valgt.

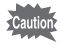

memo

Hvis du bruger flash, når du optager billeder på nært hold, kan det medføre uregelmæssigheder i billedet pga. lysfordelingen.

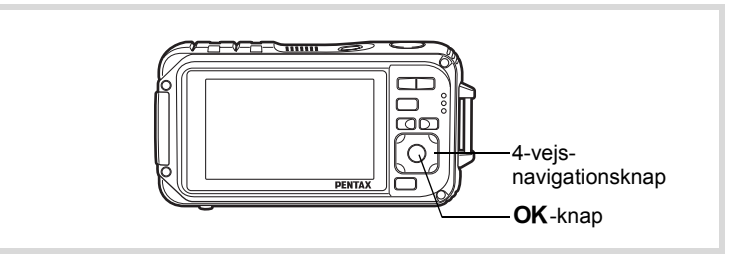

#### 1 **Tryk på 4-vejsnavigationsknappen (**4**) i** funktionen  $\Omega$ .

Skærmbilledet [Flash-funktion] vises. Flashfunktionen ændres, hver gang du trykker på knappen. Du kan også ændre indstillingen ved at anvende 4-vejs-navigationsknappen ( $\blacktriangle$   $\nabla$ ).

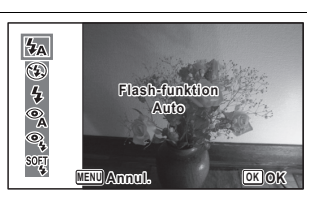

# 2 Tryk på OK-knappen.

Indstillingen gemmes, og kameraet vender tilbage til optagefunktionen.

#### **Om fænomenet røde øjne**

Når du tager billeder med flash, kan motivets øjne se røde ud på billedet. Dette fænomen opstår, når lyset fra flashen afspejles i motivets øjne. Det kan reduceres ved at belyse området omkring motivet eller ved at gå tættere på motivet og zoome ud til en større synsvinkel. Indstilling af flashfunktionen til ® (Auto+røde øjne-red.) eller ® (Flash+røde øjne-red.) er også en effektiv metode til at undgå røde øjne.

Hvis motivets øjne alligevel ser røde ud, kan de redigeres med funktionen til reduktion af røde øjne [\(s.217\)](#page-218-0).

Lagring af indstilling af flashfunktion  $\sqrt{ss}$ [s.168](#page-169-0)

### **Valg af fokusfunktion**

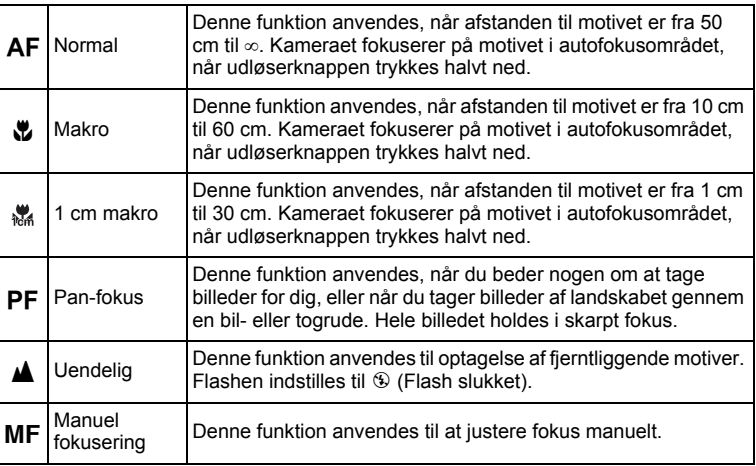

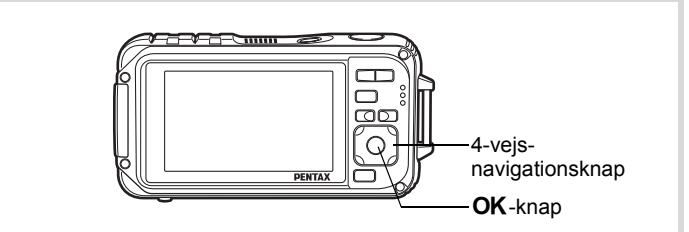

#### 1 **Tryk på 4-vejsnavigationsknappen (**5**) i funktionen** A**.**

Skærmbilledet [Fokusfunktion] vises. Fokusfunktionen ændres, hver gang du trykker på knappen. Du kan også ændre indstillingen ved at anvende 4-vejs-navigationsknappen ( $\blacktriangle$   $\nabla$ ).

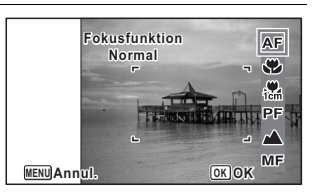

# 2 Tryk på OK-knappen.

Indstillingen gemmes, og kameraet vender tilbage til optagefunktionen.

- I funktionen  $\bullet$  (Grøn) kan du kun vælge  $AF$ ,  $\bullet$  eller  $PF$ .
- $\frac{1}{2}$  (1 cm makro) er ikke tilgængelig i funktionen **Wide** (Digital Wide).
- Fokusfunktionen er fastsat til  $\triangleq$  i funktionen  $\hat{\mathcal{E}}$  (Fyrværkeri).
- Støjen fra fokusering optages, når der vælges en anden fokusfunktion end PF eller  $\triangle$  i funktionerne  $\triangle$  (Film) og (Undervandsvideo).
- Når [Auto. makroflash] er aktiveret og du har valgt at optage med  $\ddot{\mathbf{x}}$ . fokuserer kameraet automatisk til ∞ (Uendelig), hvis motivet er mere end 60 cm.

Lagring af indstilling af fokusfunktion  $168$ 

#### **Sådan indstilles manuel fokusering**

Fremgangsmåden til manuel indstilling af fokus (MF) er beskrevet herunder.

- 1 **Tryk på 4-vejs-navigationsknappen (**5**) i** A**-funktionen.** Skærmbilledet [Fokusfunktion] vises.
- 2 **Brug 4-vejs-navigationsknappen (**5**) til at vælge** \**.**

# $\overline{\mathbf{3}}$  Tryk på OK-knappen.

Billedets centrale del forstørres, så den fylder hele skærmen.

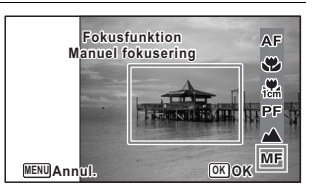

#### 4 **Tryk på 4-vejsnavigationsknappen (▲▼).**

\-indikatoren vises på skærmen og angiver den omtrentlige afstand til motivet. Brug indikatoren som hjælp, mens du justerer fokus ved hjælp af 4-vejs-navigationsknappen ( $\blacktriangle$   $\nabla$ ).

- ▲ for fokusering på afstand
- ▼ for fokusering på nært hold

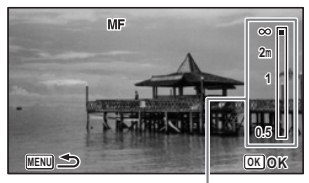

MF-indikator

memo

# $\overline{\boldsymbol{5}}$  **Tryk på OK-knappen.**

Fokus er indstillet, og kameraet vender tilbage til optagefunktion. Når fokus er indstillet, kan du trykke på 4-vejs-navigationsknappen  $(6)$  igen for at få vist MF-indikatoren og justere fokus igen.

ر<br>autior:

Optagefunktion og motorfunktion kan ikke ændres, mens MF-indikatoren vises.

memo

Tryk på 4-vejs-navigationsknappen ( $\blacktriangleright$ ), mens MF-indikatoren vises for at skifte fra  $\overline{\text{MF}}$  til en anden fokusfunktion.

#### **Ændring af fokusområde (AF område)**

Du kan ændre autofokusområdet (Fokusområde).

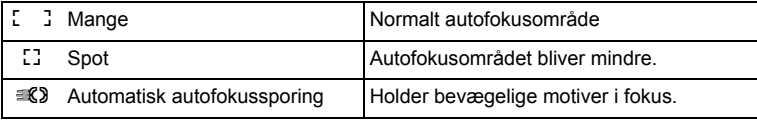

- **1** Tryk på MENU-knappen i **Q**-funktion. Menuen [ $\Box$  Optagefunktion] vises.
- 2 **Brug 4-vejs-navigationsknappen (**23**) til at vælge [AF-indstilling].**
- 3 **Tryk på 4-vejs-navigationsknappen (**5**).** Skærmbilledet [AF-indstilling] vises.
- 4 **Brug 4-vejs-navigationsknappen (**23**) til at vælge [Fokusområde].**

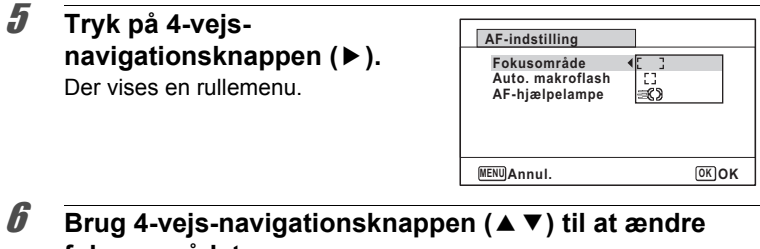

# **fokusområdet.**

#### **7** Tryk på OK-knappen.

Indstillingen gemmes.

# **8** Tryk to gange på MENU-knappen.

Kameraet vender tilbage til optagefunktionen.

- memo
- I funktionerne & (Film), C (Undervandsvideo) og  $\odot$  (Rammekomponering) kan  $\mathbb{R}$  ikke vælges.
	- I funktionerne : (Fyrværkeri), (Grøn) og **B (Autobilledfunktion), er fokusområdet fastsat til [Co. 3]**

#### **Indstilling af Automakro**

Når [Auto. makroflash] er aktiveret, justeres fokus til makro-området (afstanden til motivet er 10 cm til 60 cm) efter behov, også hvis fokusfunktionen er indstillet til AF (Normal).

Når den er slået fra og fokusfunktionen er indstillet til Standard (AF). fungerer AF kun i standardområdet, og der fokuseres ikke i makroområdet.

Når fokusfunktionen er sat til Makro or 1cm Makro, justeres fokus kun inden for det respektive makro-område. Fokus udføres ikke i standardområdet.

- **1** Tryk på MENU-knappen i **Q**-funktion. Menuen [ $\Box$  Optagefunktion] vises.
- 2 **Brug 4-vejs-navigationsknappen (**23**) til at vælge [AF-indstilling].**

m Optagelse af billeder **Optagelse af billeder**

### 3 **Tryk på 4-vejs-navigationsknappen (**5**).**

Skærmbilledet [AF-indstilling] vises.

4 **Brug 4-vejs**navigationsknappen (▲ ▼) til **at vælge [Auto. makroflash].**

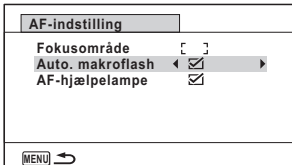

5 **Brug 4-vejs-navigationsknappen (**45**) til at vælge [**O **(Til)/**P **(Fra)].**

Indstillingen gemmes.

#### **6** Tryk to gange på MENU-knappen. Kameraet vender tilbage til optagefunktionen.

#### **Indstilling af AF AF-hjælpelys (AF-hjælpelampe)**

Kameraet udsender automatisk AF-hjælpelys ved optagelser i mørke. Du kan slå lyset til eller fra.

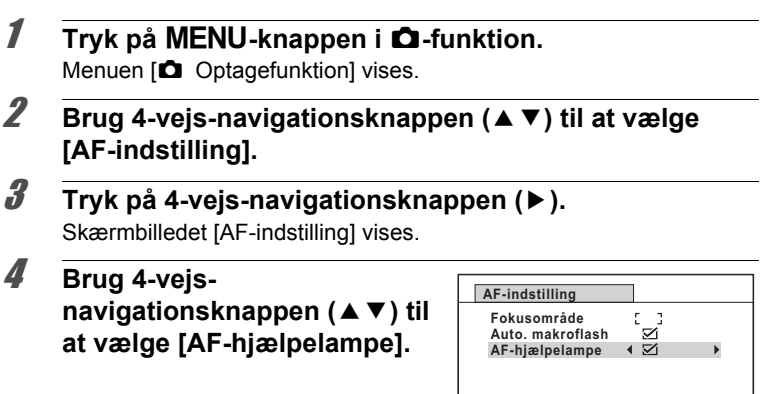

**MENU**<sub>
</sub>

#### 5 **Brug 4-vejs-navigationsknappen (**45**) til at vælge [**O **(Til)/**P **(Fra)].**

Indstillingen gemmes.

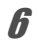

# **6** Tryk to gange på MENU-knappen.

Kameraet vender tilbage til optagefunktionen.

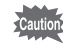

Hvis man ser direkte ind i lyset, udgør det ikke nogen sikkerhedsrisiko. Man må imidlertid ikke se ind i kilden fra kort afstand, da man kan blive blændet.

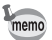

Kameraet udsender ikke lys fra AF-hjælpelampen i følgende tilfælde.

- I funktionen  $\mathbb{S}$  (Film),  $\Box$  (Undervandsvideo) eller  $\mathscr{E}$  (Fyrværkeri)
	- Hvis fokusfunktionen er indstillet til  $PF$  (Pan-fokus),  $\triangleq$  (Uendelig) eller MF (Manuel fokusering).

### **Indstilling af billedtone**

Anvendes til at indstille tonen på billeder. Du kan vælge [Lys], [Naturlig] eller [Sort/hvid]. Standardindstillingen er [Lys].

- **1** Tryk på MENU-knappen i **Q**-funktion. Menuen [ $\Box$  Optagefunktion] vises.
- 2 **Brug 4-vejs-navigationsknappen (**23**) til at vælge [Farvetone].**

# 3 **Tryk på 4-vejs-navigationsknappen (**5**).**

Der vises en rullemenu.

#### 4 **Brug 4-vejsnavigationsknappen (▲▼) til at vælge en finish-tone.**

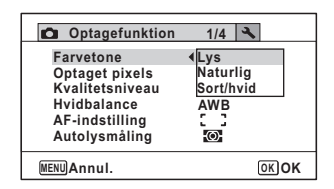

# $\overline{\boldsymbol{5}}$  Tryk på OK-knappen.

Indstillingen gemmes.

### **6** Tryk på MENU-knappen.

Kameraet vender tilbage til optagefunktionen.

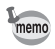

- Når [Sort/hvid] er valgt, så vises [Toning] på menuen [A Optagefunktion] til indstilling af tonen for sort/hvid-billeder i stedet for [Mætning].
- Vælg [Sort/hvid] i funktionen **[28]** (Rapport) for at fastsætte indstillingen for Toning til [Normal].

# <span id="page-133-0"></span>**Valg af antal optagepixel**

Der kan vælges mellem optagepixelindstillinger for stillbilleder. Jo større antal optagepixel, du vælger, jo tydeligere bliver detaljerne i udskriften. Udskriftens kvalitet afhænger også af billedkvaliteten, eksponeringsstyringen, printerens opløsning og andre faktorer. Du skal derfor ikke vælge andet end antal optagepixel. Som en  $t$ tommelfingerregel er  $3M$  velegnet til udskrifter i postkortstørrelse. Jo flere pixel, du vælger, jo større bliver billedformatet og filstørrelsen. Se i følgende tabel for at se de egnede indstillinger alt efter forventet anvendelse.

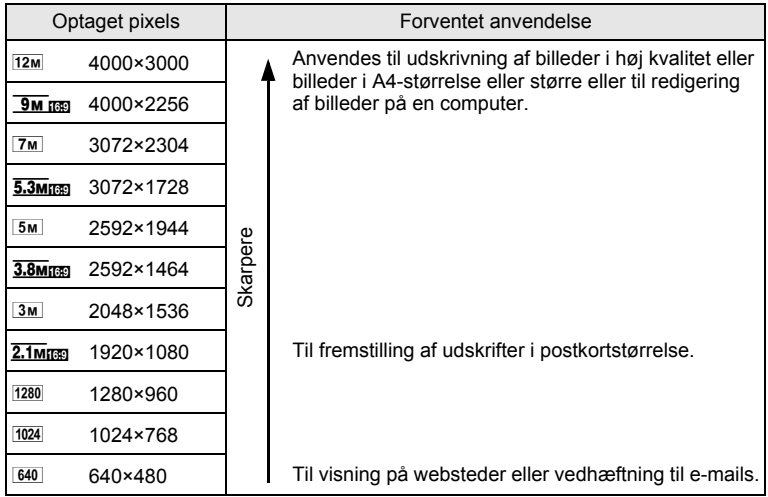

 $\cdot$  Standardindstillingen er  $12M$ .

• 1280 (1280×960) kan kun sættes for optagepixel, når funktionen  $\approx$  (Rapport) er indstillet. 1280 vises ikke i menuen Optagepixel.

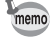

3.8Mm<sup>1</sup>/2.1Mm<sub>1</sub>, så er aspektforholdet Hvis du vælger  $\sqrt{9M}$ rgg/ $\sqrt{5.3M}$ rgg/ på skærmen 16:9. Skærmen for optagelse og visning er som vist til højre.

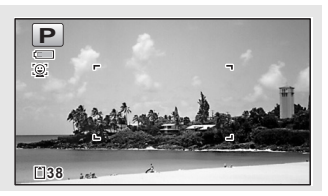

**133**

m Optagelse af billeder **Optagelse af billeder**

- **1** Tryk på MENU-knappen i **Q**-funktion. Menuen [ $\Box$  Optagefunktion] vises.
- 2 **Brug 4-vejs-navigationsknappen (**23**) til at vælge [Optaget pixels].**
- 3 **Tryk på 4-vejs-navigationsknappen (**5**).** Der vises en rullemenu.
- 4 **Brug 4-vejsnavigationsknappen (▲▼) til at ændre antallet af optagepixel.**

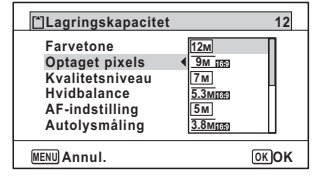

# $\overline{\boldsymbol{5}}$  **Tryk på OK-knappen.**

Indstillingen gemmes.

#### $\boldsymbol{\widehat{G}}$  Tryk på MENU-knappen.

Kameraet vender tilbage til optagefunktionen.

- Antallet af optagepixel for billeder, der er taget i funktionen (Grøn) er indstillet til  $12M$ .
- Antallet af optagepixel for billeder, der er taget i funktionen  $\overline{O}$  (Rammekomponering) er fastsat til 3M/2.1Mmg.
- Antallet af optagepixel for billeder, der er taget i funktionen **WEE** (Digital Wide), er fastsat til  $5M$ . (Antallet af optagepixel vil dog være  $3M$ , hvis du forlader funktionen Digital Wide uden at tage billede nummer to.)
- Antallet af optagepixel for billeder, der er taget i funktionen (Rapport), er indstillet til  $1280$  (1280×960).
- Hvis du tager og gemmer det første billede i funktionen F (Digital Panorama), indstilles antal optagepixel til  $2m$ .
- Antallet af optagepixel for billeder, der er taget i funktionen (4) (Digital  $SR$ ) er indstillet til  $5M/\sqrt{3.8M}$ rma.
- Antallet af optagepixel for billeder, der er taget i funktionen  $\mathcal{L}(D)$  (Digitalt mikroskop) er fastsat til  $2.1$ M $\text{nm}$ .

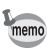

# **Valg af stillbilledkvalitetsniveau**

Vælg kvalitet (datakomprimering) for stillbilleder i forhold til, hvad billederne skal bruges til.

Jo flere stjerner  $(\star)$ , jo højere billedkvalitet, men filstørrelsen bliver større. De valgte optagepixel påvirker også størrelsen på billedfilen  $(132)$ .

#### **Kvalitetsniveau**

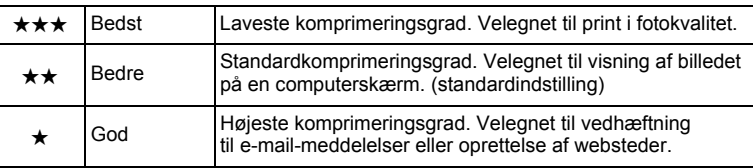

### **1** Tryk på MENU-knappen i **Q**-funktion.

Menuen [ $\Box$  Optagefunktion] vises.

2 **Brug 4-vejs-navigationsknappen (**23**) til at vælge [Kvalitetsniveau].**

# 3 **Tryk på 4-vejs-navigationsknappen (**5**).**

Der vises en rullemenu.

#### 4 **Brug 4-vejs**navigationsknappen (▲ ▼) til **at ændre kvalitetsniveauet.**

Det maksimale antal billeder, du kan tage, vises øverst på skærmen, når du vælger et kvalitetsniveau.

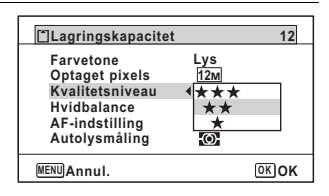

### $\overline{\boldsymbol{5}}$  Tryk på OK-knappen.

Indstillingen gemmes.

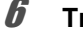

#### **6** Tryk på MENU-knappen.

Kameraet er nu klar til at tage billeder.

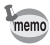

memo

### **Justering af hvidbalancen**

Du kan tage billeder med naturlige farver ved at indstille hvidbalancen efter lysforholdene på det tidspunkt, du tager billedet.

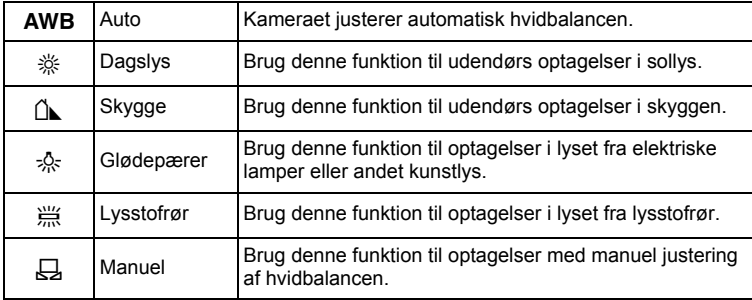

• Sæt en anden hvidbalance, hvis du ikke er tilfreds med farvebalancen på billeder, der er taget med hvidbalance indstillet til AWB.

- Afhængig af den valgte optagefunktion ændres indstillingen af hvidbalance ikke. Se under ["Tilgængelige funktioner](#page-303-0)  [for hver optagefunktion"](#page-303-0) ([s.302\)](#page-303-0) for nærmere oplysninger.
- **1** Tryk på MENU-knappen i **Q**-funktion. Menuen [ $\Box$  Optagefunktion] vises.
- 2 **Brug 4-vejs-navigationsknappen (**23**) til at vælge [Hvidbalance].**
- 3 **Tryk på 4-vejs-navigationsknappen (**5**).** Skærmbilledet [Hvidbalance] vises.

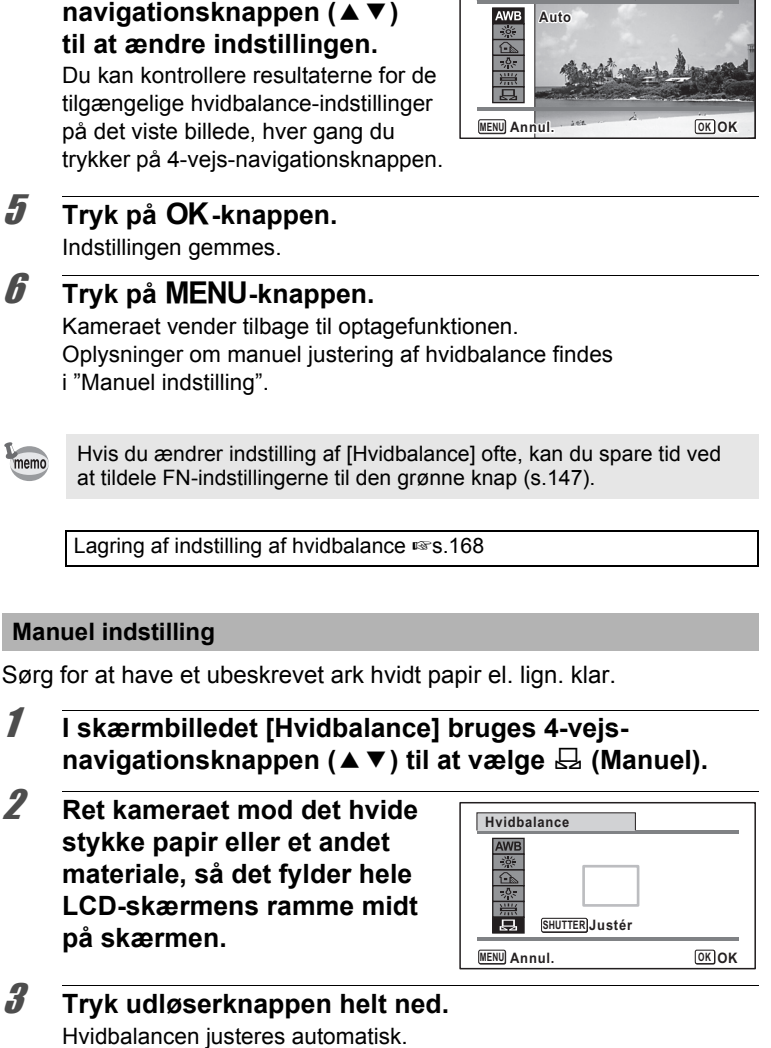

**Hvidbalance**

4 **Brug 4-vejs-**

### 4 **Tryk på** 4**-knappen.**

Indstillingen gemmes, og [ $\Box$ ] Optagefunktion]-menuen vises igen.

### $\overline{\boldsymbol{5}}$  Tryk på MENU-knappen.

Kameraet vender tilbage til optagefunktionen.

# **Indstilling af Autolysmåling**

Du kan indstille det område på skærmbilledet, hvor lysstyrken måles, for at bestemme eksponeringen.

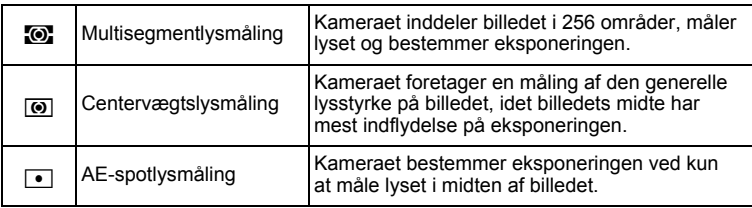

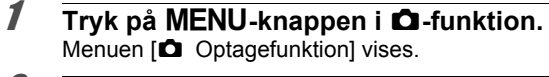

- 2 **Brug 4-vejs-navigationsknappen (**23**) til at vælge [Autolysmåling].**
- 3 **Tryk på 4-vejs-navigationsknappen (**5**).** Der vises en rullemenu.

4 **Brug 4-vejsnavigationsknappen (▲▼) til at vælge en målemetode.**

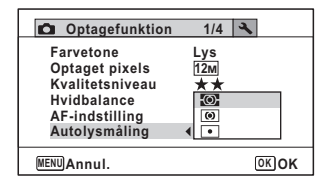

#### $\overline{\boldsymbol{J}}$  Tryk på OK-knappen. Indstillingen gemmes.

#### **6** Tryk på MENU-knappen. Kameraet vender tilbage til optagefunktionen.

**137**

- Når udløserknappen trykkes halvt ned, måles lyset, og eksponeringen bestemmes.
	- Når motivet er uden for fokusområdet, og du ønsker at bruge AE-punktmåling, skal du rette kameraet mod motivet og trykke og holde udløserknappen halvt ned for at låse eksponeringen, derefter komponere dit billede igen og trykke udløserknappen helt ned.
	- Afhængig af den valgte optagefunktion ændres indstilling af [Autolysmåling] ikke. Se under ["Tilgængelige funktioner](#page-303-0)  [for hver optagefunktion"](#page-303-0) ([s.302\)](#page-303-0) for at få nærmere oplysninger.

Lagring af indstilling af AE-lysmålingsindstilling 188.168

#### **Anvendes til lysfølsomhed**

Du kan vælge den lysfølsomhed, der passer til det omgivende lys.

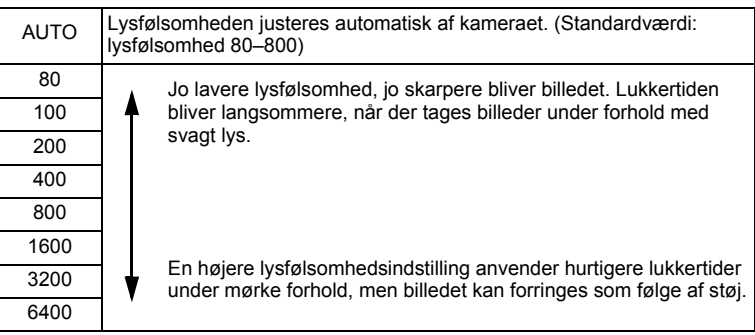

### **1** Tryk på MENU-knappen i **Q**-funktion.

Menuen [ $\Box$  Optagefunktion] vises.

2 **Brug 4-vejs-navigationsknappen (**23**) til at vælge [Lysfølsomhed].**

#### 3 **Tryk på 4-vejs-navigationsknappen (**5**).** Der vises en rullemenu.

memo

4 **Brug 4-vejs**navigationsknappen (▲ ▼) til **at ændre lysfølsomheden.**

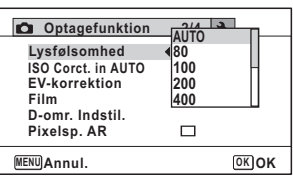

# $\overline{\boldsymbol{5}}$  **Tryk på OK-knappen.**

Indstillingen gemmes.

memo

### **6** Tryk på MENU-knappen.

Kameraet vender tilbage til optagefunktionen.

- Når lysfølsomheden er sat til 3200 eller 6400, sættes optagepixel til  $\frac{5M}{2592}$  (2592×1944)/ $\frac{3.8M}{2592}$  (2592×1464).
- Når funktionerne  $(2)$  (Digital SR),  $(Grøn)$ ,  $(2)$  (Film), eller (Undervandsvideo) er indstillet, er der kun adgang til [AUTO].
- Når funktionen : (Fyrværkeri) er indstillet, er lysfølsomheden fastsat til 80.
- Når optagefunktionen er indstillet til **De (Rapport), er AUTO fastsat** til 80-6400. Der kan også vælges andre lysfølsomheder.

Lagring af indstilling af lysfølsomhed  $\approx$ [s.168](#page-169-0)

# **Indstilling af ISO-korrektion i AUTO**

Indstil området for lysfølsomhed, når lysfølsomheden er sat til AUTO. Følsomheden kan indstilles til 80-100, 80-200, 80-400, 80-800, og 80-1600.

- **1** Tryk på MENU-knappen i **Q**-funktion. Menuen [ $\Box$  Optagefunktion] vises.
- 2 **Brug 4-vejs-navigationsknappen (**23**) til at vælge [ISO Corct. in AUTO].**
- 3 **Tryk på 4-vejs-navigationsknappen (**5**).** Der vises en rullemenu.

4 **Brug 4-vejsnavigationsknappen (▲▼) til at vælge justeringsområde for lysfølsomhed.**

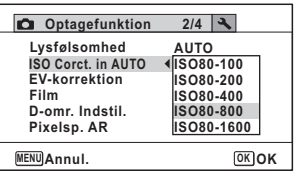

### $\overline{\boldsymbol{5}}$  **Tryk på OK-knappen.**

Indstillingen gemmes.

#### **6** Tryk på MENU-knappen.

Kameraet vender tilbage til optagefunktionen.

memo

Når lysfølsomheden er sat til 80 eller 100, og Highlightkorrektion er sat til  $\mathbf{v}$  (Til), så ændres indstillingerne til 160. Indstillingen vender tilbage, når Highlightkorrektion sættes til  $\Box$  (Fra).

### **Indstilling af eksponering (EV-korrektion)**

Anvendes til at korrigere billedets generelle lysstyrke. Brug denne funktion til at tage over- eller undereksponerede billeder.

**1** Tryk på MENU-knappen i **Q**-funktion.

Menuen [ $\Box$  Optagefunktion] vises.

2 **Brug 4-vejs-navigationsknappen (**23**) til at vælge [EV-korrektion].**

### 3 **Brug 4-vejsnavigationsknappen (**45**) til at vælge EV-værdi.**

Tryk på (+) for at øge lysstyrken. Tryk på (–) for at mindske lysstyrken. EV-indstillingen kan vælges med trin på 1/3 EV fra -2,0 EV til +2,0 EV.

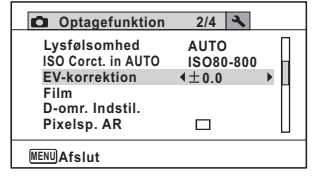

### $4$  Tryk på MENU-knappen.

Kameraet vender tilbage til optagefunktionen.

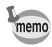

- Når et histogram vises i funktionen Stillbilledoptagelse eller visningsfunktion, kan du kontrollere, om eksponeringen er korrekt [\(s.34\)](#page-35-0).
- EV-korrektion kan ikke bruges i funktionen **big** (Autobilledfunktion) eller ● (Grøn).

Lagring af indstilling af EV-korrektion  $\approx$ [s.168](#page-169-0)

### **Korrektion af lysstyrke (D-Range Setting)**

Udvider det dynamiske område og forhindrer, at der opstår lyse og mørke områder. [Highlightkorr.] justerer de lyse områder, når billedet er for lyst, og [Skyggekorrektion] justerer de mørke områder, når billedet er for mørkt.

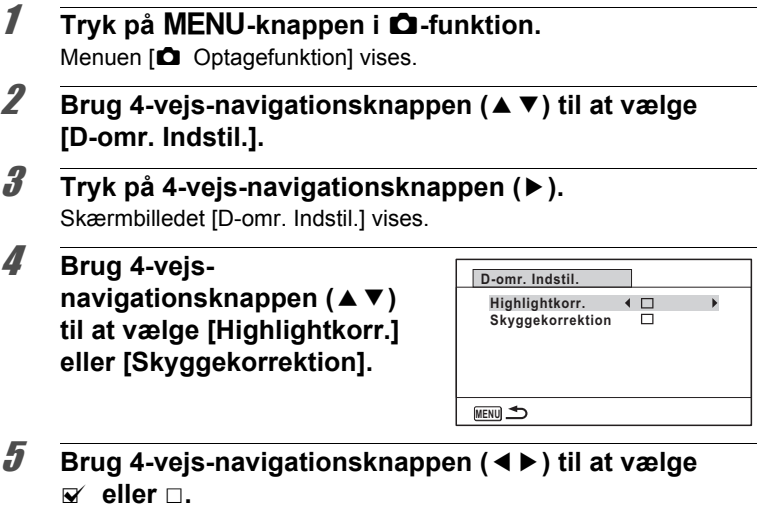

6 **Tryk to gange**  på **MENU**-knappen.

> Kameraet vender tilbage til optagestatus. Ikonet for D-omr.indstil. vises på skærmen.

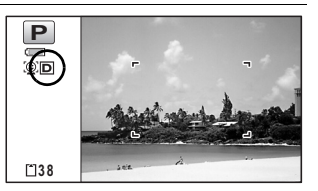

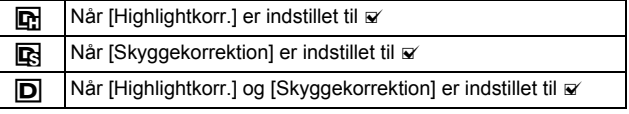

- Når lysfølsomheden er sat til 80 eller 100, og Highlightkorrektion er sat til ø (Til), så ændres indstillingerne til 160. Indstillingen vender tilbage, når Highlightkorrektion sættes til  $\Box$  (Fra).
	- Hvis du ændrer indstilling af [Highlightkorr.] eller [Skyggekorrektion] ofte, kan du spare tid ved at tildele indstillingen til den grønne knap [\(s.147\)](#page-148-0).

memo

D-områdeindstillinger kan ikke anvendes i funktionerne beg (Autobilledfunktion)/9 (Grøn).

# **Indstilling af Pixelsp. AR**

Du kan indstille denne funktion til at rette kamerarystelser under optagelse af stillbilleder. Hvis du indstiller Pixelsp. AR til ø (Til), retter kameraet automatisk for kamerarystelser i de billeder, du tager. Standardindstillingen er  $\Box$  (Fra).

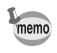

Shake reduction-indstillingerne i funktionerne き (Film) og **Compared (Undervandsvideo) konfigureres under Movie SR [\(s.162\)](#page-163-0).** 

- **1** Tryk på MENU-knappen i **Q**-funktion. Menuen [ $\Box$  Optagefunktion] vises.
- 2 **Brug 4-vejs-navigationsknappen (**23**) til at vælge [Pixelsp. AR].**

m Optagelse af billeder **Optagelse af billeder**
# **AUTO ISO80-800 0.0**  $\blacksquare$  $\blacktriangleright$ m Optagelse af billeder **Optagelse af billeder**

3 **Brug 4-vejsnavigationsknappen (**45**) til at vælge mellem**  $\mathbf{\nabla}$  **(Til) eller** □ (Fra).

- $\mathbf{F}'$  (Til) Retter automatisk for kamerarystelser.
- $\Box$  (Fra) Ingen korrektion for kamerarystelser.

Indstillingen gemmes.

### $4$  Tryk på MENU-knappen.

Kameraet vender tilbage til optagefunktionen.

memo

I funktionerne (Grøn), **WEE** (Digital Wide), **III** (Digital Panorama),  $\mathbf{E}$  (Film),  $\Box$  (Undervandsvideo),  $\Box$  (Rammekomponering) og  $\hat{\mathcal{R}}$  (Fyrværkeri), sættes Pixelsp. AR til  $\Box$  (Fra).

autior

Pixelsp. AR er måske ikke effektiv, når lukkerhastigheden er lav. Vi anbefaler, at du slår indstillingen [Pixelsp. AR]  $\Box$  (fra) og bruger et stativ ved lave lukkerhastigheder.

# **Indstilling af Intervaloptagelse**

I denne funktion kan et angivet antal billeder tages automatisk ved et indstillet interval fra et indstillet tidspunkt.

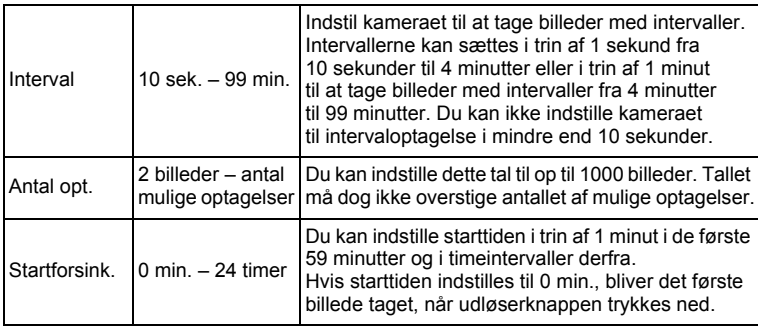

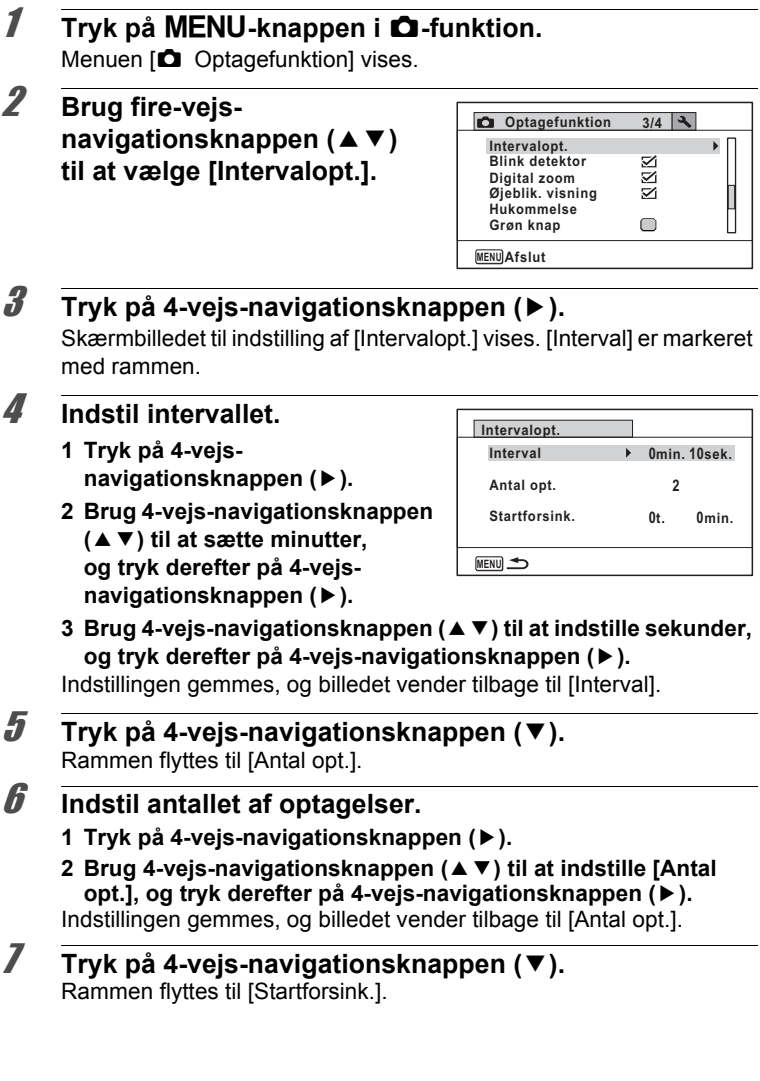

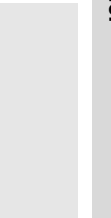

**0 0 MENU Annul. OK OK**

**10:00 10:00 t. min.**

**Aktuel tid Starttid Startforsink.**

**Intervalopt.**

### 8 **Indstil startforsinkelse.**

- **1 Tryk på 4-vejsnavigationsknappen (**5**).** Det aktuelle klokkeslæt og optagestarttidspunkt vises i realtid.
- **2 Brug 4-vejs-navigationsknappen (**23**) til at vælge timer, og tryk derefter på 4-vejs-navigationsknappen (**5**).**
- **3 Brug 4-vejs-navigationsknappen (**23**) til at sætte minutter, og tryk derefter på 4-vejs-navigationsknappen (**5**).**

Indstillingen gemmes, og billedet vender tilbage til [Startforsink.].

# **9** Tryk to gange på MENU-knappen.

Kameraet vender tilbage til optageskærmen. Handlingerne hertil har kun konfigureret indstilling af [Intervalopt.]. For aktuelt at kunne anvende intervaloptagelse, skal du vælge [Intervalopt.] fra motorfunktionen.

[Billedoptagelse med et indstillet interval \(Intervaloptagelse\)](#page-112-0)  $\sqrt{ss}$ [s.111](#page-112-0)

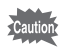

- Intervaloptagelse er ikke tilgængelig i funktionerne b (Autobilledfunktion), 9 (Grøn), F (Digital Panorama), **WIDE** (Digital Wide), Steff (Fyrværkeri) og  $\Phi$  (Lydoptagelse).
- Oplysninger om intervaloptagelse med  $\mathbf{E}$  (Film) og (Undervandsvideo) findes på [s.163](#page-164-0).
- Selvom alarmen er indstillet, aktiveres alarmen ikke under intervaloptagelse.
- Intervaloptagelse standser, hvis SD-hukommelseskortet fiernes eller isættes under standby.

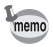

Indstilling af intervaloptagelse kan også konfigureres fra motorfunktionen. [\(s.111\)](#page-112-0)

# **Indstilling af Blink detektor**

Denne angiver, om Blink detektor fungerer, når du bruger funktionen Ansigtsgenkendelse. Standardindstillingen er ø (Til).

### **1** Tryk på MENU-knappen i **Q**-funktion. Menuen [ $\Box$  Optagefunktion] vises.

2 **Brug 4-vejs-navigationsknappen (**23**) til at vælge [Blink detektor].**

3 **Brug 4-vejsnavigationsknappen (**45**)**  til at vælge mellem  $\le$  (Til) **eller** □ (Fra).

- $\mathbf{F}'$ (Til) Blink detektor fungerer.
- $\Box$  (Fra) Funktionen Blink detektor fungerer ikke.

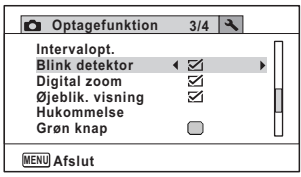

Indstillingen gemmes.

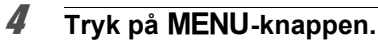

Kameraet vender tilbage til optagefunktionen.

Blink detektor  $\sqrt{ss}$ s.79

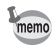

Hvis funktionen Blink detektor finder lukkede øjne ved optagelsen vises meddelelsen [Der er reg. lukkede øjne] i 3 sekunder under Øjeblikkelig visning.

# **Indstilling af Øjeblikkelig visning**

Brug denne indstilling til at angive, om Øjeblikkelig visning skal vises straks efter billeder er optaget. Standardindstillingen er ø (On: viser billedet).

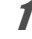

### **1** Tryk på MENU-knappen i **Q**-funktion.

Menuen [ $\Box$  Optagefunktion] vises.

2 **Brug 4-vejs-navigationsknappen (**23**) til at vælge [Øjeblik. visning].**

- 3 **Brug 4-vejsnavigationsknappen (**45**) til at vælge mellem**  $\le$  **(Til) eller** □ (Fra).
	- $\mathbf{Q}$  (Til) Øjeblik visning vises.
	- $\Box$  (Fra) Øjeblik visning vises ikke.

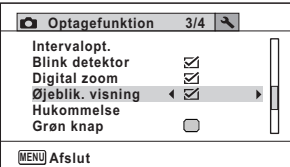

Indstillingen gemmes.

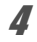

### $4$  Tryk på MENU-knappen.

Kameraet vender tilbage til optagefunktionen.

Øjeblik visning  $185.79$ 

### **Indstilling af den grønne knap**

Du kan tildele en af følgende funktioner til den grønne knap; ["Grøn" funktion] ([s.87\)](#page-88-0), [Lydoptagelse] ([s.238\)](#page-239-0) eller [Fn-indstilling] (s.148). Du kan aktivere den tildelte funktion ved blot at trykke på den grønne knap.

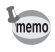

Når optagefunktionen er indstillet til funktionen (Grøn), kan [Grøn] knap]-indstillingerne ikke konfigureres på [ $\Box$ ] Optagefunktion]-menuen. Hvis du vil konfigurere indstillingerne, skal du først vælge en anden funktion end  $\blacksquare$ 

### **Tildeling af en funktion**

**Tryk på MENU-knappen i**  $\Delta$ **-funktion.** Menuen [ $\Box$  Optagefunktion] vises.

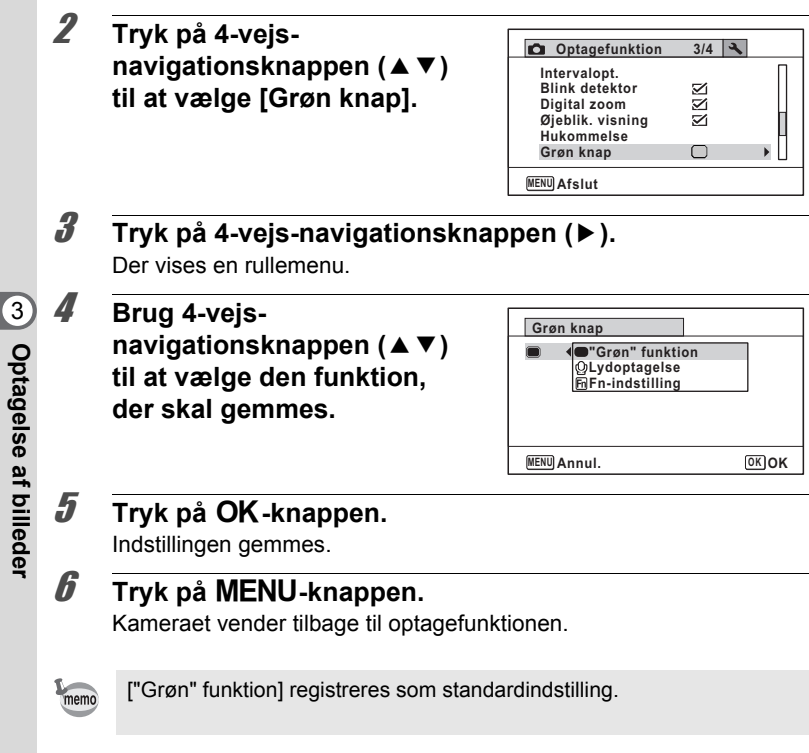

### **Registrering af hyppigt anvendte funktioner (Fn-indstilling)**

Du kan registrere hyppigt anvendte funktioner på 4-vejsnavigationsknappen. Med denne funktion kan du indstille funktionerne direkte ved at trykke på 4-vejs-navigationsknappen uden visning af menuen i optagefunktion.

I [Fn-indstilling] har stillbilledfunktion og videofunktion forskellige indstillinger. Hvis du vil udføre [Fn-indstilling] for videofunktionen, skal du trykke på knappen MENU i videofunktionen i trin 1 på s.147.

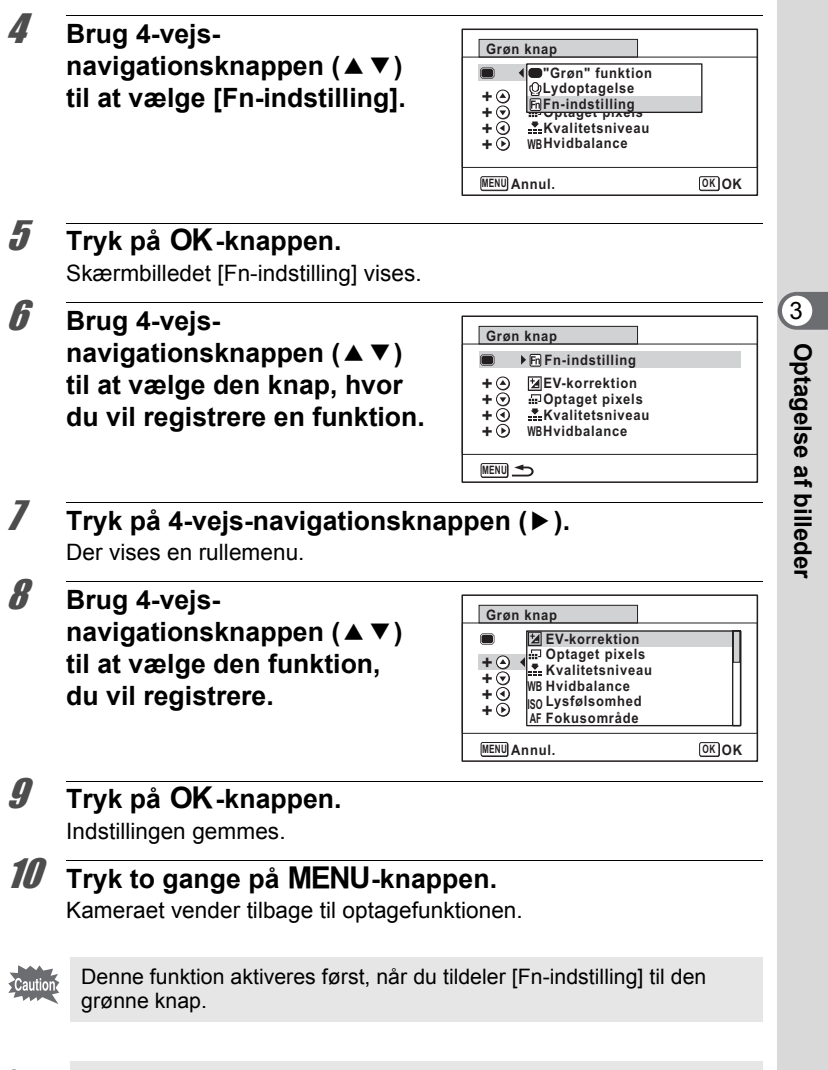

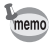

Du kan kun tildele hver tast én funktion.

**Optagelse af billeder**

### Standardindstillingerne for Fn-indstillinger

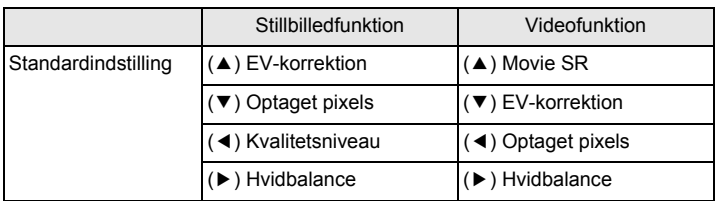

### Der kan tildeles funktioner til hver enkelt knap

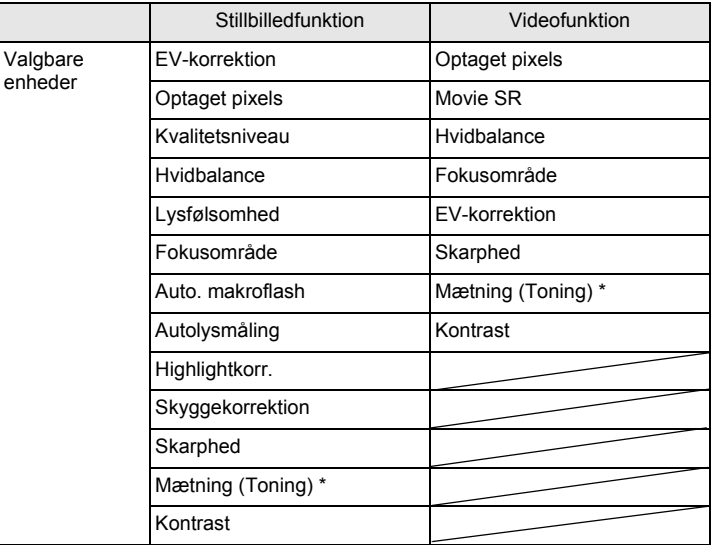

\* De viste enheder ændres, afhængig af den [Farvetone], der er valgt i menuen [ $\Box$  Optagefunktion]. Når du har valgt enten [Lys] eller [Naturlig], vises [Mætning], og når [Sort/hvid] er valgt, vises [Toning].

### **Ændring af tildelte enheder**

Tryk på den grønne knap i optagefunktionen for at vise Fn-indstillingsskærmen. Vælg en enhed med 4-vejsnavigationsknappen (▲▼◀▶), og tryk enten på (▲▼) eller på ( $\blacktriangleleft\blacktriangleright$ ) 4-vejs-navigationsknappen for at ændre indstillingerne.

# **Indstilling af billedskarphed (skarphed)**

Det er muligt at gøre konturerne i billedet skarpe eller bløde.

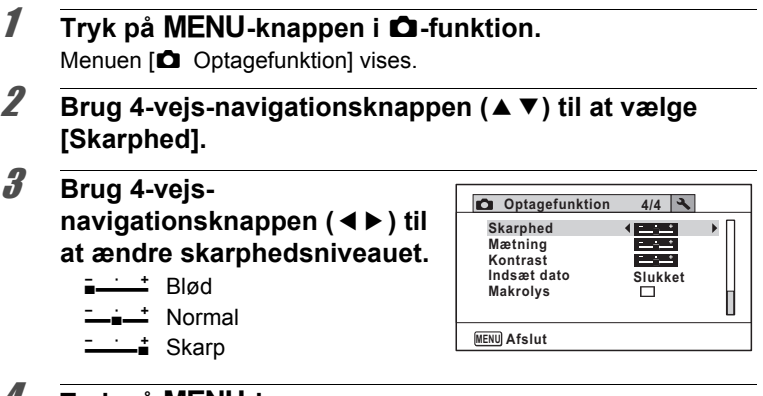

4 Tryk på MENU-knappen.

Indstillingen gemmes, og kameraet vender tilbage til optagefunktionen.

# **Indstilling af farvemætning/tone**

Du kan indstille enten farvelysstyrke (Mætning) eller toning af sort/hvidbilleder (Toning).

Det viste punkt ændres, afhængig af den [Farvetone], der er valgt på menuen [ $\Box$  Optagefunktion].

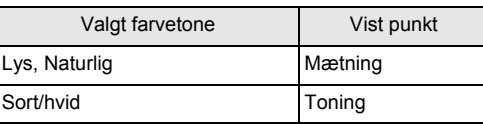

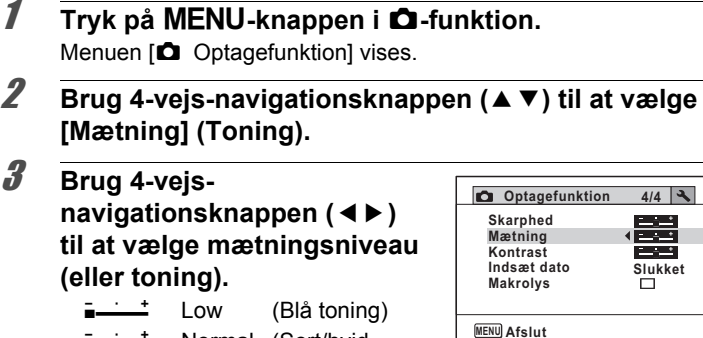

### $4$  Tryk på MENU-knappen.

ٹبذ ت

ند

Indstillingen gemmes, og kameraet vender tilbage til optagefunktionen.

# **Indstilling af billedkontrast (kontrast)**

Normal (Sort/hvid-

toning) Høj (Sepia-toning)

Anvendes til at indstille billedkontrastniveauet.

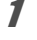

### **1** Tryk på MENU-knappen i **Q**-funktion. Menuen [ $\Box$  Optagefunktion] vises.

m Optagelse af billeder **Optagelse af billeder**

- 2 **Brug 4-vejs-navigationsknappen (**23**) til at vælge [Kontrast].**
- 3 **Brug 4-vejsnavigationsknappen (**45**)**

**til at ændre kontrastniveauet.**

- ∎——± Lavt
- —∎— Normal
- H Højt

**Optagefunktion 4/4 Skarphed**  $2 - 12$ **Mætning Kontrast Indsæt dato Slukket Makrolys MENU Afslut**

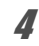

### 4 Tryk på **MENU**-knappen.

Indstillingen gemmes, og kameraet vender tilbage til optagefunktionen.

# **Indstilling af Datofunktion**

Du kan vælge, om du vil indfotografere dato og/eller klokkeslæt, når du optager stillbilleder.

**1** Tryk på MENU-knappen i **Q**-funktion. Menuen [ $\Box$  Optagefunktion] vises. 2 **Brug 4-vejs-navigationsknappen (**23**) til at vælge [Indsæt dato].** 3 **Tryk på 4-vejs-navigationsknappen (**5**).** Der vises en rullemenu. 4 **Brug 4-vejsnavigationsknappen (▲▼) til at vælge detaljer for datoindfotografering.** Vælg blandt [Dato], [Dato & tid], [Klokkeslæt] eller [Slukket].  $\overline{\boldsymbol{5}}$  Tryk på OK-knappen. Indstillingen gemmes. **4/4 MENU Annul. OK OK Optagefunktion Mætning Indsæt dato Makrolys Kontrast Skarphed Dato & tid Dato Klokkeslæt Slukket**

# $\boldsymbol{\widehat{G}}$  Tryk på MENU-knappen.

Kameraet vender tilbage til optagefunktionen.

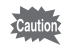

memo

- Dato og/eller klokkeslæt, der er indfotograferet med funktionen [Indsæt dato], kan ikke slettes.
- Bemærk, at hvis printeren eller billedredigeringssoftwaren er indstillet til at udskrive dato, og de billeder, der skal udskrives, allerede har dato og/eller klokkeslæt indfotograferet, så kan de indfotograferede datoer og/eller klokkeslæt overlappe hinanden.
- **ETHE** vises på skærmen i funktionen display in  $\Box$ , når [Indsæt dato] er sat til en anden indstilling end [Slukket].
	- Dato og/eller klokkeslæt indfotograferes på billedet, når visningsformatet er indstillet på skærmen [Datoindstilling] [\(s.56\)](#page-57-0).

# **Indstilling af Macro Light**

Vælg, om der skal tændes 3 makrolys rundt om objektiver. Makrolysene tændes, når [Makrolys] sat til ø. Standardindstillingen er  $\Box$ .

**1** Tryk på MENU-knappen i **Q**-funktion.

Menuen [ $\Box$  Optagefunktion] vises.

2 **Brug 4-vejs-navigationsknappen (**23**) til at vælge [Makrolys].**

**Slukket**

3 **Brug 4-vejsnavigationsknappen (**45**)**  *til at vælge [ø (Til)* $\Box$  (Fra)].  $\mathbf{F}'$  (Til) Tænder lyset  $\Box$  (Fra) Slukker lyset Indstillingen gemmes. **Optagefunktion 4/4 MENU Afslut Mætning Indsæt dato Makrolys Kontrast Skarphed**

# $4$  Tryk på MENU-knappen.

Kameraet vender tilbage til optagefunktionen.

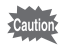

- I funktionen 
§ (Digitalt mikroskop) tændes lyset, uanset om indstillingen er tændt eller slukket.
- Hvis Batterisparer er tændt, så slukkes lyset efter den indstillede tid.
- Makrolysene slukkes under afspilning, og når USB-stikket bruges, bortset fra ved udlæsning af video i funktionen Digitalt mikroskop.

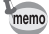

Hvis selvudløser og fjernbetjening er indstillet i motorfunktionen, så er selvudløserlampen og 3 LED-lys til makrofotografering følgende: Makrolysene er  $\Box$  (Fra): Makrolys og selvudløserlampen blinker, når der tælles ned.

Makrolys er ø (Tændt): Makrolys er tændt under nedtælling.

### **Optagelse af undervandsbilleder (Undervandsfunktion/Undervandsvideofunktion)**

Dette kamera er vandtæt svarende til JIS-klasse 8 og kan anvendes til at tage billeder på vanddybder ned til 6 m i op til 2 timer. Derudover har dette kamera en støvtæthed, der svarer til JIS-klasse 6 (IP68).

Brug undervandsfunktionen til at tage undervandsstillbilleder, der bevarer  $\bullet$ havets blå farver.

Brug undervandsvideofunktionen til at optage videosekvenser under vand.

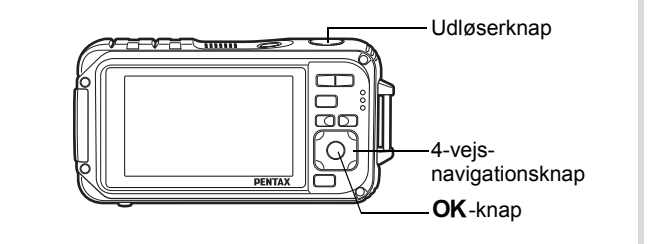

- 1 **Tryk på 4-vejs-navigationsknappen (**3**) i** A**-funktionen.** Udvalget af optagefunktioner vises.
- **2 Brug 4-vejs-navigationsknappen (▲▼ ◀ ▶) til at vælge (Undervandsoptagelse) eller (Undervandsvideo).**

# $\overline{\mathbf{3}}$  Tryk på OK-knappen.

Optagefunktionen vælges, og kameraet vender tilbage til optagefunktion.

### 4 **Tryk udløserknappen halvt ned.**

Fokusrammen på skærmen skifter til grøn, når kameraet fokuserer på motivet i den korrekte afstand.

 $\Omega$ 

# 5 **Tryk udløserknappen helt ned.**

Hvis du valgte **of**, er billedet taget. Hvis du valgte <sub>is</sub>, tages billedet. Tryk udløserknappen helt ned for at standse optagelsen. Udfør samme trin som  $\mathbf{F}$  (Film)-funktion for at optage videosekvenser.

[Filmoptagelse](#page-159-0)  $\approx$ [s.158](#page-159-0)

- autio
- Kontrollér, at der ikke er støv eller sand på batteri-/kort- og stikdækslernes pakninger, og kontrollér, at dækslerne er lukket korrekt.
- Kontrollér, at der ikke er vand, støv eller sand på batteri-/kort- og stikdæksler eller andre steder på kameraet, før du åbner batteri-/kortog stikdæksler efter at have brugt kameraet under vand. Tør kameraet af, inden du åbner dækslerne.
- I a -funktionen indstilles AE-lysmåling til multisegmentlysmåling.

[Vedrørende Vandtæt, Støvtæt og Stødsikkert design](#page-9-0)  $18.8$ 

- memo
- Flashen affyres ikke i under  $\Box$ .
- Når Fokusfunktion er indstillet til  $\overline{AF}$ ,  $\overline{\mathbf{w}}$  eller  $\mathbf{w}$ , optages billederne ved at trykke udløserknappen halvt ned for at låse fokus, før der fotograferes.
- Når fokusfunktionen er indstillet til  $MF$ , kan du indstille fokus, inden optagelse påbegyndes samt under optagelse.
- Optisk og digital zoom kan bruges i undervandsvideofunktionen før optagelsen startes. Digital zoom kan også anvendes under optagelsen.

Selv om kameraet er designet til at være vandtæt og støvtæt, skal du undgå at anvende det under følgende forhold. Det kan kortvarigt blive udsat for et højere vandtryk, end garantien omfatter, og dermed kan der trænge vand ind i kameraets indre.

- Springe i vandet med kameraet
- Svømme med kameraet i hånden
- Anvendelse af kameraet på steder med kraftige vandforhold, såsom kraftige flodstrømme og vandfald

# **Optagelse af video**

### <span id="page-159-0"></span>**Filmoptagelse**

Denne funktion giver dig mulighed for at optage video. Der optages lyd samtidigt.

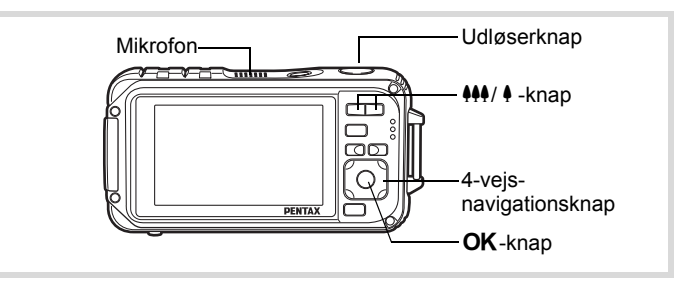

- 1 **Tryk på 4-vejs-navigationsknappen (**3**) i** A**-funktionen.** Udvalget af optagefunktioner vises.
- 2 **Brug 4-vejsnavigationsknappen (**2345**) til at vælge**  C **(Film).**

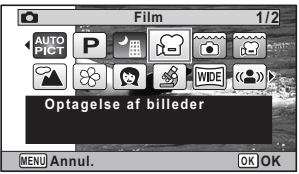

# **3** Tryk på knappen OK.

Funktionen 赠 (Film) vælges, og vender tilbage til optagefunktionen igen.

Følgende oplysninger vises på skærmen.

- **1** Symbol for videofunktion
- **2** Ikon for Shake Reduction for videooptagelse
- **3** Resterende optagetid
- **4** Indikator for optagelse (blinker under optagelse)
- **5** Fokusramme (vises ikke under optagelse)

Du kan ændre billedudsnittet ved at trykke på  $44/4$ -knappen.

- **4** forstørrer motivet.
- 444 udvider det billedudsnit, der optages af kameraet.

### 4 **Tryk udløserknappen helt ned.**

Optagelsen starter. Du kan fortsætte optagelsen, indtil den indbyggede hukommelse eller SD-hukommelseskortet er fuldt eller indtil størrelsen på videooptagelsen når op på 2 GB.

# 5 **Tryk udløserknappen helt ned.**

Optagelsen stopper.

[Visning af filmsekvenser](#page-174-0)  $\approx$ [s.173](#page-174-0)

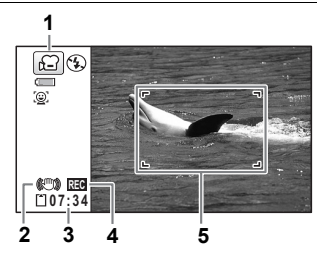

- Flashen affyres ikke i funktionen  $\mathbb{E}$  (Film).
- Fokusfunktionen kan ændres, inden optagelse påbegyndes.
- Når fokusfunktionen er indstillet til MF (Manuel fokusering), kan du indstille fokus inden optagelse.
- Optisk og digital zoom kan anvendes før optagelsen startes. Digital zoom er tilgængelig under optagelse, når digital zoom (s.91) er indstillet til  $\mathbf{v}$  (Til).
- Når optagefunktionen er sat til  $\mathbb{B}$ , sættes (Film), Ansigtsgenkendelse automatisk til Til. Du kan vælge Smile Capture eller Ansigtsgenkendelse Fra ved at trykke på knappen  $\mathbb{Q}$ , før du begynder optagelse af en video ([s.82\)](#page-83-0). Når Smile Capture er valgt, starter videooptagelse automatisk, når kameraet genkender motivets smil. Afhængig af betingelserne for de genkendte ansigter, så kan det ske, at videooptagelse ikke starter automatisk, da funktionen Smile Capture ikke fungerer. Hvis dette sker, skal du trykke på udløserknappen for at starte videooptagelse.
- Lydstyrken på den optagne lyd kan variere afhængigt af den retning, mikrofonen vender mod. Mikrofonen sidder oven på kameraet.
- Du kan optage en video vha. fjernbetjeningen (ekstraudstyr) ([s.109](#page-110-0)).
- Når du ændrer visningen ved at trykke på knappen OK/DISPLAY. mens der optages en video, så bliver den registrerede underskærm ikke vist.

### **Hvis udløserknappen holdes nede**

Hvis du holder udløserknappen nede i mere end ét sekund, fortsætter optagelsen, så længe du holder knappen nede. Optagelsen stopper, når du fjerner fingeren fra udløserknappen.

memo

# <span id="page-162-0"></span>**Valg af antal Optagepixel og Billedfrekvens for videosekvenser**

Du kan vælge indstilling af antal optagepixel og billedfrekvens for videosekvenser.

Jo flere pixel, jo tydeligere detaljer og jo større filstørrelse. Jo flere billeder pr. sekund, jo bedre kvalitet af videooptagelsen, men filstørrelsen bliver også større.

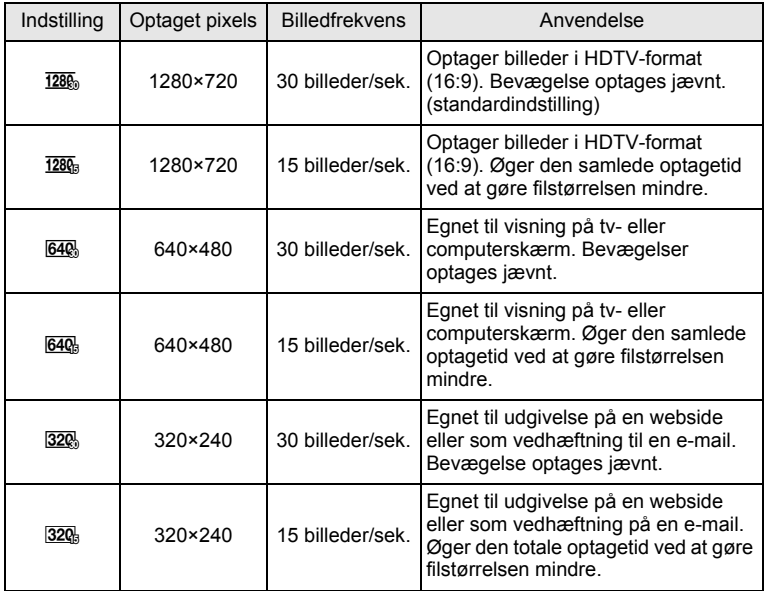

\* Billedfrekvensen (fps) angiver antal billeder pr. sekund.

### **1** Tryk på MENU-knappen i **Q**-funktion. Menuen [ $\Box$  Optagefunktion] vises.

2 **Brug 4-vejs-navigationsknappen (**23**) til at vælge [Film].**

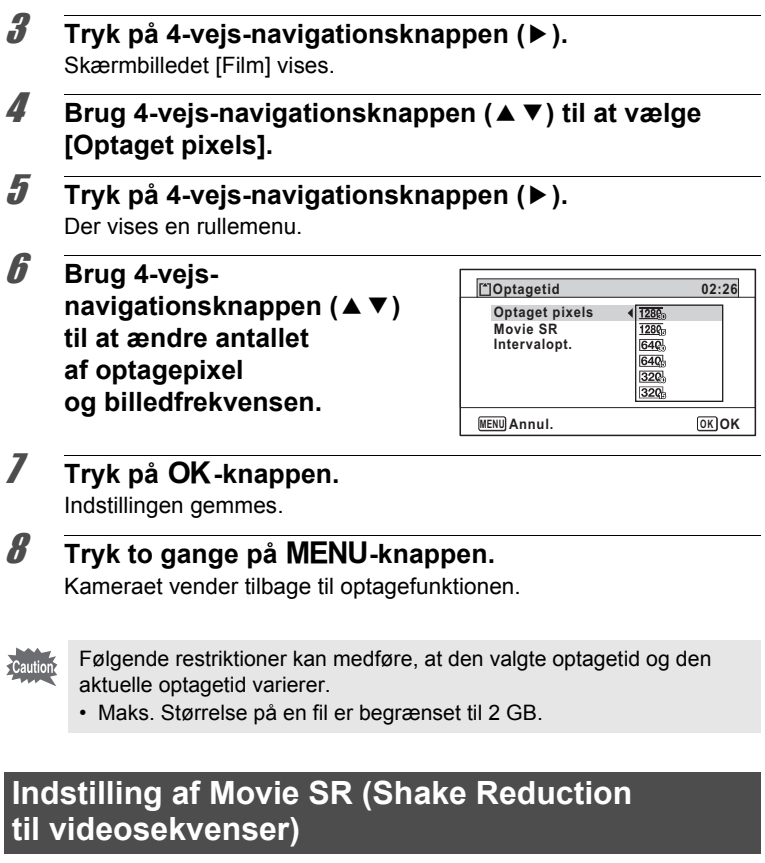

I funktionen 者 (Film) kan du korrigere for kamerarystelser under videooptagelser med Movie SR (Funktion til modvirkning af rystelser).

- **1** Tryk på MENU-knappen i **Q**-funktion. Menuen [ $\Box$  Optagefunktion] vises.
- 2 **Brug 4-vejs-navigationsknappen (**23**) til at vælge [Film].**

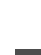

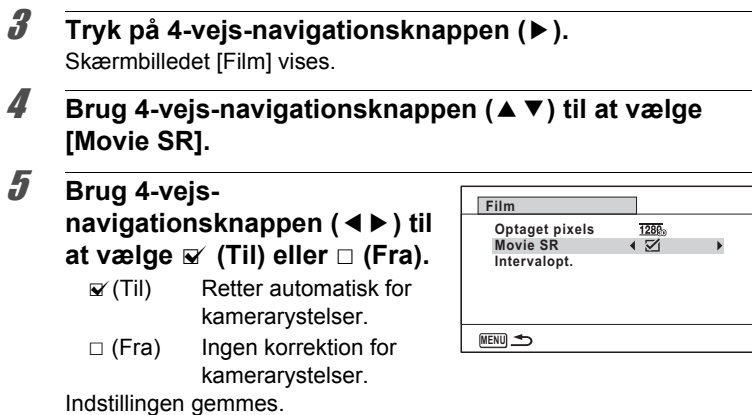

### **6** Tryk to gange på MENU-knappen.

Kameraet vender tilbage til optagefunktionen.

### <span id="page-164-0"></span>**Optagelse af en video fra billeder, der er taget med et indstillet interval (Interval Movie)**

I denne funktion kan du optage flere stillbilleder, der er tage automatisk i et indstillet interval fra et indstillet klokkeslæt som en videofil.

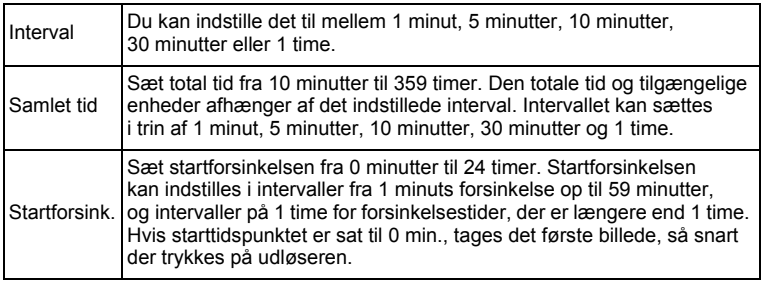

### **Indstilling fra motorfunktionen**

- 1 **Tryk på 4-vejs-navigationsknappen (**2**) i funktionen**  C **eller .**
- 2 **Brug 4-vejsnavigationsknappen (**45**)**  til at vælge **a** (Intervalopt.), **og tryk på** 4**-knappen.** Den aktuelle indstilling for Intervalvideooptagelse vises i ca. et minut. Gå til trin 10 for at tage

billeder med de aktuelle indstillinger.

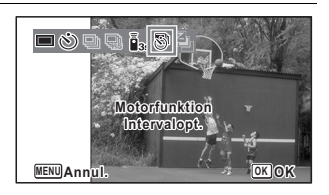

# **3** Tryk på OK-knappen, mens indstillingerne vises.

Skærmbilledet for indstilling af interval for videooptagelse vises. [Interval] er markeret med rammen.

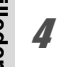

### 4 **Indstil intervallet.**

- **1 Tryk på 4-vejsnavigationsknappen (**5**).** Der vises en rullemenu.
- **2 Brug 4-vejs-navigationsknappen (**23**) til at indstille intervallet, og tryk derefter på OK-knappen.**

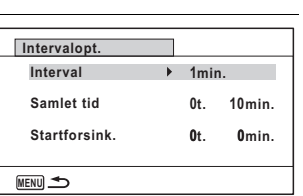

Rammen vender tilbage til [Interval].

### 5 **Tryk på 4-vejs-navigationsknappen (**3**).**

Rammen flyttes til [Samlet tid].

### 6 **Sæt total tid.**

- **1 Tryk på 4-vejs-navigationsknappen (**5**).**
- **2 Brug 4-vejs-navigationsknappen (**23**) til at vælge timer, og tryk derefter på 4-vejs-navigationsknappen (**5**).**
- **3 Brug 4-vejs-navigationsknappen (**23**) til at sætte minutter, og tryk derefter på 4-vejs-navigationsknappen (**5**).**

Rammen vender tilbage til [Samlet tid].

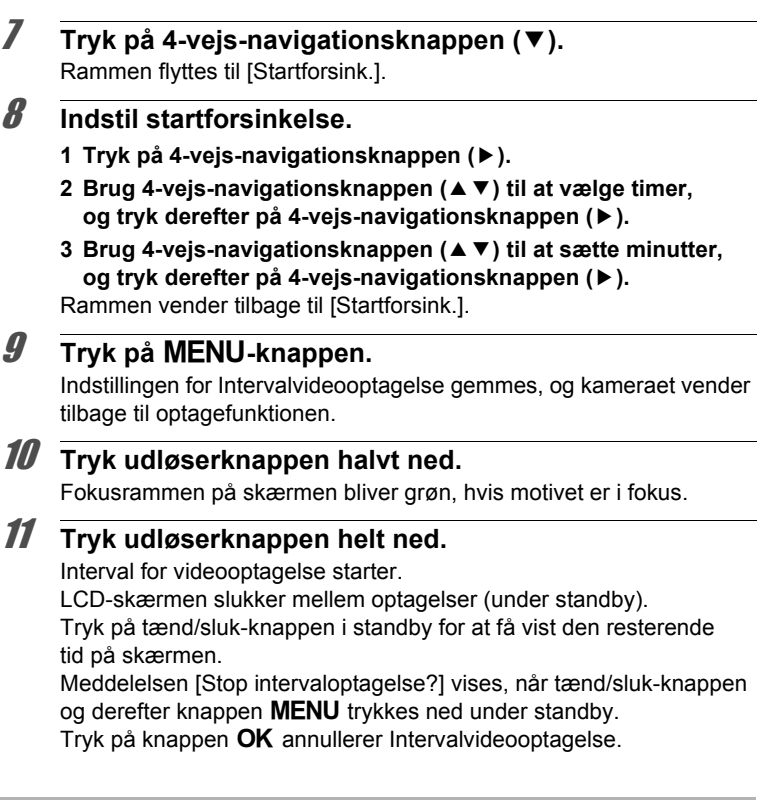

### **Indstilling fra menuen**

Du kan indstille Interval for videooptagelse fra menuen [ $\Box$  Optagefunktion].

- **1** Tryk på MENU-knappen i **Q**-funktion. Menuen [ $\Box$  Optagefunktion] vises.
- 2 **Brug 4-vejs-navigationsknappen (**23**) til at vælge [Film].**

m Optagelse af billeder **Optagelse af billeder**

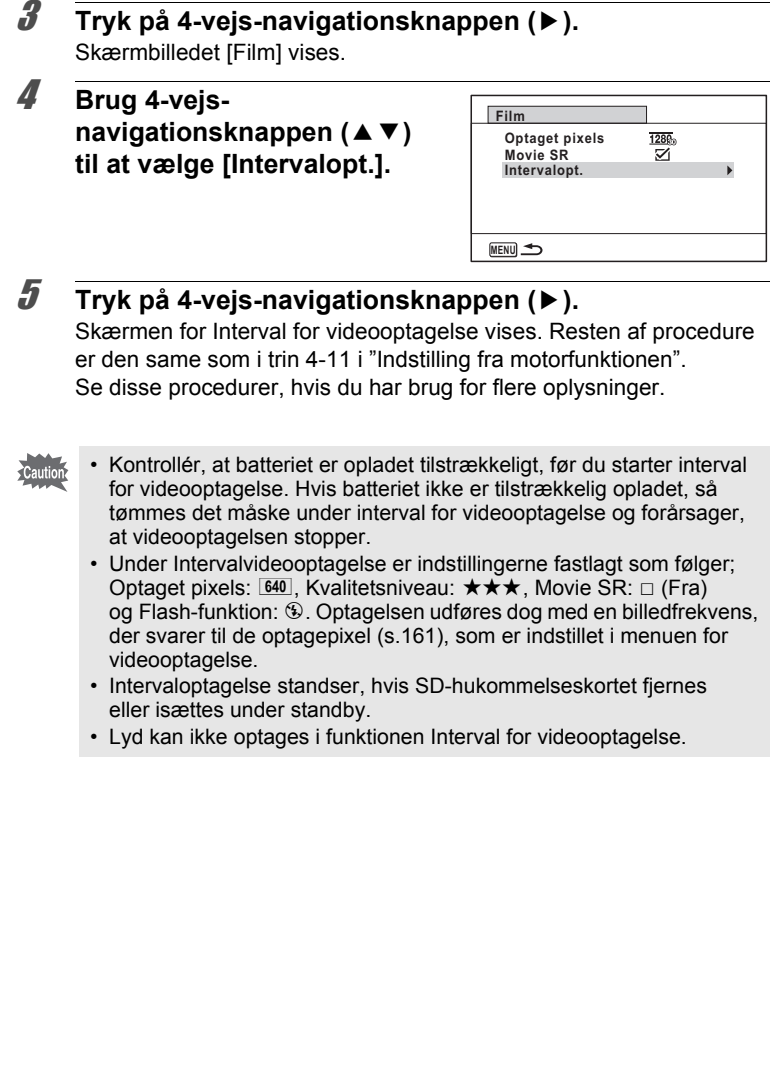

m Optagelse af billeder **Optagelse af billeder**

• Hvis du sætter startforsinkelse, et starttidspunkt, der svarer til den aktuelle tid, og startforsinkelsen du sætter vises i realtid.

memo

• Den totale tid du kan indstille, varierer i forhold til det optageinterval, du indstiller, som angivet i tabellen nedenfor.

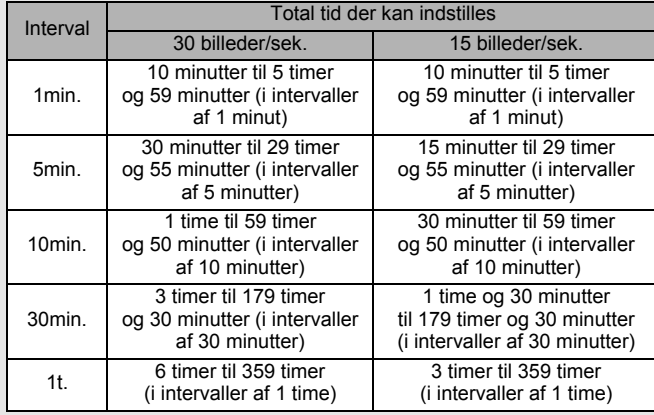

Hukommelsesfunktionen anvendes til at gemme de aktuelle kameraindstillinger, når kameraet er slukket.

Ved nogle kameraindstillinger er hukommelsesfunktionen altid indstillet til  $\mathbf{v}$  (Til) (indstillingerne gemmes, når kameraet slukkes), mens du ved andre kan vælge On eller Off (for at vælge, om indstillingerne gemmes eller ej, når kameraet slukkes). De elementer, der kan indstilles til On eller Off i hukommelsesfunktionen, er vist i tabellen nedenfor. (De elementer, der ikke er oplistet her, gemmes altid i de valgte indstillinger, når kameraet slukkes.)

Hvis du vælger o (Til), gemmes indstillingerne i den status, de var i, lige før kameraet blev slukket. Hvis du vælger  $\Box$  (Fra), nulstilles indstillingerne til standard, når kameraet slukkes. Tabellen nedenfor viser også, om hukommelsesstandardindstillingen for hvert enkelt element er On eller Off.

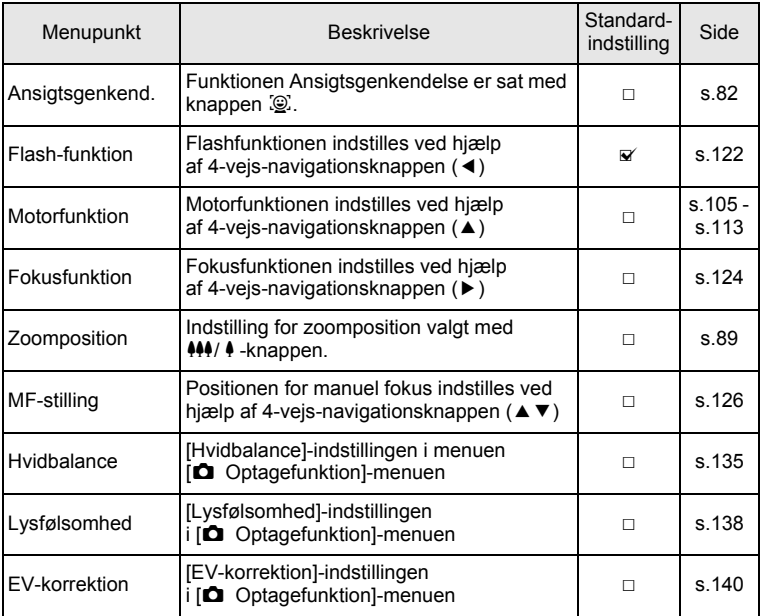

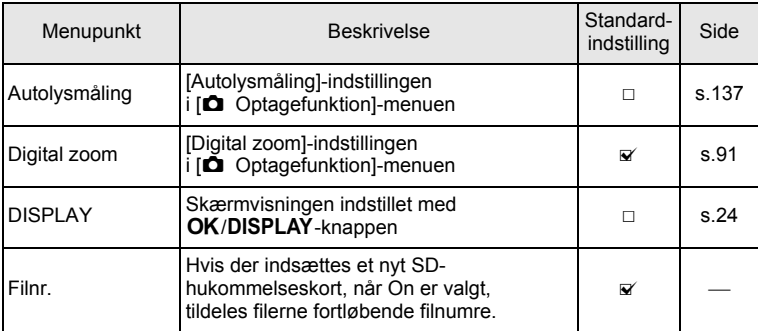

### **1** Tryk på MENU-knappen i **Q**-funktion. Menuen [ $\Box$  Optagefunktion] vises.

- 2 **Brug 4-vejs-navigationsknappen (**23**) til at vælge [Hukommelse].**
- 3 **Tryk på 4-vejs-navigationsknappen (**5**).** Skærmbilledet [Hukommelse] vises.

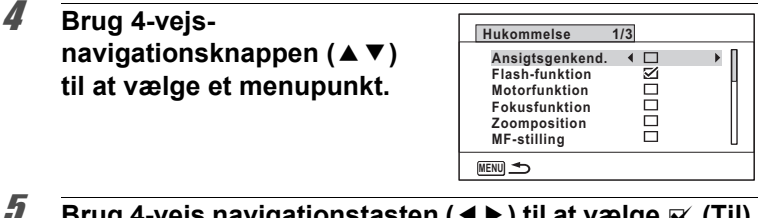

- $\overline{\bm{5}}$  **Brug 4-vejs navigationstasten (◀▶) til at vælge**  $\mathbf{\vec{x}}$  **(Til) eller** □ (Fra).
- **6** Tryk to gange på MENU-knappen. Kameraet vender tilbage til optagefunktionen.

### **Memo**

# 4 **Visning og sletning af billeder**

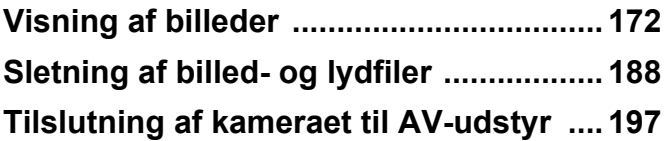

# <span id="page-173-0"></span>**Visning af stillbilleder**

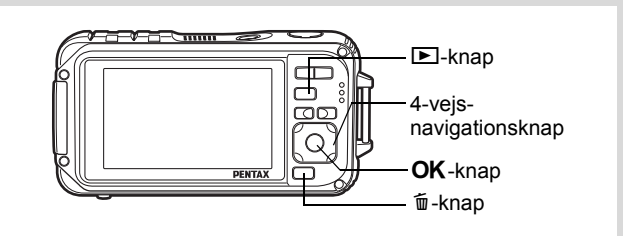

1 **Tryk på** Q**-knappen, når du har taget et billede.** Kameraet skifter til funktionen  $\blacktriangleright$ . og billedet vises på skærmen. Visning af et billede i funktionen D  $(E)$  standardfunktionsindstilling) kaldes enkeltvis visning af billeder.

Filnummer

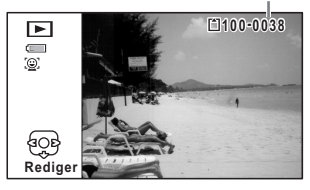

### **Sådan vises næste eller forrige billede**

### 2 **Tryk på 4-vejs-navigationsknappen (**45**).** Det forrige eller næste billede vises.

### **Sletning af det viste billede**

Hvis  $\tilde{m}$ -knappen aktiveres under visning af billedet, vises delete-skærmbilledet. Brug 4-vejs-navigationsknappen ( $\blacktriangle$ ) til at vælge [Slet], og tryk på OK-knappen.

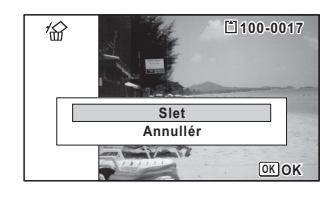

Se oplysninger om andre sletteprocedurer  $\sqrt{s}$ [s.188](#page-189-0)

# <span id="page-174-0"></span>**Visning af filmsekvenser**

Du kan få vist de videosekvenser, du har optaget. Lyden afspilles samtidig med visningen.

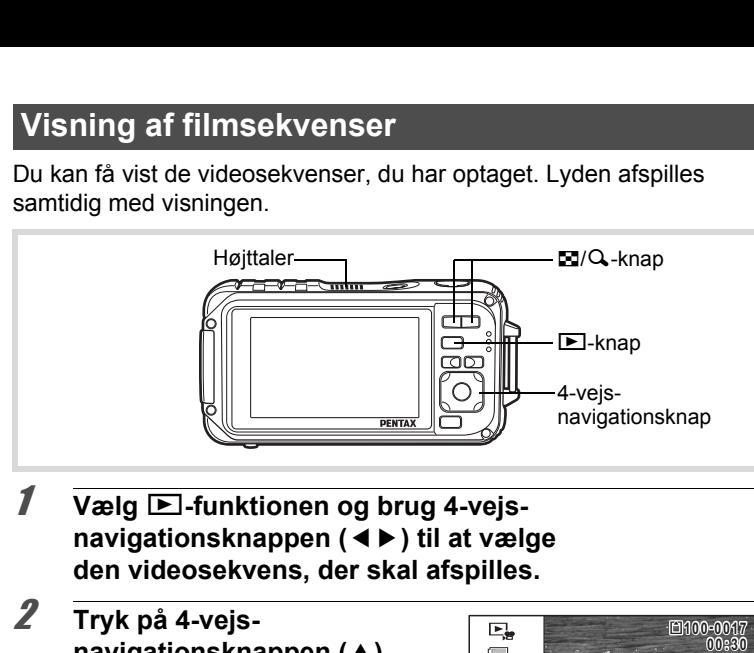

- 1 Vælg **<b>D**-funktionen og brug 4-vejs**navigationsknappen (**45**) til at vælge den videosekvens, der skal afspilles.**
- 2 **Tryk på 4-vejsnavigationsknappen (▲).** Visningen starter.

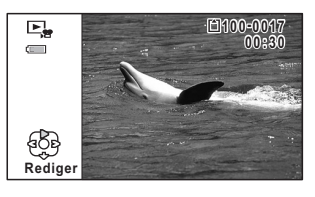

### **Du kan foretage følgende handlinger under visningen.**

4-vejs navigationsknap (4) Baglæns visning

4-vejs navigationsknap (2) Sætter visning på pause

Tryk og hold på 4-vejsnavigationsknappen (▶)

Tryk og hold på 4-vejsnavigationsknappen (4)

 $Z$ oom-knap  $(Q)$   $Q$ ger lydstyrken

Zoomknap ( $\blacksquare$ ) Sænker lydstyrken

Hurtig visning fremad

Hurtig visning tilbage

**Du kan foretage følgende handlinger, når afspilningen er standset.**

- 4-vejs-navigationsknap (4) Spoler billedet tilbage
- 4-vejs-navigationsknap (▶) Spoler billedet frem
- -
- 4-vejs-navigationsknap ( $\blacktriangle$ ) Genoptager visning
	-
- 3 **Tryk på 4-vejs-navigationsknappen (**3**).** Afspilningen stopper.

### **Visning af flere billeder**

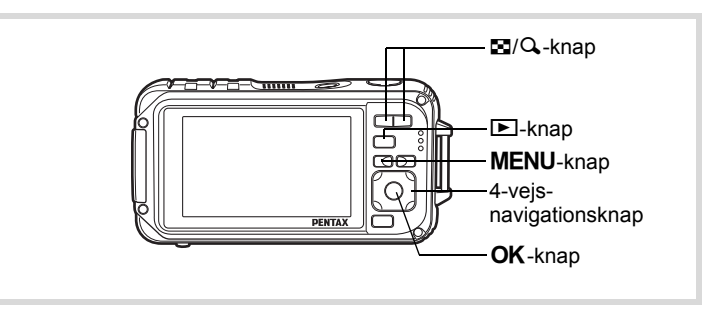

### **Visning af 6 billeder/12 billeder**

Du kan få vist miniatureudgaver af 6 eller 12 billeder på én gang.

### 1 **Tryk på** f**-knappen i** Q**-funktionen.**

Visning af 6 billeder viser en side bestående af 6 miniaturebilleder. Tryk på **E-**knappen igen for at skifte til visning af 12 billeder.

Der vises en side med 6 eller 12 miniaturebilleder. De viste billeder skifter 6 eller 12 ad gangen side, når der bladres til næste side. Brug 4-vejs-navigationsknappen  $(4 \nabla 4)$  til at flytte rammen. Hvis der er for mange billeder til en side, så vil tryk på 4-vejsnavigationsknappen (▲ ◀), mens billedet  $\bigcirc$  vælges, vise den forrige side. På samme måde vil næste side blive vist, hvis du vælger billede 2 og trykker på 4-vejsnavigationsknappen ( $\nabla$ ).

♦ Angiver, at det forrige eller næste skærmbillede gemmes i en separat mappe.

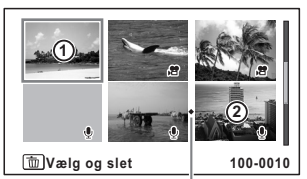

Visning af 6 billeder

Mappeopdelerikon

Ramme

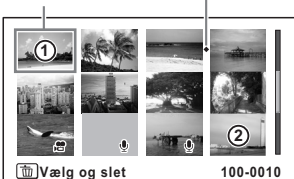

Visning af 12 billeder

De symboler, der vises på billederne, angiver følgende:

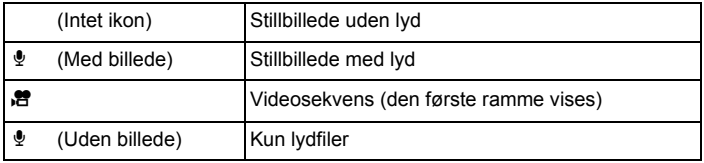

Tryk på OK-knappen for at skifte til enkeltvis visning af det valgte billede.

Tryk på  $\blacksquare$ -knappen for at skifte til  $\blacksquare$ -funktion.

Tryk på **F-**knappen i 12-billed-visning for at skifte til mappe- eller kalendervisning. Tryk på den grønne knap for at skifte mellem mappe- og kalendervisning.

### **1** Tryk to gange på  $\blacksquare$ -knappen i  $\blacksquare$ -funktionen.

Billedet skifter til visning af 12 billeder.

# 2 **Tryk på** f**-knappen.**

Skærmbilledet ændres til mappevisning eller kalendervisning.

### **Mappevisning**

Listen over mapper med optagne billeder og lydfiler vises. Brug 4-vejs-navigationsknappen

 $(4 \triangleright 4)$  til at flytte rammen op eller ned.

Hvis du vælger en mappe, og trykker på Q-knappen eller OK-knappen, vises billederne i mappen i 12-billedvisning.

### **Kalendervisning**

Optagne billeder og lydfiler vises efter dato i kalenderformat. Det første billede, der er optaget en bestemt dato, vises for den pågældende dato i kalenderen.

 $\mathbf{\Phi}$  vises for datoer, hvor den første optagne fil enten var rene lyddata eller et stillbillede med en lydoptagelse. Brug 4-vejs-navigationsknappen

 $(4 \nabla 4)$  til at flytte rammen op eller ned.

Hvis du vælger en dato og trykker på Q-knappen vises billederne i mappen i 12-billed-visning.

Vælg en dato, og tryk på OK-knappen for at skifte til enkeltvis visning af det første billede, der blev taget den pågældende dato.

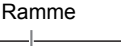

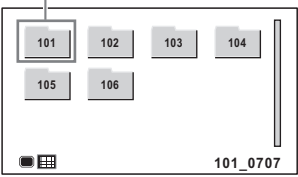

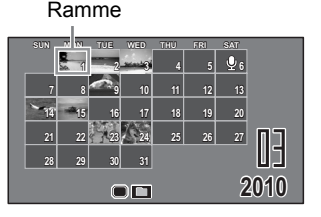

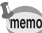

- Tryk på MENU-knappen i mappevisning eller kalendervisning for at skifte til visning af 12 billeder.
- Tryk på  $\blacktriangleright$ -knappen, eller tryk udløserknappen halvt ned i mappevisning eller kalendervisning for at skifte til  $\Box$ -funktion.

### **Brug af visningsfunktionen**

1 **Tryk på 4-vejs-navigationsknappen (**3**) i** Q**-funktion.** Udvalget af visningsfunktioner vises.

2 **Brug 4-vejsnavigationsknappen (**2345**) til at vælge et ikon.** Guiden for den valgte funktion vises nedenfor.

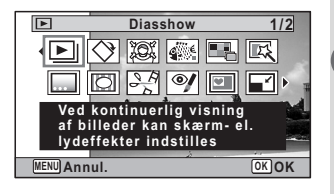

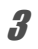

# $\boldsymbol{\beta}$  Tryk på OK-knappen.

Visningsfunktionen hentes igen.

4

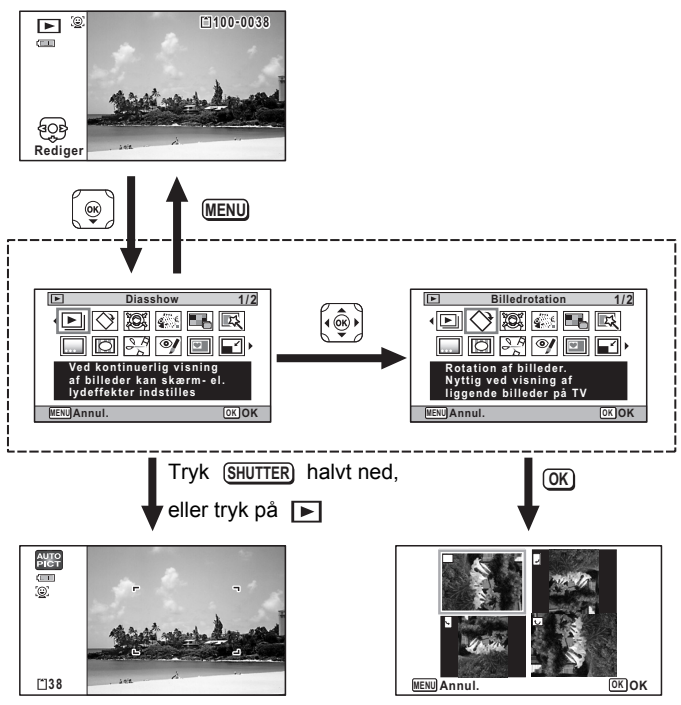

Lukker udvalget af visningsfunktioner og skifter til  $\mathbf{\check{\Omega}}$ -funktion.

Går til skærmbilledet for den valgte visningsfunktion.

- Når rammen er placeret over et ikon i udvalget af visningsfunktioner, vises der en guide for hver funktion.
	- Du kan slukke for displayguide for hver funktion i Udvalget af visningsfunktioner ([s.268](#page-269-0)).

memo
#### **Udvalg af visningsfunktioner**

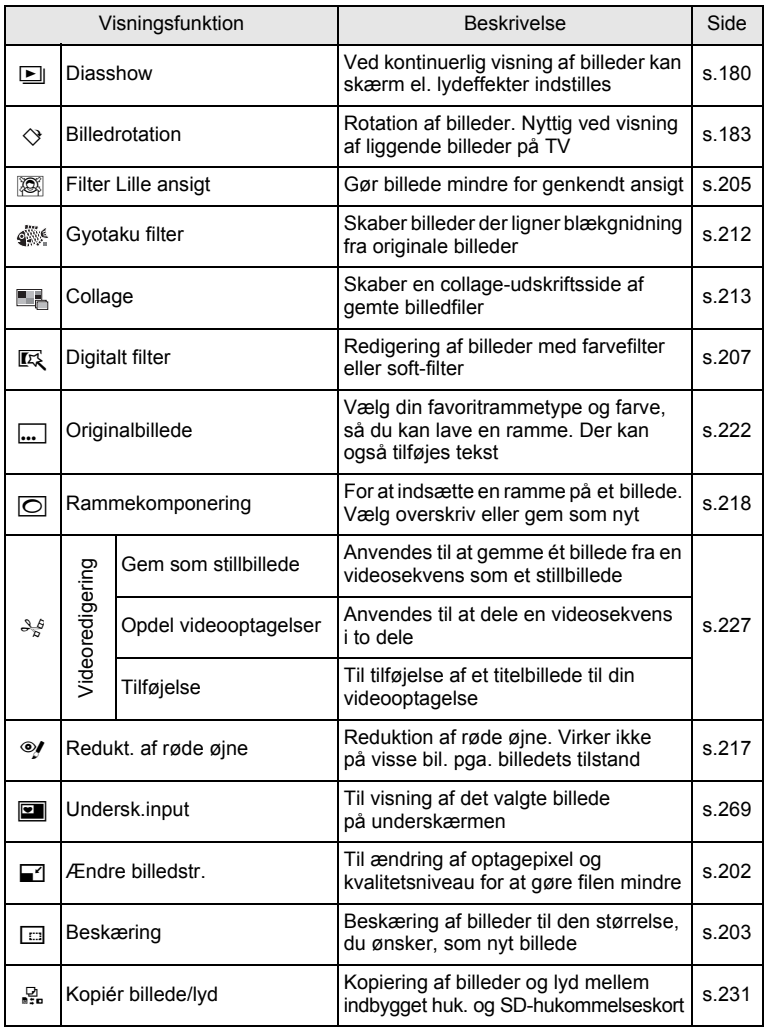

**Visning og sletning af billeder**

4

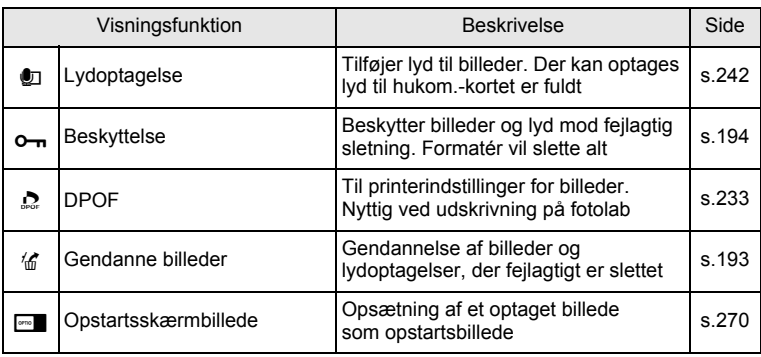

#### <span id="page-181-0"></span>**Diasshow**

Du kan få vist optagne billeder og afspillet video én efter én.

- **1** Aktivér **<b>□**-funktionen, og anvend 4-vejs**navigationsknappen (**45**) til at vælge det første billede i diasshowet.**
- 2 **Tryk på 4-vejs-navigationsknappen (**3**).** Udvalget af visningsfunktioner vises.
- 3 **Brug 4-vejsnavigationsknappen (**2345**) til at vælge E** (Diasshow).

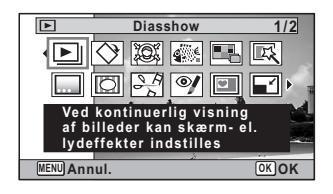

#### 4 **Tryk på** 4**-knappen.**

Skærmbilledet til indstilling af diasshow vises.

5 **Brug 4-vejsnavigationsknappen (▲▼) til at vælge [Start].**

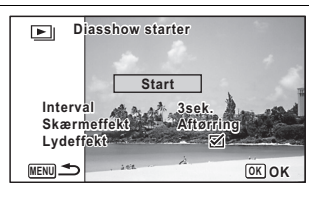

## $\int$ **6** Tryk på OK-knappen.

Diasshowet starter.

Hvis du trykker på OK-knappen under diasshowet, standses diasshowet. Tryk på OK-knappen igen for at fortsætte diasshowet.

#### 7 **Tryk på en hvilken som helst anden knap end**  4**-knappen.**

Diasshowet stopper.

#### **Sådan indstilles diasshow**

Du kan indstille visningsintervallet samt aktivere en skærmeffekt og lydeffekt, der anvendes, når der skiftes til næste billede.

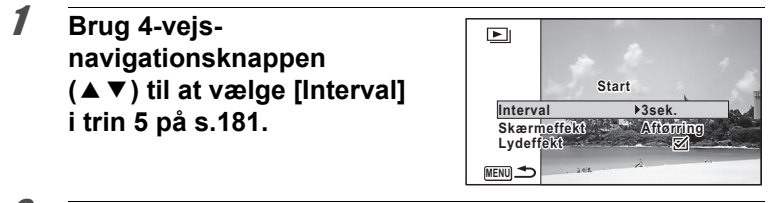

- 2 **Tryk på 4-vejs-navigationsknappen (**5**).** Der vises en rullemenu.
- 3 **Brug 4-vejs-navigationsknappen (**23**) til at ændre intervallet, og tryk på OK-knappen.**

Vælg [3sek.], [5sek.], [10sek.], [20sek.] eller [30sek.].

4 **Brug 4-vejs-navigationsknappen (**23**) til at vælge [Skærmeffekt].**

Vælg [Skærmeffekt], og tryk derefter på 4-vejs-navigationsknappen (5). Der vises en rullemenu med de menupunkter, der kan vælges. Brug 4-vejs-navigationsknappen ( $\blacktriangle$   $\blacktriangledown$ ) til at vælge et menupunkt, og tryk på OK-knappen.

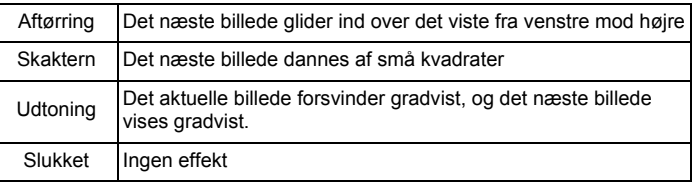

5 **Brug 4-vejs-navigationsknappen (**23**) til at vælge [Lydeffekt].**

#### **6** Brug 4-vejs navigationstasten ( $\blacktriangleleft\blacktriangleright$ ) til at vælge  $\mathbb{F}$  (Til) **eller** □ (Fra).

På nær når [Skærmeffekt] er indstillet til Off, kan du vælge ø (til) eller  $\Box$  (fra) for den lyd, der afspilles, når der skiftes til næste billede.

#### 7 **Brug 4-vejs-navigationsknappen (**23**) til at vælge [Start].**

#### **8** Tryk på OK-knappen.

Diasshowet starter med det valgte interval og den valgte effekt.

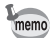

- Diasshowet fortsætter, indtil du trykker på en hvilken som helst anden knap end OK-knappen.
- Videosekvenser eller billeder med lyd vil blive vist/afspillet i fuld længde, før det næste billede vises, uanset det indstillede interval. Ved at trykke på 4-vejs-navigationsknappen ( $\blacktriangleright$ ) under visning af en videosekvens eller et billede med lyd vises det næste billede.
- Lydfiler optaget i  $\mathcal Q$  (Lydoptagelse) afspilles ikke i diasshowet.
- Panoramabilleder vises ved at rulle fra venstre mod højre i 4 sekunder, før næste billede vises, uanset hvordan interval- eller skærmeffektindstilling er sat.

[Tilslutning af kameraet til AV-udstyr](#page-198-0) 188.197

#### <span id="page-184-0"></span>**Rotation af billede**

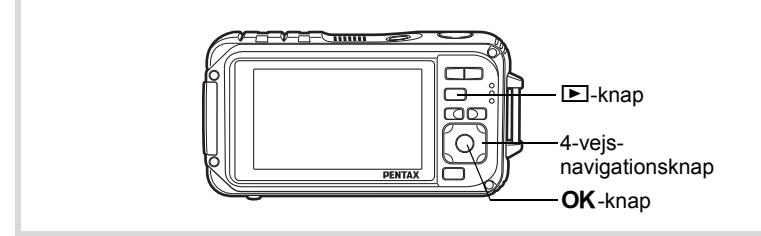

- 1 **Tryk på** Q**-knappen, når du har taget et billede.** Billedet vises på skærmen.
- 2 **Tryk på 4-vejs-navigationsknappen (**3**).** Udvalget af visningsfunktioner vises.
- **3 Brug 4-vejs-navigationsknappen (▲▼ ◀ ▶) til at vælge**  $\Diamond$  (Billedrotation), og tryk på **OK**-knappen. Skærmbilledet til valg af rotation (0°, højre 90°, venstre 90° eller 180°) vises.

#### 4 **Brug 4-vejsnavigationsknappen (**2345**) til at vælge rotationsretning, og tryk på**  4**-knappen.**

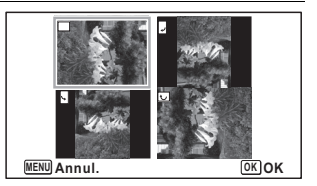

Det drejede billede gemmes.

- Panoramabilleder og videosekvenser kan ikke drejes.
- Beskyttede billeder kan roteres, men de kan ikke gemmes i roteret tilstand.

#### **Zoomvisning**

memo

Du kan forstørre et billede op til ti gange.

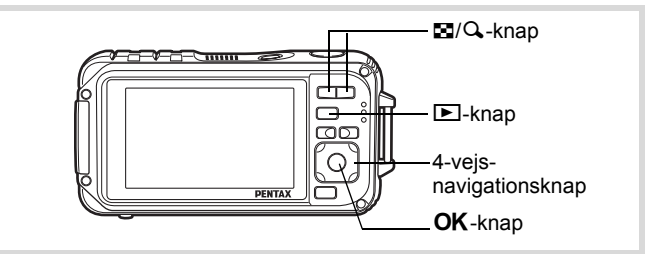

1 **Aktivér** Q**-funktionen, og anvend 4-vejsnavigationsknappen (**45**) til at vælge det billede, som du ønsker at forstørre.**

## 2 Tryk på **Q**-knappen.

Billedet forstørres ( $×1,1$  til  $×10$ ). Ved at holde  $Q$ -knappen nede, ændres forstørrelsen løbende.

Med Hurtigzoom ([s.267](#page-268-0)) sat til  $\mathbf{v}$  (Til), vil tryk på  $\mathbf{Q}$  en gang forstørre billedet til 10×.

Du kan anvende +mærket på guiden i nederste venstre hjørne af skærmen til at kontrollere, hvilken del af billedet der er forstørret.

#### **Du kan foretage følgende handlinger, mens et billede er forstørret.**

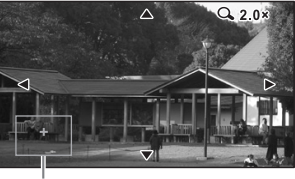

Guide

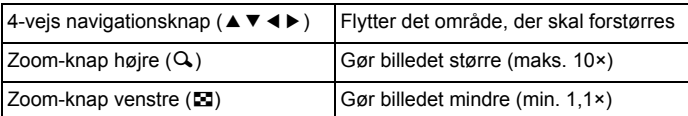

### **3** Tryk på OK-knappen.

Billedet vises igen enkeltvis.

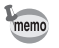

Videooptagelser kan ikke forstørres.

#### **Zoom automatisk ind på motivets ansigt (Visning af nærbillede af ansigt)**

Du kan have fornøjelse af at vise billeder, hvor du zoomer ind på et nærbillede af motivets ansigt ved blot at trykke på knappen  $\mathbb{Q}$  (Visning af nærbillede af ansigt), hvis der blev brugt Ansigtsgenkendelse, da billederne blev taget.

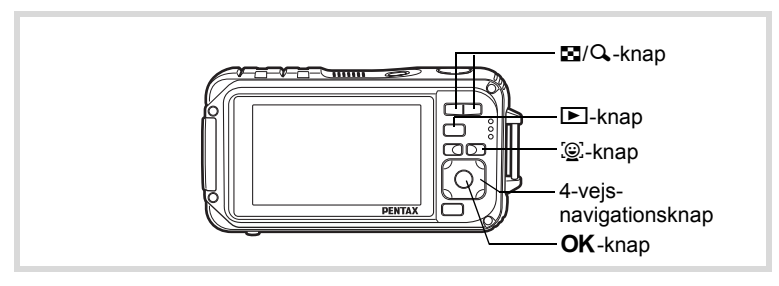

4

4**Visning og sletning af billeder**

#### **↑** Aktivér **D**-funktionen, og anvend 4-vejs**navigationsknappen (**45**) til at vælge det billede, som du ønsker at forstørre.**

2 **Kontrollér, at ikonet** I **vises på billedet, og tryk på knappen** I**.**

Billedet forstørres rundt om det ansigt, der først blev genkendt, da billedet blev taget.

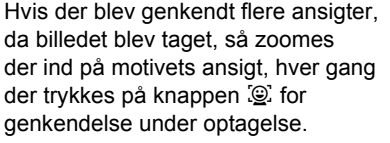

O

#### **Du kan foretage følgende handlinger under Visning af nærbillede af ansigt.**

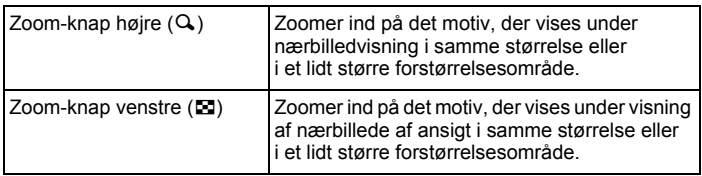

### $3$  Tryk på OK-knappen.

Billedet vises igen enkeltvis.

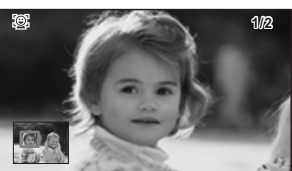

**2/2**

4**Visning og sletning af billeder**

• Nærbilledvisning af ansigt er ikke mulig for billeder, der er gemt som stillbilleder fra en videooptagelse.

memo

- Forstørrelsesområdet for visning af nærbillede af ansigt kan variere, alt efter betingelserne, som f.eks. størrelsen af ansigtet, der blev genkendt under optagelsen.
- Nærbilledvisning er også mulig for dyrehoveder, der er registreret i funktionen  $\mathbb{Q}_{\mathbb{Q}}$  (Kæledyr).

## **Sletning af billed- og lydfiler**

Slet billeder og lydfiler, som du ikke ønsker at beholde.

#### **Når billed- eller lydfiler utilsigtet slettes**

Optio W90 er udstyret med en funktion til gendannelse af billed- og lydfiler, der er slettet fra kameraet ([s.193](#page-194-0)).

Slettede billed- og lydfiler kan gendannes, selv om kameraet blev slukket efter sletningen, så længe SD-hukommelseskortet ikke er taget ud. Slettede billedog lydfiler kan imidlertid ikke gendannes efter handlinger, der involverer skrivning af data, som f.eks. billedoptagelse, videooptagelse, beskyttelse af billeder, lagring af DPOF-indstillinger, ændring af billedstørrelse eller beskæring af billeder, eller når der er blevet udført formatering.

### **Sletning af et enkelt billede eller en enkelt lydfil**

Du kan slette et enkelt billede eller en enkelt lydfil.

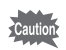

Beskyttede billeder og lydfiler kan ikke slettes [\(s.194\)](#page-195-0).

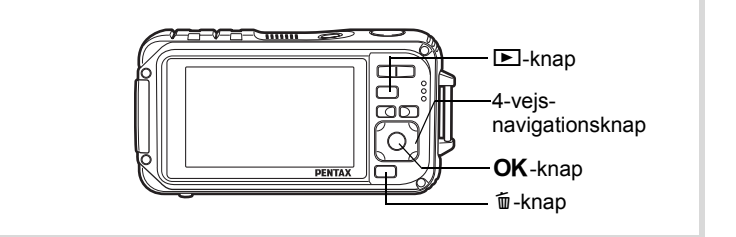

**1** Aktivér **D**-funktionen, og brug 4-vejs**navigationsknappen (**45**) til at vælge det billede eller den lydfil, som du ønsker at slette.**

### **2** Tryk på  $\overline{w}$ -knappen.

Der vises et skærmbillede til bekræftelse af handlingen.

3 **Brug 4-vejsnavigationsknappen (**2**) til at vælge [Slet].**

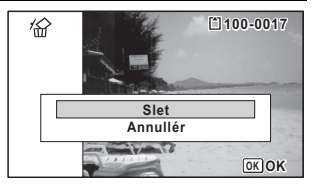

### 4 **Tryk på** 4**-knappen.**

Billedet slettes.

[Gendannelse af slettede billeder](#page-194-0)  $\sqrt{ss}$ [s.193](#page-194-0)

#### **Sådan slettes en lydfil**

Hvis du har optaget lyd (lydoptagelse) sammen med et billede [\(s.242](#page-243-0)), kan du slette lyden uden at slette billedet.

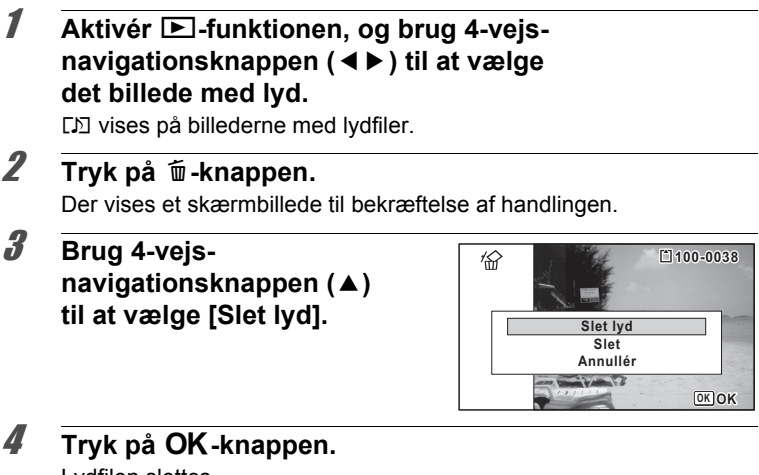

Lydfilen slettes.

memo

- Vælg [Slet] i trin 3 ovenfor for at slette både billede og lydfil.
- Du kan ikke kun slette lyden i en videosekvens.

### **Sletning af valgte billeder og lydfiler**

Du kan slette flere billeder og lydfiler på én gang fra visning af 6 eller 12 billeder.

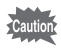

Beskyttede billeder og lydfiler kan ikke slettes [\(s.194\)](#page-195-0).

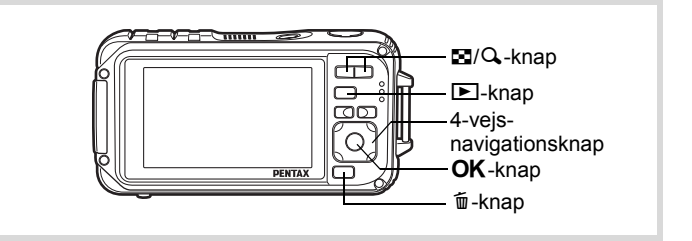

**1** Tryk en eller to gange på  $\blacksquare$ -knappen i  $\blacksquare$ -funktion. Der vises 6 eller 12 billeder.

### **2** Tryk på  $\overline{w}$ -knappen.

□ vises på billederne og lydfilerne.

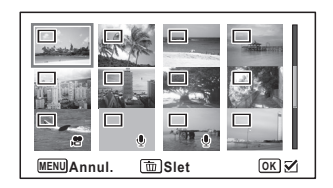

3 **Brug 4-vejsnavigationsknappen (**2345**) til at vælge de billeder og lydfiler, der skal slettes, og tryk på**4**-knappen.**

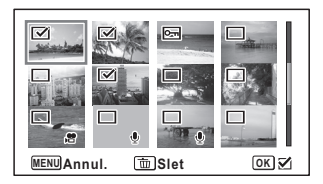

vises på de valgte billeder og lydfiler.

Tryk og hold på knappen  $(Q)$  for at vise det valgte billede på en enkelt skærm, og kontroller, om du vil slette billedet. Når du slipper knappen kommer du tilbage til visning af 6 eller 12 billeder. Beskyttede billeder kan imidlertid ikke vises som enkeltbilledvisning.

### **4** Tryk på  $\overline{u}$ -knappen.

Der vises et skærmbillede til bekræftelse af handlingen.

#### 5 **Brug 4-vejsnavigationsknappen (**2**) til at vælge [Vælg og slet].**

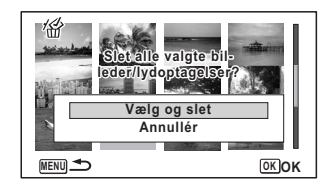

**6** Tryk på OK-knappen. De valgte billeder og lydfiler slettes.

### **Sletning af alle billed- og lydfiler**

Alle billeder og lydfiler slettes straks.

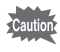

Beskyttede billeder og lydfiler kan ikke slettes [\(s.194\)](#page-195-0).

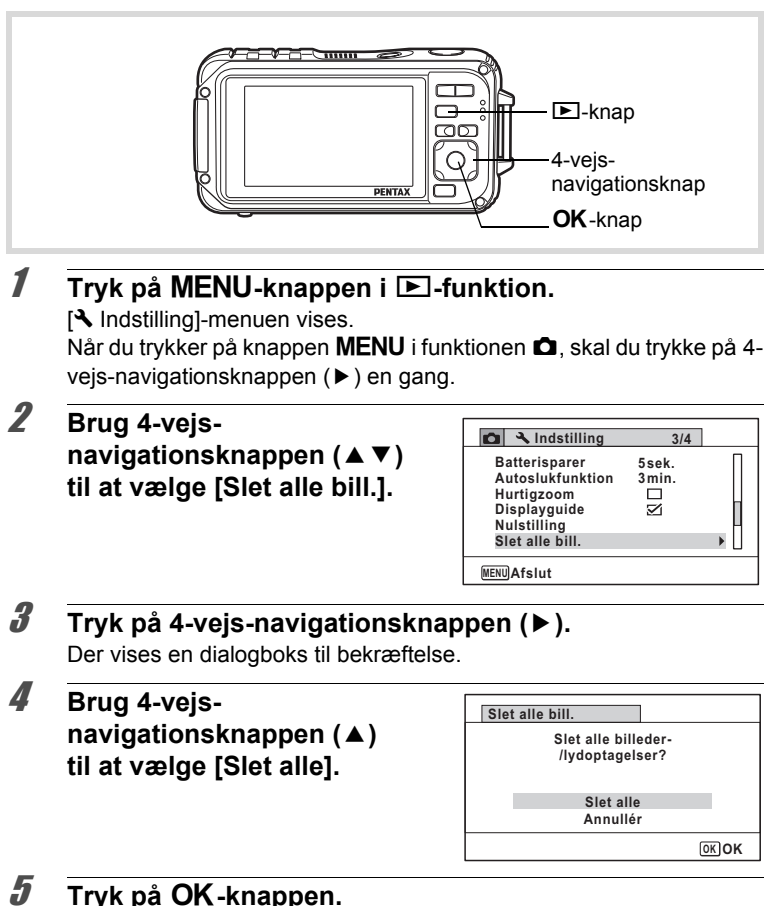

Alle billeder og lydfiler slettes.

<span id="page-194-0"></span>Du kan gendanne billeder og lydfiler, der blev optaget med dette kamera og derefter slettet.

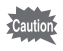

Hvis nogen af de følgende handlinger er blevet udført efter sletning af et billede, kan det slettede billede og den slettede lydfil ikke gendannes.

- Optagelse
- Beskyttelsesindstilling/DPOF-indstilling/ændring af billedstørrelse/ beskæring
- Registrering af et undersk.billede
- Formaterer
- Udtagning af SD-hukommelseskortet

#### 1 **Tryk på 4-vejs-navigationsknappen (**3**) efter sletning af en fil.**

Udvalget af visningsfunktioner vises.

2 **Brug 4-vejsnavigationsknappen (**2345**) til at vælge 仏 (Gendanne billeder).** Når  $\circledast$  vises, er der ingen billeder,

der kan gendannes.

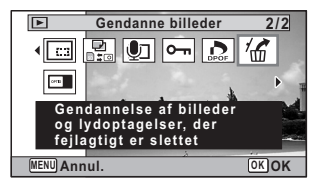

### $\boldsymbol{\beta}$  Tryk på OK-knappen.

Antallet af billeder, der kan gendannes, vises. Hvis du valgte  $\otimes$  og trykkede på **OK**-knappen, vises meddelelsen [Intet billede at behandle]. I dette tilfælde skal du trykke på OKknappen for at vende tilbage til udvalget af visningsfunktioner.

4 **Brug 4-vejsnavigationsknappen (**2**) til at vælge [Gendan].**

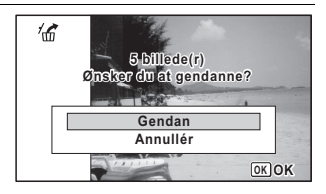

### $\overline{\boldsymbol{5}}$  Tryk på OK-knappen.

Filerne er gendannet.

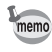

- Gendannede billeder og lydfiler har samme filnavn som før, de blev slettet.
- Der kan gendannes op til maks. 999 slettede billedfiler.

#### <span id="page-195-0"></span>**Beskyttelse af billeder og lydfiler mod sletning (Beskyttelsesfunktion)**

Du kan beskytte lagrede billeder og lydfiler mod utilsigtet sletning.

- 1 **Aktivér** Q**-funktionen, og brug 4-vejsnavigationsknappen (**45**) til at vælge det billede, du vil beskytte.**
- 2 **Tryk på 4-vejs-navigationsknappen (**3**).** Udvalget af visningsfunktioner vises.
- 3 **Brug 4-vejsnavigationsknappen (**2345**) til at vælge**  O<sub>n</sub> (Beskyttelse).

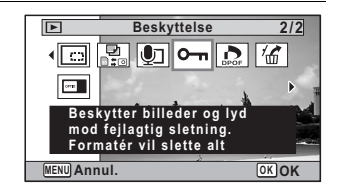

### 4 **Tryk på** 4**-knappen.**

Skærmbilledet til valg af [Enkelt billede/lyd] eller [Alle bill./lydopt.] vises.

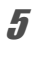

#### 5 **Brug 4-vejsnavigationsknappen (**2**) til at vælge [Enkelt billede/lyd].**

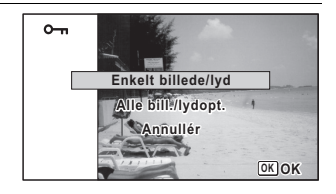

### **6** Tryk på OK-knappen.

Meddelelsen [Beskytter billedet/lydoptagelsen] vises. For at beskytte et andet billede eller en anden lydfil skal du bruge 4-vejs-navigationsknappen (45) til at vælge et andet billede eller en anden lydfil.

7 **Brug 4-vejsnavigationsknappen (**2**) til at vælge [Beskyttelse].**

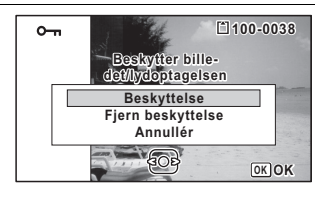

### **8** Tryk på OK-knappen.

memo

Det valgte billede eller den valgte lydfil beskyttes.

Hvis du vil beskytte andre billeder eller lydfiler, skal du gentage trin 5 til 8.

Vælg [Annullér] for at afslutte beskyttelsesindstillingerne.

- Hvis du vil annullere beskyttelsesindstillingen, skal du vælge [Fjern beskyttelse] i trin 7.
- • So vises på beskyttede billed- og lydfiler under visning.
- Det maksimale antal billeder og lydfiler, som du kan beskytte efter hinanden med [Enkelt billede/lyd], er 99.

#### **Sådan beskyttes alle billeder og lydfiler**

1 **Vælg [Alle bill./lydopt.] i trin 5 på s.194.**

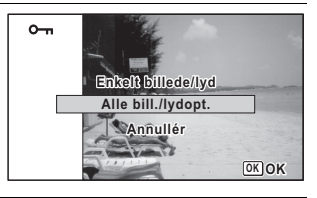

2 Tryk på OK-knappen.

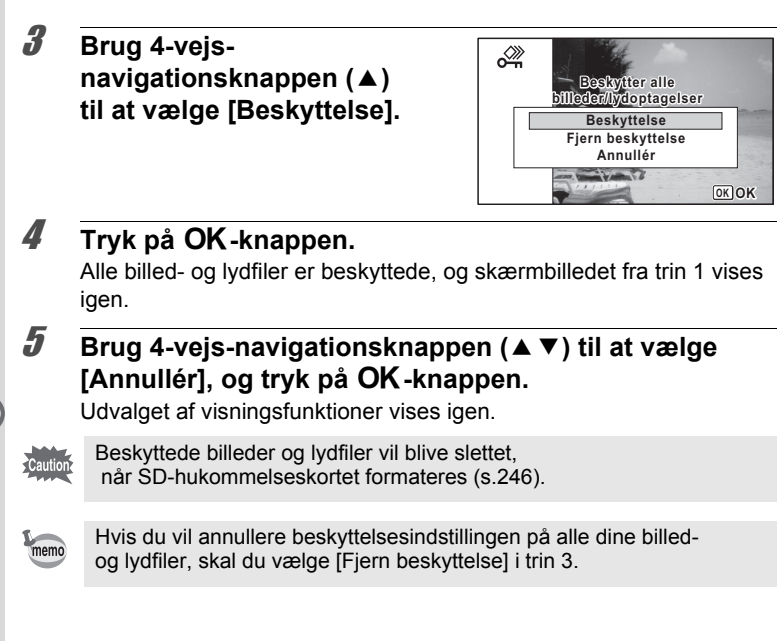

<span id="page-198-0"></span>**Tilslutning af kameraet til AV-udstyr**

Du kan tilslutte kameraet til et tv eller anden enhed med et video IN-stik eller et HDMI-stik og vise billeder.

• Strømlampen på kameraet tændes ved tilslutning.

memo

- Hvis kameraet skal bruges konstant i en længere periode, anbefales det at anvende vekselstrømsadaptersættet K-AC88 (ekstraudstyr). [\(s.44\)](#page-45-0)
- I forbindelse med AV-udstyr med flere video-IN-stik, bør du undersøge AV-enhedens betjeningsvejledning og vælge det video-IN-stik, som kameraet er tilsluttet.
- Du kan ikke vise komposit- og HDMI-film samtidigt.
- Kameraets skærm slukkes, når kameraet sluttes til AV-udstyr.
- Du kan ikke justere lyd på kameraet, når det er tilsluttet til en AV-enhed. Juster lyden på AV-enheden.
- Når kameraet er tilsluttet til en AV-enhed, kan du skifte billeder med fjernbetjeningen (ekstraudstyr).

### **Tilslutning af kameraet til et Video IN-stik**

Ved hjælp af det medfølgende AV-kabel (I-AVC7) kan du optage og få vist billeder på udstyr med et videoindgangsstik, som f.eks. et tv.

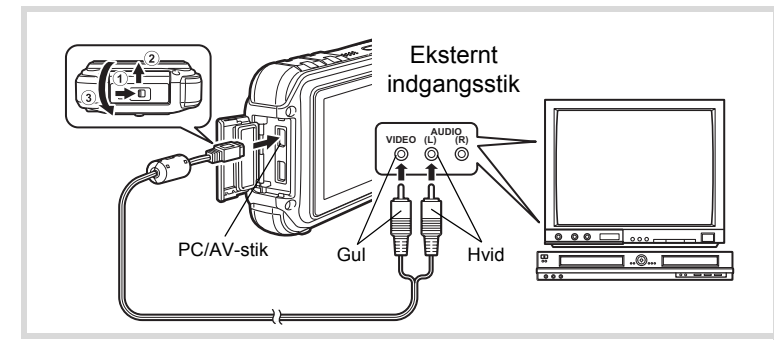

### 1 **Sluk for AV-udstyret og kameraet.**

### 2 **Åbn stikdækslet.**

Flyt låsearmen til stikdækslet i den viste retning  $\mathcal{D}$ , skub dækslet i den viste retning  $(2)$ , og åbn dækslet i den viste retning  $(3)$ .

### 3 **Sæt AV-kablet i PC/AV-stikket.**

#### 4 **Tilslut AV-kablets andre ender (gul: video, hvid: lyd) til AV-enhedens videostik og lydstik.**

Når du bruger stereolydudstyr, skal du indsætte lydstikket i L-stikket (hvid).

### 5 **Tænd AV-enheden.**

Når den enhed, kameraet er sluttet til, og den enhed, der viser billeder, ikke er den samme, skal begge enheder tændes.

Se betjeningsvejledningen, når der vises billeder på AV-udstyr med flere videostik (som f.eks. et TV), og vælg det videostik, hvortil kameraet skal tilsluttes.

#### 6 **Tænd for kameraet.**

- Afhængigt af land eller område kan der opstå problemer med at få vist billeder og afspille lyd, hvis videoudgangsformatet er indstillet til noget andet end det format, der anvendes i det pågældende land eller område. Hvis dette er tilfældet, skal videoudgangsformatet ændres [\(s.261](#page-262-0)).
- Kameraets AV-udgang udlæses med normal opløsning. Hyis du vil se videooptagelser optaget med 1280 eller 1280 i HDTVopløsning, så overfør videooptagelserne som HDMI, eller overfør dem til en computer ([s.199](#page-200-0)).

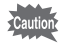

memo

Luk stikdækslet omhyggeligt, når du ikke bruger stikket. <Sådan lukkes stikdækslet> Luk dækslet i modsat retning af det der er angivet på 3. Mens du trykker let på stikdækslet, skubbes det væk fra 2, indtil det klikker på plads.

### <span id="page-200-0"></span>**Tilslutning af kameraet til et HDMI-stik**

Brug er kommercielt tilgængeligt HDMI-kabel til at tilslutte kameraet til en enhed med et HDMI-stik.

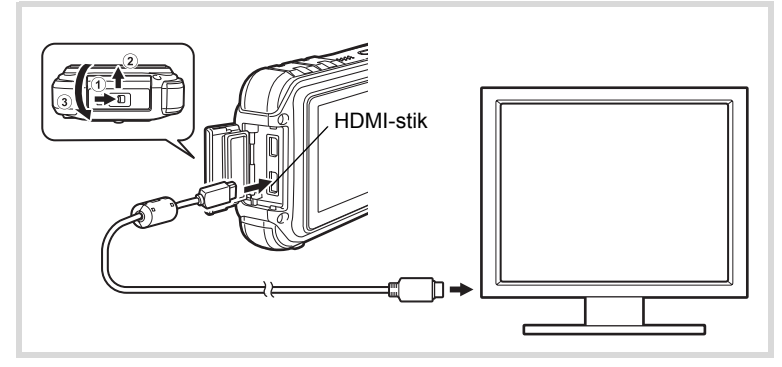

#### 1 **Sluk for AV-udstyret og kameraet.**

### 2 **Åbn stikdækslet.**

Flyt låsearmen til stikdækslet i den viste retning  $\Omega$ , skub dækslet i den viste retning  $(2)$ , og åbn dækslet i den viste retning  $(3)$ .

- 3 **Slut HDMI-kablet til HDMI-stikket.**
- 4 **Sæt den anden ende HDMI-kablet til HDMI IN-stikket på AV-enheden.**

### 5 **Tænd for AV-udstyret og kameraet.**

Kameraoplysningerne vises på skærmen for den tilsluttede AV-enhed.

- memo
- Kameraet har et Type D (Mini) HDMI-stik. Brug er kommercielt tilgængeligt HDMI-kabel, der svarer til din AV-enhed.
- Når der tilsluttes til en AV-enhed med et HDMI-stik, så er det kun visningsfunktionen, der kan bruges.
- Hvis du afspiller en videooptagelse ved at tilslutte kameraet til en AV-enhed med et kommercielt tilgængeligt HDMI-kabel, skal du sætte udgangsformatet til ["Valg af HDMI-udgangsformat" \(s.262\)](#page-263-0).

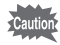

Luk stikdækslet omhyggeligt, når du ikke bruger stikket.

<Sådan lukkes stikdækslet>

Luk dækslet i modsat retning af det der er angivet på ③.Mens du trykker let på stikdækslet, skubbes det væk fra ⑵, indtil det klikker på plads.

# 5 **Redigering og udskrivning af billeder**

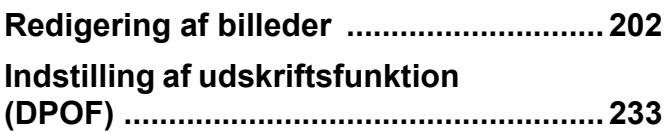

#### **Om udskrivning**

Du kan udskrive billeder, du har taget med kameraet, på de følgende måder.

- 1. Tag hen på et fotolaboratorium
- 2. Brug en printer, der har et indstik til SD-hukommelseskort, så du kan udskrive direkte fra SD-hukommelseskortet
- 3. Brug billedudskrivningssoftwaren på din computer

### <span id="page-203-1"></span><span id="page-203-0"></span>**Ændring af billedstørrelse (Ændre billedstr.)**

Ved at ændre et udvalgt billedes størrelse og kvalitet kan du gøre filen mindre end originalen. Du kan bruge denne funktion til at fortsætte med at tage billeder, når SD-hukommelseskortet eller den indbyggede hukommelse er fuld(t), ved at gøre billederne mindre og overskrive de oprindelige billeder for at frigøre plads.

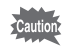

- Panoramabilleder og videosekvenser kan ikke ændres i størrelsen.
- Du kan ikke vælge en højere opløsning og højere Kvalitetsniveau end originalbilledet.

1 **Aktivér** Q**-funktionen, og brug 4-vejsnavigationsknappen (**45**) til at vælge det billede, som du ønsker at ændre billedstørrelsen på.**

2 **Tryk på 4-vejs-navigationsknappen (**3**).** Udvalget af visningsfunktioner vises.

3 **Brug 4-vejsnavigationsknappen (**2345**) til at vælge**  ■ (Ændre billedstr.).

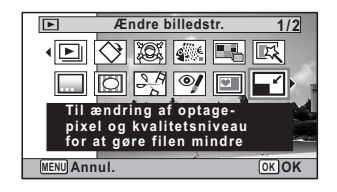

#### 4 **Tryk på** 4**-knappen.**

Skærmbilledet til valg af billedstørrelse vises.

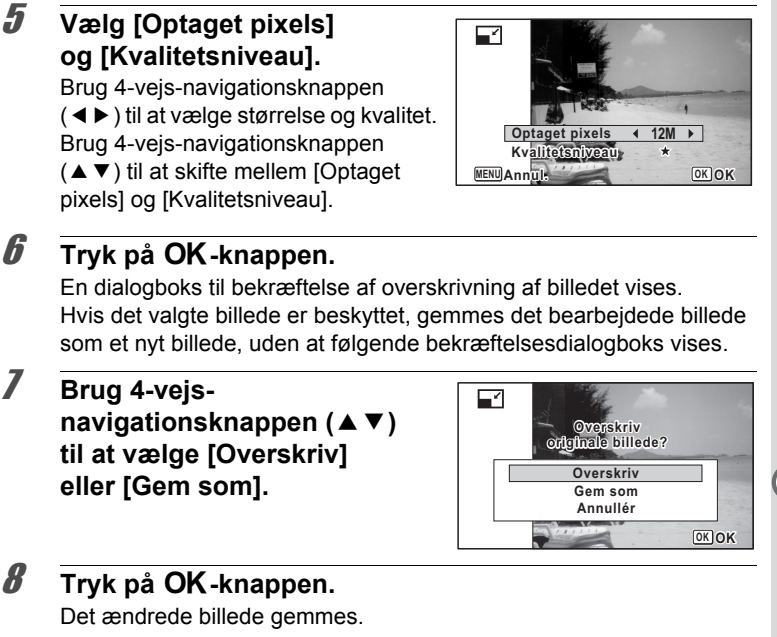

#### <span id="page-204-0"></span>**Beskæring af billeder**

Du kan slette den uønskede del af et billede og gemme det beskårne billede som et nyt billede.

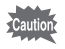

Panoramabilleder og videosekvenser kan ikke ændres i størrelsen.

- Aktivér **<b>□**-funktionen, og brug 4-vejs**navigationsknappen (**45**) til at vælge det billede, som du ønsker at beskære.**
- 2 **Tryk på 4-vejs-navigationsknappen (**3**).** Udvalget af visningsfunktioner vises.

3 **Brug 4-vejsnavigationsknappen (**2345**) til at vælge**   $\Box$  (Beskæring).

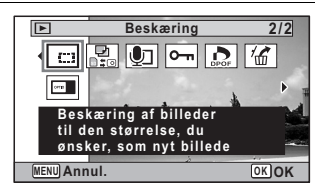

#### 4 **Tryk på** 4**-knappen.**

Skærmbilledet til beskæring vises.

Den største størrelse af det beskårne billede vises med en grøn ramme på skærmen. Det beskårne billede kan ikke være større end størrelsen på beskæringsrammen.

#### 5 **Vælg beskæringsområde.** Følgende funktioner flytter den grønne ramme, og sætter beskæringsområdet på skærmen.

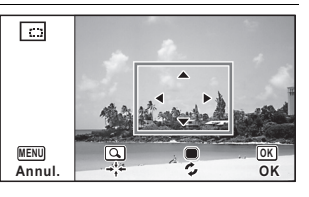

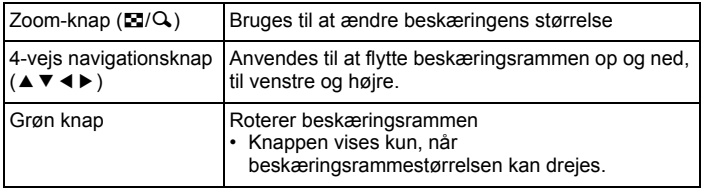

### **6** Tryk på OK-knappen.

Det beskårne billede gemmes med et nyt filnavn. Antallet af optagepixel vælges automatisk ud fra størrelsen af beskæringsområdet. Billedet gemmes i samme kvalitet som det oprindelige billede.

## <span id="page-206-0"></span>**Behandling af billeder, så ansigter ser mindre ud**

Billeder behandles for at reducere størrelsen på ansigterne på de personer, der blev registreret med funktionen Ansigtsgenkendelse [\(s.82](#page-83-0)), når der optages billeder, så de ser mindre ud.

- 1 **I funktionen** Q **skal du bruge 4-vejsnavigationsknappen (**45**) til at vælge det billede, du vil redigere.**
- 2 **Tryk på 4-vejs-navigationsknappen (**3**).** Udvalget af visningsfunktioner vises.
- 3 **Brug 4-vejsnavigationsknappen (**2345**) til at vælge**   $\boxed{3}$  **(Filter Lille ansigt).**

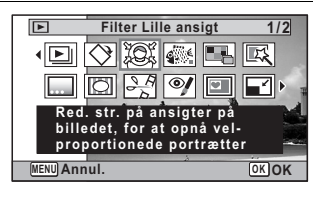

### 4 **Tryk på** 4**-knappen.**

Der vises ansigtsgenkendelsesrammer for ansigter, der kan korrigeres. Fortsæt til trin 6, hvis der kun er én ansigtsgenkendelsesramme.

5 **Brug 4-vejsnavigationsknappen (**2345**) til at vælge et ansigt, der skal behandles.** En grøn ramme indikerer det ansigt, der skal behandles.

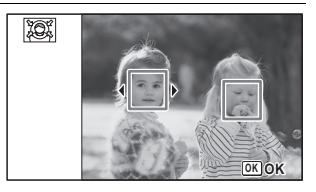

**6** Tryk på OK-knappen.

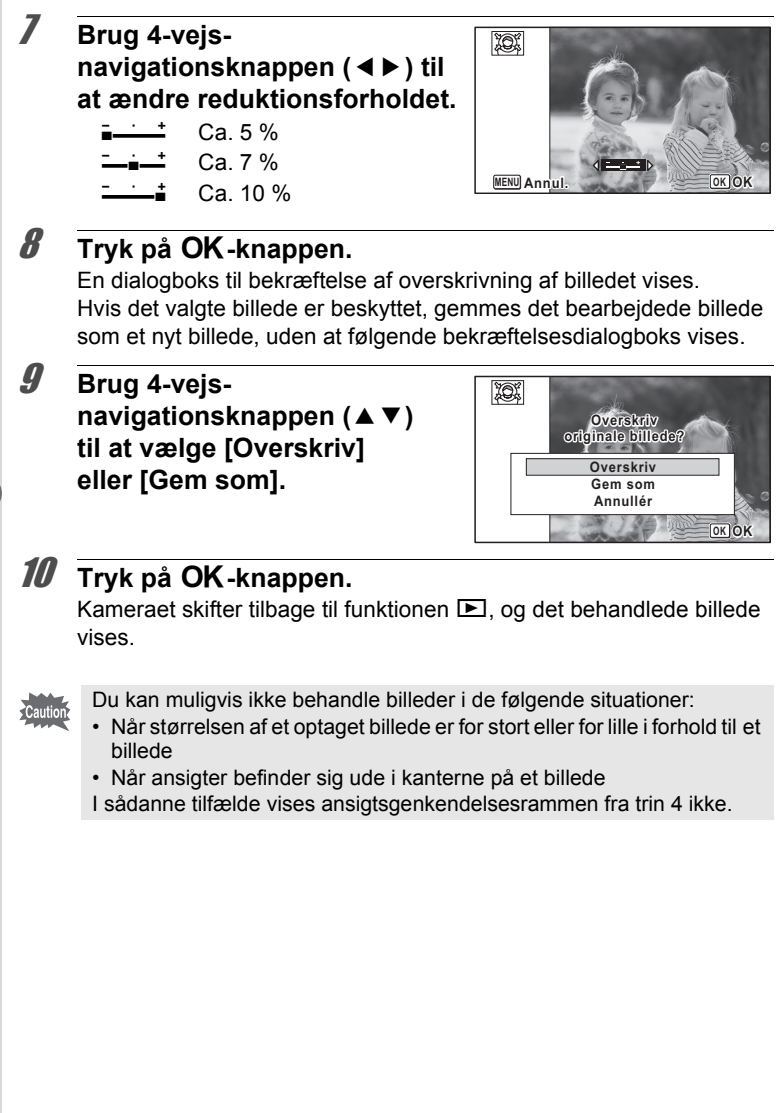

### <span id="page-208-0"></span>**Anvendelse af Digitale filtre**

#### Denne funktion gør det muligt at ændre farvetoner og specialbehandle et valgt billede.

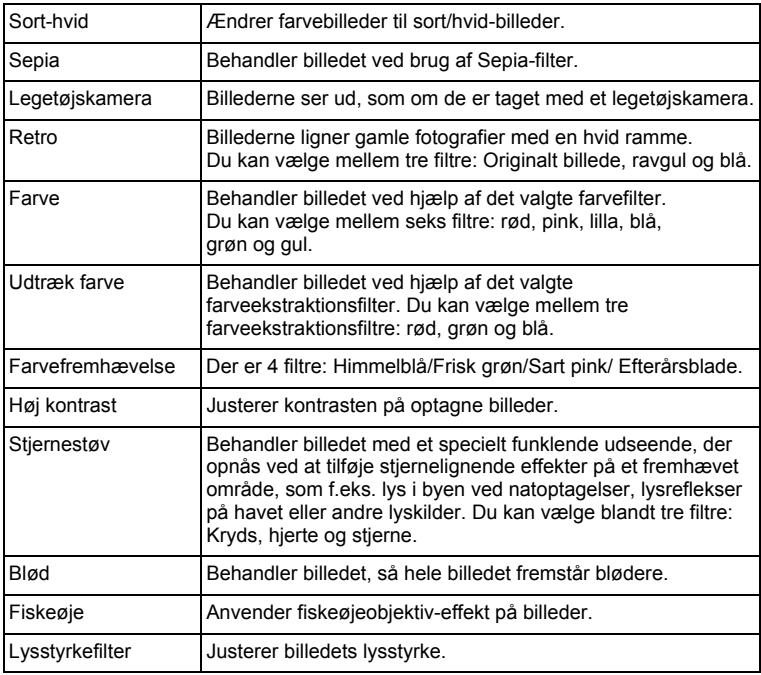

Cautior

Panoramabilleder, videosekvenser eller billeder, der er taget med et andet kamera, kan ikke redigeres ved hjælp af digitalfilterfunktionen. En fejlmeddelelse vises, hvis du vælger denne funktion fra udvalget af visningsfunktioner og trykker på OK-knappen.

#### **1** Aktivér **D**-funktionen, og brug 4-vejs**navigationsknappen (**45**) til at vælge det billede, som du ønsker at redigere.**

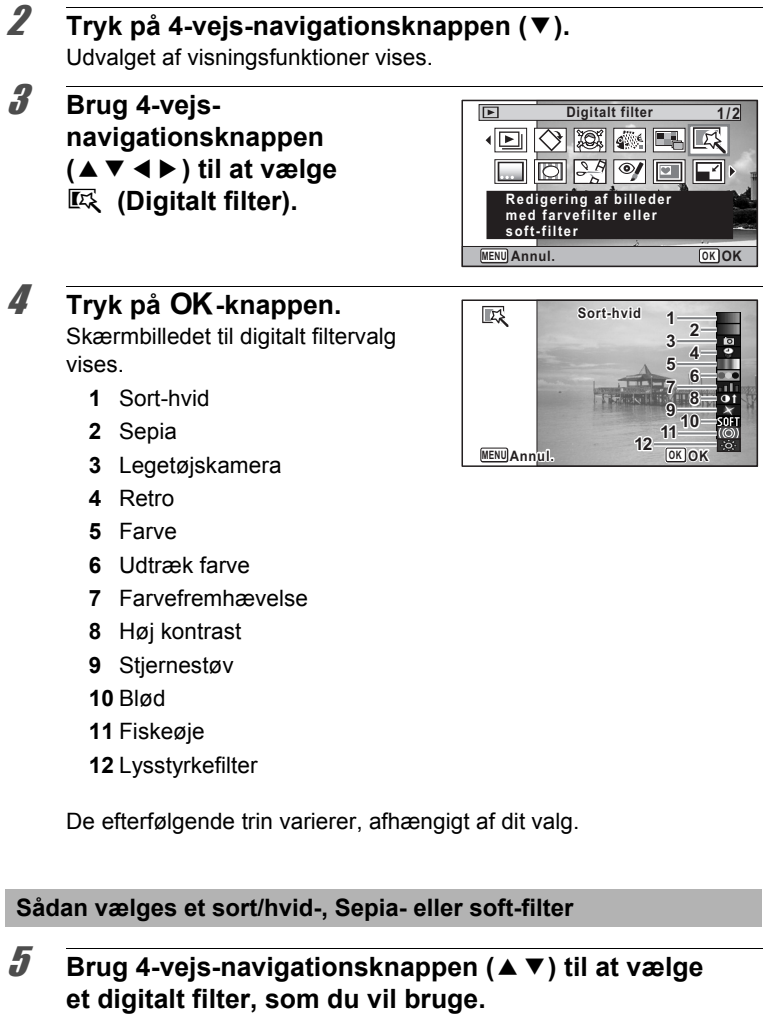

Preview-billedet med resultatet af filtereffekterne vises.

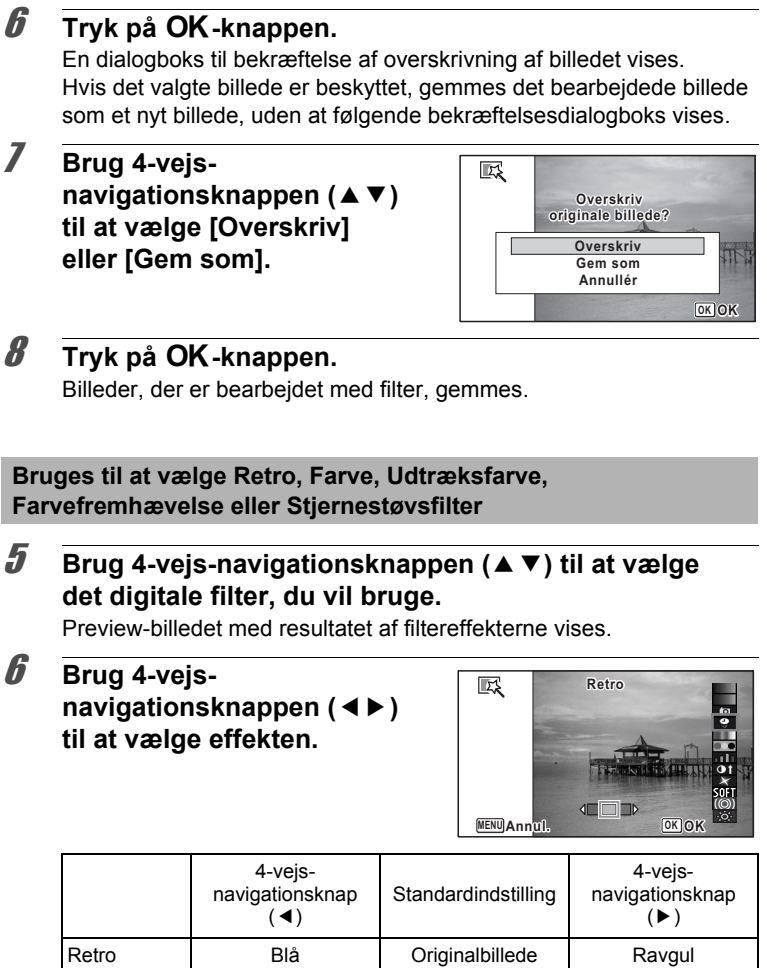

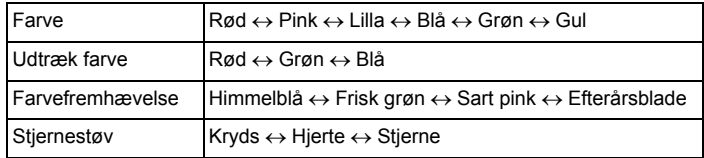

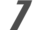

### $\overline{J}$  **Tryk på OK-knappen.**

En dialogboks til bekræftelse af overskrivning af billedet vises. Hvis det valgte billede er beskyttet, gemmes det bearbejdede billede som et nyt billede, uden at følgende bekræftelsesdialogboks vises.

#### 8 **Brug 4-vejsnavigationsknappen (▲▼) til at vælge [Overskriv] eller [Gem som].**

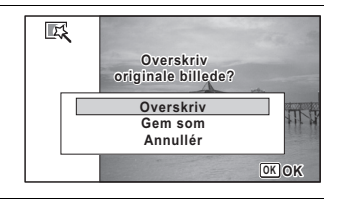

#### $9$  Tryk på OK-knappen.

Billeder, der er bearbejdet med filter, gemmes.

**Sådan vælges et legetøjskamera, høj kontrast, fiskeøje eller lysstyrkefilter**

#### 5 **Brug 4-vejs-navigationsknappen (**23**) til at vælge et digitalt filter, som du vil bruge.**

Preview-billedet med resultatet af filtereffekterne vises.

6 **Brug 4-vejsnavigationsknappen (**45**) til at justere effekten.**

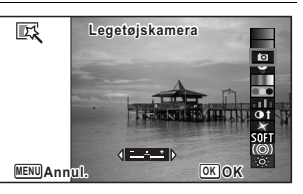

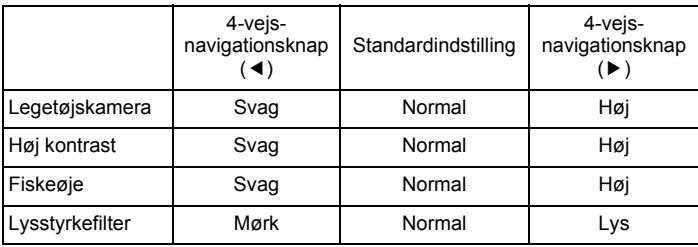

#### 7 **Tryk på** 4**-knappen.**

En dialogboks til bekræftelse af overskrivning af billedet vises. Hvis det valgte billede er beskyttet, gemmes det bearbejdede billede som et nyt billede, uden at følgende bekræftelsesdialogboks vises.

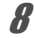

8 **Brug 4-vejsnavigationsknappen (▲▼) til at vælge [Overskriv] eller [Gem som].**

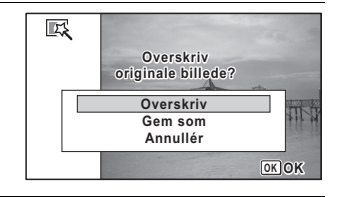

### $\mathcal{G}$  Tryk på OK-knappen.

Billeder, der er bearbejdet med filter, gemmes.

### <span id="page-213-0"></span>**Brug af Gyotaku-filter**

Du kan redigere billedet, så det ligner blækgnidning.

autio

- Gyotaku-filteret kan ikke bruges på følgende billeder.
- Panoramabilleder eller videooptagelser
- Billeder, der har optagepixel på  $[5m]$ ,  $\overline{3.8m}$  m,  $\overline{2.1m}$  m,  $\overline{2.1m}$   $[1280]$ ,  $[1024]$ eller  $640$
- Billeder, der er taget med andre kameraer Der vises en fejlmeddelelse i trin 4.
- **1** Aktivér **D**-funktionen, og brug 4-vejs
	- **navigationsknappen (**2345**) til at vælge det billede, du vil redigere.**
- 2 **Tryk på 4-vejs-navigationsknappen (**3**).** Skærmbilledet med visningsfunktionspaletten vises.

3 **Brug 4-vejsnavigationsknappen (**2345**) til at vælge (Gyotaku filter).**

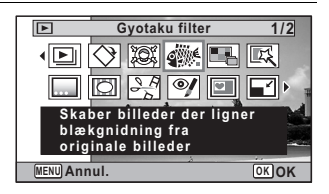

#### 4 **Tryk på** 4**-knappen.**

Preview-billedet med resultatet af filtereffekterne vises.

#### 5 **Brug 4-vejsnavigationsknappen (**45**) til at vælge effekten.**

- F Svag
- G **Standard**
- غضت Stærk

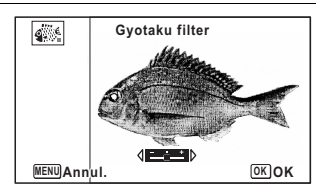

### **6** Tryk på OK-knappen.

En dialogboks til bekræftelse af overskrivning af billedet vises. Hvis det valgte billede er beskyttet, gemmes det bearbejdede billede som et nyt billede, uden at følgende bekræftelsesdialogboks vises.

Brug 4-vejs**navigationsknappen (▲▼) til at vælge [Overskriv] eller [Gem som].**

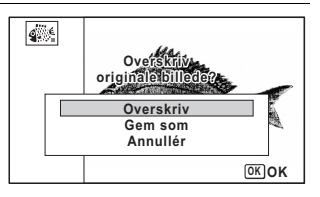

memo

#### **8** Tryk på OK-knappen.

Billeder, der er bearbejdet med filter, gemmes.

- Det bearbejdede billeder gemmes med optagepixel på  $5M/3.8M$ 
	- Når der er en lille kontrast mellem motiv og baggrund, så er konturen på motivet måske ikke skarp, afhængig af betingelserne for originalbilledet.

## <span id="page-214-0"></span>**Sådan oprettes en Collagebillede**

Lav et collagebillede ved at placere optagne billeder i et valgt mønster.

autior

- Collagefunktionen kan ikke bruges på følgende billeder.
- Panoramabilleder eller videooptagelser
- Billeder med optagepixel på  $\overline{3M}$ ,  $\overline{2.1M}$   $\overline{1029}$ ,  $\overline{1024}$  eller 640
- Billeder, der er taget med andre kameraer

Der vises en fejlmeddelelse i trin 4.

Gå ind i funktionen **<b>□**, og tryk på 4-vejs**navigationsknappen (▼).** 

Skærmbilledet med visningsfunktionspaletten vises.

2 **Brug 4-vejsnavigationsknappen (**2345**) til at vælge E.A.** (Collage).

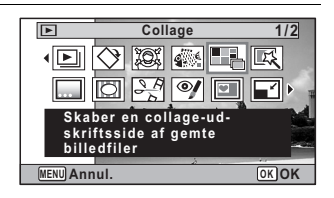

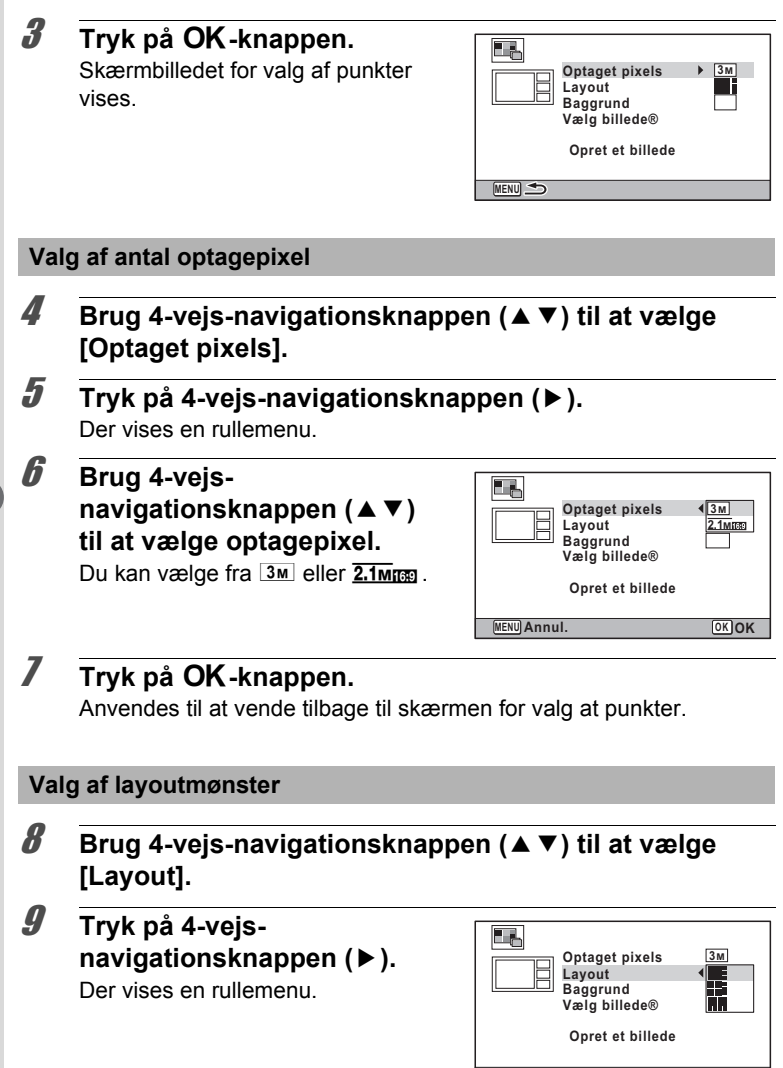

**MENU Annul. OK OK**
10 **Brug 4-vejs-navigationsknappen (**23**) til at vælge mønster på layout.**

Du kan vælge blandt 3 layout-mønstre ( $\blacksquare$ / $\blacksquare$ ).

# 11 Tryk på OK-knappen.

Anvendes til at vende tilbage til skærmen for valg at punkter.

#### **Valg af baggrund**

- 12 **Brug 4-vejs-navigationsknappen (**23**) til at vælge [Baggrund].**
- 13 **Tryk på 4-vejs-navigationsknappen (**5**).** Der vises en rullemenu.
- 14 **Brug 4-vejsnavigationsknappen (▲▼) til at vælge baggrund.** Du kan vælge hvid eller sort baggrund.

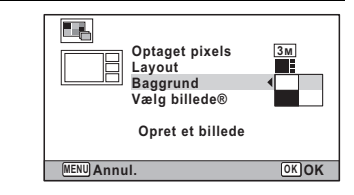

#### 15 Tryk på OK-knappen.

Anvendes til at vende tilbage til skærmen for valg at punkter.

#### **Billed-layout**

- Collagefunktionen kan ikke bruges på følgende billeder.
	- Panoramabilleder eller videooptagelser
	- Billeder med optagepixel på 3M, 2.1M m 1880, 1024 eller 640

- Billeder, der er taget med andre kameraer

Disse billeder vises ikke som valgbare punkter.

• Hvis du vælger et billede med aspektforholdet 16:9, så vises sorte områder over og under billedet.

#### 16 **Brug 4-vejs-navigationsknappen (**23**) til at vælge [Vælg billede(s)].**

#### 17 **Tryk på 4-vejs-navigationsknappen (**5**).**

De billeder, der kan vælges, vises.

#### 18 **Brug 4-vejsnavigationsknappen (**45**) til at vælge det billede, der skal medtages, og tryk på**4**-knappen.**

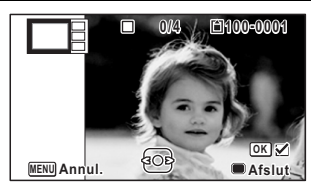

Det valgte billede placeres i et fremhævet område i guiden. Guiden vises øverst til venstre på skærmen.

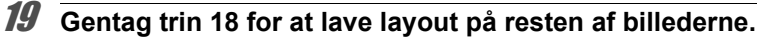

#### 20 **Tryk på** 9**-knappen.**

Anvendes til at vende tilbage til skærmen for valg at punkter.

#### **Lagring af det redigerede billede**

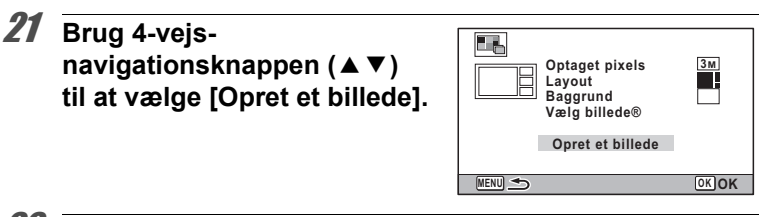

#### 22 Tryk på OK-knappen.

En dialogboks til bekræftelse af billedet vises.

23 **Brug 4-vejsnavigationsknappen (▲) til at vælge [Gem].**

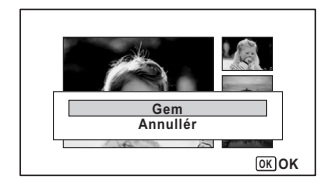

# 24 Tryk på OK-knappen.

Det redigerede billede gemmes.

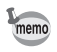

Valg af kvalitetsniveauet for billedet er fast på  $\star \star \star$  (Bedst).

# **Korrektion af røde øjne**

Du kan rette i billeder, hvor flashen har givet motivet røde øjne.

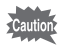

- Funktionen til reduktion af røde øjne kan ikke bruges på panoramabilleder, i videosekvenser eller på billeder, hvor røde øjne ikke kan registreres på kameraet. En fejlmeddelelse vises i trin 4.
	- Funktionen til reduktion af røde øjne kan kun bruges til stillbilleder, der er taget med dette kamera.
- **1** Aktivér **D**-funktionen, og brug 4-vejs**navigationsknappen (**45**) til at vælge det billede, som du ønsker at rette i.**
- 2 **Tryk på 4-vejs-navigationsknappen (**3**).** Udvalget af visningsfunktioner vises.

3 **Brug 4-vejsnavigationsknappen (**2345**) til at vælge**   $\mathscr Y$  (Redukt. af røde øjne).

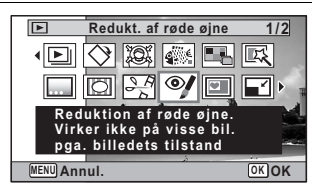

# 4 **Tryk på** 4**-knappen.**

En dialogboks til bekræftelse af overskrivning af billedet vises. Hvis det valgte billede er beskyttet, gemmes det bearbejdede billede som et nyt billede, uden at følgende bekræftelsesdialogboks vises.

5 **Brug 4-vejsnavigationsknappen (▲▼) til at vælge [Overskriv] eller [Gem som].**

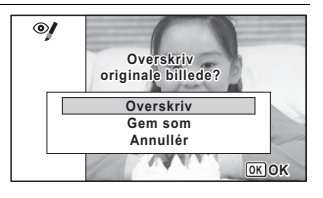

**6** Tryk på OK-knappen. Det redigerede billede gemmes.

#### **Tilføjelse af en ramme (Rammekomponering)**

Med denne funktion kan du tilføje en dekorativ ramme til stillbilleder. Kameraet leveres med 90 rammer i kameraet.

Rammekomponeringsfunktionen kan ikke bruges på følgende billeder.

• Panoramabilleder eller videooptagelser

• Billeder med optagepixel på  $\overline{3M}$ ,  $\overline{2.1M}$   $\overline{1029}$ ,  $\overline{1024}$  eller 640 Der vises en fejlmeddelelse i trin 4.

- 1 **Aktivér** Q**-funktionen, og brug 4-vejsnavigationsknappen (**45**) til at vælge det billede, til hvilket du ønsker at tilføje en ramme.**
- 2 **Tryk på 4-vejs-navigationsknappen (**3**).** Udvalget af visningsfunktioner vises.
- 3 **Brug 4-vejsnavigationsknappen (**2345**) til at vælge**  N **(Rammekomponering).**

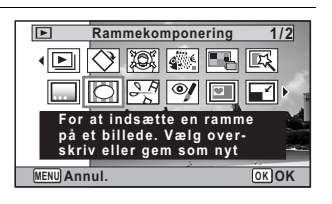

#### 4 **Tryk på** 4**-knappen.**

Der vises 12 billeder i skærmbilledet til valg af ramme.

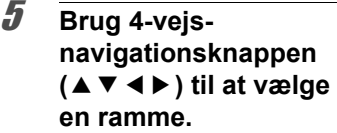

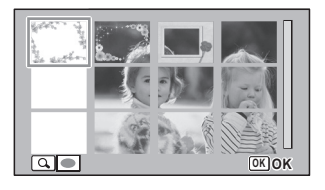

# $\boldsymbol{\theta}$  Tryk på Q-knappen.

Den valgte ramme vises i enkeltvis visning.

Du kan vælge en anden ramme under anvendelse af nedenstående funktioner.

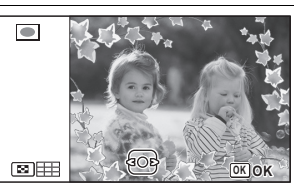

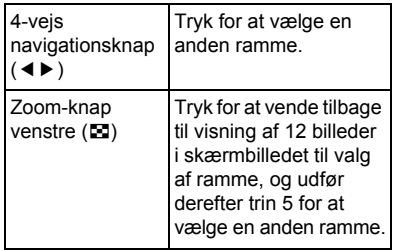

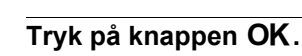

#### Skærmbilledet for rammeposition og størrelsesjustering vises. Du kan justere billedet under anvendelse af nedenstående funktioner.

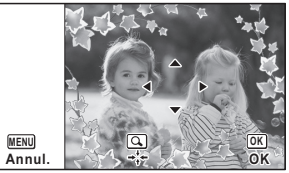

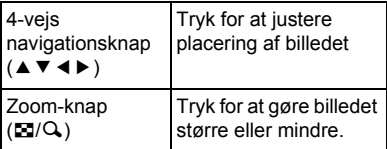

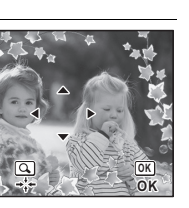

5

**Redigering og udskrivning af**

 **billeder**

# **8** Tryk på OK-knappen.

En dialogboks til bekræftelse af overskrivning af billedet vises. Hvis det valgte billede er beskyttet, gemmes det bearbejdede billede som et nyt billede, uden at følgende bekræftelsesdialogboks vises.

9 **Brug 4-vejsnavigationsknappen (▲▼) til at vælge [Overskriv] eller [Gem som].**

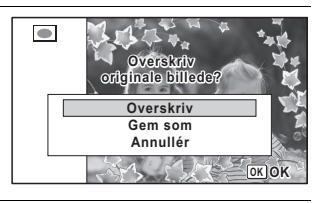

# 10 Tryk på OK-knappen.

Det redigerede billede gemmes med optagepixel på 3M (2048×1536)/  $2.1$ MESS (1920×1080).

#### **Ekstra rammer**

De ekstra rammer er lagret i den indbyggede hukommelse på Optio W90. Disse ekstra rammer slettes, hvis den indbyggede hukommelse slettes fra en computer, eller hvis den indbyggede hukommelse formateres. Du kan genindlæse de ekstra rammer til den indbyggede hukommelse ved at kopiere filerne fra cd'en (S-SW102), som fulgte med kameraet.

#### **Sådan kopieres rammer**

- 1 **Fjern SD-hukommelseskortet fra kameraet.** Hvis du lader SD-hukommelseskortet sidde i kameraet, kopieres rammerne over på kortet, ikke i kameraets indbyggede hukommelse.
- 2 **Tilslut kameraet til computeren med det medfølgende USB-kabel (I-USB7).**

Oplysninger om, hvordan du slutter kameraet til en computer, findes i ["Tilslutning til en computer" \(s.275\)](#page-276-0).

- 3 **Når vinduet til registrering af enheder åbnes, skal du klikke på [Annullér].**
- 4 **Læg cd'en (S-SW102) i cd-drevet.**
- 5 **Når installationsvinduet åbnes, skal du klikke på [AFSLUT].**
- 6 **Hvis "RAMME"-mappen ikke eksisterer i rodbiblioteket på kameraet (flytbar disk), så opret en mappe.**
- 7 **Kopier de ønskede filer fra mappen RAMME i rodbiblioteket på cd'en til RAMME-mappen på kameraet (flytbar disk).**

Se i brugervejledningen til computeren for at se yderligere oplysninger om håndtering af filer på computeren,

#### 8 **Kobl USB-kablet fra computer og kamera.** Oplysninger om, hvordan du frakobler kameraet fra en computer, findes i ["Tilslutning til en computer" \(s.275\)](#page-276-0).

• Rammer kan gemmes både i den indbyggede hukommelse og på SDhukommelseskort, men brug af et stort antal rammer kan sænke procestiden.

#### **Sådan bruges en ny ramme**

Rammer, der er downloadet fra PENTAX-websiden eller en anden kilde, kan bruges til at tilføje rammer til billeder.

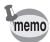

• Udpak den downloadede ramme, og kopier den til RAMME-mappen i den indbyggede hukommelse eller på SD-hukommelseskortet.

- FRAME-mappen oprettes, når SD-hukommelseskortet formateres med kameraet.
- Se PENTAX- websiden for yderligere oplysninger om download.

#### **Overlejring af originalramme på et billede**

Du kan lægge en originalramme (dekorativ ramme) på et billede. Du kan vælge type og farve på en originalramme og placering af den. Der kan også tilføjes tekst.

#### **Ramme**

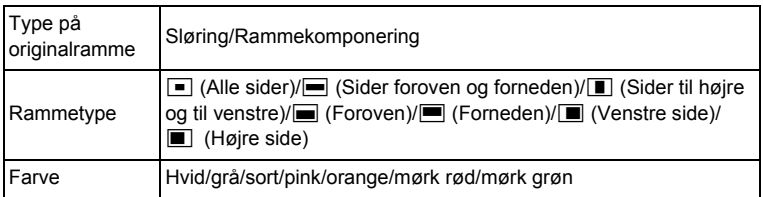

#### **Tekststempel**

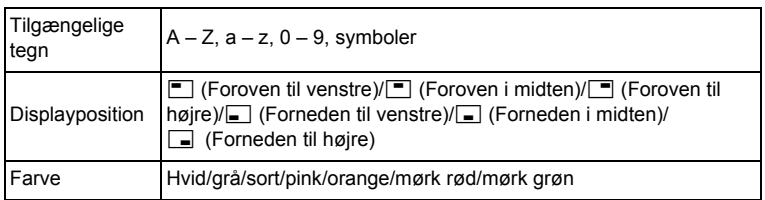

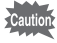

Originalrammefunktionen kan ikke bruges til panoramabilleder, billeder optaget med  $\frac{3 \text{ m}}{2.1 \text{ m}$  m  $\frac{m}{1280}}$ / $\frac{1}{1024}$ /640 in [Optaget pixels] eller videooptagelser. Der vises en fejlmeddelelse i trin 4.

- 1 **Brug 4-vejs-navigationsknappen (**45**) i funktionen** Q **til at vælge det billede, du vil tilføje en ramme.**
- 2 **Tryk på 4-vejs-navigationsknappen (**3**).** Udvalget af visningsfunktioner vises.
- 3 **Brug 4-vejsnavigationsknappen (**2345**) til at vælge [...]** (Originalbillede).

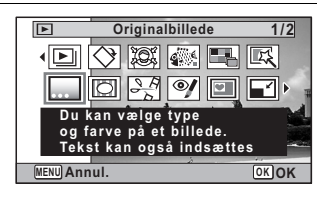

# 4 **Tryk på** 4**-knappen.**

Skærmen til valg af originalrammetype vises.

5 **Brug 4-vejsnavigationsknappen (**23**) til at vælge en originalrammetype, og**  tryk på knappen OK.

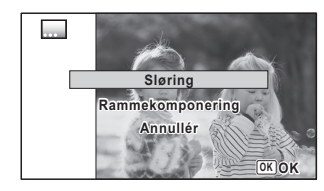

Skærmbilledet til indstilling af ramme vises.

6 **Brug 4-vejsnavigationsknappen (▲▼) til at vælge [Rammetype], og tryk på 4-vejsnavigationsknappen (**5**).**

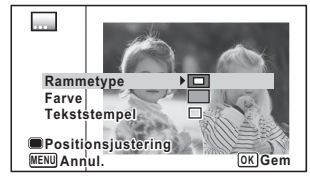

- 7 **Brug 4-vejs-navigationsknappen (**23**) til at vælge en rammetype, og tryk på 4-vejs-navigationsknappen (**4**).**
- 8 **Indstil [Farve] på samme måde som i trin 6 og 7.**
- 9 **Juster placering af ramme og billede** For nærmere detaljer, se "Tryk for at justere placering af ramme og billede" (s.225).

<span id="page-225-0"></span>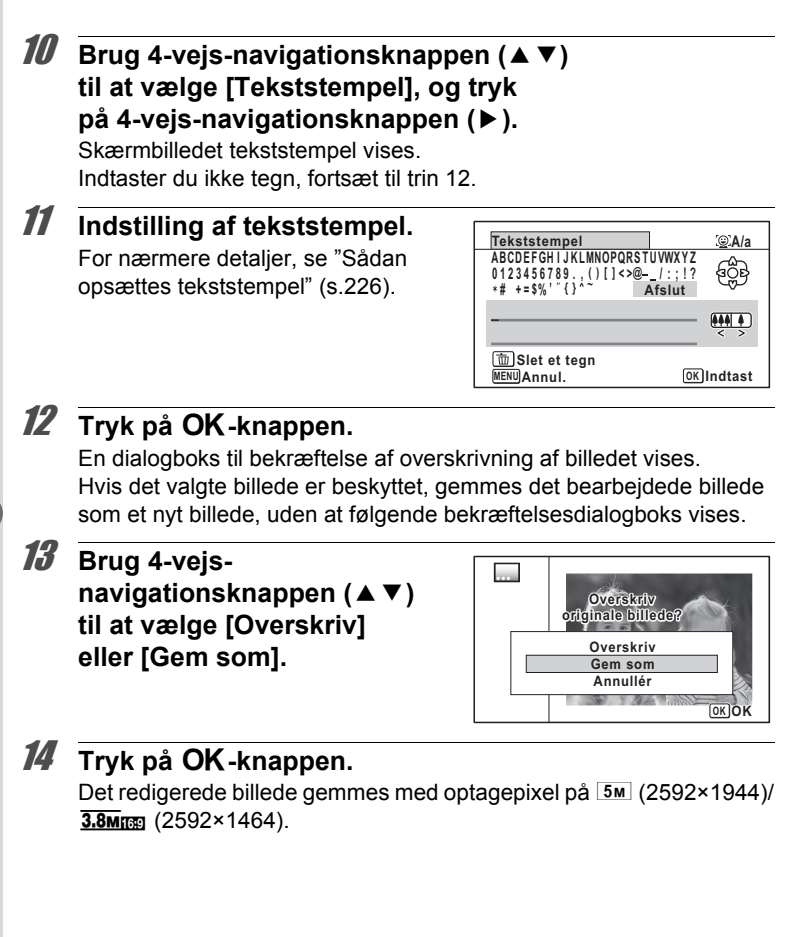

#### **Tryk for at justere placering af ramme og billede**

#### 1 **Tryk på den grønne knap.** Skærmbilledet til justering af

rammeposition vises.

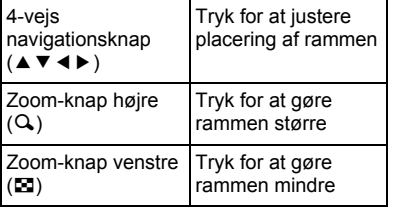

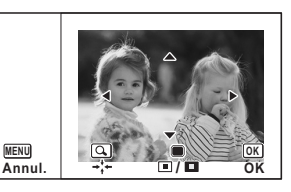

#### 2 **Tryk på den grønne knap.**

Skærmen til justering af billedposition vises.

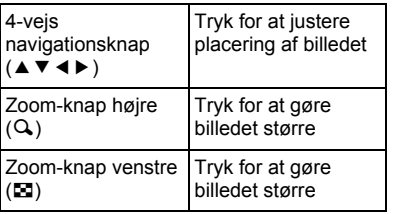

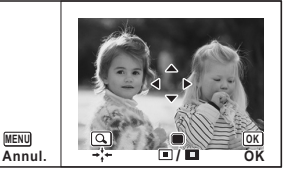

# $3$  Tryk på OK-knappen.

Skærmbilledet vender tilbage til originalskærmen.

**Sådan opsættes tekststempel**

#### 1 **Brug 4-vejsnavigationsknappen**

**(**2345**) til at vælge et tegn, og tryk på knappen OK.** 

Det valgte tegn indsættes. Der kan indsættes op til 52 tegn.

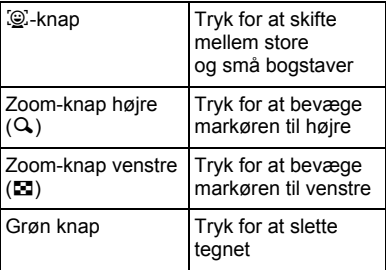

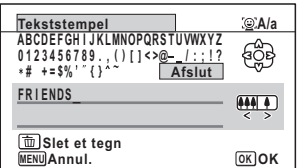

**2 Brug 4-vejs-navigationsknappen (▲▼ ◀ ▶) til at vælge** [Afslut], og tryk på **OK**-knappen.

3 **Brug 4-vejsnavigationsknappen (▲▼) til at vælge [Displayposition], og tryk på 4-vejsnavigationsknappen (▶).** 

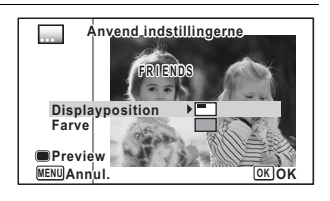

- 4 **Brug 4-vejs-navigationsknappen (**23**) til at vælge displayfunktion, og tryk på 4-vejs-navigationsknappen (**4**).**
- 5 **Brug 4-vejs-navigationsknappen (**23**) til at vælge [Farve], og tryk på 4-vejs-navigationsknappen (**5**).**
- 6 **Brug 4-vejs-navigationsknappen (**23**) til at vælge farve, og tryk på (**4**).**

1 **Tryk på den grønne knap.** Visningsskærmbilledet vises.

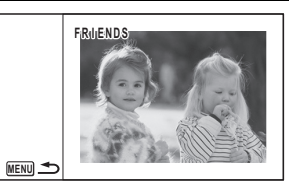

2 Tryk på MENU-knappen. Skærmbilledet vender tilbage til originalskærmen.

**3** Tryk på OK-knappen. Fortsæt til [Trin 12 på s.224.](#page-225-0)

# **Redigering af videooptagelser**

Du kan gemme et billede fra den optagne videosekvens som et stillbillede, dele en videosekvens i to dele eller tilføje et titelbillede til en videosekvens.

- 1 **Aktivér** Q**-funktionen, og brug 4-vejsnavigationsknappen (**45**) til at vælge den videosekvens, som du ønsker at redigere.**
- 2 **Tryk på 4-vejs-navigationsknappen (**3**).** Udvalget af visningsfunktioner vises.
- 3 **Brug 4-vejsnavigationsknappen (**2345**) til at vælge**   $\frac{186}{20}$  (Videoredigering).

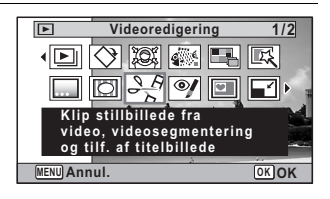

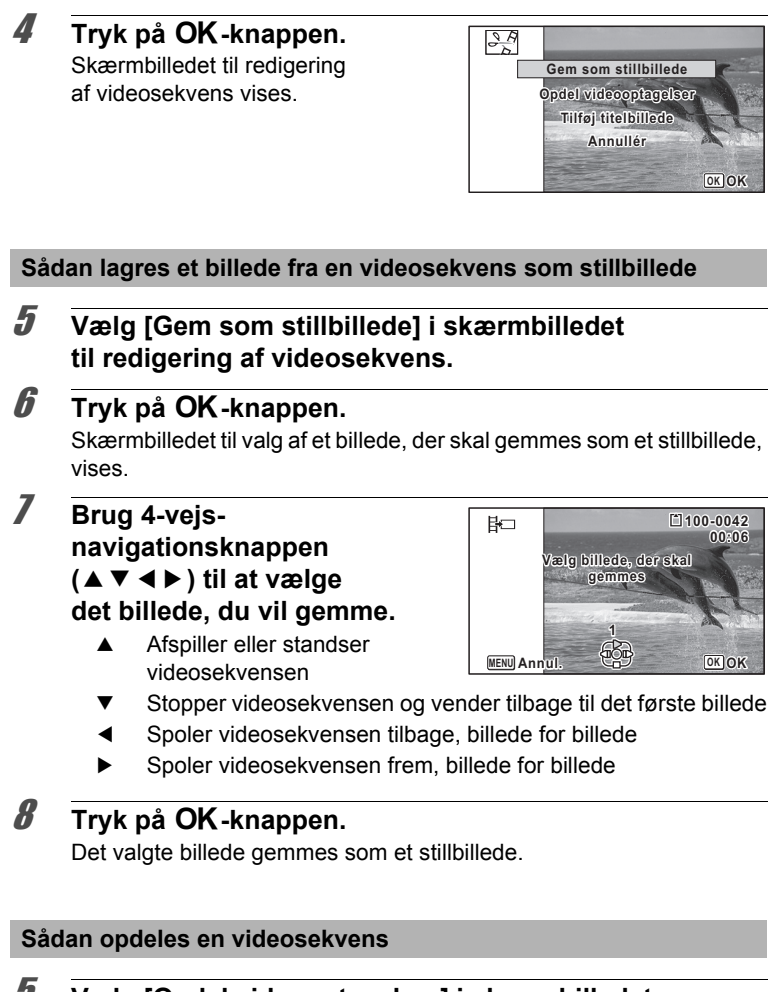

5 **Vælg [Opdel videooptagelser] i skærmbilledet til redigering af videosekvens.**

# $\int$ **6** Tryk på OK-knappen.

Skærmbilledet til valg af opdelingsstedet vises.

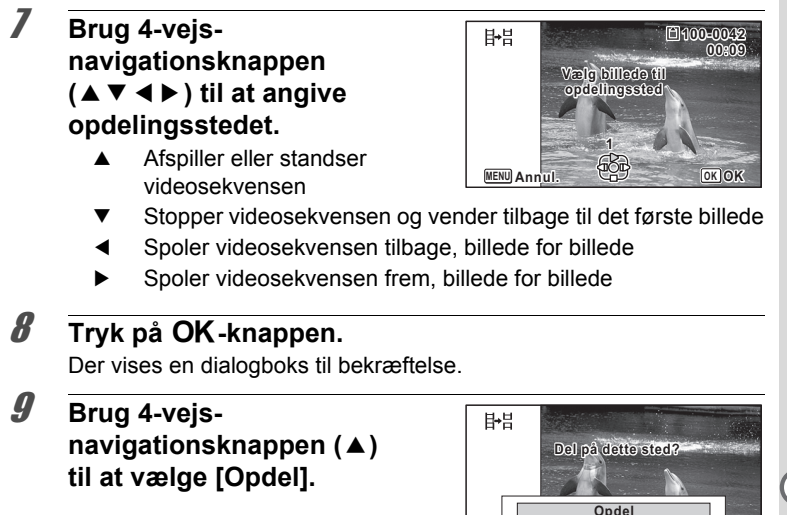

#### 10 Tryk på OK-knappen.

Videooptagelsen deles på det angivne sted, de to dele gemmes som nye filer, og originalen slettes.

**Annullér**

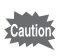

Beskyttede videosekvenser kan ikke deles.

#### **Sådan tilføjes et titelbillede til en videosekvens**

- 5 **Vælg [Tilføjelse] i skærmbilledet til redigering af videosekvens.**
- **6** Tryk på OK-knappen. Skærmen til valg af titelbillede vises.

**OK OK**

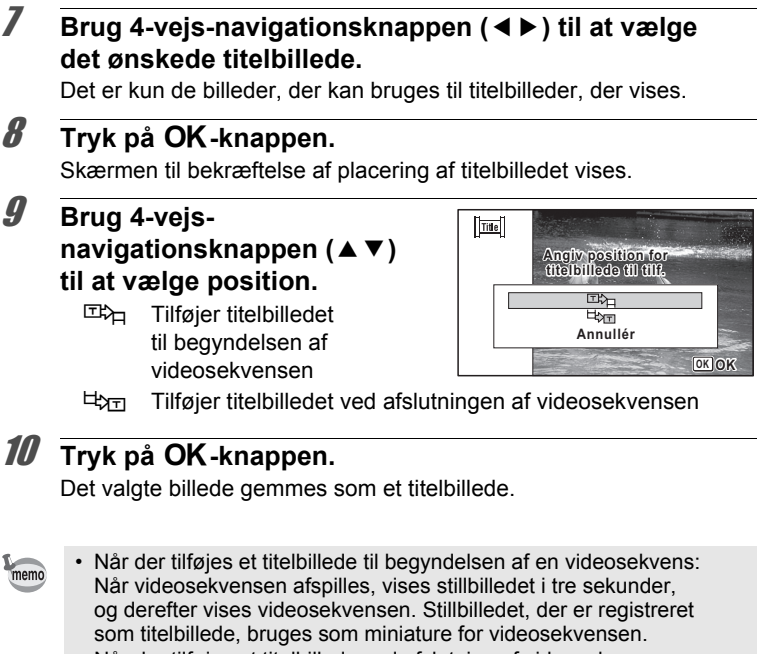

Når der tilføjes et titelbillede ved afslutning af videosekvensen: Videosekvensen vises, og derefter vises titelbilledet i tre sekunder. Miniaturen for videosekvensen ændres ikke ved at tilføje et titelbillede til afslutningen af videosekvensen.

• Det er kun et stillbillede med samme aspektforhold som videooptagelsen, der kan sættes som titelbillede

# **Kopiering af billeder og lydfiler**

Du kan kopiere billeder og lydfiler fra den indbyggede hukommelse til SD-hukommelseskortet og omvendt. Denne funktion kan kun vælges, når der er isat et SD-hukommelseskort i kameraet.

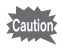

Sørg for, at kameraet er slukket, før SD-hukommelseskortet sættes i eller tages ud.

1 **Tryk på 4-vejs-navigationsknappen (**3**) i** Q**-funktion.** Udvalget af visningsfunktioner vises.

2 **Brug 4-vejsnavigationsknappen (**2345**) til at vælge**  p **(Kopiér billede/lyd).**

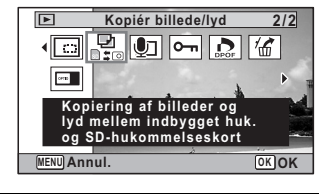

# $3$  Tryk på OK-knappen.

Skærmbilledet til valg af kopieringsmetode vises.

#### **Sådan kopierer du filer fra den indbyggede hukommelse til SD-hukommelseskortet**

Alle billeder og lydfiler i den indbyggede hukommelse kopieres øjeblikkeligt til SD-hukommelseskortet. Før billederne kopieres, skal du kontrollere, at der er tilstrækkelig plads på SD-hukommelseskortet.

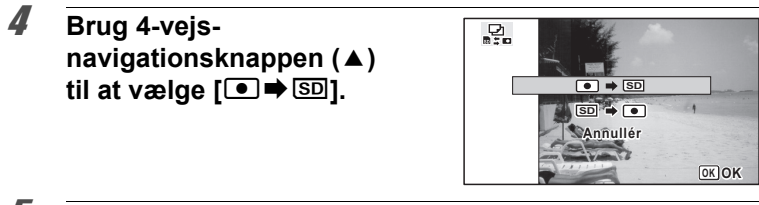

#### $\overline{\boldsymbol{5}}$  **Tryk på OK-knappen.** Alle billeder og lydfiler kopieres til SD-hukommelseskortet.

#### **Sådan kopierer du filer fra SD-hukommelseskortet til den indbyggede hukommelse**

Valgte billeder og lydfiler fra SD-hukommelseskortet kopieres ét for ét til den indbyggede hukommelse.

#### 4 **Brug 4-vejs-navigationsknappen (**23**) til at vælge [**{}2**].**

 $\overline{\boldsymbol{5}}$  Tryk på OK-knappen.

6 **Brug 4-vejsnavigationsknappen (**45**) til at vælge den billede-/lydfil, du vil kopiere.**

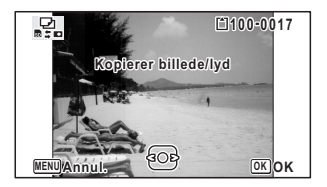

# $\overline{I}$  **Tryk på OK-knappen.**

Den valgte billed- eller lydfil kopieres til den indbyggede hukommelse. Gentag trin 4 til 7 for at kopiere andre billed- eller lydfiler. Vælg [Annullér] for at afslutte indstillingerne.

- Hvis der er optaget lyd (Lydoptagelse) sammen med billedet, kopieres lydfilen sammen med billedet.
	- Når der kopieres en fil fra SD-hukommelseskortet til den indbyggede hukommelse, tildeles den et nyt navn.

memo

# **Indstilling af udskriftsfunktion (DPOF)**

DPOF (Digital Print Order Format) er det format, hvor udskriftsdata for stillbilleder, der er taget med et digitalt kamera, lagres.

Når udskriftsdataene er blevet lagret, kan billederne udskrives i henhold til DPOF-indstillingerne ved anvendelse af en DPOF-kompatibel printer eller et fotolaboratorium.

Det er ikke muligt at angive DPOF-indstillinger for videooptagelser eller rene lydfiler.

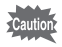

Hvis billedet allerede har indfotograferet dato og/eller klokkeslæt  $(s.153)$ , så skal du ikke indstille [Dato]  $\mathbf{v}$  (Til) i DPOF-indstillingerne. Hvis du vælger o (Til), så overlapper den indfotograferede dato og/eller klokkeslæt måske.

#### <span id="page-234-0"></span>**Sletning af et enkelt billede**

Indstil følgende menupunkter for hvert enkelt billede.

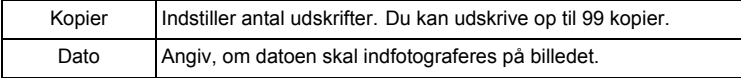

- **1** Tryk på 4-vejs-navigationsknappen (▼) i **D**-funktion. Udvalget af visningsfunktioner vises.
- 2 **Brug 4-vejsnavigationsknappen (**2345**) til at vælge**  r **(DPOF).**

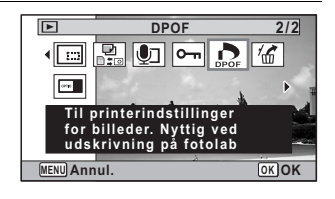

# $\boldsymbol{\beta}$  Tryk på OK-knappen.

Skærmbilledet til valg af [Visning af ét billede] eller [Alle billeder] vises.

4 **Brug 4-vejsnavigationsknappen (▲▼) til at vælge [Visning af ét billede].**

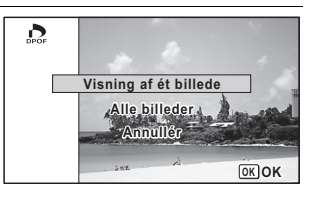

# $\overline{\boldsymbol{5}}$  Tryk på OK-knappen.

Meddelelsen [DPOF-indstilling for dette billede] vises. For at angive DPOF-indstillinger for et andet billede skal du bruge 4-vejs-navigationsknappen (45) til at vælge et andet billede. Hvis der er allerede er angivet DPOF-indstillinger for et billede, vises det tidligere indstillede antal kopier samt datoindstillingen ( $\mathbb{F}$  (Til) eller  $\Box$  (Fra)).

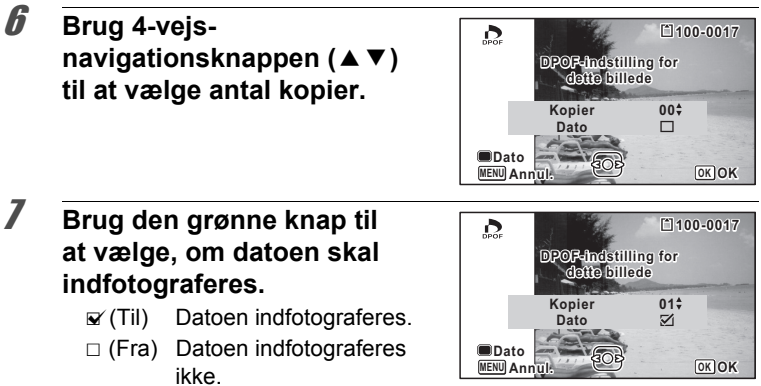

For at fortsætte indstillingen af DPOF-udskriftsdataene bruges 4-vejs-navigationsknappen (45) til at vælge et andet billede, og trin 6 og 7 gentages.

#### 8 **Tryk på** 4**-knappen.**

Indstillingen gemmes, og skærmbilledet fra trin 4 vises igen.

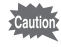

Afhængig af printeren eller printerudstyret på fotolaboratoriet kan det forekomme, at datoen ikke indfotograferes på billedet, selv om du har valgt On i DPOF-indstillingerne.

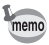

For at annullere DPOF-indstillingerne skal du indstille antallet af kopier til  $[00]$  i trin 6 og trykke på  $OK$ -knappen.

# **Udskrivning af alle billeder**

Når du vælger antal kopier, og om datoen skal indfotograferes, anvendes disse indstillinger for alle de billeder, der er lagret i kameraet.

#### 1 **Vælg [Alle billeder] i trin 4 på s.234.**

#### 2 Tryk på OK-knappen.

Meddelelsen [DPOF-indstilling for alle billeder] vises.

# 3 **Vælg antal kopier, og om datoen skal indfotograferes.**

Oplysninger om, hvordan indstillingerne foretages, findes i trin 6 og 7 i ["Sletning af et enkelt billede"](#page-234-0) (s.234).

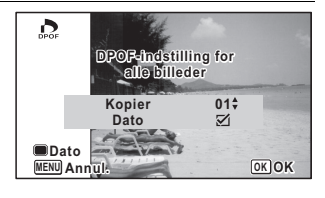

#### 4 **Tryk på** 4**-knappen.**

Indstillingerne for alle billederne gemmes, og kameraet vender tilbage til skærmbilledet for DPOF-indstillinger.

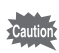

- Det antal kopier, der er angivet i DPOF-indstillingerne, gælder for samtlige billeder. Kontroller, at antallet er korrekt, før du udskriver.
- Indstillinger for enkeltbilleder annulleres, når der angives indstillinger med [Alle billeder].

#### **Memo**

# 6 **Optagelse og afspilning af lyd**

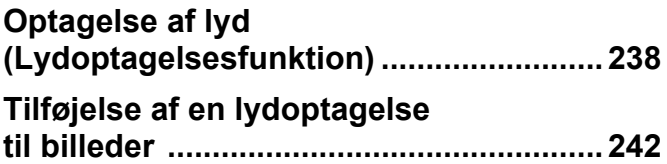

# <span id="page-239-0"></span>**Optagelse af lyd (Lydoptagelsesfunktion)**

Du kan anvende kameraet til at optage lyd. Mikrofonen er placeret oven på kameraet. Ved optagelse af lyd rettes mikrofonen mod lydkilden for at få den bedste lydkvalitet.

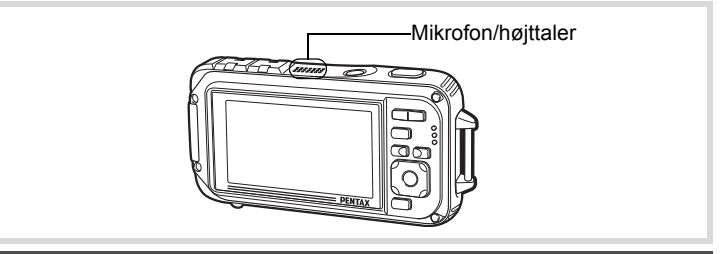

#### **Indstilling af Lydoptagelse**

Lydoptagelsesfunktionen anvendes ved at tildele Lydoptagelse til den grønne knap.

- Når optagefunktionen er indstillet til funktionen (Grøn), kan [Grøn] knap]-indstillingerne ikke konfigureres på [ $\Box$ ] Optagefunktion]-menuen. Hvis du vil konfigurere indstillingerne, skal du først vælge en anden funktion end  $\blacksquare$
- **1** Tryk på MENU-knappen i **Q**-funktion. Menuen [ $\Box$  Optagefunktion] vises.
- 2 **Tryk på 4-vejs-navigationsknappen (**23**) til at vælge [Grøn knap].**
- 3 **Tryk på 4-vejs-navigationsknappen (**5**).** Der vises en rullemenu.
- 4 **Brug 4-vejsnavigationsknappen (▲▼) til at vælge [Lydoptagelse], og tryk på** 4**-knappen.**

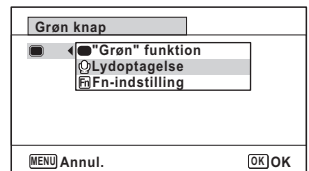

memo

# $\overline{\boldsymbol{5}}$  Tryk på MENU-knappen.

Lydoptagelsesfunktionen registreres på den grønne knap.

# **Optagelse af lyd**

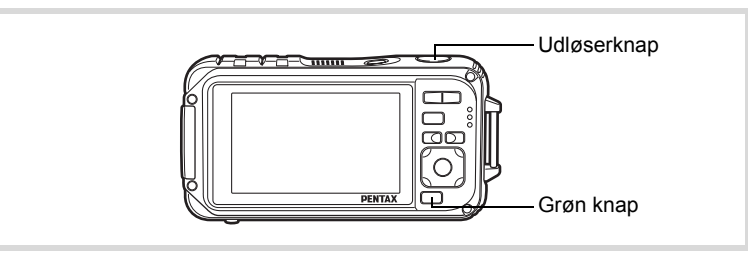

#### 1 **Tryk på den grønne knap i** A**-funktion.**

Kameraet går i lydoptagelsesfunktion. Den resterende optagetid og optagetiden for den aktuelle fil vises på skærmen.

- **1** Optagetid
- **2** Resterende optagetid

#### 2 **Tryk udløserknappen helt ned.**

Optagelsen starter.

Selvudløserlampen blinker, og ikonet REC blinker (rødt) under optagelsen. Ved at trykke på den grønne knap under optagelse føjes et indeks til den aktuelle lydfil.

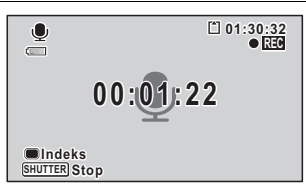

**00:00:00 0:00:00**

**01:31:44 1:31:44**

**1 2**

**SHUTTER Start**

 $\overline{\mathbf{Q}}$  $\Box$ 

#### 3 **Tryk udløserknappen helt ned.**

Optagelsen stopper.

- memo
- Hvis du trykker på udløserknappen i trin 2 og holder den nede i mere end ét sekund, fortsætter optagelsen, indtil du flytter fingeren fra knappen. Det er nyttigt ved optagelse af korte lydsekvenser.
- Lyd gemmes i WAVE (mono)-filer.
- I funktionen  $\Phi$  (Lydoptagelse) vil tryk på knappen **OK/DISPLAY** kun slå LCD-skærmen fra og ændre skærmen til Normal visning.

# **Afspilning af lyd**

Du kan afspille de lydfiler, du optog med Lydoptagelse.

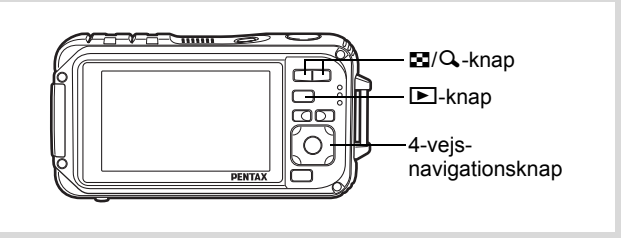

# 1 **Tryk på** Q**-knappen.**

2 **Brug 4-vejs navigationsknappen (**45**) til at vælge den lydfil, der skal afspilles.**

#### 3 **Tryk på 4-vejsnavigationsknappen (▲).**

Visningen starter.

- **1** Samlet filoptagelsestid
- **2** Visningstid

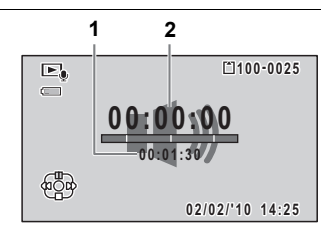

#### **Du kan foretage følgende handlinger under visningen.**

4-vejs-navigationsknap (2) Sætter visning på pause  $Zoom$ -knap $(Q_i)$  Øger lydstyrken Zoomknap (**E)** Sænker lydstyrken

Hvis der ikke er optaget indeks:

- 4-vejs-navigationsknap (4) Baglæns visning
- 4-vejs-navigationsknap ( $\blacktriangleright$ ) Hurtig visning fremad Hvis der er optaget indeks:
	-
	-

**Du kan foretage følgende handlinger, når afspilningen er standset.**

4 **Tryk på 4-vejs-navigationsknappen (**3**).**

- 4-vejs-navigationsknap ( $\triangle$ ) Genoptager visning
- 
- 

Afspilningen stopper.

- 4-vejs-navigationsknap (4) Afspiller fra det foregående indeks
- 4-vejs-navigationsknap ( $\blacktriangleright$ ) Afspiller fra det næste indeks
	-
- 4-vejs-navigationsknap (4) Spoler ca. 5 sekunder tilbage
- 4-vejs-navigationsknap ( $\blacktriangleright$ ) Spoler ca. 5 sekunder frem

# <span id="page-243-0"></span>**Tilføjelse af en lydoptagelse til billeder**

Du kan føje en lydoptagelse til et stillbillede.

#### **Optagelse af lyd**

- 1 **Aktivér** Q**-funktionen, og brug 4-vejsnavigationsknappen (**45**) til at vælge det stillbillede, til hvilket du ønsker at tilføje en lydoptagelse.**
- 2 **Tryk på 4-vejs-navigationsknappen (**3**).** Udvalget af visningsfunktioner vises.
- 3 **Brug 4-vejsnavigationsknappen (**2345**) til at vælge**  \ **(Lydoptagelse).**

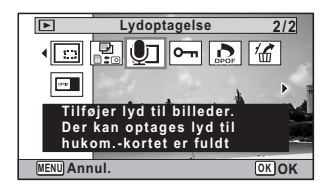

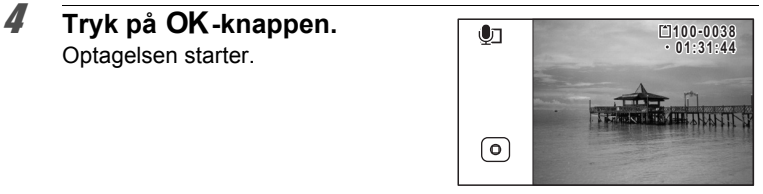

# $\overline{\boldsymbol{J}}$  **Tryk på OK-knappen.**

Optagelsen stopper.

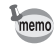

- En lydoptagelse kan ikke føjes til et billede, der allerede har en lydoptagelse tilknyttet. Slet den gamle lydoptagelse ([s.189\)](#page-190-0), og optag en ny.
	- Talememo kan ikke føjes til beskyttede billeder [\(s.194\)](#page-195-0).

# **Afspilning af lydoptagelse**

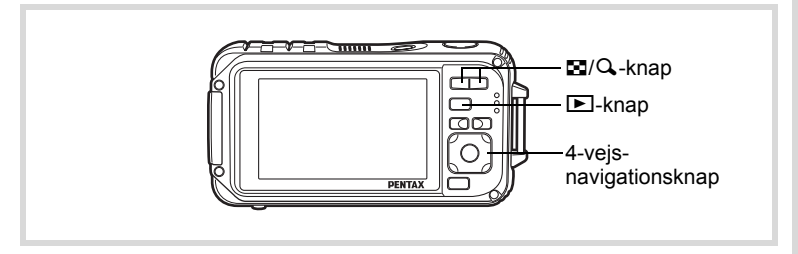

**1** Aktivér **D**-funktionen, og anvend 4-vejs**navigationsknappen (**45**) til at vælge stillbilledet med den lydoptagelse, som du ønsker at afspille.**

U vises på billeder med lydoptagelser i enkeltvis visning.

# 2 **Tryk på 4-vejsnavigationsknappen (▲).**

Visningen starter.

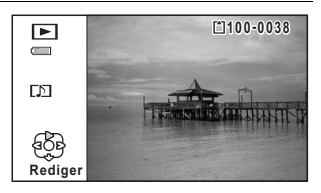

**Du kan foretage følgende handlinger under visningen.**

 $Zoom$ -knap  $(Q_i)$   $Q$ ger lydstyrken

Zoomknap ( $\Box$ ) Sænker lydstyrken

#### 3 **Tryk på 4-vejs-navigationsknappen (**3**).**

Afspilningen stopper.

[Sådan slettes en lydfil](#page-190-0) <sup>188</sup>[s.189](#page-190-0)

#### **Memo**

# 7 **Indstillinger**

**[Kameraindstillinger](#page-247-0) ................................ [246](#page-247-0)**

#### <span id="page-247-0"></span>**Formatering af et SD-hukommelseskort**

Alle data på SD-hukommelseskortet vil blive slettet ved formatering. Husk at formatere (initialisere) SD-hukommelseskortet, hvis det er ubrugt eller har været anvendt i et andet kamera eller en anden digital enhed.

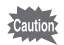

- Tag ikke SD-hukommelseskortet ud under formatering, da dette kan ødelægge kortet.
- Ved formatering vil beskyttede billeder og alle de data, som er optaget på kortet med en computer eller et kamera, blive slettet.
- SD-hukommelseskort, der er formateret på en computer eller andet udstyr end dette kamera, kan ikke anvendes. Formatér altid kortet ved hjælp af kameraet.
- Den indbyggede hukommelse kan ikke formateres, bortset fra hvis der opstår en fejl.

#### **1** Tryk på MENU-knappen i  $\boxed{\triangleright}$ -funktion.

[ $\blacktriangle$  Indstilling]-menuen vises. Når du trykker på knappen MENU i funktionen  $\Box$ , skal du trykke på 4-vejs-navigationsknappen ( $\blacktriangleright$ ) en gang.

2 **Brug 4-vejs-navigationsknappen (**23**) til at vælge [Formater].**

#### 3 **Tryk på 4-vejs-navigationsknappen (**5**).** Skærmbilledet [Formater] vises.

4 **Brug 4-vejsnavigationsknappen (▲) til at vælge [Formater].**

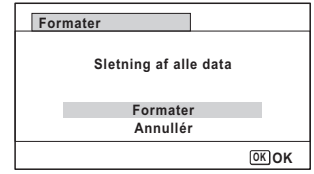

**Note Stillinger Indstillinger**

# $\overline{\boldsymbol{5}}$  **Tryk på OK-knappen.**

Formatering starter.

Når formateringen er fuldført, vender kameraet tilbage til funktionen  $\blacksquare$  eller funktionen  $\blacksquare$ .

# **Ændring af lydindstillingerne**

Du kan justere lydstyrken for funktionslyde og ændre lydtypen.

- **1** Tryk på MENU-knappen i **D**-funktion. [ $\blacktriangle$  Indstilling]-menuen vises. Når du trykker på knappen MENU i funktionen **D**, skal du trykke på 4-vejs-navigationsknappen ( $\blacktriangleright$ ) en gang.
- 2 **Brug 4-vejs-navigationsknappen (**23**) til at vælge [Lyd].**
- 3 **Tryk på 4-vejsnavigationsknappen (**5**).** Skærmbilledet [Lyd] vises.

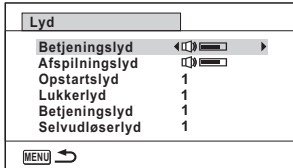

**Sådan ændres betjeningslydstyrke/afspilningslydstyrke**

- 4 **Brug 4-vejs-navigationsknappen (**23**) til at vælge [Betjeningslyd].**
- 5 **Brug 4-vejs-navigationsknappen (**45**) til at indstille lydstyrken.**

Indstil lydstyrken til  $\mathbb N$  for at afbryde startlyd, lukkerlyd, tastetryk og selvudløserlyd.

6 **Ændring af [Afspilningslyd] kan indstilles på samme måde som i trin 4 og 5.**

**Ændring af Lydtype**

- 4 **Brug 4-vejs-navigationsknappen (**23**) til at vælge [Opstartslyd].**
- 5 **Tryk på 4-vejs-navigationsknappen (**5**).** Der vises en rullemenu.

#### 6 **Brug 4-vejs-navigationsknappen (**23**) til at vælge lydtype.**

Vælg mellem [1], [2], [3], [4], [Slukket] eller [USER].

- $\overline{I}$  **Tryk på OK-knappen.**
- 8 **[Lukkerlyd], [Betjeningslyd] og [Selvudløserlyd] kan indstilles på samme måde som i trin 4 til 7.**
- $\overline{\mathcal{G}}$  Tryk på MENU-knappen. Skærmbilledet vender tilbage til [ N Indstilling]-menuen.

#### **Ændring af lyden (anvendelse af optaget lydfil)**

Du kan anvende en lyd, der er optaget af kameraet til lydindstillinger. De første to sekunder af den valgte lyd vil blive afspillet som [USER]-lyd.

- 1 **Vælg [USER] i trin 6 i "Sådan ændres lydtype".**
- 2 Tryk på OK-knappen. Visningsskærmbilledet for den optagede lyd fremkommer.

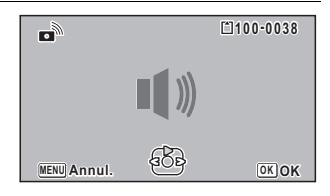

#### 3 **Brug 4-vejs-navigationsknappen (**45**) til at vælge en lydfil.**

Afspil den valgte fil for at bekræfte.

4-vejs-navigationsknap (2): Afspiller de første to sekunder af lydfilen. 4-vejs-navigationsknap (3): Standser afspilningen.

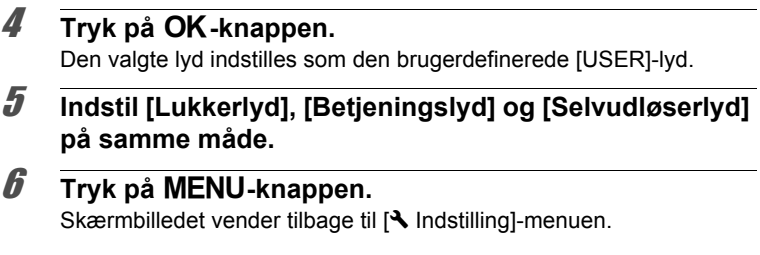

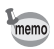

Indstillingerne for lyd gemmes, når kameraet slukkes.

# **Ændring af dato og klokkeslæt**

Du kan ændre standardindstillingerne for dato og klokkeslæt ([s.56\)](#page-57-0). Du kan også angive, i hvilket format datoen skal vises på kameraet.

**Tryk på MENU-knappen i <b>□**-funktion. [W Indstilling]-menuen vises. Når du trykker på knappen MENU i funktionen  $\blacksquare$ , skal du trykke på 4-vejs-navigationsknappen ( $\blacktriangleright$ ) en gang. 2 **Brug 4-vejs-navigationsknappen (**23**) til at vælge [Datoindstilling].** 3 **Tryk på 4-vejsnavigationsknappen (**5**).** Skærmbilledet [Datoindstilling] vises. **MENU Annul. Datoindstilling Datoformat 24h dd/mm/åå Dato Klokkeslæt 01/01/2010 00:00 Indst. er gennemført**

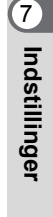

4 **Tryk på 4-vejs-navigationsknappen (**5**).** Rammen flyttes til [dd/mm/åå].

> [mm/dd/åå] eller [åå/mm/dd] vises, afhængigt af standardindstillingen eller en tidligere indstilling.

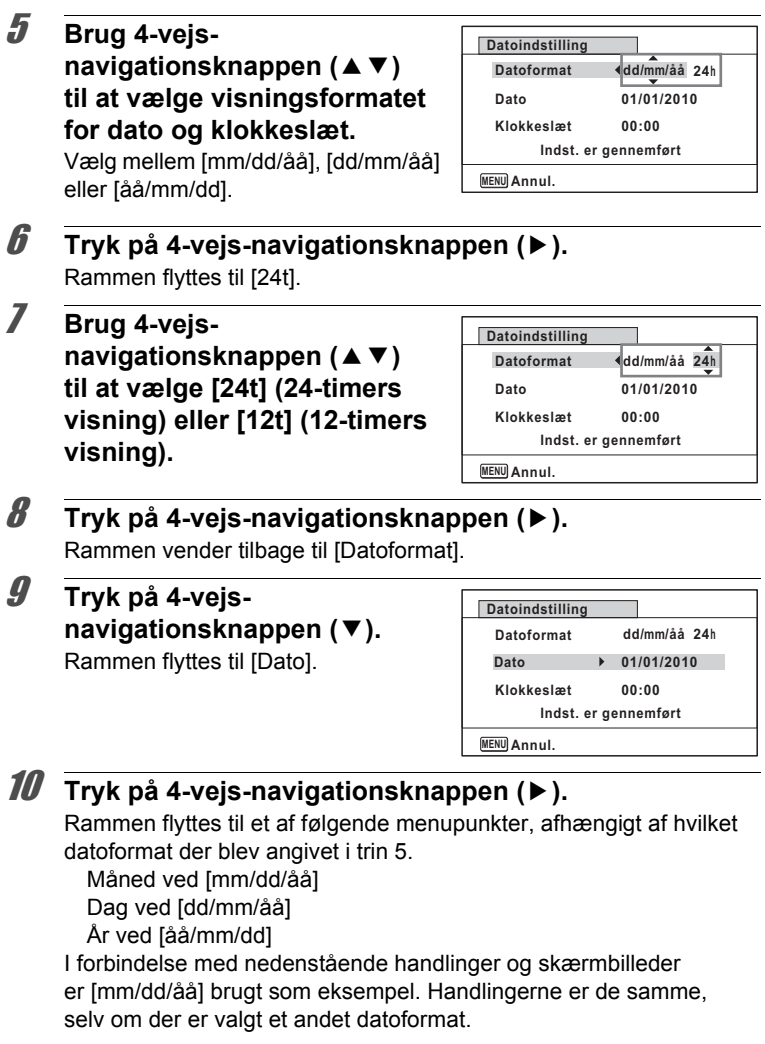
11 **Brug 4-vejsnavigationsknappen (▲▼) til at ændre måneden.**

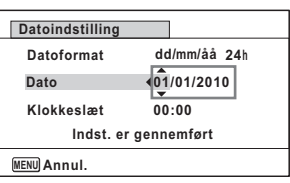

#### 12 **Tryk på 4-vejs-navigationsknappen (**5**).** Rammen flyttes til feltet for dag. Brug 4-vejs-navigationsknappen (▲ ▼) til at ændre dagen. Når dagen er blevet ændret, ændres året på samme måde.

### 13 **Klokkeslættet ændres på samme måde som i trinnene 8 til 12.**

Hvis du valgte [12t] i trin 7, skifter indstillingen mellem am og pm, afhængigt af klokkeslættet.

## 14 **Tryk på 4-vejsnavigationsknappen (**3**) for at vælge [Indst. er gennemført].**

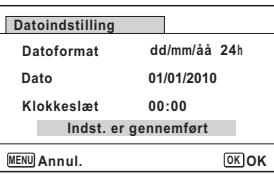

## 15 Tryk på OK-knappen.

Dato- og klokkeslæt-indstillingen gemmes, og menuen [N] Indstilling] vises igen.

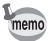

Når du trykker på OK-knappen i trin 15, nulstilles kameraets ur til 00 sekunder. For at indstille den korrekte tid skal du trykke på OK-knappen, når tidssignalet (på fjernsynet, radioen osv.) viser 00 sekunder.

# **Indstilling af alarmen**

Anvendes til at indstille alarmen til et bestemt klokkeslæt. Du kan vælge, om alarmen skal lyde på samme tidspunkt hver dag, eller én gang på det indstillede tidspunkt.

#### **Indstilling af alarmen**

## **1** Tryk på MENU-knappen i  $\boxed{\triangleright}$ -funktion.

[W Indstilling]-menuen vises.

Når du trykker på knappen MENU i funktionen  $\Box$ , skal du trykke på 4vejs-navigationsknappen ( $\blacktriangleright$ ) en gang.

- 2 **Brug 4-vejs-navigationsknappen (**23**) til at vælge [Alarm].**
- 3 **Tryk på 4-vejsnavigationsknappen (**5**).** Alarmskærmbilledet vises.

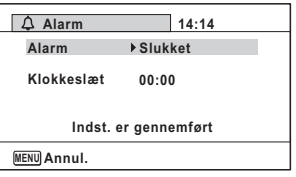

4 **Tryk på 4-vejs-navigationsknappen (**5**).**

Der vises en rullemenu.

5 **Brug 4-vejs-navigationsknappen (**23**) til at vælge alarmen.**

Vælg [Slukket], [Én gang] eller [Hver dag].

- $\boldsymbol{\theta}$  **Tryk på OK-knappen.**
- 7 **Tryk på 4-vejs-navigationsknappen (**3**).** Rammen flyttes til [Klokkeslæt].
- 8 **Tryk på 4-vejs-navigationsknappen (**5**).** Rammen flyttes til time.

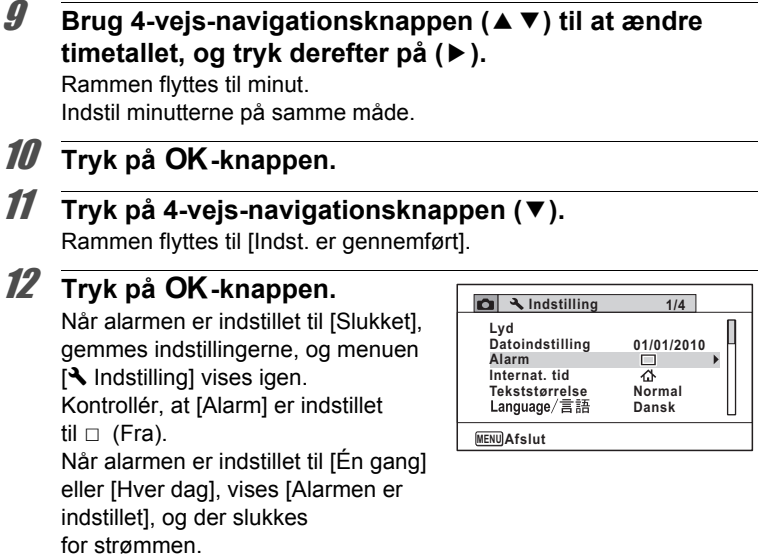

#### **Kontrol af alarmen**

1 **Brug 4-vejs-navigationsknappen (**23**) til at vælge [Alarm] i [**W **Indstilling]-menuen.**

Kontrollér, at [Alarm] er indstillet til ø (aktiveret).

2 **Tryk på 4-vejsnavigationsknappen (**5**).** Alarmskærmbilledet vises. Kontrollér alarmfrekvens og -tid.

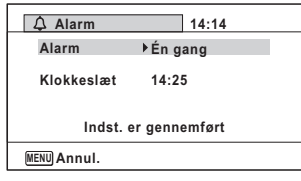

#### **3** Tryk to gange på MENU-knappen. Kameraet vender tilbage til **O**-funktion eller D-funktion.

#### **Afbrydelse af alarmen**

Urfunktionsbilledet vises, og alarmen ringer i et minut på det indstillede tidspunkt, mens kameraet er slukket. Du kan stoppe alarmen ved at trykke på en vilkårlig knap, mens alarmen lyder.

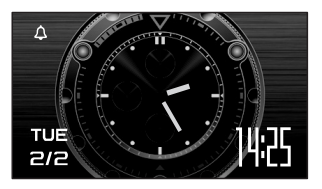

- Alarmen aktiveres ikke, hvis kameraet er tændt, når den indstillede tid nås.
	- Selvom alarmen er indstillet, aktiveres alarmen ikke under intervaloptagelse.

# **Indstilling af international tid**

Den dato og det klokkeslæt, der er valgt under ["Indstilling af dato og](#page-57-0)  [klokkeslæt" \(s.56\)](#page-57-0) og ["Ændring af dato og klokkeslæt" \(s.249\),](#page-250-0) gælder for  $\Delta$  (Lokalsted). Du kan få vist klokkeslættet for en anden by end det valgte lokalsted ( $\rightarrow$  Rejsemål). Denne funktion er nyttig, når du tager billeder i en anden tidszone.

#### **Sådan indstilles destination**

- **1** Tryk på MENU-knappen i  $\blacksquare$ -funktion. [ $\blacktriangle$  Indstilling]-menuen vises. Når du trykker på knappen MENU i funktionen  $\Box$ , skal du trykke på 4-vejs-navigationsknappen ( $\blacktriangleright$ ) en gang.
- 2 **Brug 4-vejs-navigationsknappen (**23**) til at vælge [Internat. tid].**

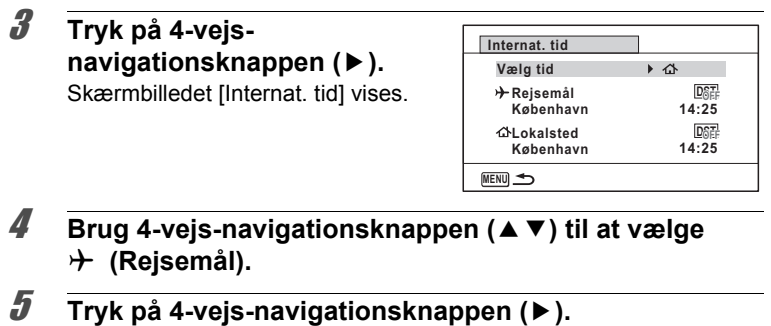

Skærmbilledet [Rejsemål] vises. Den valgte by blinker på kortet.

6 **Brug 4-vejsnavigationsknappen (**45**) til at ændre byen for rejsemålet.**

Det aktuelle klokkeslæt, sted og tidsforskel for den valgte by vises.

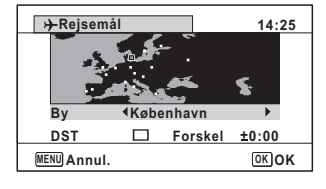

- 7 **Brug 4-vejs-navigationsknappen (**23**) til at vælge [DST].**
- **8** Brug 4-vejs navigationstasten (◀▶) til at vælge **Ø** (Til) **eller** □ (Fra).

Vælg ø (aktiveret), hvis byen for rejsemålet har sommertid.

 $9$  Tryk på OK-knappen.

Indstillingen [Internat. tid] gemmes.

# **10** Tryk to gange på MENU-knappen.

Kameraet vender tilbage til **Q**-funktion eller **D**-funktion.

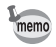

Vælg  $\Delta$  (Lokalsted) i trin 4 for at angive by og sommertidsindstillingen for lokalstedet.

**Visning af klokkeslæt for lokalstedet på skærmen (Vælg klokkeslæt)**

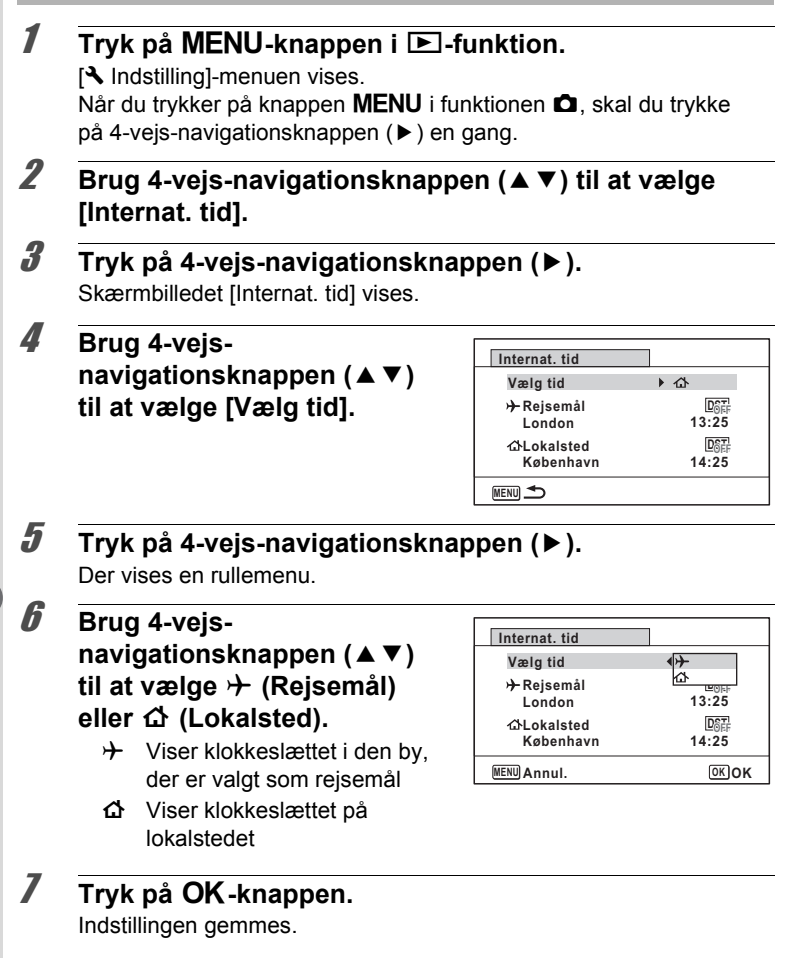

**Natillinger Indstillinger**

## **8** Tryk to gange på MENU**knappen.**

Kameraet vender tilbage til  $\bullet$ -funktion eller  $\bullet$ -funktion. Når  $\rightarrow$  (Rejsemål) er valgt i trin 6, vises ikonet  $\rightarrow$  på skærmen for at angive, at dato og klokkeslæt for destination vises i funktionen  $\blacksquare$ .

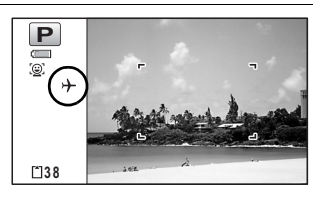

# **Indstilling af tekststørrelse på menuen**

Du kan indstille størrelsen på det valgte punkt med markøren på menuen til [Normal] (normal visning) eller [Stor] (forstørret visning).

## **1** Tryk på MENU-knappen i  $\boxed{\triangleright}$ -funktion.

[ $\blacktriangle$  Indstilling]-menuen vises.

Når du trykker på knappen MENU i funktionen  $\Box$ , skal du trykke på 4vejs-navigationsknappen ( $\blacktriangleright$ ) en gang.

- 2 **Brug 4-vejs-navigationsknappen (**23**) til at vælge [Tekststørrelse].**
- 3 **Tryk på 4-vejs-navigationsknappen (**5**).** Der vises en rullemenu.
- 4 **Brug 4-vejsnavigationsknappen (▲▼) til at vælge tekststørrelse.** Vælg blandt [Normal] eller [Stor].

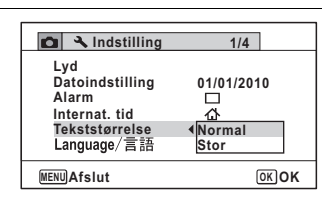

 $\overline{\boldsymbol{5}}$  Tryk på OK-knappen. Indstillingen gemmes.

L Indstillinger **Indstillinger**

# **Ændring af display-sprog**

Du kan ændre det sprog, der anvendes i menuer, fejlmeddelelser mv. Kameraet understøtter følgende 20 sprog: engelsk, fransk, tysk, spansk, portugisisk, italiensk, hollandsk, japansk, dansk, svensk, finsk, polsk, tjekkisk, ungarsk, tyrkisk, græsk, russisk, thai, koreansk og kinesisk (traditionelt og forenklet).

**1** Tryk på MENU-knappen i  $\boxed{\triangleright}$ -funktion. [N] Indstilling]-menuen vises. Når du trykker på knappen MENU i funktionen  $\blacksquare$ , skal du trykke på 4-vejs-navigationsknappen ( $\blacktriangleright$ ) en gang.

- **2 Tryk på 4-vejs-navigationsknappen (▲▼) for at vælge [Language/言語].**
- 3 **Tryk på 4-vejs-navigationsknappen (**5**).** Skærmbilledet [Language/言語] vises.
- 4 **Brug 4-vejsnavigationsknappen (**2345**) til at ændre sproget.**

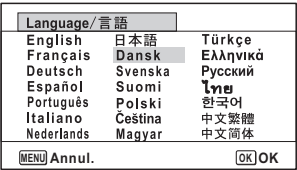

Lodstillinger **Indstillinger**

# $\overline{\boldsymbol{5}}$  Tryk på OK-knappen.

Menuer og meddelelser vises i det valgte sprog.

# **Ændring af system for navne til mapper**

Du kan ændre systemet for navne til mapper ved lagring af billeder. Når navnesystemet er sat til datoen, gemmes billeder i særskilte mapper efter den dag, hvor billederne blev taget.

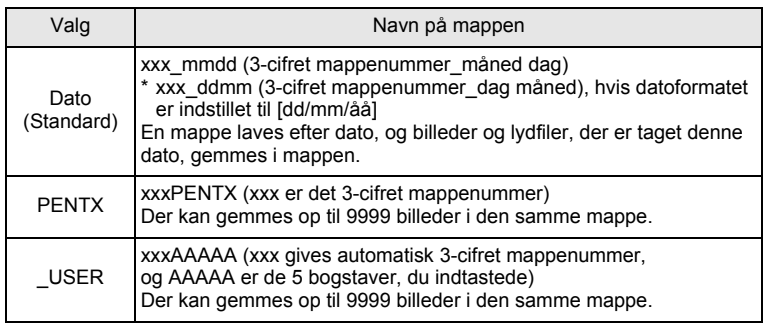

Et billede, der er taget den 1. april med mappenavnsindstillingen mappenavnsindstillingen sat til [Dato], er oprettet.

Et billede, der er taget den 8. april med sat til [Dato], er oprettet.

Et billede, der er taget den 10. april med sat til [PENTX] er oprettet.

En mappe med navnet

Billederne gemmes i mappen "102PENTX" .

mappenavnsindstillingen mappenavnsindstillingen Et billede, der er taget den 15. april med sat til [PENTX], er oprettet.

"102PENTX" er oprettet. Der oprettes ikke en ny mappe.

> Billederne gemmes i mappen "102PENTX" .

En mappe med navnet "100\_0401", er oprettet. Billederne gemmes En mappe med navnet name "100\_0408" er oprettet.

i mappen "100\_0401". Billederne gemmes i mappen "100\_0408" .

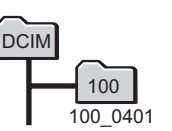

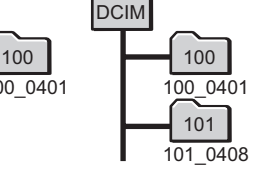

- Der kan oprettes op til 900 mapper.
- Der kan gemmes op til 9999 billeder eller lyde i en mappe.

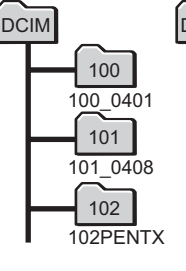

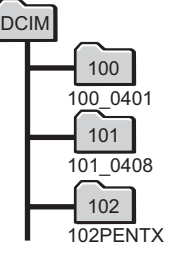

#### **Valg af en regel for navngivning af mapper**

## **1** Tryk på MENU-knappen i  $\boxed{\triangleright}$ -funktion.

[N] Indstilling]-menuen vises. Når du trykker på knappen MENU i funktionen  $\Box$ , skal du trykke på 4-vejs-navigationsknappen ( $\blacktriangleright$ ) en gang.

- 2 **Brug 4-vejs-navigationsknappen (**23**) til at vælge [Mappenavn].**
- 3 **Tryk på 4-vejsnavigationsknappen (**5**).** Der vises en rullemenu.

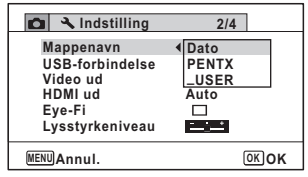

- 4 **Brug 4-vejs-navigationsknappen (**23**) til at vælge regel for navngivning af mapper.**
- $\overline{\boldsymbol{5}}$  Tryk på OK-knappen.

Indstillingen gemmes.

#### **Navngiv mappen selv**

Du kan navngive mappen, hvor du vil gemme billeder. Du kan indtaste op til fem tal og bogstaver.

Det 5-cifrede navn vises efter det 3-cifrede mappenummer.

## 1 **Vælg [\_USER] i trin 4 i "Valg af regel for navngivning af mapper".**

2 **Tryk på 4-vejsnavigationsknappen (**5**).** Skærmbilledet for navngivning af mapper vises.

"\_USER" er allerede indtastet.

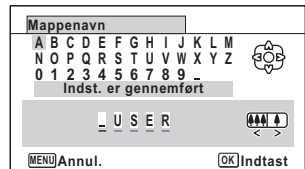

- **3 Brug 4-veis-navigationsknappen (▲▼ ◀ ▶) til at vælge det bogstav, der skal indtastes, og tryk på** 4**-knappen.** Det første bogstav er fast, og markøren flyttes til det næste bogstav.
- 

memo

4 **Gentag trin 3, og indtast de resterende bogstaver.**

5 **Tryk på 4-vejsnavigationsknappen (**4**), mens "A" vælges, eller tryk på (**35**), mens "\_" vælges.** Rammen flyttes til [Indst. er gennemført].

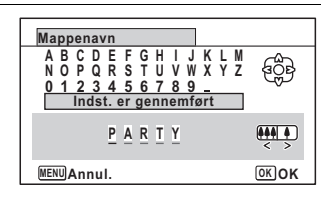

**6** Tryk to gange på OK-knappen. Mappenavnet er fast, og vender tilbage til menuen [ I Indstilling].

- Du kan flytte markøren ved at trykke på zoom-knappen.
- Navnet på den mappe, der var sat, vises i menuen [ I Indstilling].

## **Ændring af videoudgangsformat**

Når du slutter kameraet til AV-udstyr, skal du vælge det rigtige videoudgangsformat (NTSC eller PAL) til optagelse og visning af billeder.

- **1** Tryk på MENU-knappen i  $\mathbb{E}$ -funktion. [W Indstilling]-menuen vises. Når du trykker på knappen MENU i funktionen **D**, skal du trykke på 4-vejs-navigationsknappen ( $\blacktriangleright$ ) en gang. 2 **Brug 4-vejs-navigationsknappen (**23**) til at vælge**
- **[Video ud].**
- 3 **Tryk på 4-vejs-navigationsknappen (**5**).** Der vises en rullemenu.

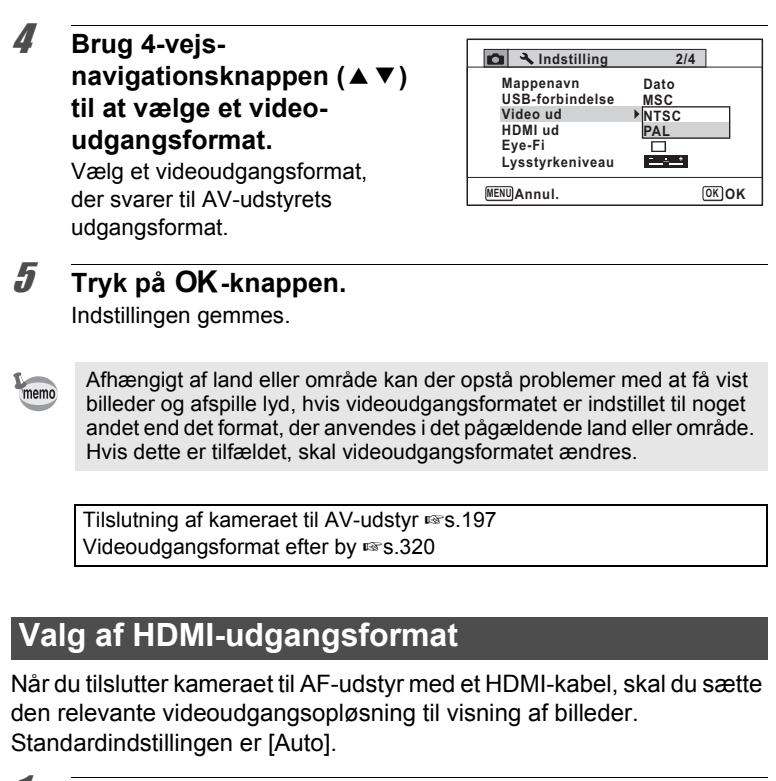

**1** Tryk på MENU-knappen i **D**-funktion.

[ $\blacktriangle$  Indstilling]-menuen vises. Når du trykker på knappen MENU i funktionen  $\blacksquare$ , skal du trykke på 4-vejs-navigationsknappen ( $\blacktriangleright$ ) en gang.

2 **Brug 4-vejs-navigationsknappen (**23**) til at vælge [HDMI ud].**

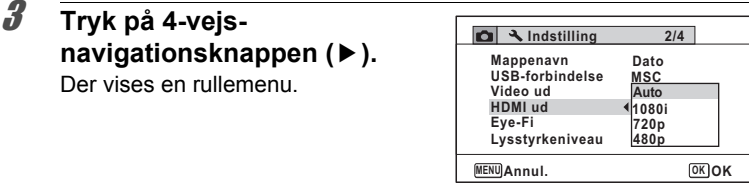

## 4 **Brug 4-vejs-navigationsknappen (**23**) til at vælge et udgangsformat.**

Vælg et HDMI-udgangsformat, der svarer til AV-udstyrets udgangsformat.

# $\overline{\boldsymbol{5}}$  Tryk på OK-knappen.

Indstillingen gemmes.

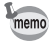

Punkterne på rullemenuen afhænger af det valgte videoudgangsformat. Hvis du vil ændre visningen, så sæt Videoudgangsformatet, før du indstiller HDMI-udgangsformatet.

Tabellen nedenfor viser kombinationer for videoudgangsformat og HDMI-udgang.

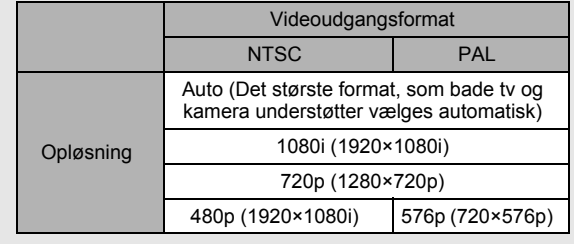

# **Indstilling af Eye-Fi-kommunikation**

Du kan automatisk overføre billeder eller videosekvenser til en computer eller lignende enheder via trådløst LAN vha. et kommercielt tilgængeligt Eye-Fi-kort. For nærmere oplysninger om overførsel af billeder, se ["Overførsel af billeder vha. et Eye-Fi-kort" \(s.299\).](#page-300-0) Standardindstillingen er  $\Box$  (Fra).

#### **1** Tryk på MENU-knappen i  $\blacksquare$ -funktion. [W Indstilling]-menuen vises. Når du trykker på knappen MENU i funktionen  $\Box$ , skal du trykke på 4-vejs-navigationsknappen ( $\blacktriangleright$ ) en gang. 2 **Brug 4-vejs-navigationsknappen (**23**) til at vælge [Eye-Fi].** 3 **Brug 4-vejs-Indstilling 2/4 navigationsknappen (**45**) Mappenavn Dato USB-forbindelse MSC til at vælge**  $\mathbf{F}$  **eller**  $\Box$ . **Video ud PAL HDMI ud Auto**  $\triangleright$  Tænder for kommunikation **Eye-Fi** اعتط **Lysstyrkeniveau** vha. et Eye-Fi-kort  $\neg$  Slukker for kommunikation **MENU Afslut** vha. et Eye-Fi-kort 4 **Tryk på** 4**-knappen.** Indstillingen gemmes. • Hvis du vil etablere Eye-Fi-kommunikation, skal du først angive memo et adgangspunkt til et trådløst LAN og overførselsdestination på Eye-Fi-kortet. For nærmere detaljer om hvordan du opsætter kortet, se brugervejledningen, der fulgte med Eye-Fi-kortet. • Eye-Fi-indstillingen returnerer til standardindstillingen, når kameraet slukkes. **Justering af Lysstyrke på skærmen** Du kan justere lysstyrken for skæmen blandt 7 niveauer. **1** Tryk på MENU-knappen i  $\boxed{\triangleright}$ -funktion. [W Indstilling]-menuen vises. Når du trykker på knappen MENU i funktionen  $\blacksquare$ , skal du trykke på 4-vejs-navigationsknappen ( $\blacktriangleright$ ) en gang.

2 **Brug 4-vejs-navigationsknappen (**23**) til at vælge [Lysstyrkeniveau].** 

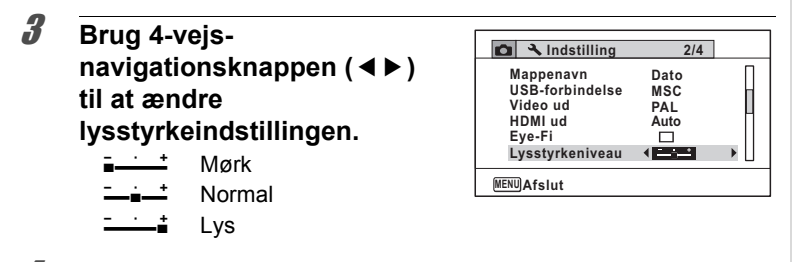

## 4 Tryk på MENU-knappen.

Kameraet vender tilbage til  $\Box$ -funktion eller  $\Box$ -funktion. Skærmen vises med indstillet lysstyrke.

## **Anvendelse af Strømsparefunktion**

Du kan spare strøm ved at indstille skærmen til automatisk lysdæmpning, når du ikke har brugt den i et angivet tidsrum. Når strømsparefunktionen er aktiveret, vender skærmen tilbage til den oprindelige lysstyrke, når du trykker på en vilkårlig knap.

**Tryk på MENU-knappen i <b>□**-funktion. [W Indstilling]-menuen vises. Når du trykker på knappen MENU i funktionen  $\blacksquare$ , skal du trykke på 4-vejs-navigationsknappen ( $\blacktriangleright$ ) en gang. 2 **Brug 4-vejs-navigationsknappen (**23**) til at vælge [Batterisparer].** 3 **Tryk på 4-vejs-navigationsknappen (**5**).**

Der vises en rullemenu.

4 **Brug 4-vejs**navigationsknappen (▲ ▼) til **at vælge tid, indtil kameraet går i strømsparefunktion.**

Vælg [2min.], [1min.], [30sek.], [15sek.], [5sek.] eller [Slukket].

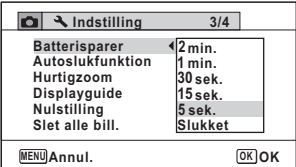

L Indstillinger **Indstillinger**

# $\overline{\boldsymbol{5}}$  Tryk på OK-knappen.

Indstillingen gemmes.

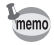

• Strømsparefunktionen (Power Saving) er ikke tilgængelig i følgende situationer:

- Ved optagelse af billeder med serieoptagefunktionen
- I visningsfunktion
- Under videooptagelse
- Mens kameraet er sluttet til en computer
- Ved anvendelse af vekselstrømsadapteren
- Mens der vises en menu
- I funktionen 
§ (Digitalt mikroskop)
- Når kameraet ikke har været i brug i 15 sekunder, aktiveres strømsparefunktionen, selv om der er indstillet [5sek.].

## **Indstilling af Auto-sluk (automatisk slukkefunktion)**

Du kan indstille kameraet til at slukke automatisk, når du ikke har brugt det i et angivet tidsrum.

## **1** Tryk på MENU-knappen i **D**-funktion.

[W Indstilling]-menuen vises. Når du trykker på knappen MENU i funktionen **D**, skal du trykke på 4-vejs-navigationsknappen ( $\blacktriangleright$ ) en gang.

Lodstillinger **Indstillinger**

## 2 **Brug 4-vejs-navigationsknappen (**23**) til at vælge [Autoslukfunktion].**

# 3 **Tryk på 4-vejs-navigationsknappen (**5**).**

Der vises en rullemenu.

#### 4 **Brug 4-vejsnavigationsknappen (▲▼) til at vælge tid, inden kameraet automatisk slukkes.** Vælg [5min.], [3min.] eller [Slukket].

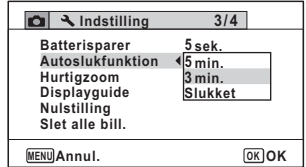

# $\overline{\boldsymbol{J}}$  **Tryk på OK-knappen.**

Indstillingen gemmes.

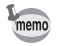

Den automatiske slukkefunktion (Auto Power Off) er ikke tilgængelig i følgende situationer:

- Ved optagelse af billeder med serieoptagefunktionen
- Når der optages video
- Under afspilning af et diasshow eller en video-/lydsekvens
- Mens kameraet er sluttet til en computer
- Mens der optages lyd i lydoptagelsesfunktionen
- Når billeder overføres i Eye-Fi-kommunikation.

## **Indstilling af Hurtigzoom-funktionen**

Mens der vises billeder i funktionen **D**, kan du vælge, om der skal bruges Hurtigzoom til at forstørre det viste billede 10×, når du trykker på Q-knappen en enkelt gang.

- **1** Tryk på MENU-knappen i  $\blacksquare$ -funktion. [W Indstilling]-menuen vises. Når du trykker på knappen MENU i funktionen **D**, skal du trykke på 4-vejs-navigationsknappen ( $\blacktriangleright$ ) en gang. 2 **Brug 4-vejs-navigationsknappen (**23**) til at vælge [Hurtigzoom].** 3 **Brug 4-vejsnavigationsknappen (**45**) til at vælge mellem**  $\mathbf{v}$  **(Til) eller** □ (Fra). **3/4 Indstilling Hurtigzoom 5sek. Autoslukfunktion 3min. Batterisparer**
	- $\mathbf{F}'$  (Til) Hurtigzoom er tilgængelig.
	- $\Box$  (Fra) Hurtigzoom er ikke tilgængelig

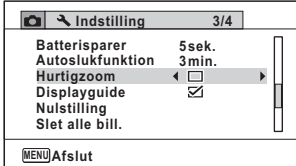

## $4$  Tryk på MENU-knappen.

Kameraet vender tilbage til  $\Box$ -funktion eller  $\Box$ -funktion.

# **Indstilling af Displayguide**

Angiv, om guiden for udvalget af optagefunktioner eller udvalget af visningsfunktioner skal vises eller ej.

- **1** Tryk på MENU-knappen i  $\boxed{\triangleright}$ -funktion. [W Indstilling]-menuen vises. Når du trykker på knappen MENU i funktionen **D**, skal du trykke på 4-vejs-navigationsknappen ( $\blacktriangleright$ ) en gang.
- 2 **Brug 4-vejs-navigationsknappen (**23**) til at vælge [Displayguide].**

3 **Brug 4-vejsnavigationsknappen (**45**) til at vælge mellem**  O **(Til) eller** P **(Fra).**

- $\mathbf{F}$  (Til) Funktionsquiderne vises.
- $\Box$  (Fra) Funktionsquiderne vises ikke.

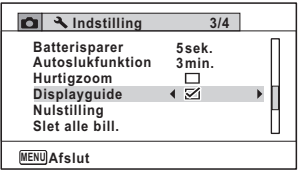

# 4 Tryk på MENU-knappen.

Kameraet vender tilbage til **O**-funktion eller D-funktion.

# **Udfør Pixelsammensætning**

Pixelsammensætning er en funktion, der kortlægger og korrigerer defekte pixel i CCD-elementet. Kør funktionen Pixelsammensætning, hvis der altid er defekte billedpunkter på det samme sted.

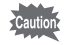

- Pixelsammensætning er kun tilgængelig i funktionen  $\Box$ . Pixelsammensætning kan ikke vælges, selvom [N] Indstilling]-menuen vises, når man trykker på **MENU**-knappen i funktionen  $\blacksquare$ .
	- Når Pixelsammensætning udføres fra  $\blacktriangleright$ -funktion, skal du trykke på  $\blacktriangleright$  en enkelt gang for at vælge  $\blacktriangleright$ -funktion. Herefter skal du trykke på **MENU**-knappen og på 4-vejs-navigationsknappen ( $\triangleright$ ) for at vise [ $\blacktriangle$  Indstilling]-menuen og vælge Pixelsammensætning.
	- Pixelsammensætning kan ikke vælges i Lydoptagelsesfunktionen.

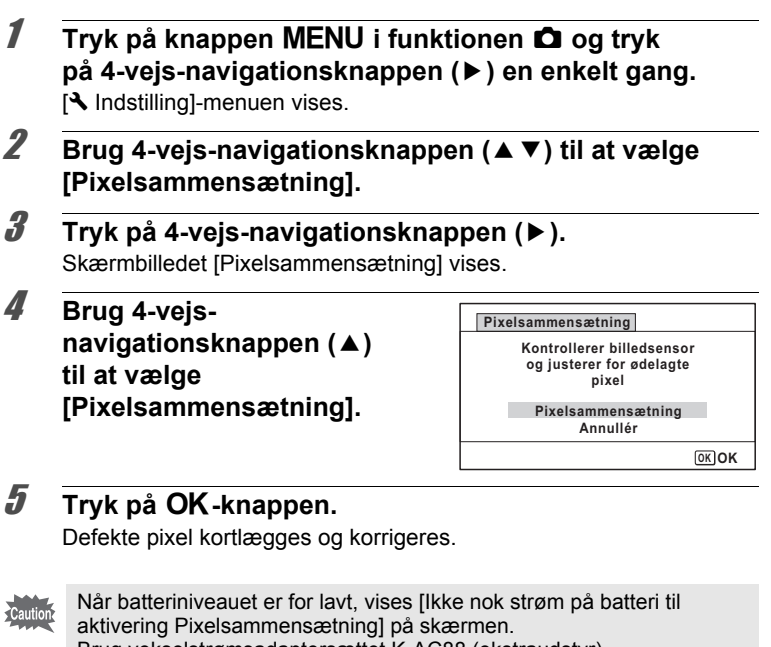

Brug vekselstrømsadaptersættet K-AC88 (ekstraudstyr),

eller skift til batterier med rigelig strøm tilbage.

# **Registrering af undersk.billede (Undersk.input)**

Du kan vælge det undersk.billede, der vises i øverste venstre hjørne på skærmen.

- Et af de tre præinstallerede skærmbilleder
- Et af dine egne billeder (kun kompatible billeder)
- 1 **Tryk på 4-vejs-navigationsknappen (**3**) i** Q**-funktion.** Udvalget af visningsfunktioner vises.

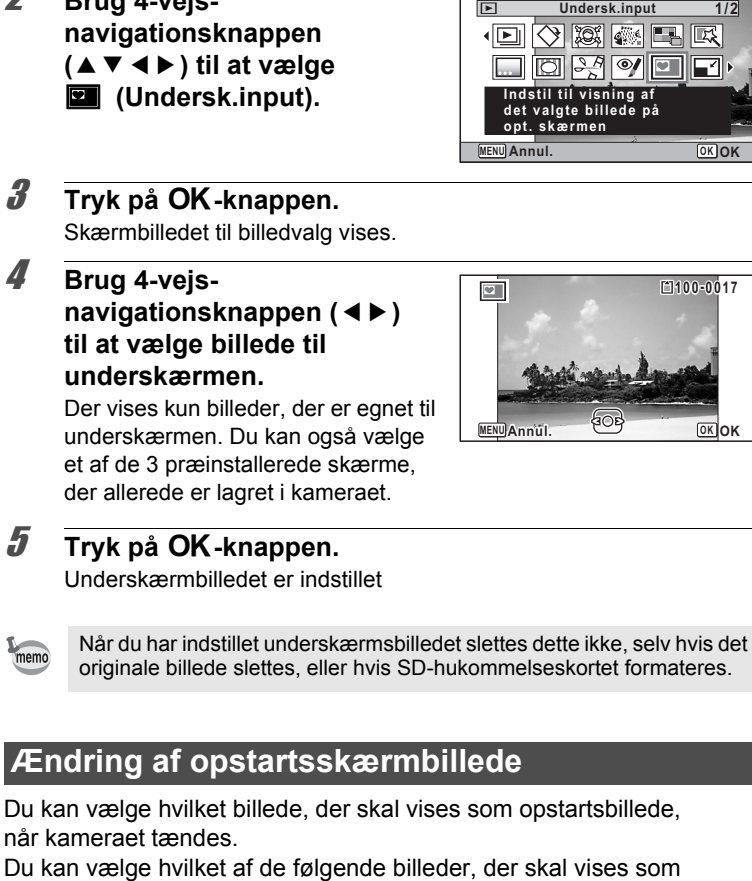

**DK** 

匧 1670

**M**OK

- opstartsbillede: • Displayguiden opstartsskærmbillede viser en guide over
	- optagefunktioner og knapper
	- Et af de tre præinstallerede skærmbilleder
	- Et af dine egne billeder (kun kompatible billeder)

Le Indstillinger **Indstillinger**

2 **Brug 4-vejs-**

- 1 **Tryk på 4-vejs-navigationsknappen (**3**) i** Q**-funktion.** Udvalget af visningsfunktioner vises.
- 2 **Brug 4-vejsnavigationsknappen (**2345**) til at vælge Example 10** (Opstartsskærmbillede).

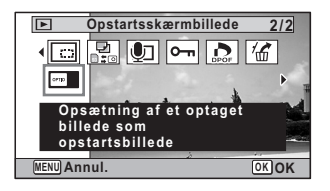

 $\boldsymbol{\beta}$  Tryk på OK-knappen. Skærmbilledet til billedvalg vises.

## 4 **Brug 4-vejsnavigationsknappen (**45**) til at vælge et billede til opstartsskærmbilledet.**

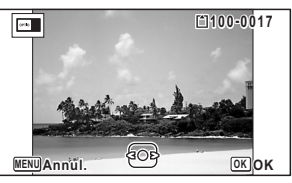

Der vises kun billeder, der er egnet til opstartsbillede. Du kan også vælge et

af de 3 præinstallerede skærmbilleder eller

displayguideopstartsbilledet, der allerede er lagret i kameraet.

# $\overline{\boldsymbol{5}}$  **Tryk på OK-knappen.**

Indstillingen gemmes.

- memo
- Når du har indstillet opstartsskærmbilledet, slettes dette ikke, selv hvis det originale billede slettes, eller hvis SD-hukommelseskortet formateres.
- Vælg [Slukket] for at skjule opstartsskærmbilledet.
- Opstartsskærmbilledet vises ikke, når du tænder kameraet i visningsfunktionen.
- Videooptagelser eller billeder, der er optaget i funktionen  $\blacksquare\blacksquare\blacksquare$  (Digital Panorama) kan ikke bruges til opstartsskærmbillede.

# **Nulstilling af standardindstillinger (Nulstilling)**

Du kan nulstille kameraet til standardindstillingerne. Vejledning i standardindstillinger findes under ["Standardindstillinger" \(s.313\)](#page-314-0).

# **1** Tryk på MENU-knappen i  $\boxed{\triangleright}$ -funktion. [W Indstilling]-menuen vises. Når du trykker på knappen MENU i funktionen  $\Box$ , skal du trykke på 4vejs-navigationsknappen ( $\blacktriangleright$ ) en gang.

2 **Brug 4-vejs-navigationsknappen (**23**) til at vælge [Nulstilling].**

# 3 **Tryk på 4-vejs-navigationsknappen (**5**).**

Skærmbilledet [Nulstilling] vises.

4 **Brug 4-vejsnavigationsknappen (▲) til at vælge [Nulstilling].**

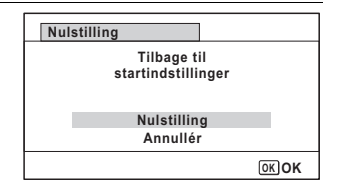

# $\overline{\boldsymbol{5}}$  **Tryk på OK-knappen.**

Indstillingerne nulstilles til fabriksindstillingen.

De følgende indstillinger berøres ikke af en nulstilling:

- Datoindstilling
- Internat. tid
- Language/言語 (sprog)
- Video ud
- Det mappenavn, som du oprettede

memo

# **Visning af Urfunktion**

Kameraet kan anvendes som ur. Hold OK-knappen nede for at få vist uret på skærmen, når kameraet er slukket.

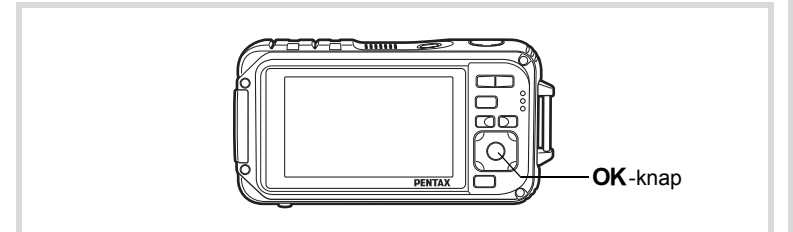

## **1** Tryk og hold OK-knappen **nede.**

Kameraet tændes, og klokkeslættet vises på skærmen.

Kameraet slukkes automatisk efter ca. 10 sekunder.

Kameraet slukkes straks, hvis du trykker på tænd/sluk-knappen.

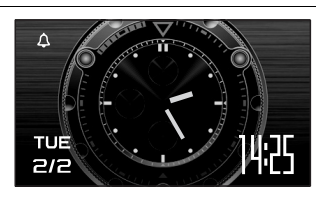

#### **Memo**

# 8 **Tilslutning til en computer**

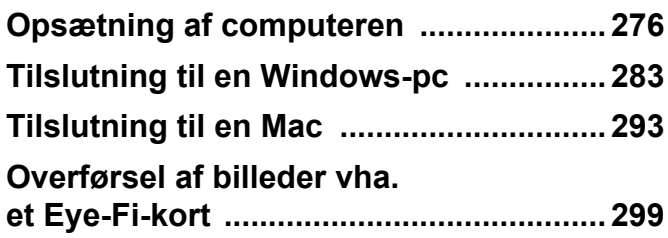

# <span id="page-277-0"></span>**Opsætning af computeren**

Når du installerer den software, der medfulgte på cd'en på computeren og tilslutter kameraet til computeren med USB-kablet, kan du overføre billeder og videosekvenser, der er optaget med kameraet, til computeren og derefter vise og bearbejde dem. Dette afsnit forklarer, hvordan du installerer den medfølgende software og andre nødvendige forberedelser, så du kan få fornøjelse af dine optagne billeder og videosekvenser på computeren.

## **Medfølgende software**

Følgende software findes på den medfølgende cd (S-SW102).

**• Software til billedvisning/styring/redigering "MediaImpression 2.0 for PENTAX"**

(12 sprog: engelsk, fransk, tysk, spansk, portugisisk, italiensk, hollandsk, svensk, russisk, kinesisk [traditionelt og simplificeret], koreansk og japansk)

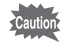

Vi anbefaler, at du anvender vekselstrømsadaptersættet K-AC88 (ekstraudstyr), når kameraet er sluttet til en computer [\(s.44](#page-45-0)). Der er risiko for, at data mistes eller ødelægges, hvis batteriet løber tør for strøm, mens billeder overføres til computeren.

# **Systemkrav**

Følgende systemkrav skal være opfyldt for at du kan få fuld glæde af billeder og videosekvenser, som du har optaget med et digitalkamera, på computeren.

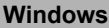

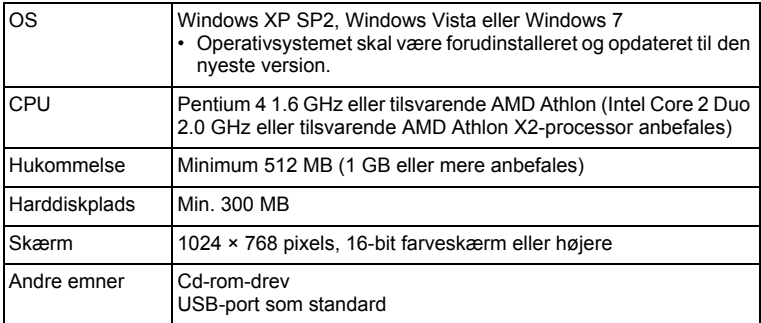

\* Det er ikke sikkert, at programmet kan køre på alle computere, selv om disse opfylder systemkravene.

\* Systemkravene beskriver de mindstekrav, der skal opfyldes for at vise og redigere videoer.

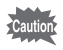

Windows 95, Windows 98, Windows 98SE, Windows Me og Windows NT/Windows 2000 understøttes ikke.

#### **Macintosh**

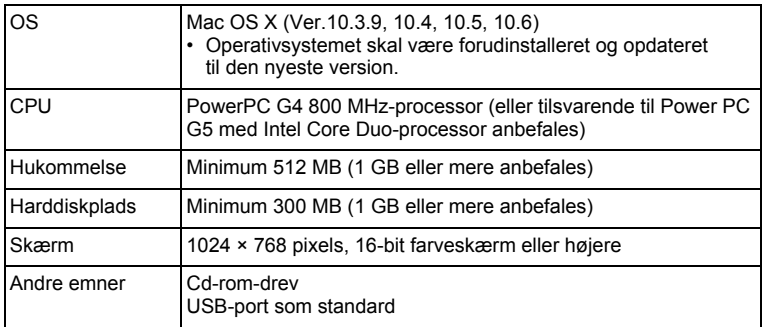

- \* Det er ikke sikkert, at programmet kan køre på alle computere, selv om disse opfylder systemkravene.
- \* Systemkravene beskriver de mindstekrav, der skal opfyldes for at vise og redigere videoer.

## **Installation af software**

#### **Windows**

Installér softwaren til billedvisning/-styring/-redigering (MediaImpression 2.0 for PENTAX).

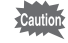

- Kontrollér, at Windows-pc'en opfylder systemkravene, før du installerer softwaren.
- Hvis dit system kører med flere oprettede konti, skal du logge på som administrator, før du starter installationen af softwaren.

## 1 **Tænd for Windows-pc'en.**

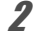

## 2 **Læg cd'en (S-SW102) i cd-drevet.**

Installationsskærmbilledet "MediaImpression 2.0 for PENTAX" vises.

#### **Hvis du bruger Windows Vista**

Når skærmbilledet [AutoPlay] vises, vises skærmbilledet til valg af sprog ved at følge trinnene, der er angivet nedenfor.

- 1) Klik på [Run setup.exe].
- 2) Klik på [Allow].

#### **Hvis installationskærmbilledet ikke vises**

Installationsskærmbilledet vises på følgende måde.

- 1) Dobbeltklik på ikonet [My Computer] (Denne computer) på skrivebordet.
- 2) Dobbeltklik på ikonet [CD-ROM Drive (S-SW102)].
- 3) Dobbeltklik på ikonet [Setup.exe].

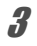

# 3 **Klik på [ArcSoft].**

Skærmbilledet "Choose Setup Language"(Vælg indstilling af sprog) vises

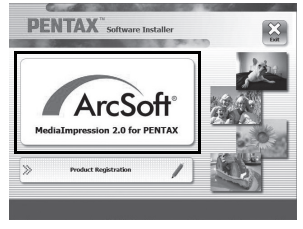

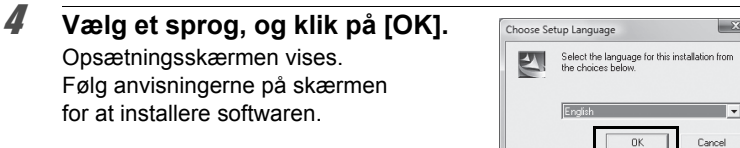

5 **Klik på [Finish].** Installationen "MediaImpression 2.0 for PENTAX" er gennemført.

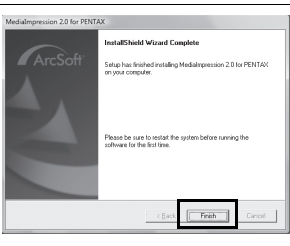

## 6 **Klik på [Exit] på installationsskærmen.** Vinduet lukkes.

#### **Macintosh**

Installér softwaren til billedvisning/-styring/-redigering (MediaImpression 2.0 for PENTAX).

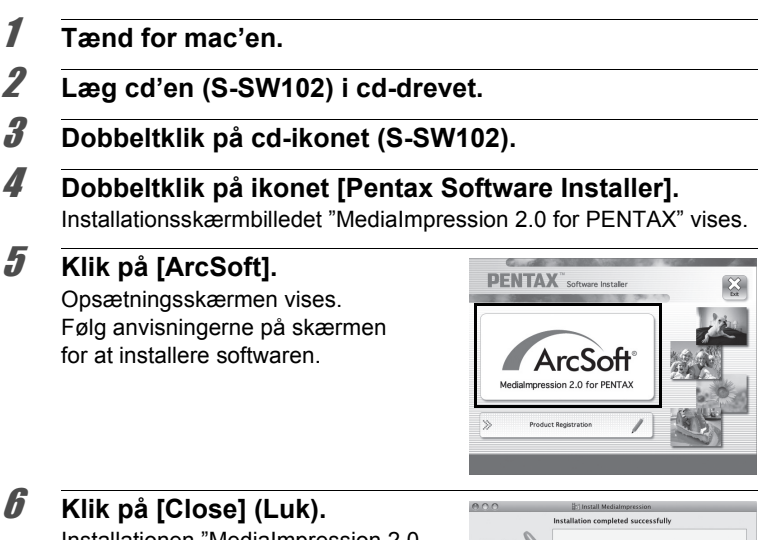

Installationen "MediaImpression 2.0 for PENTAX" er gennemført.

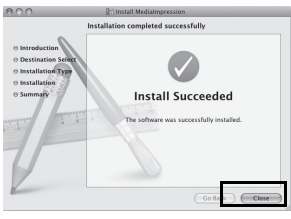

#### 7 **Klik på [Exit] på installationsskærmen.** Vinduet lukkes.

#### **Produktregistrering på internettet**

Med henblik på at kunne yde dig en bedre service anmoder vi om, at du udfylder produktregistreringen.

Hvis computeren er tilsluttet internettet, så klik på [Product Registration], efter installationsskærmen til valg af sprog vises.

Der vises et verdenskort til højre for Internet Product Registration. Klik på det viste land eller område, og følg derefter vejledningen for at registrere dit produkt. Det er kun kunder i de viste lande og områder på software-installationsskærmen, som kan registrere deres produkter via Internet Product Registration.

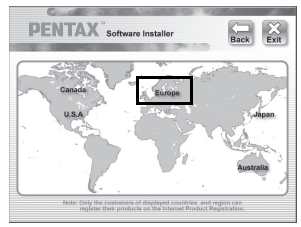

# **Indstilling af USB-forbindelsesfunktion**

Vælg den enhed, som kameraet tilsluttes til med USB-kablet.

Sørg for at indstille USB-forbindelsen, før du tilslutter kameraet til computeren. Du kan ikke udføre følgende indstilling, hvis kameraet allerede er tilsluttet til computeren med USB-kablet.

## 1 **Tænd for kameraet.**

**2** Tryk på MENU-knappen i  $\blacktriangleright$ -funktion. [W Indstilling]-menuen vises.

Når du trykker på knappen MENU i funktionen **D**, skal du trykke på 4-vejs-navigationsknappen ( $\blacktriangleright$ ) en gang.

- **3** Brug 4-vejs-navigationsknappen (▲▼) til at vælge **[USB-forbindelse].**
- 4 **Tryk på 4-vejs-navigationsknappen (**5**).** Der vises en rullemenu.

5 **Brug 4-vejsnavigationsknappen (▲▼) til at vælge [MSC].**

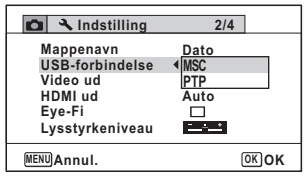

# $\boldsymbol{\theta}$  Tryk på OK-knappen.

Indstillingen gemmes.

# $\overline{J}$  **Tryk på MENU-knappen.**

Kameraet vender tilbage til **Q**-funktion eller **D**-funktion.

Gå til følgende sider, afhængig af computeren.

[Tilslutning til en Windows-pc](#page-284-0)  $\sqrt{s}$  [s.283](#page-284-0)

[Tilslutning til en Mac](#page-294-0)  $\approx$  [s.293](#page-294-0)

#### **MSC og PTP**

#### **MSC (Mass Storage Class)**

Et generelt driver-program til håndtering af enheder, der er tilsluttet til computer via USB, som en hukommelsesenhed. Angiver også en standard for styring af USB-enheder med denne driver.

Du kan kopiere, læse og skrive filer fra en computer uden at installere en dedikeret driver ved blot at tilslutte en enhed, der understøtter USB Mass Storage Class.

#### **PTP (Picture Transfer Protocol)**

En protokol, hvor du kan overføre digitale billeder fra digitalkameraer via USB, standardiseret som ISO 15740.

Du kan overføre billeddata mellem enheder, der understøtter PTP uden at installere en enhedsdriver.

Medmindre andet er angivet, så vælg MSC, når du tilslutter Optio W90 til computeren.

<span id="page-284-0"></span>**Tilslutning til en Windows-pc**

# **Tilslutning af kameraet til Windows-pc'en**

Tilslut kameraet til Windows-pc'en med det medfølgende USB-kabel (I-USB7).

- 1 **Tænd for Windows-pc'en.**
- 2 **Sluk for kameraet.**
- 3 **Slut kameraet til Windows-pc'en ved hjælp af det medfølgende USB-kabel.**

Tilslut stikket på USB-kablet med pilemærket < vendt mod forsiden af kameraet.

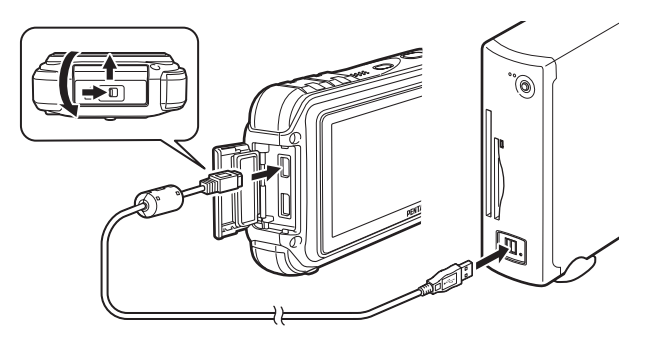

## 4 **Tænd for kameraet.**

Skærmbilledet til "AutoPlay" (automatisk afspilning) vises. Hvis skærmbilledet "AutoPlay" ikke vises, skal du følge trinnene i "Hvis skærmbilledet "AutoPlay" (Automatisk afspilning) ikke vises" (s.285).

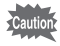

Vi anbefaler, at du anvender vekselstrømsadaptersættet K-AC88, når kameraet er sluttet til computeren [\(s.44](#page-45-0)). Der er risiko for, at billeddata mistes eller ødelægges, hvis batteriet løber tør for strøm, mens billeder overføres til computeren.

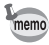

Strømlampen er tændt, mens Kameraet er tilsluttet til en computer, mens det blinker, mens der er adgang til kortet.

## **Overførsel af billeder**

Overfør billederne, der er taget med kameraet til Windows-pc'en.

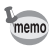

Hvis der ikke er isat et SD-hukommelseskort i kameraet, overføres de billeder, der er lagret i den indbyggede hukommelse, til Windows-pc'en.

5 **Klik på [Import media files to local disk] (Importér mediefilerne til local disk).**

Browseren i "MediaImpression 2.0 for PENTAX" starter.

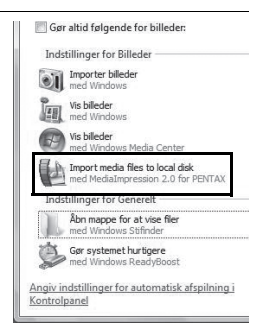

6 **Opsætning af [Destination Folder] (Destinationsmappe), og vælg [Subfolder Name] (Undermappenavn).**

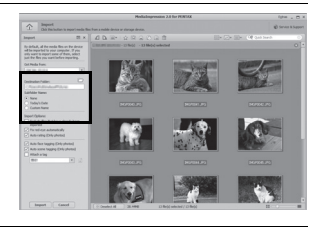

## 7 **Vælg det billede, du vil kopiere, og klik derefter på [Import] (Importér).**

De valgte billeder kopieres til pc'en.

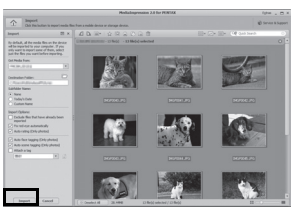

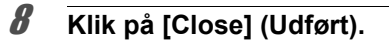

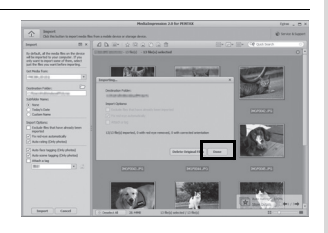

**Hvis skærmbilledet "AutoPlay" (Automatisk afspilning) ikke vises**

5 **Dobbeltklik på [MediaImpression 2.0 for PENTAX]-ikonet på skrivebordet.**

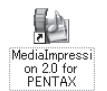

6 **Klik på [Import] (Importér).**

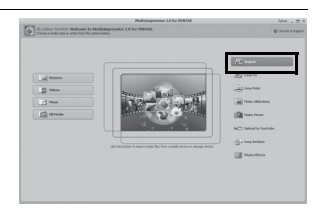

7 **Angiv [Get Media From] (Hent medie fra).**

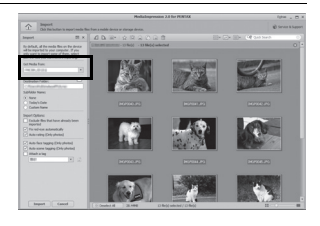

memo

Hvis SD-hukommelseskortet har en navnemærkat, vises navnet på denne i stedet for [Flytbar disk]. For et nyt, uformateret SD-hukommelseskort vises muligvis producentens navn eller modelnummeret.

8**Tilslutning til en computer** memo

Billeder gemmes i mapper, der er navngivet efter optagedato ("XXX\_0808" for 8. august "XXX" er der et trecifret nummer.). Hvis [PENTX] er valgt til [Mappenavn] i menuen [ \ Indstilling], vises en mappe med navnet "XXXPENTX" (XXX som et 3-cifret mappenummer). Hvis [ USER] er valgt til [Mappenavn], vises "xxxAAAAA" (xxx er et 3-cifret mappenummer, AAAAA er de 5 bogstaver, som du indtastede). Billederne gemmes her.

10 **Klik på [Done] (Udført).**

**(Undermappenavn).**

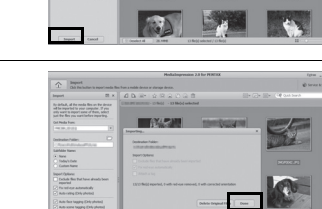

**AND PERSONAL PROPERTY** 

9 **Vælg det billede/de billeder, du vil kopiere, og klik derefter på [Importér].**

De valgte billeder kopieres til pc'en.

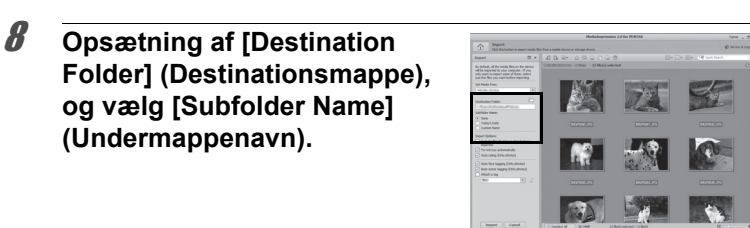
# **Frakobling af kameraet fra Windows-pc'en**

## 1 **Dobbeltklik på ikonet [Sikker fjernelse af hardware] på værktøjslinjen.**

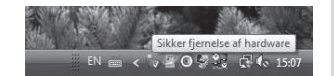

Skærmbilledet "Sikker fjernelse af hardware" vises.

2 **Klik på [USB-lagerened],**   $\sqrt{1}$ Sikker fjernelse af hardware Marker den enhed, som du vil afbryde og/eller tage ud, og kik på Stop<br>(Mår Windows giver besked, kan du tage enhedens ølk ud af computer **og klik derefter på [Stop].** Skærmbilledet "Stop en USB-agerenhad hardwareenhed" vises. USB-lagerenhed kl. Port\_#0005.Hub\_#0004  $900$ V Vis enhedskomponente Luk 3 **Klik på [USB-lagerened],**  K Stop en hardwareenhed **og klik derefter på [OK].** hvilke enheder der skal stonnes. Vasin OK for at fortsætte vil forsøge at stoppe følgende enheder. Efter at enhederne er Der vises en meddelelse, som angiver, USB-lagerenhed

at det er sikkert at fjerne hardwaren.

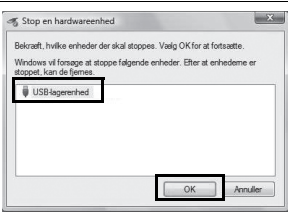

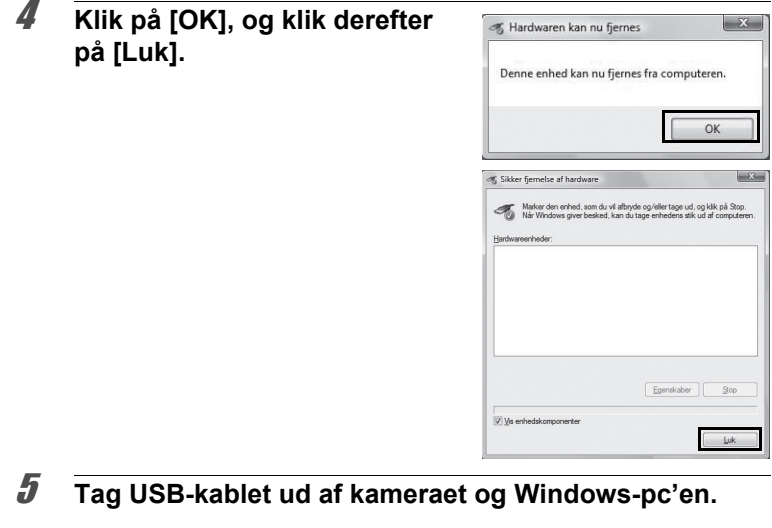

- Hvis kameraet (removable disk (ikke-permanent disk)) benyttes af et program som f.eks."MediaImpression 2.0 for PENTAX", må kameraet ikke frakobles, før programmet er afsluttet.
	- Kameraet skifter automatisk til ren visningsfunktion, når USB-kablet frakobles Windows-pc'en eller kameraet.

## **Start af "MediaImpression 2.0 for PENTAX"**

"MediaImpression 2.0 for PENTAX" gør det muligt at få vist, redigere, håndtere, søge efter, dele og udskrive billeder.

## 1 **Dobbeltklik på "MediaImpression 2.0 for PENTAX" -ikonet på skrivebordet.**

"MediaImpression 2.0 for PENTAX" starter og hovedvinduet vises.

memo

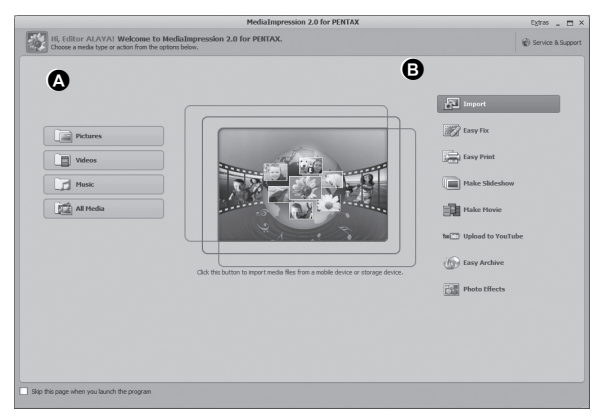

\* Den viste skærm er et eksempel med standardindstillingerne.

#### **A Media browser-værktøj**

Du kan se billeder, videosekvenser eller afspille lydfiler.

#### **B Redigerings-/håndteringsværktøj**

Du kan redigere eller håndtere billeder. F.eks. kan du importere, redigere eller udskrive billeder.

#### **Media browser-brugerflade**

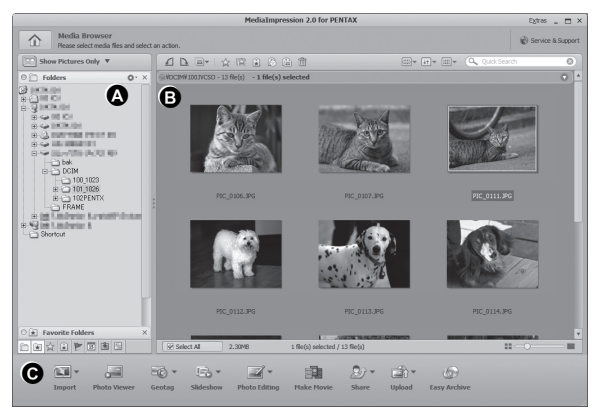

\* Den viste skærm er et eksempel med standardindstillingerne.

#### **A Visning**

Viser mappekonfigurationen på mapper i computeren. Når du gennemser en mappe, vises indholdet i mappen i miniaturebilledruden.

#### **B Visningsområde**

Viser indholdet af den valgte mappe eller resultatet af den nyeste søgning (fil eller mappe, der matcher til søgningen).

#### **C Handlinger**

Med dette panel får du redigerings-/håndteringsfunktioner, til f.eks. import, redigering og optagelse af video.

## **Visning af billeder**

1 **Klik på [Pictures] (Billeder), [Videos] (Videosekvenser) eller [All Media] (Alle medier) fra hovedvinduet.**

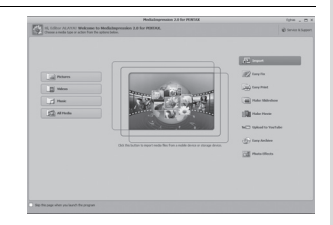

I BEN

2 **Vælg og dobbeltklik på den mappe, der indeholder det billede, du vil se i mapperuden.** Billederne vises i miniaturebilledruden.

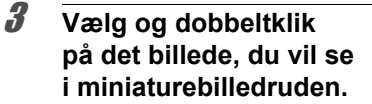

Det valgte billede vises med vieweren. Med vieweren kan du forstørre/ formindske visningsstørrelsen på billedet eller redigere osv. Du kan også afspille videoer og lydfiler.

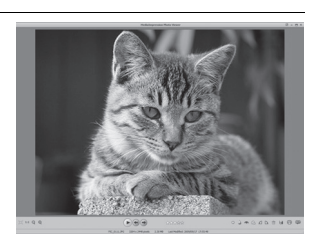

#### **Photo Viewer**

Billedet vises på skærmen "Photo Viewer", hvis du direkte dobbeltklikker på billedfilen uden at starte MediaImpression 2.0 for PENTAX.

Med vieweren kan du forstørre/formindske visningsstørrelsen på billedet eller redigere osv. Du kan også afspille videoer og lydfiler.

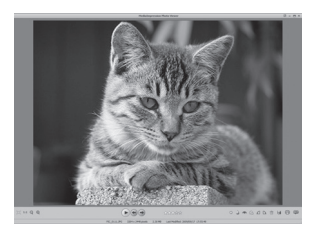

## **Detaljer om hvordan du bruger "MediaImpression 2.0 for PENTAX"**

Du kan finde flere oplysninger om, hvordan du bruger "MediaImpression 2.0 for PENTAX" ved at se hjælpesiderne.

1 **Klik på [Help] (Hjælp) fra [Extras] (Ekstra) på menulinjen**

Hjælp-skærmbilledet vises.

2 **Klik på det ønskede emne.** Der vises en forklaring.

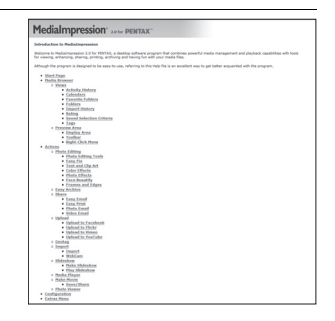

# **Tilslutning af kameraet til Mac'en**

Tilslut kameraet til Mac'en med det medfølgende USB-kabel (I-USB7).

- 1 **Tænd for mac'en.**
- 2 **Sluk for kameraet.**
- 3 **Tilslut kameraet til Mac'en med USB-kablet.** Tilslut stikket på USB-kablet med pilemærket < vendt mod forsiden af kameraet.

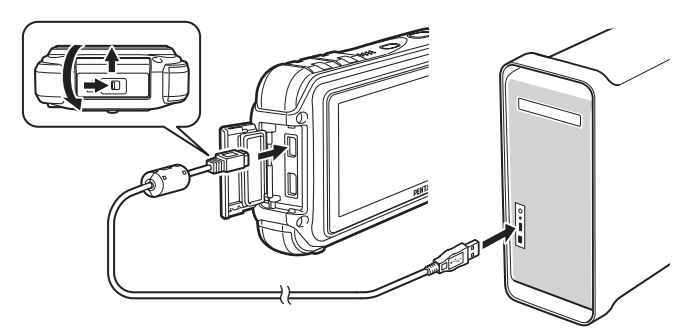

#### 4 **Tænd for kameraet.**

Kameraet genkendes som [NO\_NAME] på skrivebordet.

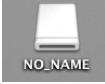

Vi anbefaler, at du anvender vekselstrømsadaptersættet K-AC88, når kameraet er sluttet til computeren [\(s.44](#page-45-0)). Der er risiko for, at billeddata mistes eller ødelægges, hvis batteriet løber tør for strøm, mens billeder overføres til computeren.

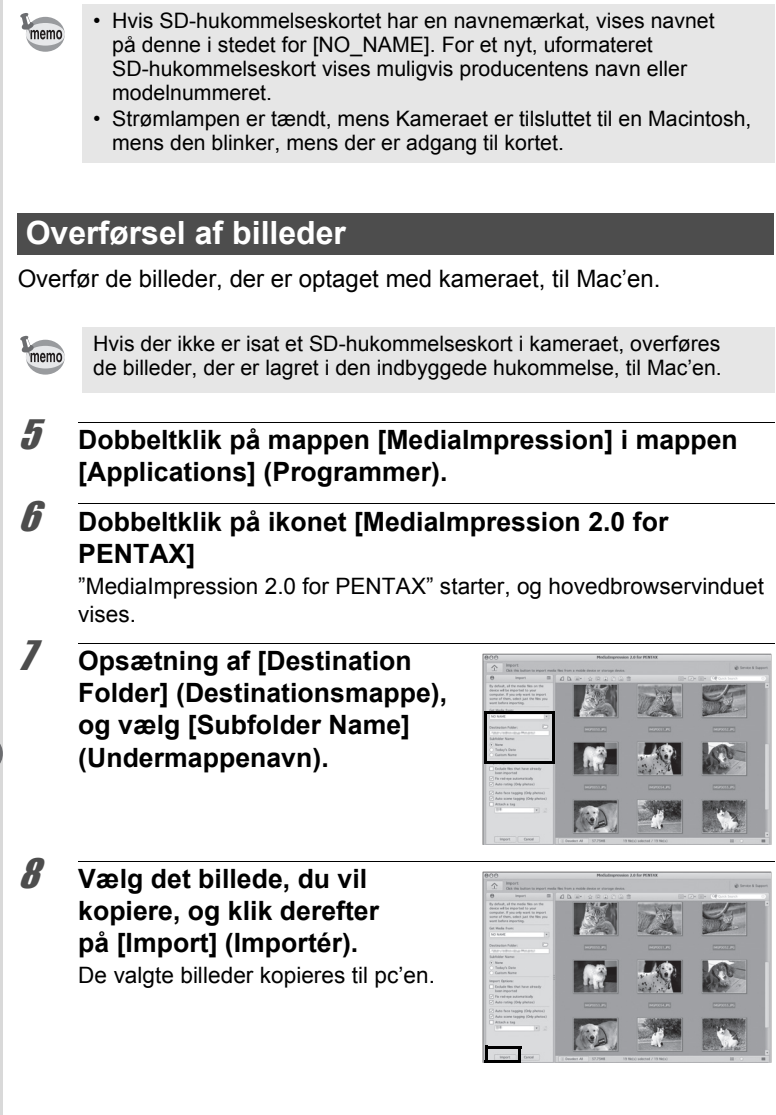

# 9 **Klik på [Done] (Udført).**

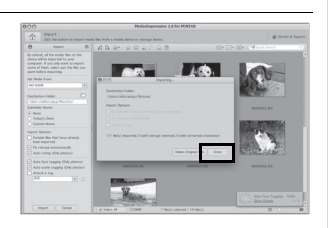

## **Frakobling af kameraet fra Mac'en**

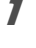

memo

## 1 **Træk [NO\_NAME] på skrivebordet til papirkurven.** Hvis SD-hukommelseskortet er navngivet, skal ikonet med det

pågældende navn trækkes hen på papirkurven.

# 2 **Tag USB-kablet ud af kameraet og Mac'en.**

- Hvis kameraet (removable disk (ikke-permanent disk)) benyttes af et program som f.eks."MediaImpression 2.0 for PENTAX", må kameraet ikke frakobles, før programmet er afsluttet.
- Kameraet skifter automatisk til visningsfunktion, når USB-kablet frakobles Mac'en eller kameraet.

# **Start af "MediaImpression 2.0 for PENTAX"**

"MediaImpression 2.0 for PENTAX" gør det muligt at få vist, redigere, håndtere, søge efter, dele og udskrive billeder.

- 1 **Dobbeltklik på mappen [MediaImpression] i mappen [Applications] (Programmer).**
- 2 **Dobbeltklik på ikonet [MediaImpression 2.0 for PENTAX]**

"MediaImpression 2.0 for PENTAX" starter, og hovedbrowservinduet vises.

#### **Media Window-brugerflade**

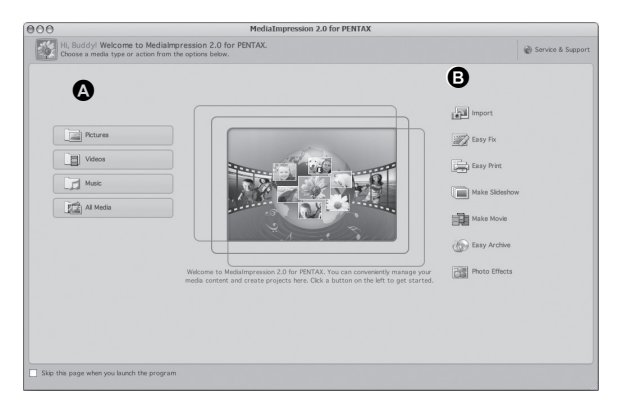

\* Den viste skærm er et eksempel med standardindstillingerne.

#### **A Media browser-værktøj**

Du kan se billeder, videosekvenser eller afspille lydfiler.

#### **B Redigerings-/håndteringsværktøj**

Du kan redigere eller håndtere billeder. F.eks. kan du importere, redigere eller udskrive billeder.

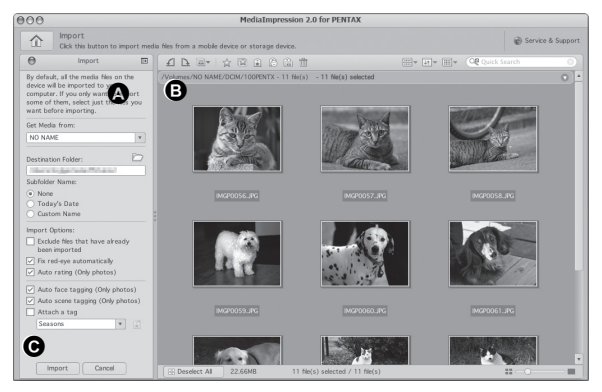

\* Den viste skærm er et eksempel med standardindstillingerne.

#### **A Visning**

Viser mappekonfigurationen på mapper i computeren. Når du gennemser en mappe, vises indholdet i mappen i miniaturebilledruden.

#### **B Visningsområde**

Viser indholdet af den valgte mappe eller resultatet af den nyeste søgning (fil eller mappe, der matcher til søgningen).

#### **C Handlinger**

Med dette panel får du redigerings-/håndteringsfunktioner, til f.eks. import, redigering og optagelse af video.

## **Visning af billeder**

- 1 **Klik på [Pictures](Billeder), [Videos] (Videosekvenser) eller [All Media](Alle medier) fra hovedvinduet.**
- 2 **Vælg og dobbeltklik på den mappe, der indeholder det billede, du vil se i mapperuden.**

Billederne vises i miniaturebilledruden.

3 **Vælg og dobbeltklik på det billede, du vil se i miniaturebilledruden.**

> Det valgte billede vises med vieweren. Med vieweren kan du forstørre/ formindske visningsstørrelsen på billedet eller redigere osv. Du kan også afspille videoer og lydfiler.

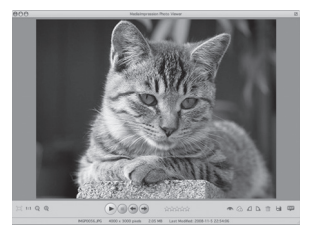

## **Detaljer om hvordan du bruger "MediaImpression 2.0 for PENTAX"**

Du kan finde flere oplysninger om, hvordan du bruger "MediaImpression 2.0 for PENTAX" ved at se hjælpesiderne.

1 **Vælg [MediaImpression] under [Help] (Hjælp) på menulinjen.**

Hjælp-skærmbilledet vises.

# 2 **Klik på det ønskede emne.**

Der vises en forklaring.

Du kan automatisk overføre billeder eller videosekvenser til en computer eller lignende enheder via trådløst LAN vha. et hukommelseskort med trådløst LAN (Eye-Fi-kort)-funktion.

## 1 **Angiv adgangspunkt til det trådløse LAN, og overførselsdestination på Eye-Fi-kortet.**

For nærmere detaljer om hvordan du opsætter kortet, se brugervejledningen, der medfulgte Eye-Fi-kortet.

# 2 **Sluk for kameraet.**

# 3 **Indsæt et Eye-Fi-kort, der ikke er opsat.**

- 4 **Tænd for kameraet.**
- **5** Indstil [Eye-Fi] i menuen [ N Indstilling] til  $\le$  (Til). Billederne overføres automatisk. For nærmere detaljer om hvordan

du indstiller kameraet, se under ["Indstilling af Eye-Fi-kommunikation"](#page-264-0)  [\(s.263\)](#page-264-0).

Følgende ikoner vises på skærmen.

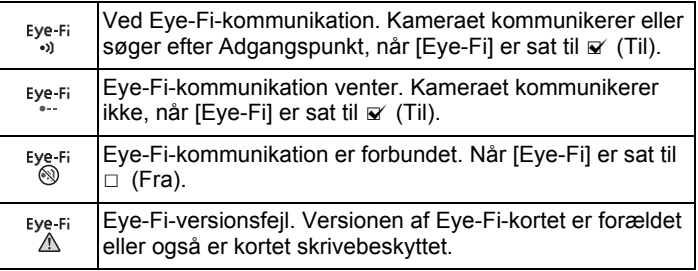

Accepterede Eye-Fi-kort

- Eye-Fi Share
- Eye-Fi Share Video 4 GB

Kør den nyeste firmware på Eye-Fi-kortet.

- autio
- Når du bruger et nyt Eye-Fi-kort, skal du kopiere installationsfilen på den Eye-Fi Manager, der er lagret på kortet til din computer, før du formaterer kortet.
- Brug ikke et Eye-Fi-kort, eller sæt [Eye-Fi] to  $\Box$  (Fra) på et sted, hvor der er begrænset eller forbudt adgang til trådløse LAN-enheder, som f.eks. på fly (eftersom billeder overføres via trådløst LAN).
- Hvis du indsætter en ældre version af et Eye-Fi-kort i kameraet, vises der en fejlmeddelelse.
- Billederne overføres ikke i følgende tilfælde.
	- Når der ikke er fundet tilgængelige adgangspunkter til trådløst LAN.
	- Når batteriniveauet er lavt ( $\equiv$  (quit) eller  $\equiv$  (rødt) er markeret).
- Der kan ikke overføres lydoptagelser.
- Vi anbefaler, at du bruger en vekselstrømsadapter (ekstraudstyr), når du vil overføre et stort antal billeder, da det ofte kræver lang overførselstid.
- Funktionen Autosluk fungerer ikke, mens der overføres billeder.
- Hvis du overfører store filer, som f.eks. en videooptagelse, så øges temperaturen inde i kameraet, og det kan ske, at kameraet automatisk slukkes for at beskytte kredsløbet.
- Hvis du vil overføre billeder via trådløst LAN, så kræves der brug af et adgangspunkt, et internetmiljø og konfiguration. For nærmere detaljer, se internetsiden (http://www.eye.fi).
- For nærmere oplysninger om hvordan man bruger et Eye-Fi-kort, se brugervejledningen, der fulgte med Eye-Fi-kortet.
- Hvis du har et problem med Eye-Fi-kortet, så kontakt fabrikanten af kortet.
- Kameraet er udstyret med en funktion, der sætter Eye-Fikommunikation Til eller Fra, men det garanterer imidlertid ikke, at der er adgang til alle funktionerne på Eye-Fi-kortet.
- Det er kun tilladt at bruge Eye-Fi-kortet i det land, hvor du købte det. Følg lovene i landet.

# 9 **Appendiks**

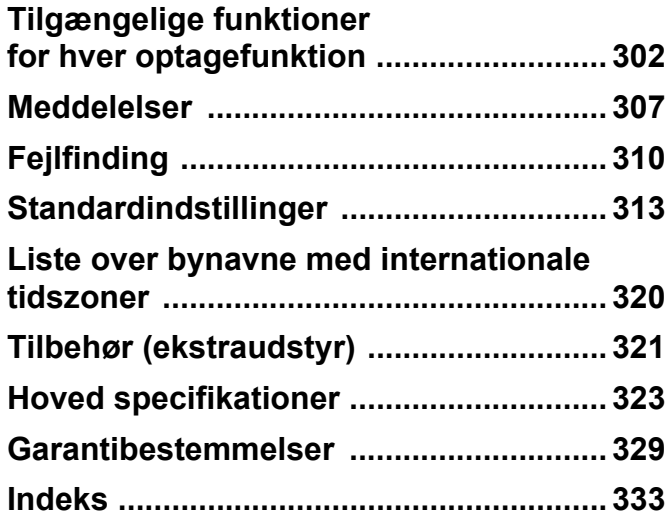

# <span id="page-303-0"></span>**Tilgængelige funktioner for hver optagefunktion**

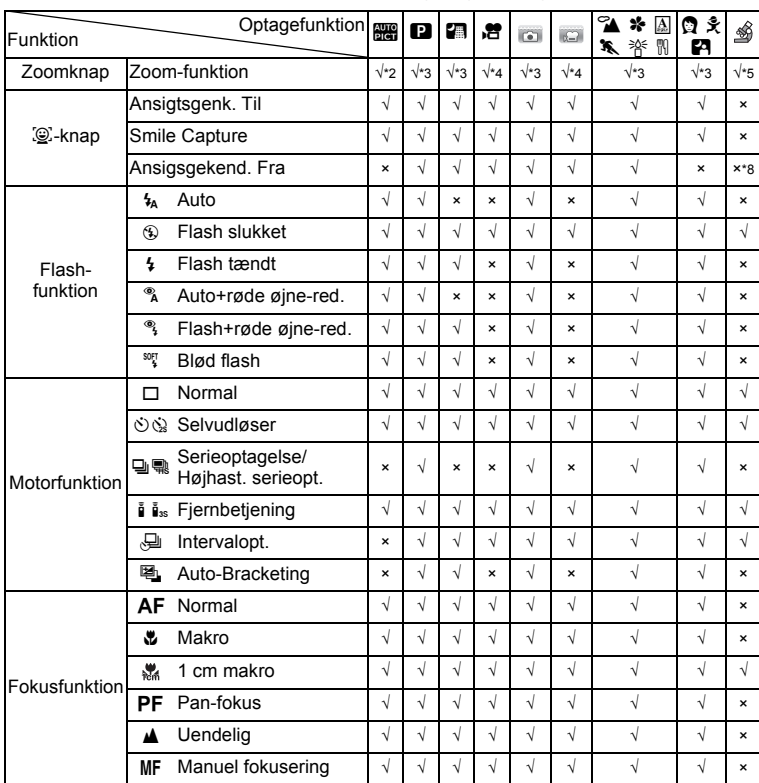

√: Kan indstilles. ×: Kan ikke indstilles. ⎯: Indstillinger og ændringer anvendes ikke.

o Appendiks **Appendiks**

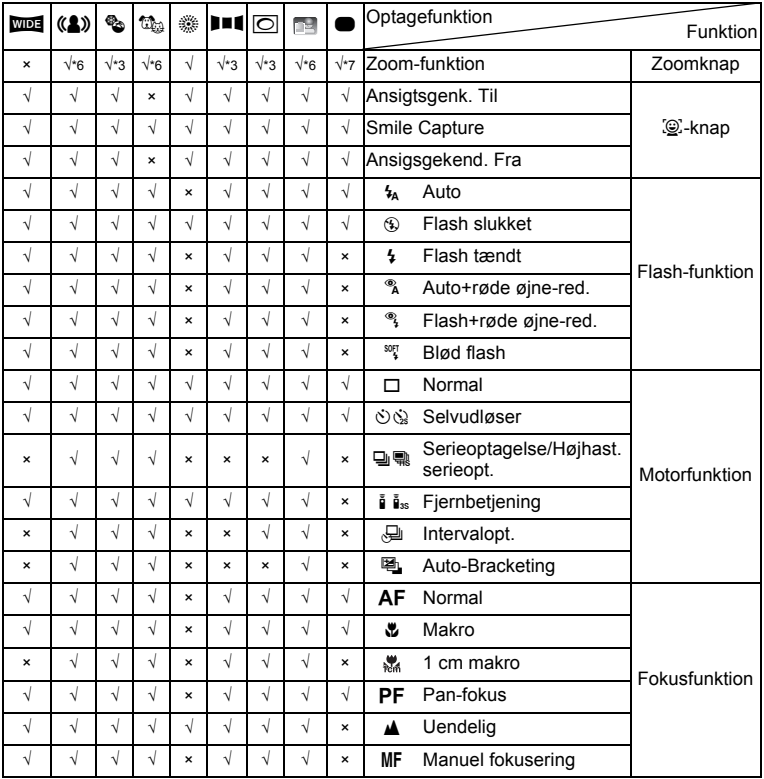

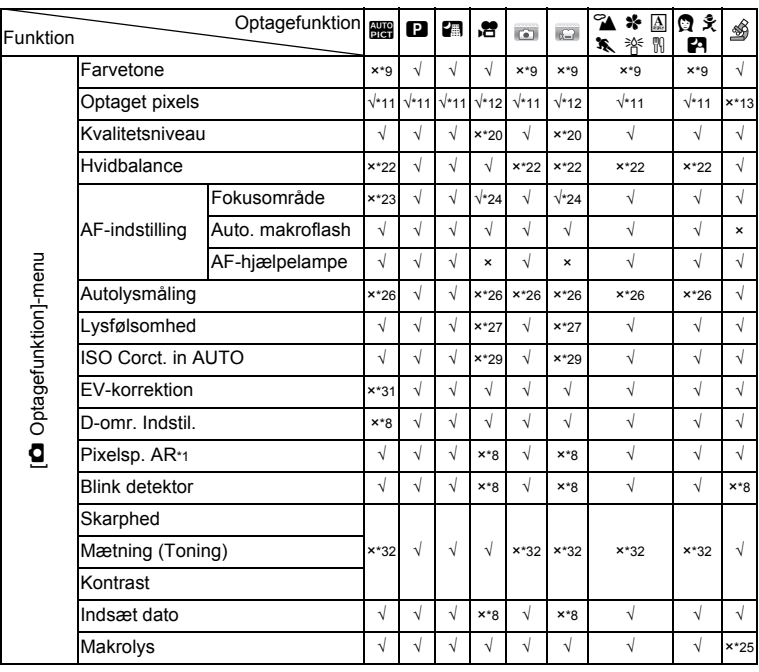

o<br>Appendiks **Appendiks**

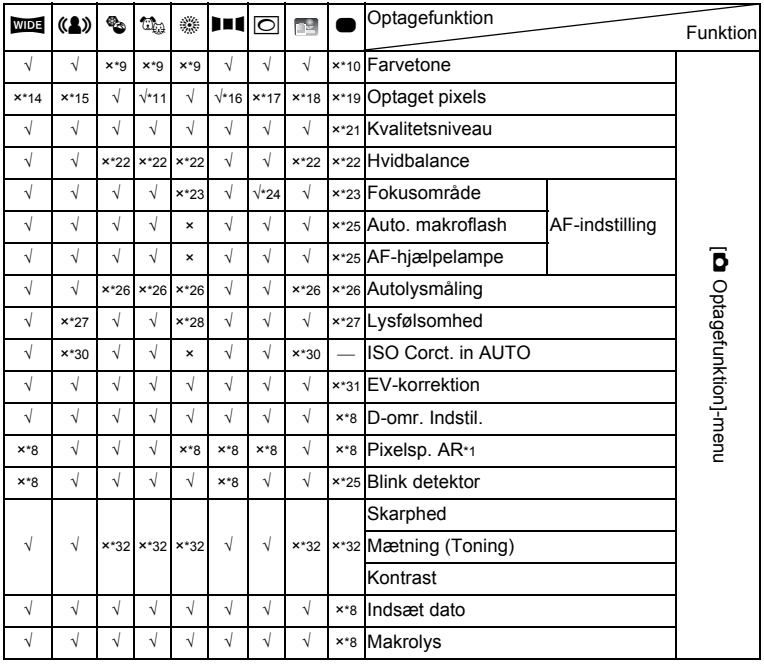

- \*1 Movie SR bruges til video-optagelser, mens Pixelsp. AR bruges til stillbilleder.
- \*2 Blomster kan ikke vælges, når du bruger digital zoom eller intelligent zoom.
- \*3 Optisk zoom er altid tilgængelig, digital zoom og intelligent zoom kan ikke anvendes, hvis lysfølsomheden er indstillet til ISO 3200/6400.
- \*4 Før optagelse er det kun optisk zoom og digital zoom, der er tilgængelige. Under optagelse er kun digital zoom tilgængelig.
- \*5 Det er kun muligt at anvende optisk zoom og digital zoom. Intelligent zoom kan ikke anvendes.
- \*6 Det er kun muligt at anvende optisk zoom. Digital zoom og intelligent zoom kan ikke anvendes.
- \*7 Det er kun muligt at anvende optisk zoom og digital zoom. Intelligent zoom kan ikke anvendes.
- \*8 Fastsat til  $\sqcap$  (Fra)
- \*9 Fastsat til naturlig
- \*10 Fastsat til lys
- \*11 Fastsat til  $5M/3.8M$ når lysfølsomhed er indstillet til ISO 3200/6400.
- \*12 Indstilles i [Film] i [A Optagefunktion] -menuen
- \*13 Fastsat til 2.1 mm
- \*14 Fastsat til 3m for individuelle billeder og fastsat til **5M** for kompositbilleder
- \*15 Fastsat til f / W
- \*16 Fastsat til 2m for individuelle billeder og fastsat til 5M for komposit 3-billeder
- \*17 Fastsat til 3m/2.1mm
- \*18 Fastsat til 1280
- $*19$  Fastsat til  $12M$
- \*20 Fastsat til  $\star \star \star$  (Bedst) tilsvarende
- \*21 Fastsat til  $\star \star$  (Bedre)
- \*22 Fastsat til **AWB**
- \*23 Fastsat til J (Multi)
- \*24 **W** (Automatisk sporing) er ikke tilgængelig
- \*25 Fastsat til  $\le$  (Til)
- \*26 Fastsat til **I** (Multisegmentmåling)
- \*27 Fastsat til AUTO
- \*28 Lysfølsomheden er fastsat til minimums-indstillingen
- \*29 Fastsat til 80-800
- \*30 Fastsat til 80-6400
- \*31 Fastsat til ±0,0
- \*32 Fastsat som standard

# <span id="page-308-0"></span>**Meddelelser**

#### Følgende meddelelser kan vises på skærmen under betjening af kameraet.

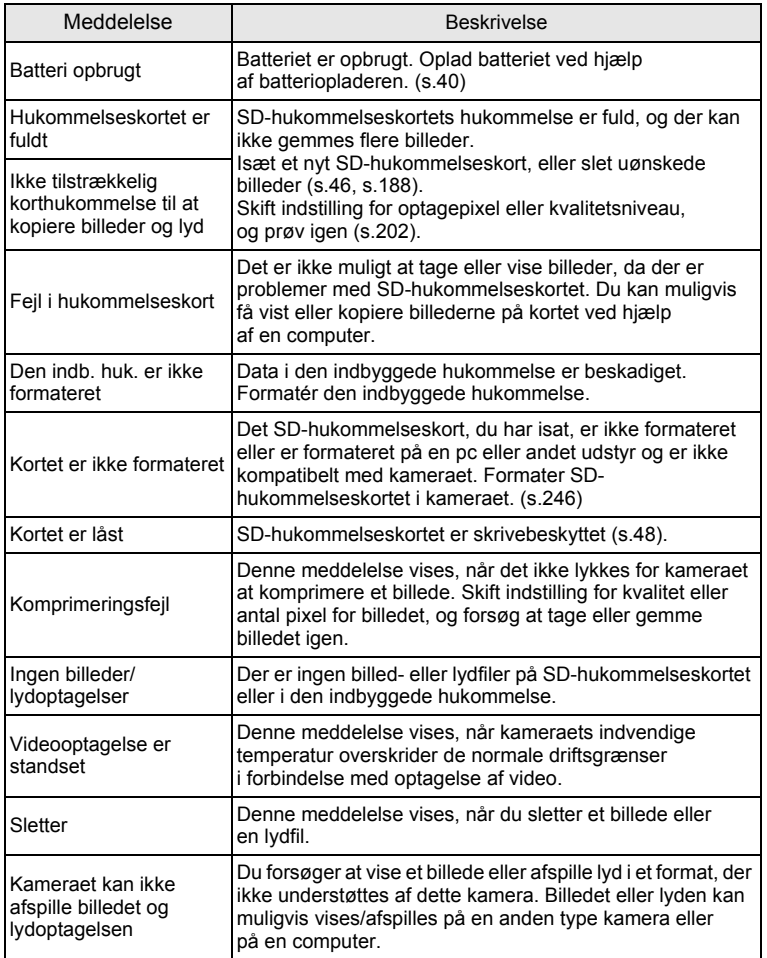

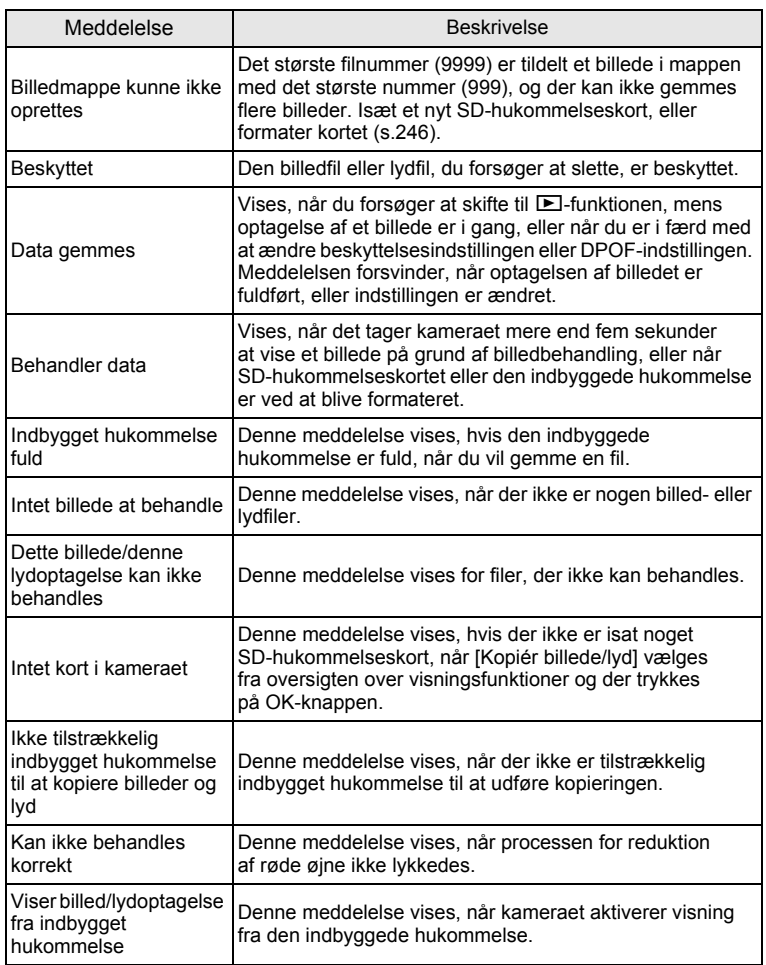

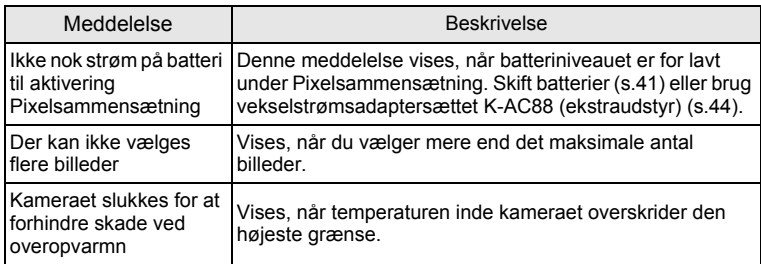

# <span id="page-311-0"></span>**Fejlfinding**

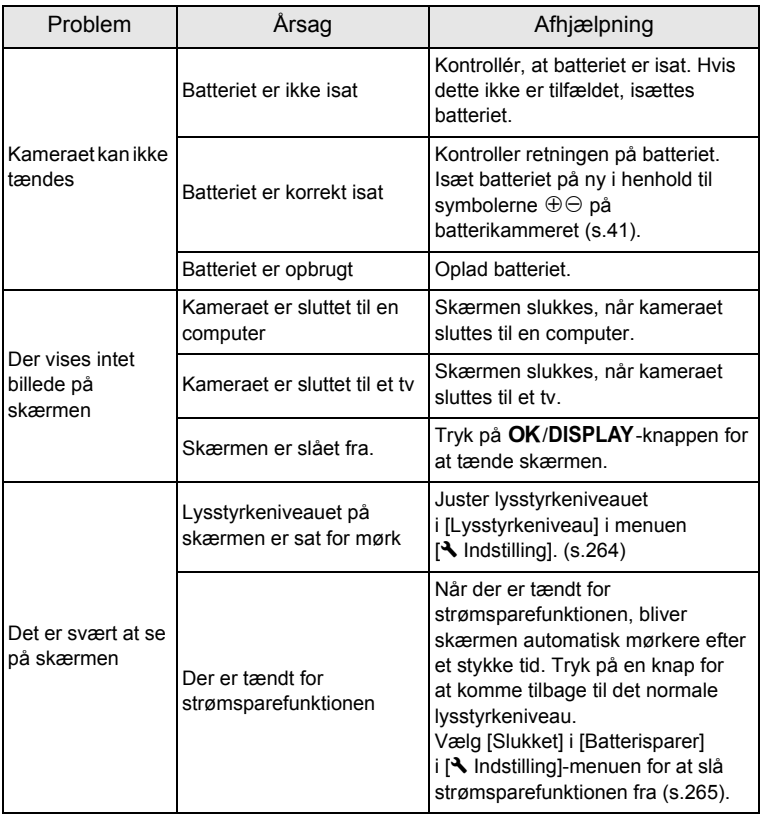

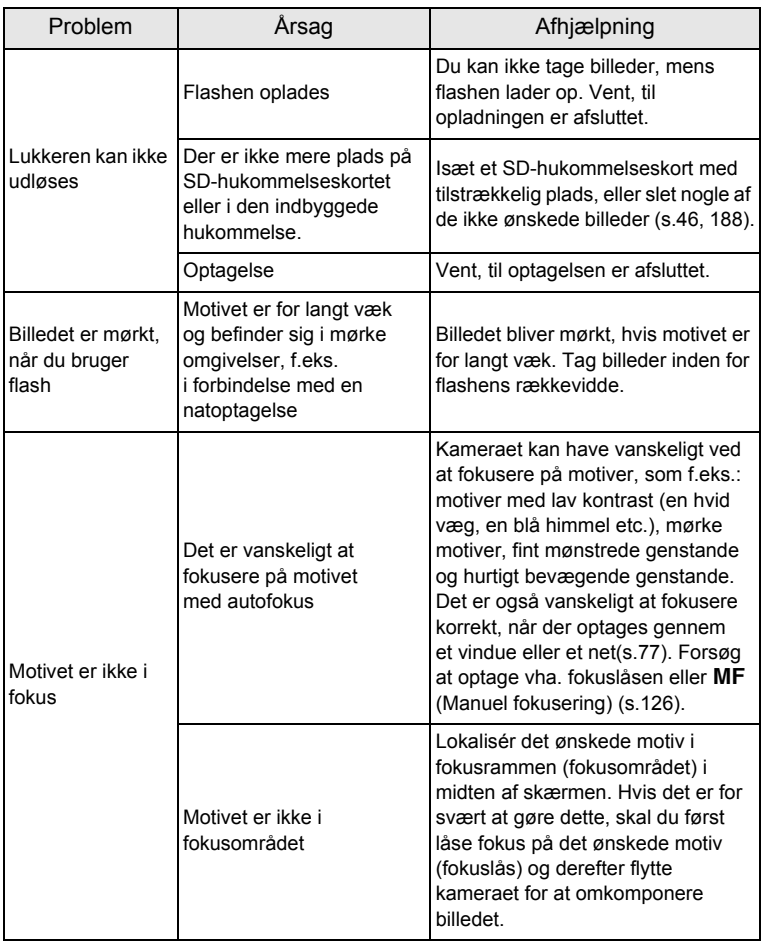

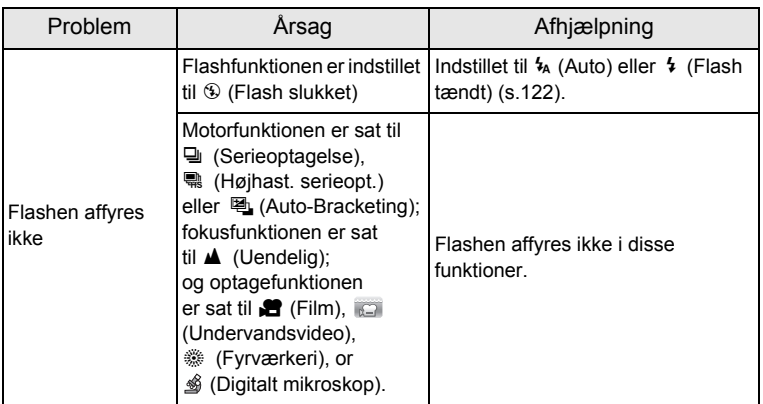

memo Meget sjældent kan statisk elektricitet være årsag til fejlfunktion. I dette tilfælde skal du fjerne batteriet og isætte det igen. Hvis kameraet derefter fungerer korrekt, kan du fortsætte med at bruge kameraet.

o<br>Appendiks **Appendiks**

<span id="page-314-0"></span>Nedenstående tabel viser standardindstillinger fra fabrikken.

Angivelserne for menupunkterne med en standardindstilling er forklaret nedenfor.

#### **Sidste hukommelsesindstilling**

- Ja : Den aktuelle indstilling (seneste hukommelse) gemmes, når kameraet slukkes. Nej : Indstillingen nulstilles til standardindstillingen, når kameraet slukkes. \* : Indstillingen afhænger af [Hukommelse]-indstillingen [\(s.168](#page-169-0)). — : NA **Nulstil indstilling**
	- Ja : Standardindstillingen kan gendannes ved hjælp af nulstil-funktionen [\(s.272](#page-273-0)).
	- Nej : Indstillingen gemmes selv efter nulstilling.
		- $: NA$

### **[**A **Optagefunktion] Menupunkter**

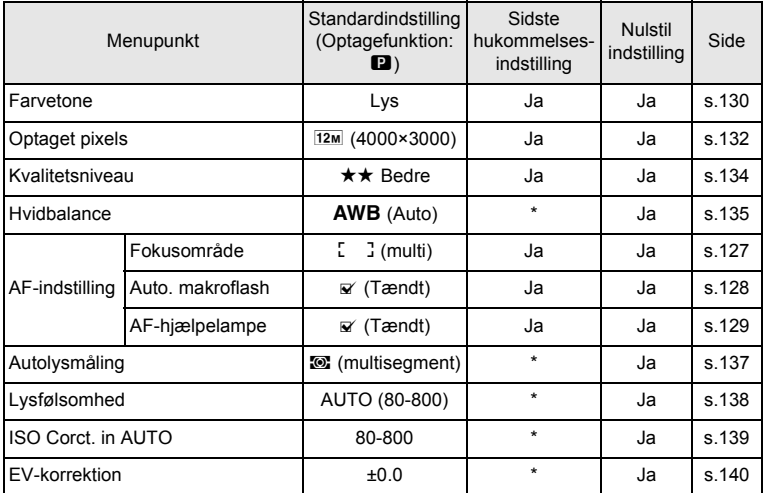

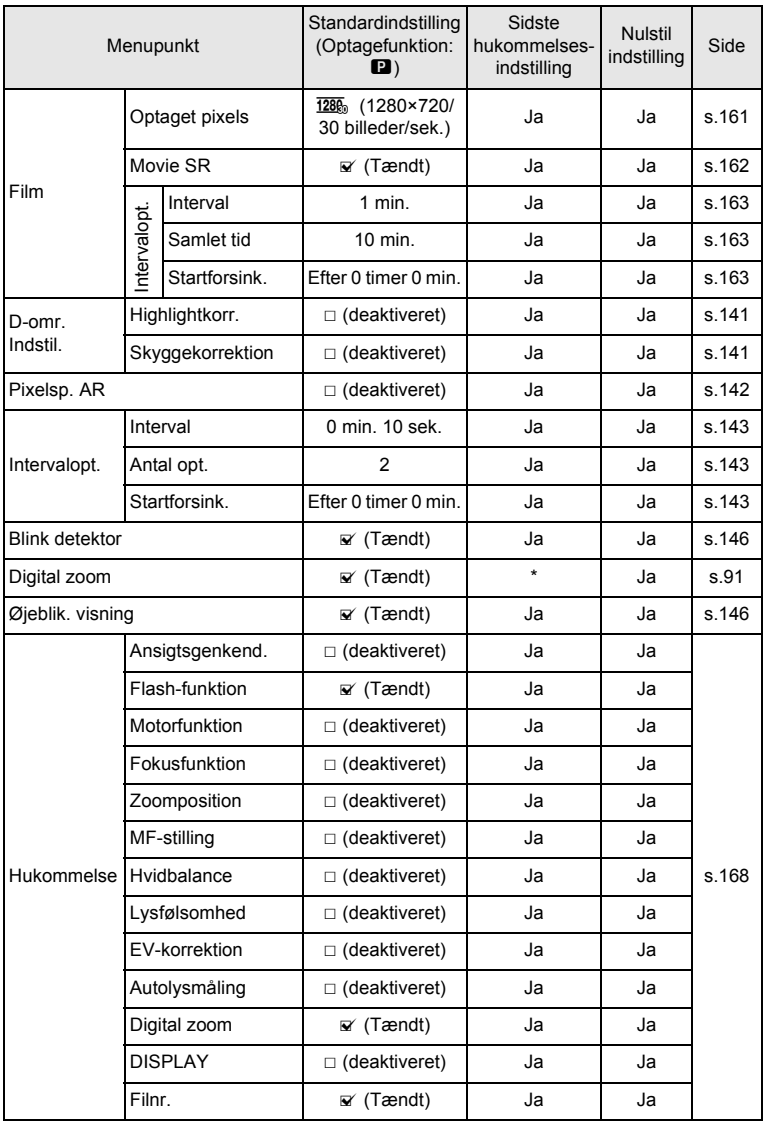

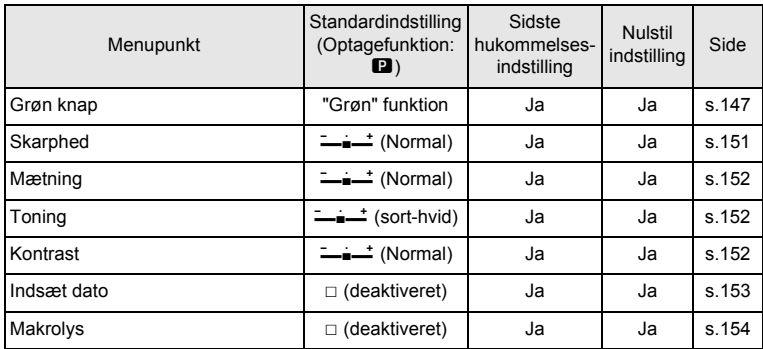

## **[**W **Indstilling] Menupunkter**

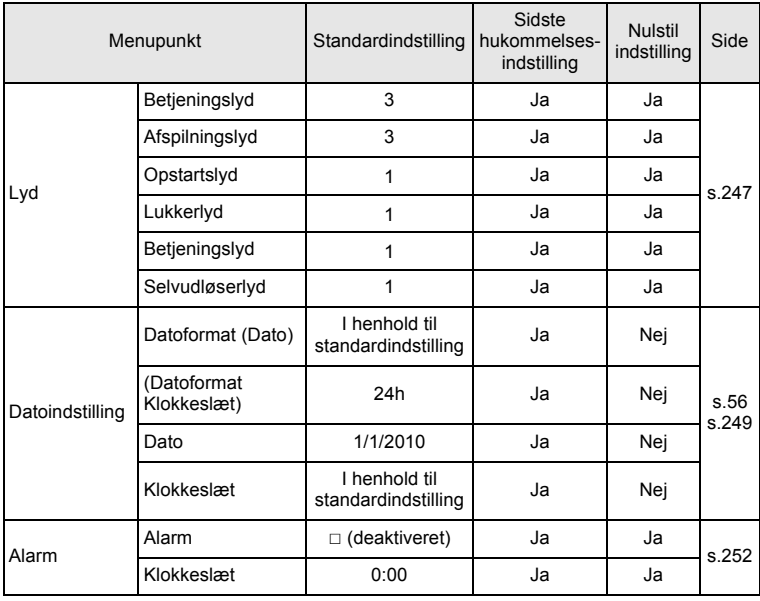

**6** Appendiks **Appendiks**

**315**

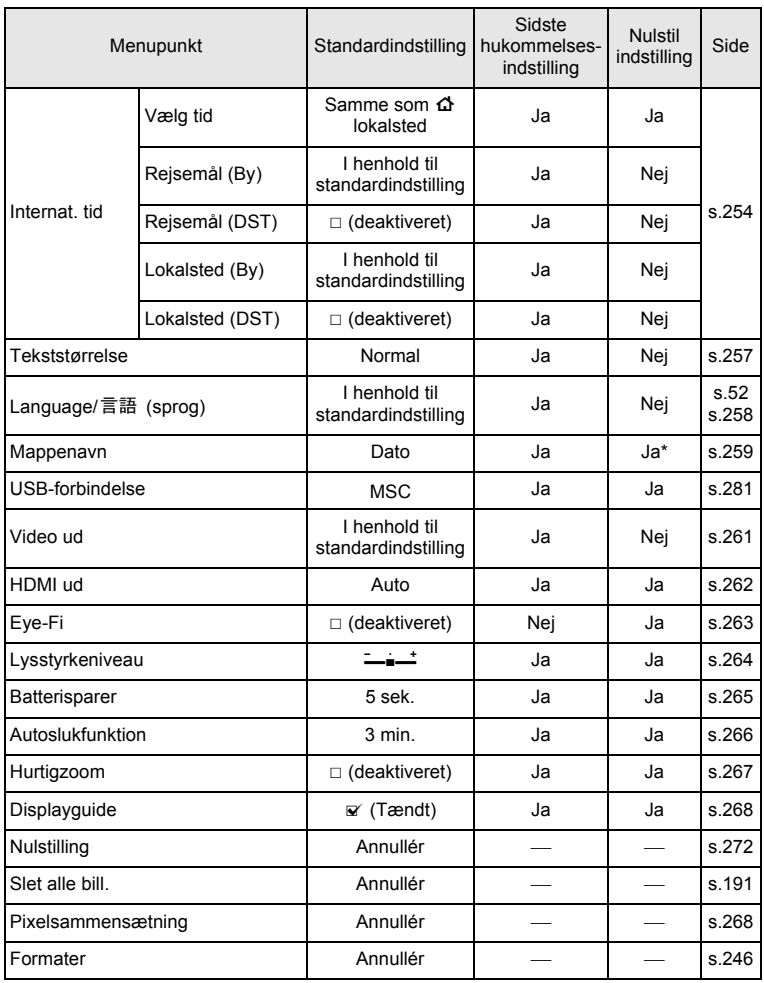

o<br>Appendiks **Appendiks**

\* Bortset fra det Mappenavn, du oprettede

## **Menupunkter til Udvalget af visningsfunktioner**

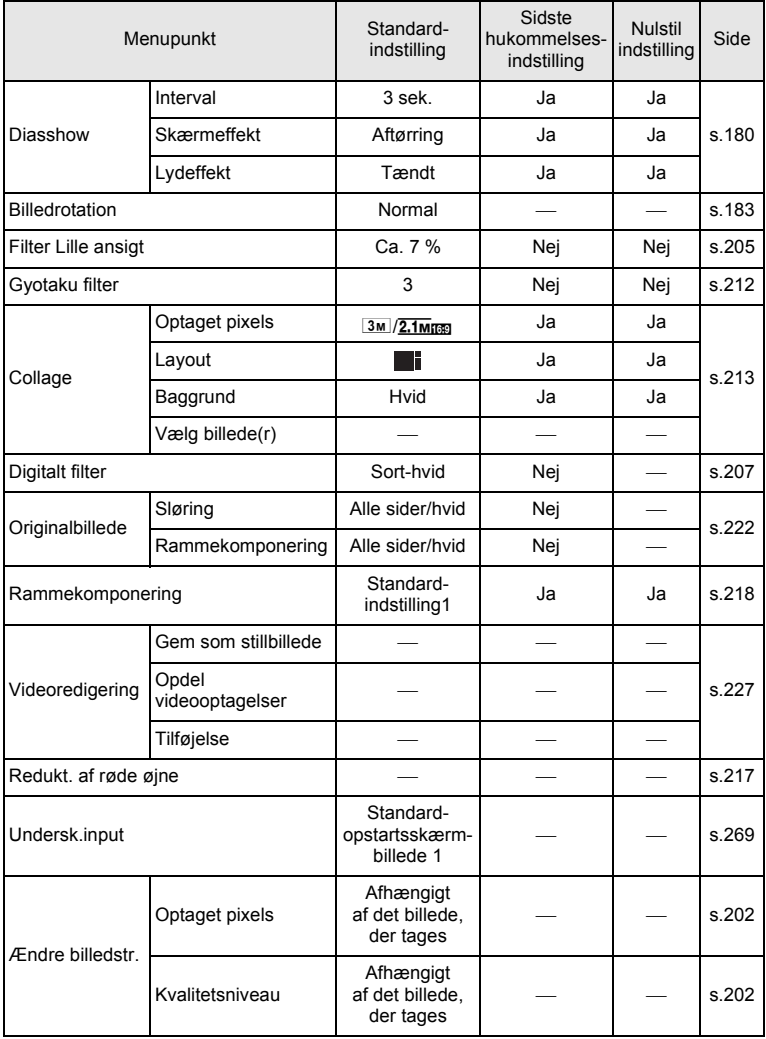

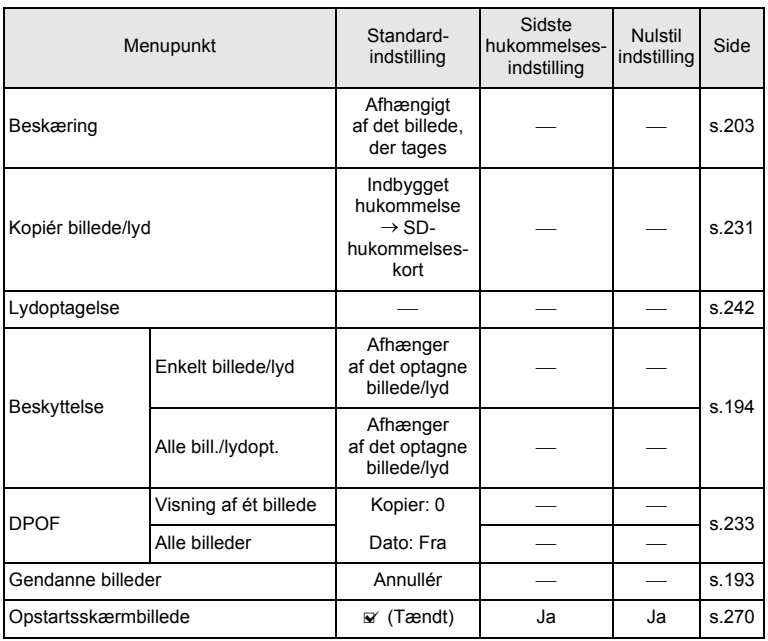

## **Knapbetjening**

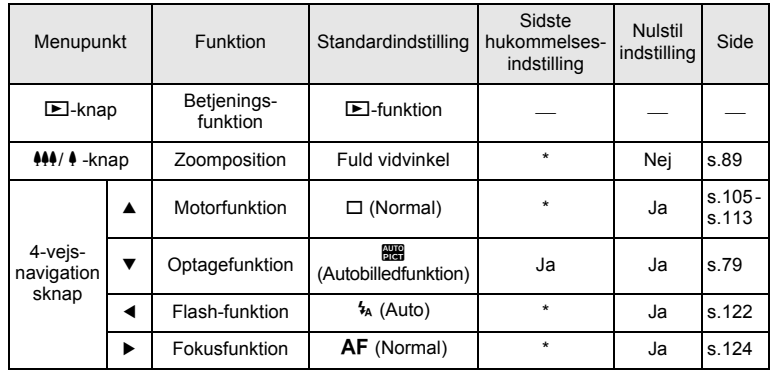

o<br>Appendiks **Appendiks**

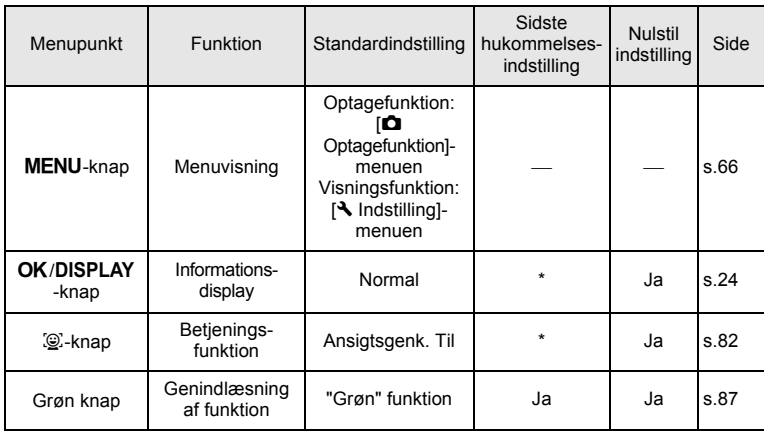

# <span id="page-321-0"></span>**Liste over bynavne med internationale tidszoner**

**Bynavn:** Angiver byer, der kan indstilles som enten standardindstilling [\(s.52](#page-53-1)) eller international tid ([s.254\)](#page-255-0).

**Videoudgangsformat:** angiver videoudgangsformatet for den by, der er valgt som standardindstilling.

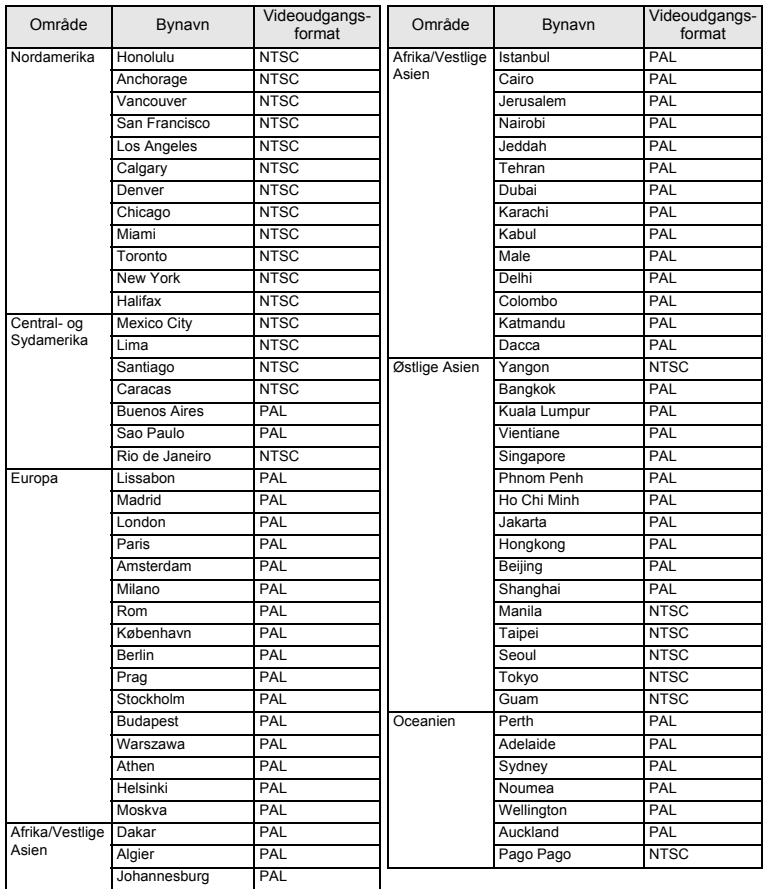

# <span id="page-322-0"></span>**Tilbehør (ekstraudstyr)**

Der fås forskelligt tilbehør til dette kamera. Produkter, der er mærket med en stjerne (\*), er identiske med dem, der leveres sammen med kameraet.

#### **Strømkilde**

#### **Genopladeligt batteri (lithium-ion) D-LI88 (\*) Batteriopladersæt K-BC88 (\*)**

(Batterioplader D-BC88, vekselstrømsledning)

#### **Vekselstrømsadaptersæt, K-AC88**

(Vekselstrømsadaptersættet D-AC64, jævnstrømskoblingsenhed D-DC88, vekselstrømsledning)

Batteriopladeren og vekselstrømsadaptersættet fås kun som sæt.

**Kabel**

```
USB-kabel, I-USB7 (*)
AV-kabel I-AVC7 (*)
```
**Rem**

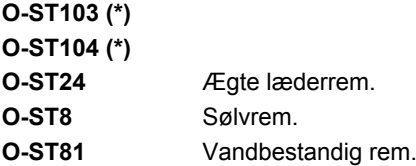

- **Kameraetui O-CC103**
- **Optio W90-skind**

**O-CC1032** (tilgængelig i nær fremtid)

Dette dæksel beskytter kameraet mod ridser og lyspåvirkning.

**Fjernbetjening**

**FJERNBETJENING, VANDTÆT O-RC1** (tilgængelig i nær fremtid) **FJERNBETJENING E FJERNBETJENING F**
# <span id="page-324-0"></span>**Hoved specifikationer**

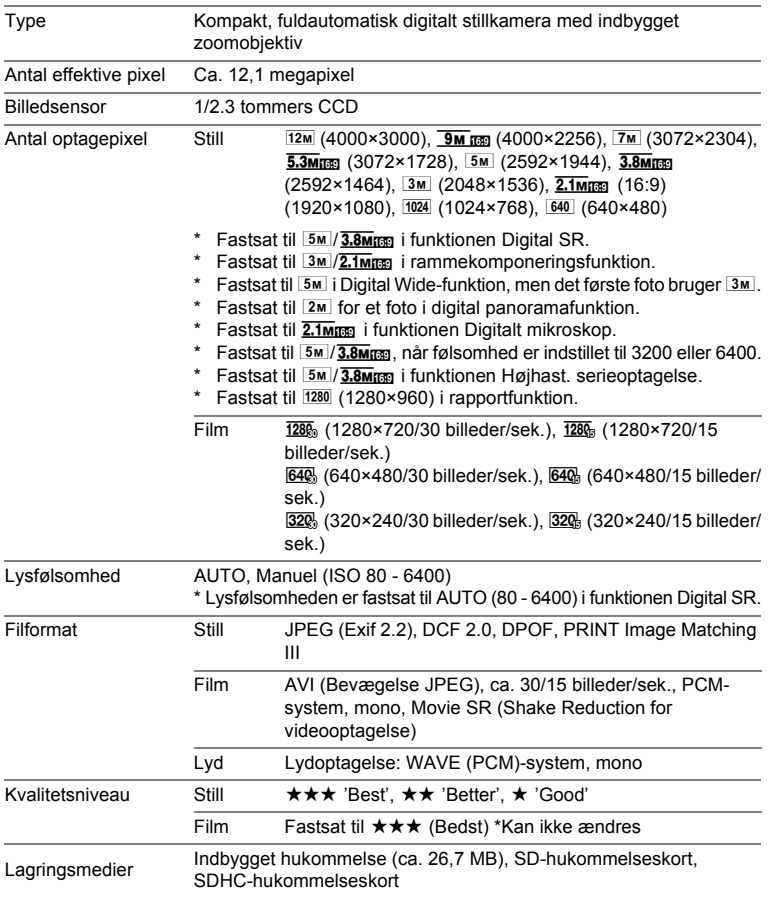

#### <span id="page-325-0"></span>Omtrentlig billedlagringskapacitet og optagetid Still

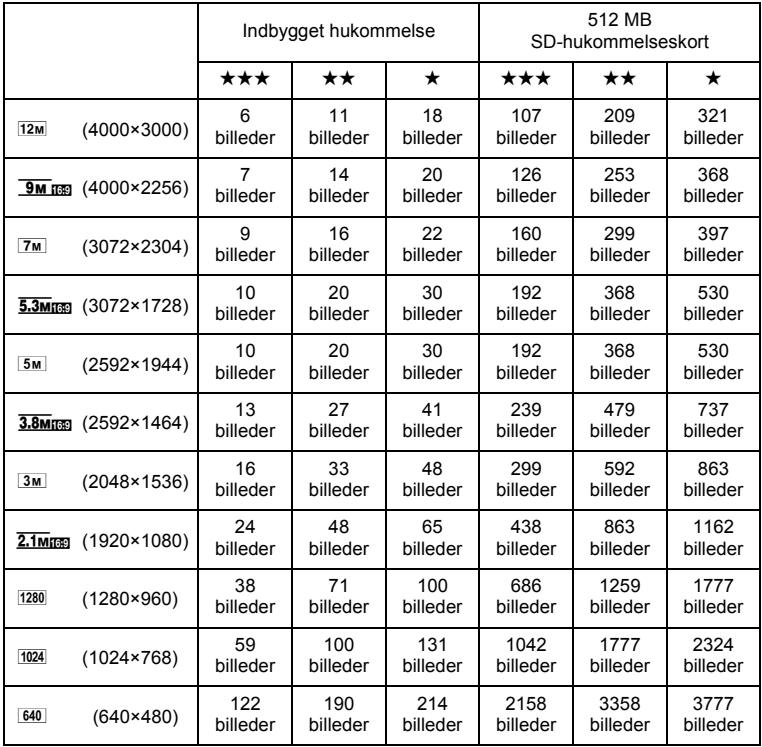

• Billedlagringskapaciteten er kun tænkt som reference. Den faktiske billedlagringskapacitet afhænger af SD-hukommelseskortet og motivet.

• 1280 (1280×960) kan kun angives for optagepixel, når funktionen **(Report)** er sat.

#### Video/lyd

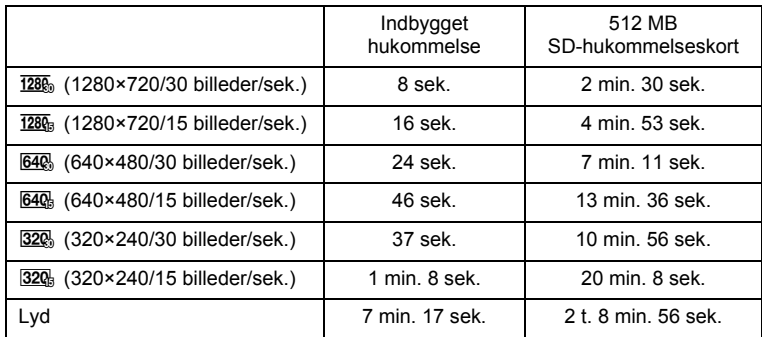

• Ovenstående tal er baseret på vores standardoptageforhold og kan variere afhængigt af motiv, optageforhold og det anvendte SD-hukommelseskort.

• Du kan fortsætte med at optage, indtil den indbyggede hukommelse/SDhukommelseskortet er fuld(t), eller indtil videooptagelsen når en størrelse på 2 GB (ved anvendelse af et SDHC-kort). Hvis optagelsen standser ved 2 GB, kan du begynde at optage igen og optage resten af videooptagelsen i blokke på 2 GB.

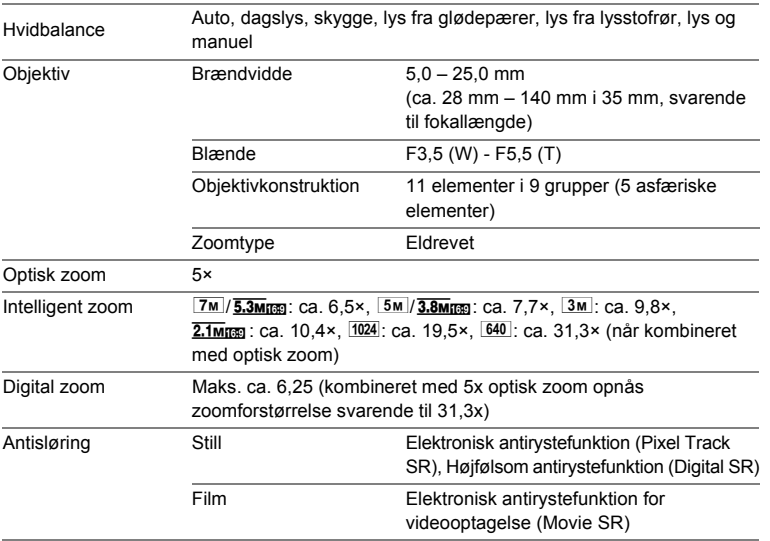

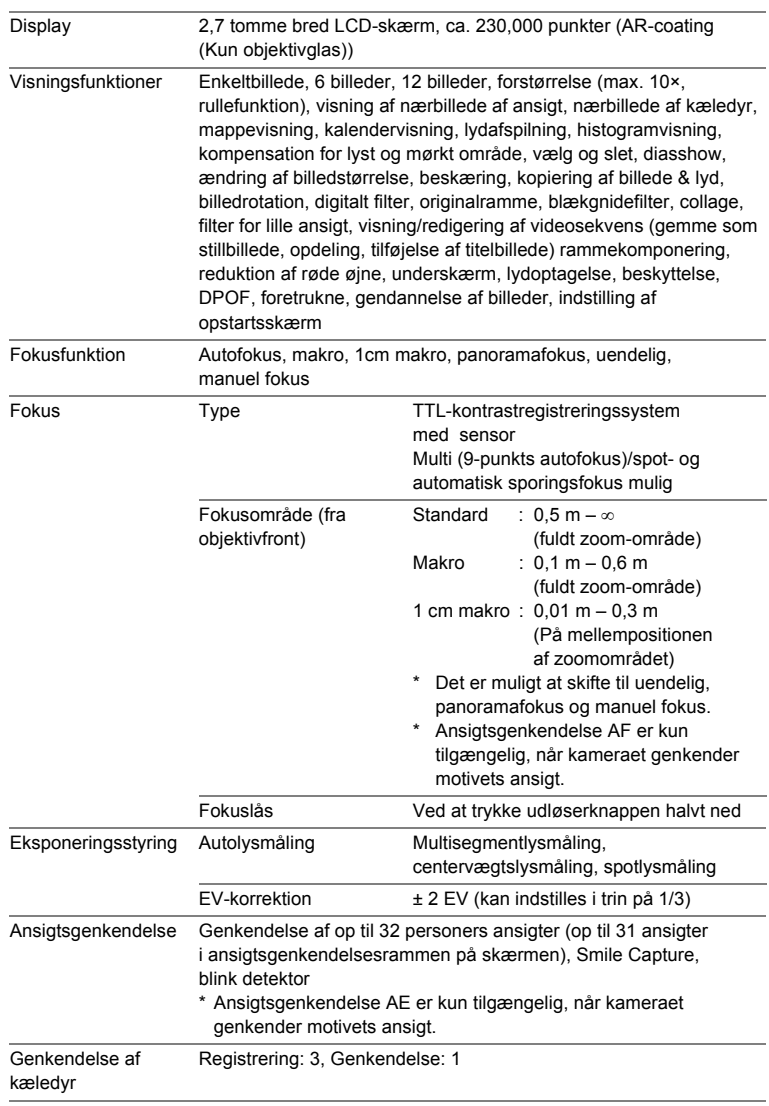

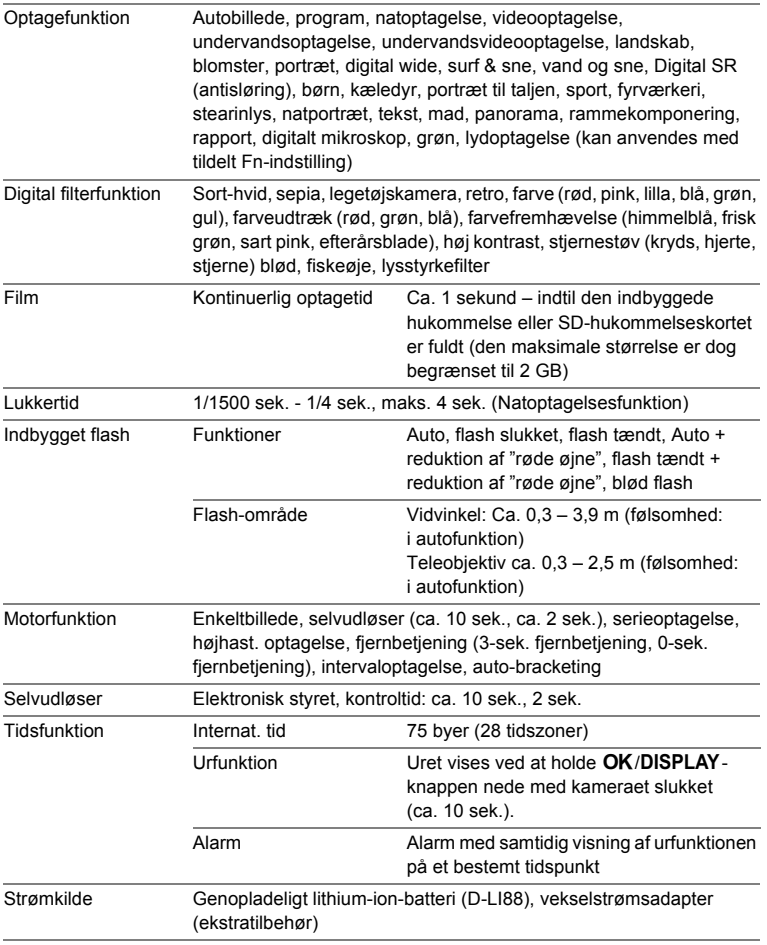

o<br>Appendiks **Appendiks**

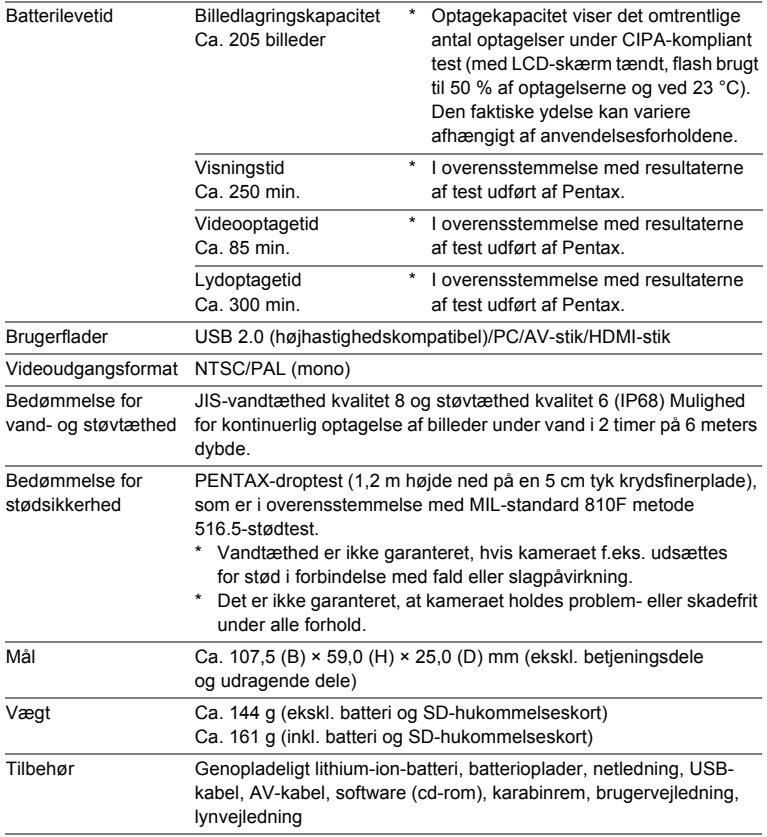

Alle PENTAX-kameraer, der købes gennem autoriserede distributører af fotografisk udstyr, er dækket af en garanti mod materiale- og fremstillingsfejl i et tidsrum på tolv måneder fra købsdatoen. Der vil blive ydet service, og defekte dele vil blive udskiftet uden beregning inden for dette tidsrum under forudsætning af, at der ikke på udstyret findes tegn på skade som følge af stød, sand eller væske, misbrug, indgreb, batteritæring eller kemisk korrosion, brug i strid med brugervejledningen eller modificering foretaget af et ikke-autoriseret værksted. Producenten og dennes autoriserede repræsentanter hæfter ikke for nogen reparation eller ændring bortset fra sådanne, som er udført med disses skriftlige godkendelse, og producenten og dennes autoriserede repræsentanter hæfter endvidere ikke for tab som følge af forsinkelse eller manglende anvendelsesmulighed eller andre indirekte eller afledte tab af nogen art, det være sig som følge af materiale- eller fremstillingsfejl eller af andre årsager. Det aftales udtrykkeligt, at producentens og dennes autoriserede repræsentanters ansvar i medfør af enhver garanti eller indeståelse, det være sig udtrykkeligt eller stiltiende, er strengt begrænset til udskiftning af dele som anført ovenfor. Der vil ikke blive ydet godtgørelse for reparationer, der er foretaget af ikke-autoriserede PENTAXserviceværksteder.

Fremgangsmåde i tilfælde af defekter inden for garantiperioden (12 måneder) Hvis der opstår problemer med dit PENTAX-kamera inden for garantiperioden på 12 måneder, skal kameraet returneres til den forhandler, hvor du købte det, eller til fabrikken. Hvis der ikke findes en Pentax-repræsentant i dit land, skal du indsende kameraet til fabrikken franko. I sidstnævnte tilfælde kan det tage et godt stykke tid, før kameraet kan returneres til dig som følge af komplicerede toldprocedurer. Hvis udstyret er dækket af garantien, vil reparation blive foretaget og dele udskiftet uden beregning, hvorefter kameraet returneres til dig. Hvis garantien ikke dækker udstyret, skal du selv dække omkostningerne efter fabrikkens eller dennes repræsentants almindelige gebyrer. Udgifter til forsendelse afholdes af køber. Hvis dit PENTAX-udstyr er købt i et andet land end det land, hvor du indsender det til eftersyn i garantiperioden, kan fabrikkens repræsentant i det pågældende land opkræve almindelige ekspeditions- og servicegebyrer. Uanset ovenstående vil dit PENTAX-udstyr blive efterset uden beregning i henhold til nærværende procedure og garantipolitik, hvis det returneres til fabrikken. Under alle omstændigheder skal forsendelsesomkostninger og toldgebyrer afholdes af afsenderen. Køber skal beholde kvitteringer og regninger for købet som bevis for købsdatoen i mindst et år. Ved indsendelse af udstyr til reparation skal dette indsendes til producentens autoriserede repræsentanter eller godkendte værksteder, medmindre udstyret sendes direkte til producenten. Sørg altid for at få et tilbud på, hvad en reparation vil koste. Først når du har accepteret tilbuddet, skal du lade værkstedet gå i gang med reparationen.

- **Denne garantipolitik påvirker ikke kundens lovbestemte rettigheder.**
- **Lokale garantiordninger, der ydes af PENTAX-distributører i visse lande, kan træde i stedet for denne garanti. Vi anbefaler derfor, at du gennemlæser et evt. garantikort, der følger med produktet på købstidspunktet, eller kontakter PENTAX-distributøren i dit land for at få yderligere oplysninger om garantien.**

CE-mærket er et overensstemmelsesmærke i henhold  $C \in$ til EU-direktiv om CE-mærkning af produkter inden for den Europæiske Union.

#### **Information til brugere om indsamling og bortskaffelse af gammelt udstyr og brugte batterier**

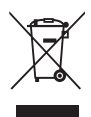

1. I Den Europæiske Union

Disse symboler på produkter, emballage og/eller medfølgende dokumenter betyder, at brugt elektrisk og elektronisk udstyr og batterier ikke må blandes med husholdningsaffald.

Brugt elektrisk/elektronisk udstyr og batterier skal behandles separat og i overensstemmelse med lovgivning, der kræver korrekt behandling, indsamling og genbrug af disse produkter. Afhængigt af implementeringen i den pågældende medlemsstat kan private husstande i EU-medlemsstaterne gratis aflevere brugt elektrisk/elektronisk udstyr og batterier på dertil beregnede indsamlingsfaciliteter\*. I nogle lande tager din lokale forhandler også gratis imod dit gamle produkt, hvis du køber et tilsvarende nyt produkt.

\*Kontakt de lokale myndigheder, hvis du ønsker yderligere oplysninger.

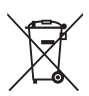

Ved at bortskaffe dette produkt korrekt hjælper du med at sikre, at affaldet bliver behandlet, indsamlet og genbrugt, hvilket forhindrer potentielle negative virkninger på miljøet og menneskers sundhed, som ellers ville kunne opstå som følge af uhensigtsmæssig håndtering af affaldet.

2. I andre lande uden for EU

Disse symboler er kun gældende i EU. Hvis du vil bortskaffe enhederne, så kontakt dine lokale myndigheder eller forhandler for at få oplyst den korrekte bortskaffelsesmetode.

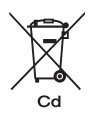

I Schweiz: Brugt elektrisk/elektronisk udstyr kan gratis afleveres til forhandleren, selv hvis du ikke køber et nyt produkt. Yderligere indsamlingsfaciliteter er angivet på hjemmesiden www.swico.ch eller www.sens.ch.

Bemærkning om batterisymbolet (to symboleksempler forneden):

Dette symbol bliver måske brugt i kombination med benævnelse af det kemiske element eller sammensætning, der bruges. I dette tilfælde skal du handle i overensstemmelse med de krav, der er stillet for de involverede kemikalier.

#### **Memo**

**332**

# **Indeks**

## **Symboler**

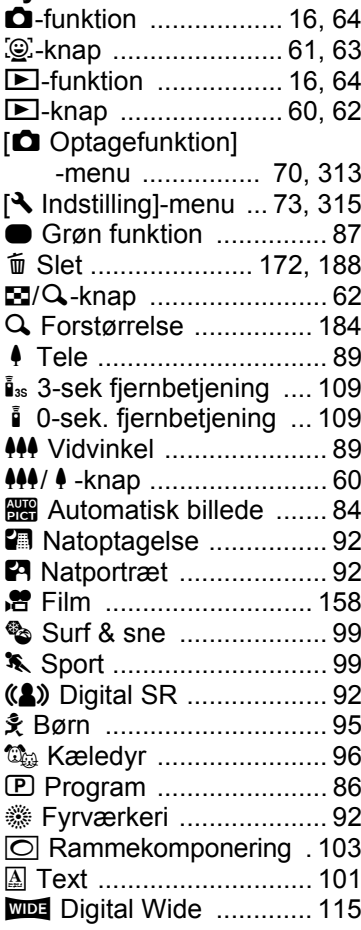

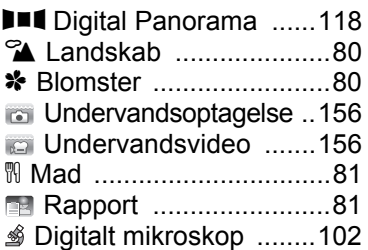

## **Tal**

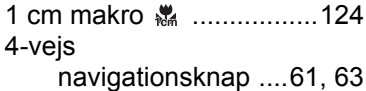

#### **A**

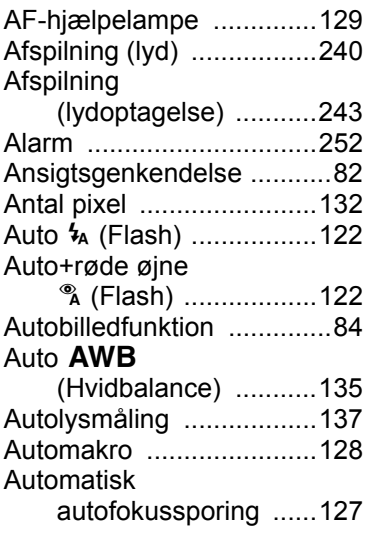

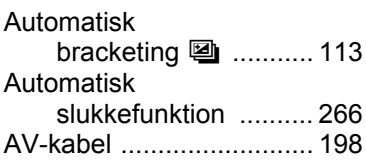

## **B**

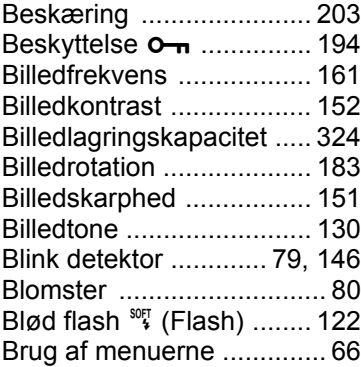

# **C**

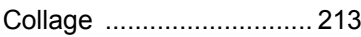

# **D**

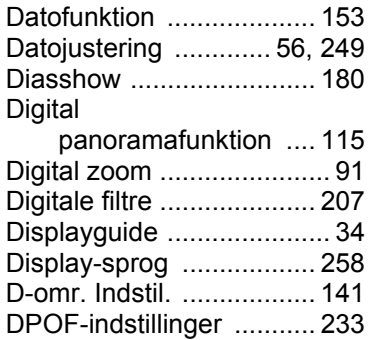

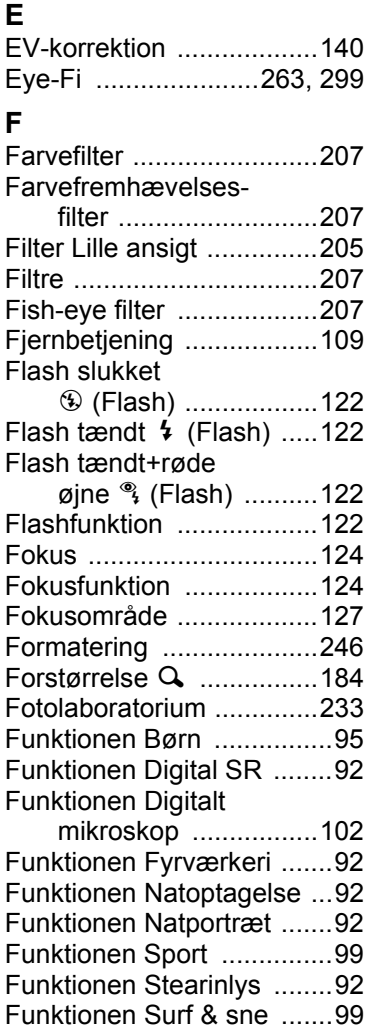

### **G**

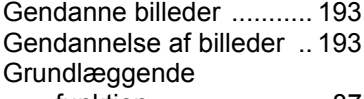

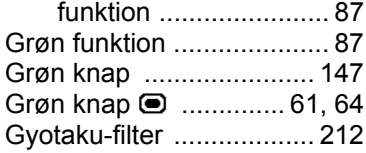

## **H**

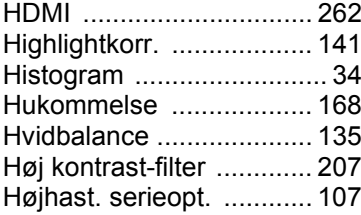

#### **I**

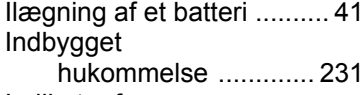

Indikator for

[batteristand ................ 44](#page-45-0) [Indstillingsmenu ......... 73,](#page-74-1) [315](#page-316-1) [Installation af software ..... 278](#page-279-0) [International tid ................ 254](#page-255-0) Intervaloptagelse k [.................... 111,](#page-112-0) [143](#page-144-0)

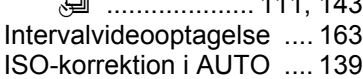

#### **K**

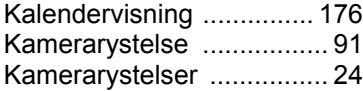

Kontrol

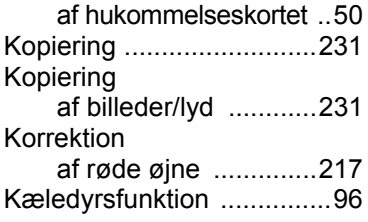

#### **L**

[Lagring af indstillinger ......168](#page-169-1) [Lagring efter dato .............259](#page-260-0) [Lagring som et stillbillede](#page-229-0)  (videosekvens) .........228 [Landskab ...........................80](#page-81-3) [Legetøjskamera-filter .......207](#page-208-6) [Lokalsted ...................55,](#page-56-0) [254](#page-255-1) [Lydindstillinger .................247](#page-248-0) [Lydoptagelse ...........238,](#page-239-0) [242](#page-243-0) [Lydtyper ...........................248](#page-249-0) [Lysfølsomhed ..................138](#page-139-0) [Lysstyrkefilter ...................207](#page-208-7) [Lysstyrkeniveau ...............264](#page-265-0)

#### **M**

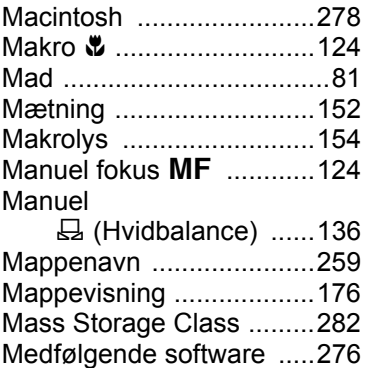

o Appendiks **[Appendiks](#page-302-0)**

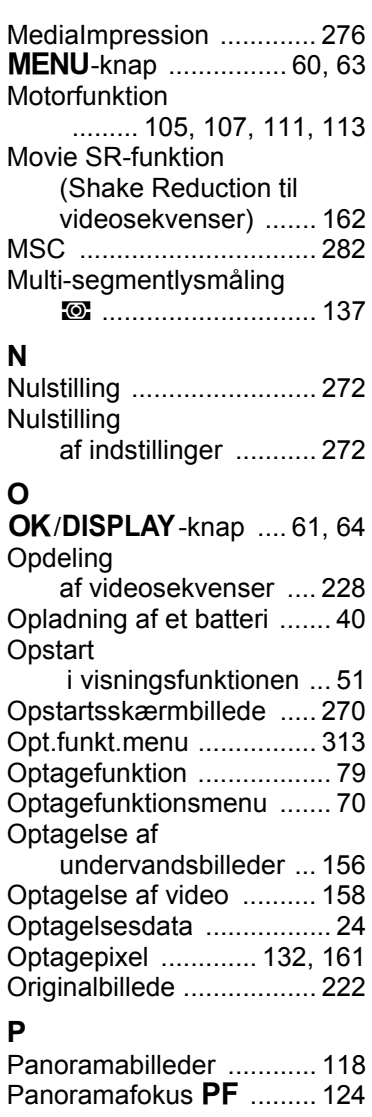

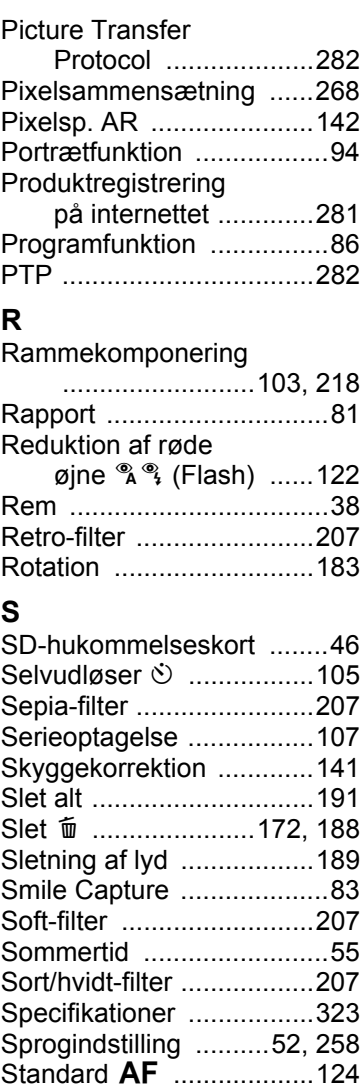

[Standardindstillinger ..52,](#page-53-1) [313](#page-314-2)

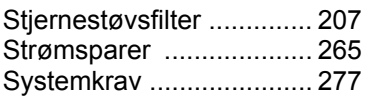

### **T**

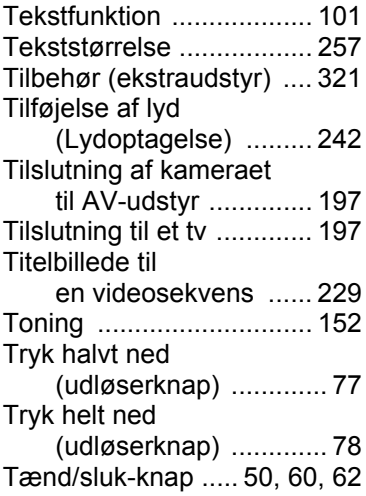

### **U**

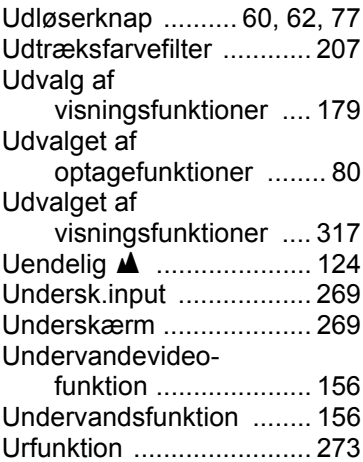

#### **V**

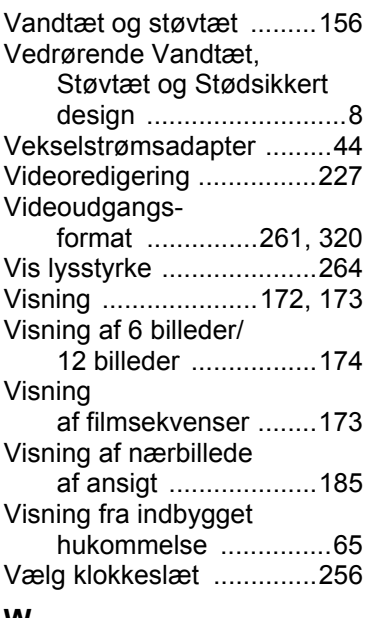

# **W**

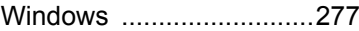

# **Z**

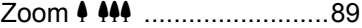

#### **Æ**

[Ændre billedstørrelse .......202](#page-203-0) [Ændring af lydstyrke ........247](#page-248-1)

#### **Ø**

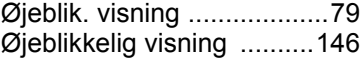

e Appendiks **[Appendiks](#page-302-0)**

#### **Memo**

**338** OPW900107/DAN

#### **HOYA CORPORATION PENTAX Imaging Systems Division**

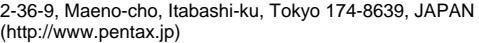

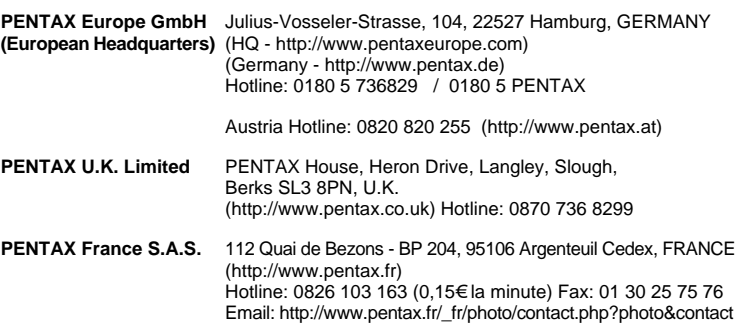

#### **PENTAX Imaging Company A Division of PENTAX of America, Inc.**

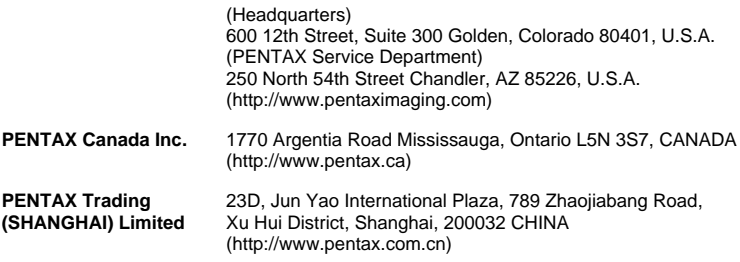

#### **Westheimer A/S**

Erhvervsvej 30, DK-2610 Rødovre, Denmark Phone number: +45 4485 3400 Email address: info@westheimer.dk Website: www.westheimer.dk

• Specifikationer og udvendige mål er anført med forbehold for ændringer uden varsel.

OPW900107/DAN Copyright © HOYA CORPORATION 2010 FOM 01.02.2010 Printed in Europe